# **Appareils de mesure d'énergie**

# **Séries iEM3100 / iEM3200 / iEM3300**

# **Manuel de l'utilisateur**

**DOCA0005FR-13 03/2022**

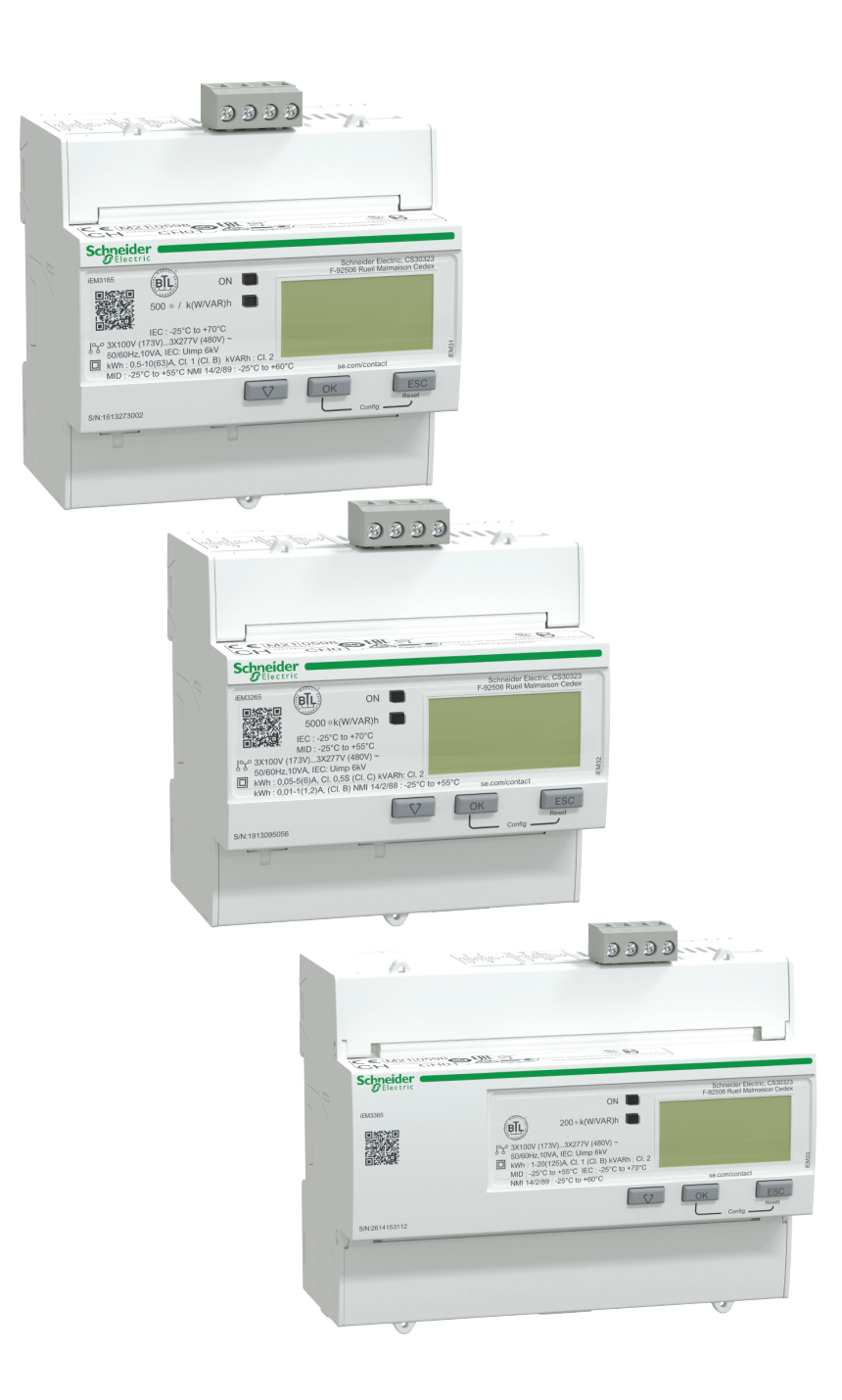

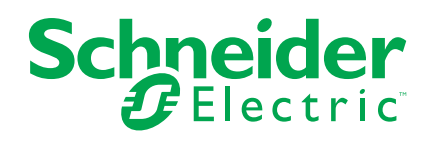

## **Mentions légales**

La marque Schneider Electric et toutes les marques de commerce de Schneider Electric SE et de ses filiales mentionnées dans ce guide sont la propriété de Schneider Electric SE ou de ses filiales. Toutes les autres marques peuvent être des marques de commerce de leurs propriétaires respectifs. Ce guide et son contenu sont protégés par les lois sur la propriété intellectuelle applicables et sont fournis à titre d'information uniquement. Aucune partie de ce guide ne peut être reproduite ou transmise sous quelque forme ou par quelque moyen que ce soit (électronique, mécanique, photocopie, enregistrement ou autre), à quelque fin que ce soit, sans l'autorisation écrite préalable de Schneider Electric.

Schneider Electric n'accorde aucun droit ni aucune licence d'utilisation commerciale de ce guide ou de son contenu, sauf dans le cadre d'une licence non exclusive et personnelle, pour le consulter tel quel.

Les produits et équipements Schneider Electric doivent être installés, utilisés et entretenus uniquement par le personnel qualifié.

Les normes, spécifications et conceptions sont susceptibles d'être modifiées à tout moment. Les informations contenues dans ce guide peuvent faire l'objet de modifications sans préavis.

Dans la mesure permise par la loi applicable, Schneider Electric et ses filiales déclinent toute responsabilité en cas d'erreurs ou d'omissions dans le contenu informatif du présent document ou pour toute conséquence résultant de l'utilisation des informations qu'il contient.

## **Informations de sécurité**

#### **Informations importantes**

Lisez attentivement l'ensemble de ces instructions et examinez le matériel pour vous familiariser avec lui avant toute installation, utilisation, réparation ou intervention de maintenance. Les messages spéciaux qui suivent peuvent apparaître dans ce manuel ou sur l'appareillage. Ils vous avertissent de dangers potentiels ou attirent votre attention sur des renseignements pouvant éclaircir ou simplifier une procédure.

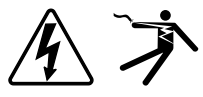

L'ajout d'un de ces symboles à une étiquette de sécurité « Danger » ou « Avertissement » indique qu'il existe un danger électrique qui entraînera des blessures si les instructions ne sont pas respectées.

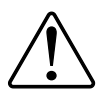

Ceci est le symbole d'alerte de sécurité. Il sert à vous avertir d'un danger potentiel de blessures corporelles. Respectez toutes les consignes de sécurité accompagnant ce symbole pour éviter toute situation potentielle de blessure ou de mort.

### **AADANGER**

DANGER indique un danger immédiat qui, s'il n'est pas évité, entraînera la mort ou des blessures graves.

**Le non-respect de ces instructions provoquera la mort ou des blessures graves.**

### **AVERTISSEMENT**

AVERTISSEMENT indique un danger potentiel qui, s'il n'est pas évité, pourrait entraîner la mort ou des blessures graves.

### **ATTENTION**

ATTENTION indique un danger potentiel qui, s'il n'est pas évité, pourrait entraîner des blessures légères ou de gravité moyenne.

### *AVIS*

NOTE concerne des questions non liées à des blessures corporelles.

#### **Remarque**

Seul du personnel qualifié doit se charger de l'installation, de l'utilisation, de l'entretien et de la maintenance du matériel électrique. Schneider Electric décline toute responsabilité concernant les conséquences éventuelles de l'utilisation de cette documentation. Par personne qualifiée, on entend un technicien compétent en matière de construction, d'installation et d'utilisation des équipements électriques et formé aux procédures de sécurité, donc capable de détecter et d'éviter les risques associés.

# **Avis**

### **FCC**

Cet appareil a été testé et il a été déterminé en conformité avec les normes d'un dispositif numérique Classe B, suivant les dispositions de la partie 15 du règlement de la FCC (Agence fédérale américaine pour les communications). Ces limites ont été établies afin d'assurer une protection raisonnable contre les interférences nuisibles dans une installation résidentielle. Cet appareil génère, utilise et peut émettre des radiofréquences et il peut, s'il n'est pas installé et utilisé dans le respect des instructions, provoquer des interférences nuisibles aux communications radio. Toutefois, il n'est pas garanti qu'il n'y aura aucune interférence dans une installation particulière. Si cet appareil provoque effectivement des interférences nuisibles à la réception de radio ou télévision, ce qui peut être déterminé en mettant le dispositif hors tension, il est conseillé à l'utilisateur d'essayer de corriger l'interférence en prenant une ou plusieurs des mesures suivantes :

- Changer l'orientation de l'antenne de réception ou la déplacer
- Augmenter la distance entre l'appareil et le récepteur.
- Connecter l'appareil à une prise d'un circuit différent de celui auquel le récepteur est connecté.
- Consulter le distributeur ou un technicien radio/TV qualifié.

L'utilisateur est avisé que toute modification non expressément approuvée par Schneider Electric peut entraîner l'annulation du droit à utiliser l'équipement.

Cet appareil numérique est conforme à la norme CAN SEIC-3 (B) / NMB-3(B).

# **À propos de ce manuel**

Ce manuel présente les caractéristiques des appareils de mesure d'énergie iEM3100 / iEM3200 / iEM3300. Il est destiné aux concepteurs et constructeurs de systèmes ainsi qu'aux techniciens de maintenance familiarisés avec les systèmes de distribution électrique et les appareils de surveillance.

### **Champ d'application**

Le terme « compteur » ou « appareil » employé dans ce manuel désigne indifféremment tous les modèles iEM3100 / iEM3200 / iEM3300. Toutes les différences entre modèles, par exemple dans le cas du calibre, sont indiquées sur la description correspondante à la référence produit.

Ce manuel ne fournit pas d'informations de configuration pour les fonctions avancées qui seraient utilisées par un utilisateur expert pour effectuer une configuration avancée. Il ne fournit pas non plus d'instructions pour incorporer les données de mesure ou effectuer la configuration du compteur à l'aide de systèmes ou de logiciel de gestion de l'énergie autres que ION Setup. ION Setup est un outil de configuration disponible en téléchargement gratuit depuis [www.se.com.](https://www.se.com)

Contactez votre représentant Schneider Electric local pour connaître les autres formations disponibles sur les appareils de mesure d'énergie iEM3100 / iEM3200 / iEM3300.

#### **Validité des informations**

Les appareils permettent de mesurer la quantité d'énergie active consommée par une installation ou une partie d'installation.

Cette fonction répond aux exigences des applications suivantes :

- Surveillance de la consommation
- Évaluation des rubriques énergétiques (coût, comptabilité, etc.)

Cette fonction peut également satisfaire les incitations à l'économie d'énergie mises en place dans de nombreux pays.

#### **Documents associés**

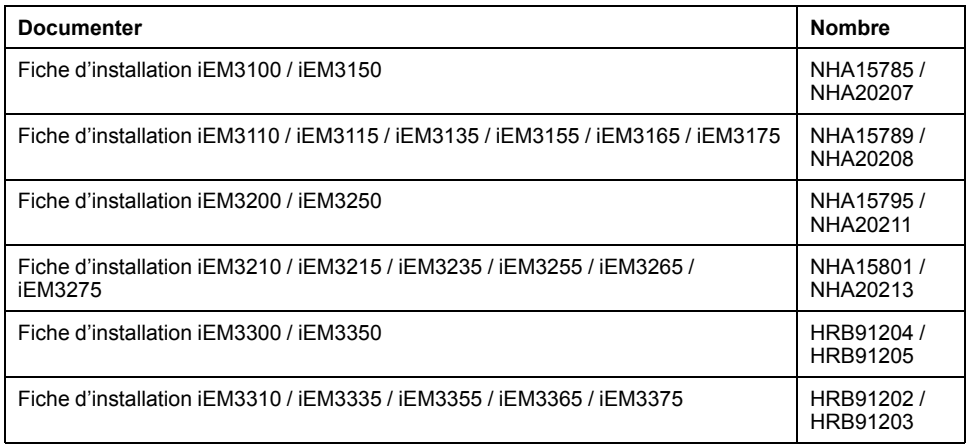

Vous pouvez télécharger ces publications techniques et d'autres informations techniques depuis le site [www.se.com.](https://www.se.com)

# **Table des matières**

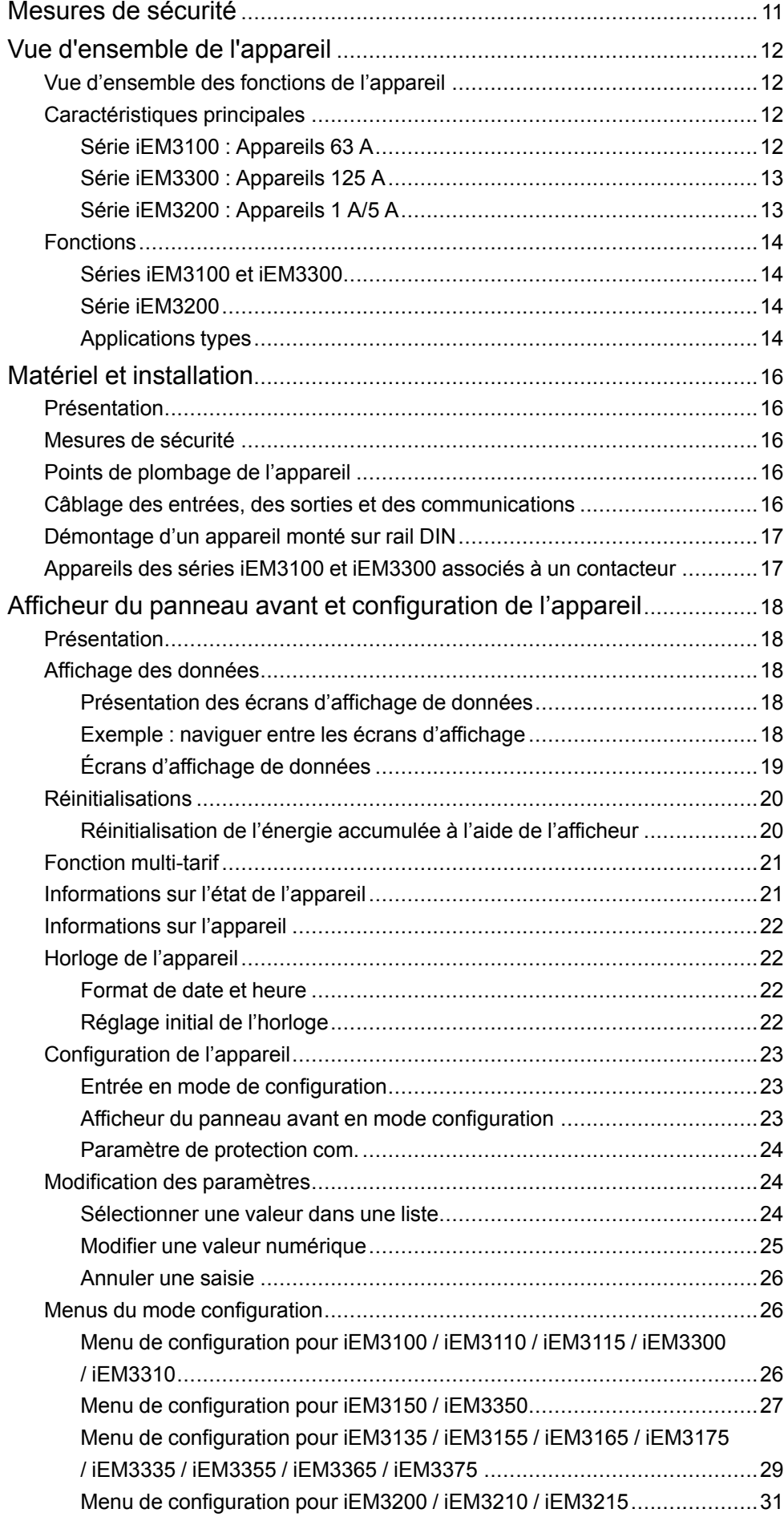

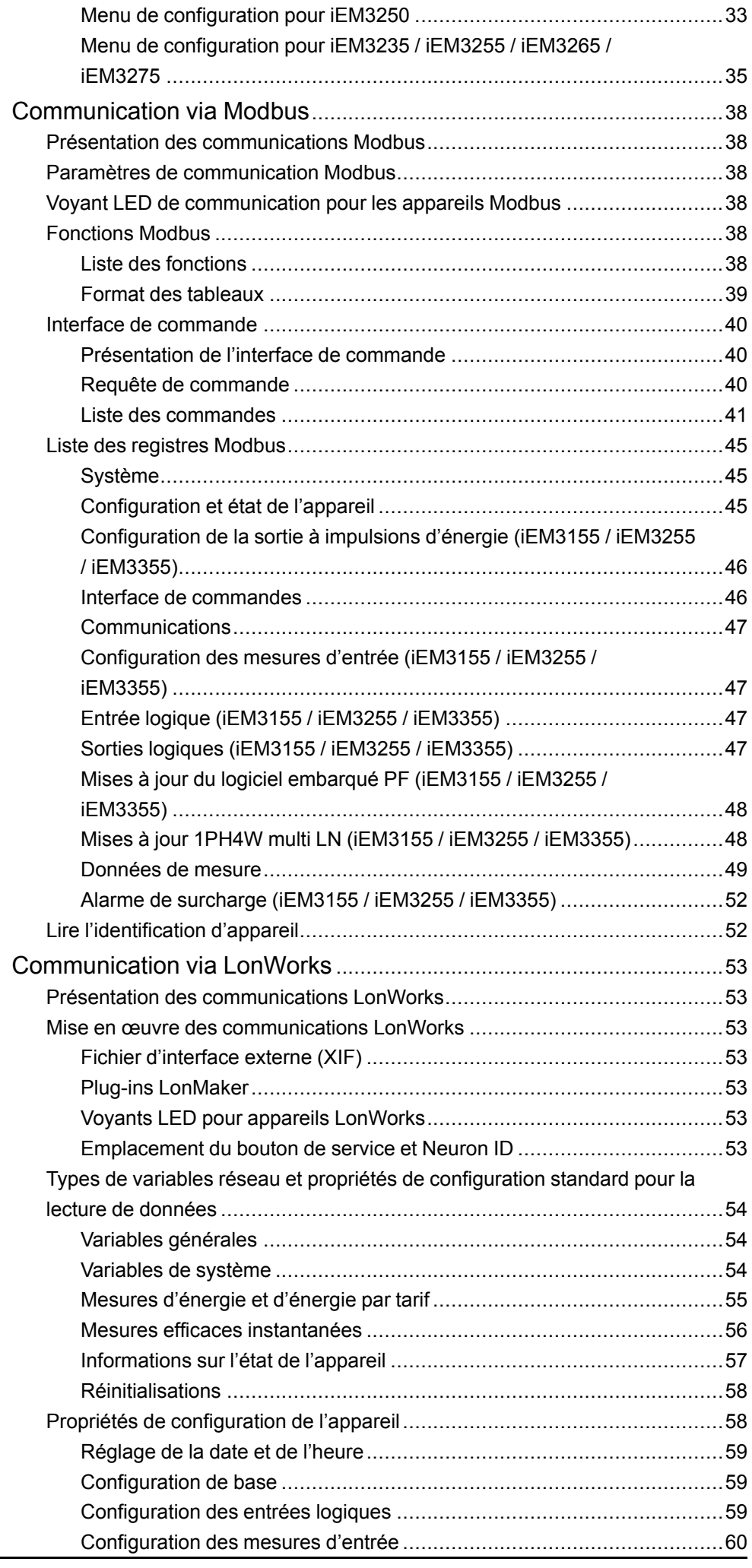

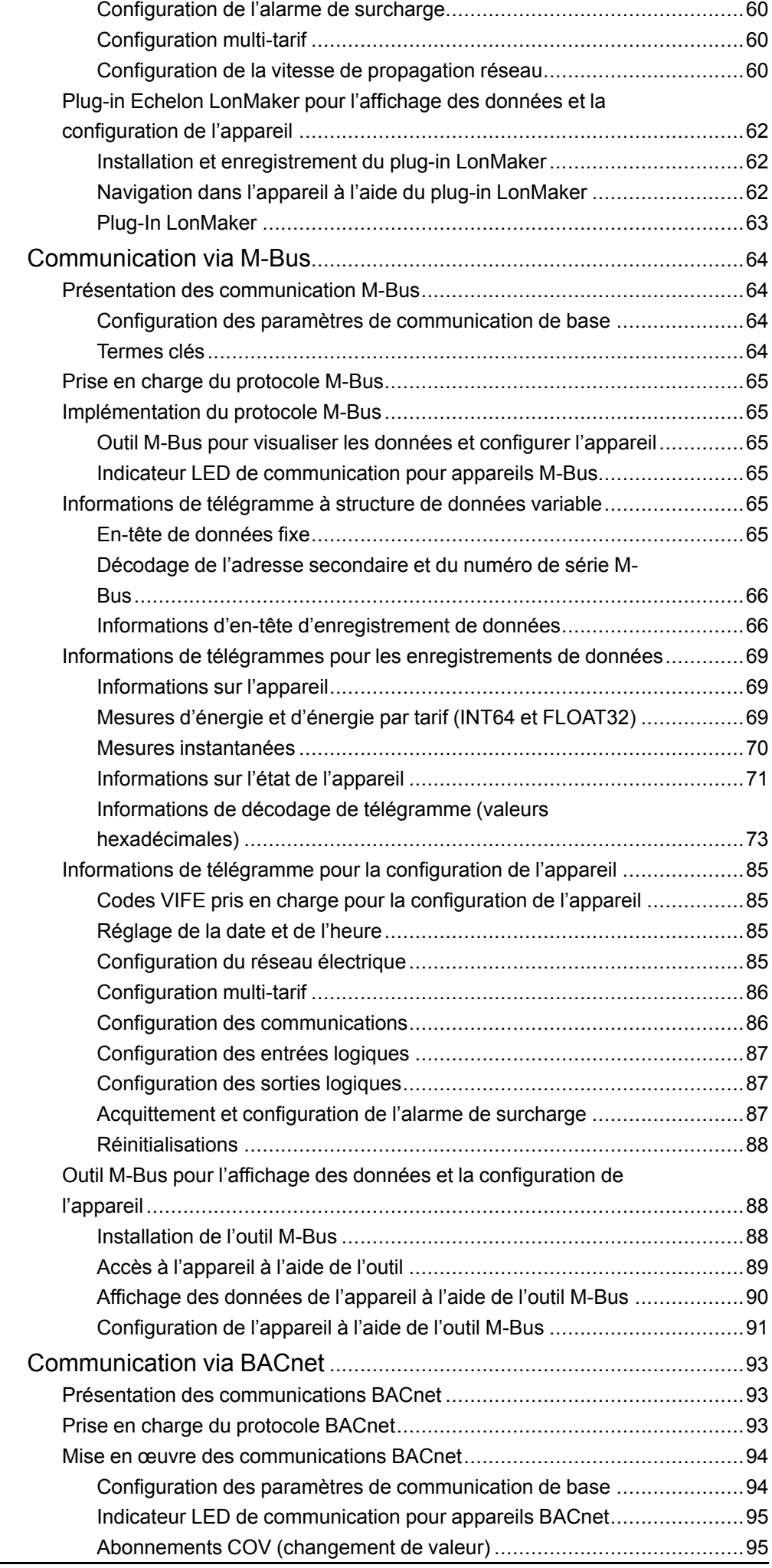

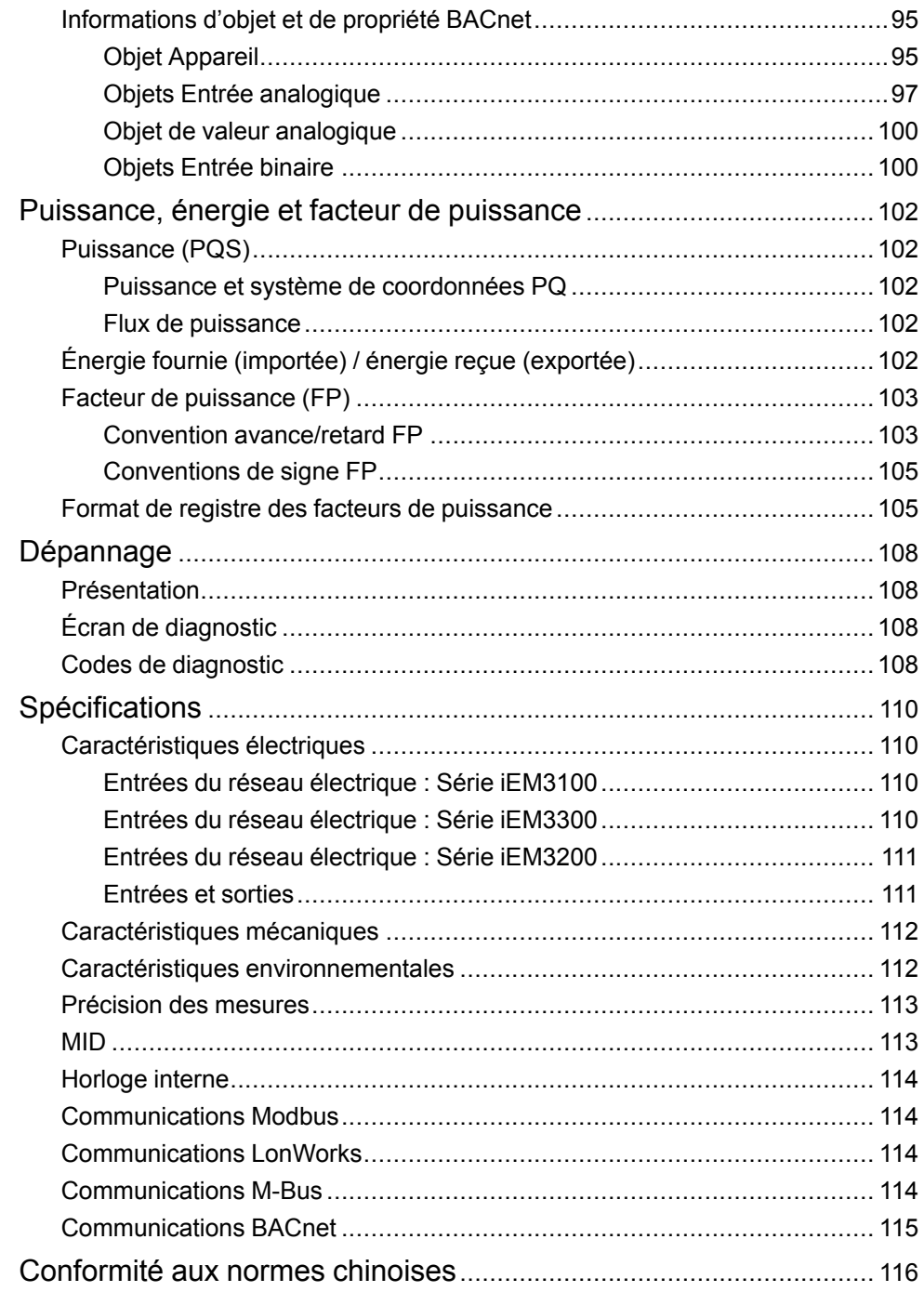

# <span id="page-10-0"></span>**Mesures de sécurité**

L'installation, le raccordement, les tests et l'entretien doivent être effectués conformément aux normes électriques nationales et européennes.

## **DANGER**

#### **RISQUE D'ÉLECTROCUTION, D'EXPLOSION OU D'ARC ÉLECTRIQUE**

- Porter un équipement de protection individuelle (EPI) adapté et respecter les consignes de sécurité électrique courantes. Consulter la norme NFPA 70E aux États-Unis, la norme CSA Z462 au Canada ou les autres normes locales.
- Couper toute alimentation de cet appareil et de l'équipement dans lequel il est installé avant de travailler sur ou dans l'équipement.
- Toujours utiliser un dispositif de détection de tension à valeur nominale appropriée pour s'assurer que l'alimentation est coupée.
- Considérer le câblage des communications et des E/S comme sous tension et dangereux jusqu'à preuve du contraire.
- Ne pas dépasser les valeurs nominales maximales de cet appareil.
- Ne pas court-circuiter les bornes de secondaire du transformateur de tension (TT).
- Ne pas ouvrir les bornes de secondaire du transformateur de courant (TC).
- Mettre à la terre le circuit secondaire des TC.
- Ne vous fiez pas aux données de l'appareil pour déterminer si la tension est coupée.
- Replacez tous les appareils, portes et couvercles avant de mettre cet équipement sous tension.

**Le non-respect de ces instructions provoquera la mort ou des blessures graves.**

**NOTE:** Voir la norme CEI 60950-1:2005, Annexe W, pour d'autres informations sur les communications et le câblage des E/S raccordées à des dispositifs multiples.

## **AVERTISSEMENT**

#### **FONCTIONNEMENT INATTENDU**

Ne pas utiliser cet appareil pour le contrôle ou la protection critiques des personnes, des animaux, des biens ou des équipements.

**Le non-respect de ces instructions peut provoquer la mort, des blessures graves ou des dommages matériels.**

## **A AVERTISSEMENT**

#### **RÉSULTATS DE DONNÉES INEXACTS**

- Ne vous reposez pas seulement sur les données apparaissant sur l'afficheur ou dans le logiciel pour déterminer si cet appareil fonctionne correctement ou est en conformité avec toutes les normes applicables.
- N'utilisez pas les données apparaissant sur l'afficheur ou dans le logiciel comme substitut à de bonnes pratiques de travail ou de maintenance d'équipement.

**Le non-respect de ces instructions peut provoquer la mort, des blessures graves ou des dommages matériels.**

# <span id="page-11-0"></span>**Vue d'ensemble de l'appareil**

### <span id="page-11-1"></span>**Vue d'ensemble des fonctions de l'appareil**

Les appareils fournissent les fonctions de mesure essentielles (par exemple, courant, tension et énergie) nécessaires pour surveiller une installation électrique monophasée ou triphasée.

Voici les fonctions clés des appareils :

- Mesure d'énergie active et réactive
- Multi-tarif, jusqu'à 4 tarifs contrôlés par horloge interne, entrées logiques ou liaison de communication
- Conformité MID pour de nombreux modèles
- Sorties à impulsions
- Affichage (mesures de courant, de tension et d'énergie)
- Communications via Modbus, LonWorks, M-Bus ou BACnet

### <span id="page-11-2"></span>**Caractéristiques principales**

### <span id="page-11-3"></span>**Série iEM3100 : Appareils 63 A**

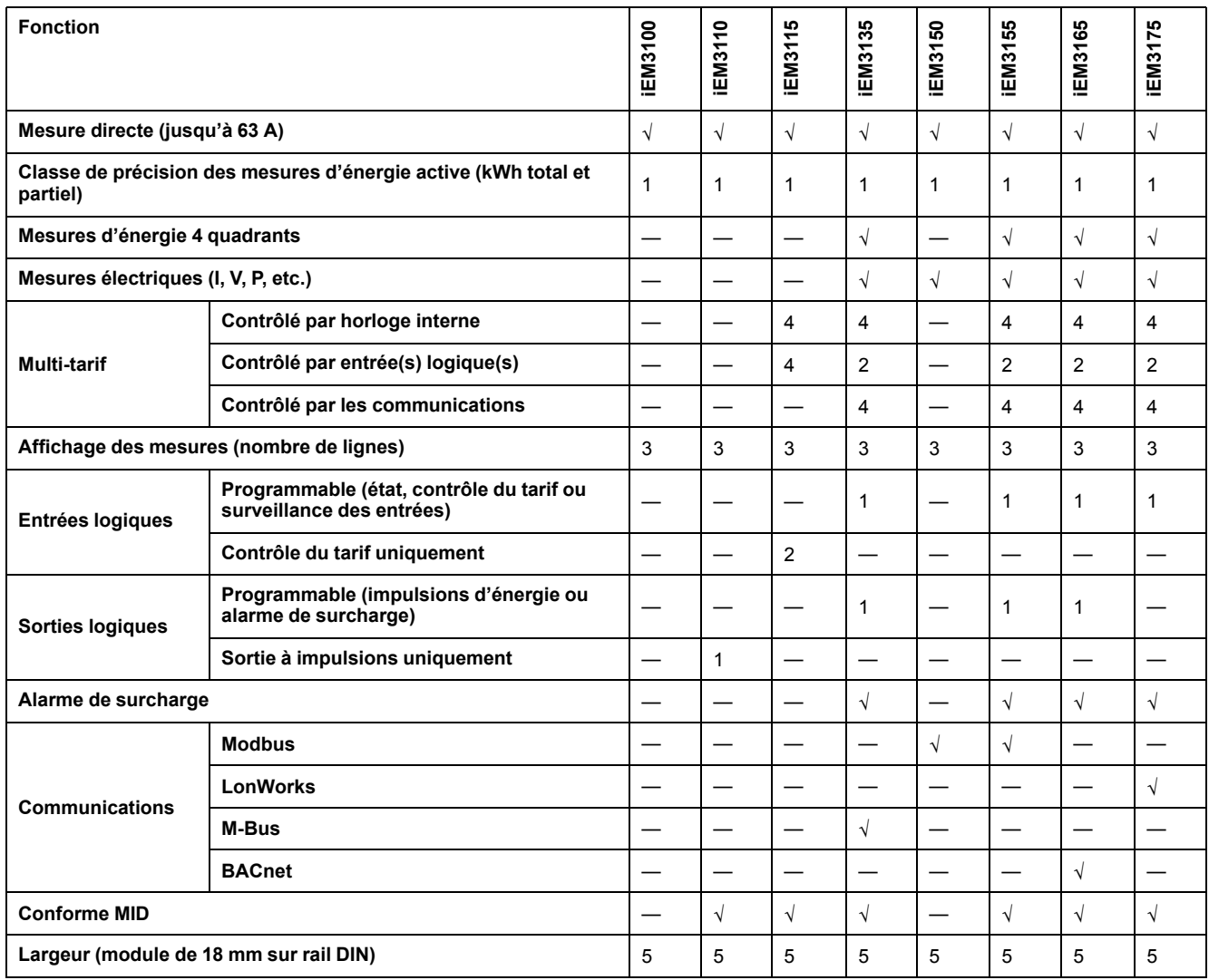

### <span id="page-12-0"></span>**Série iEM3300 : Appareils 125 A**

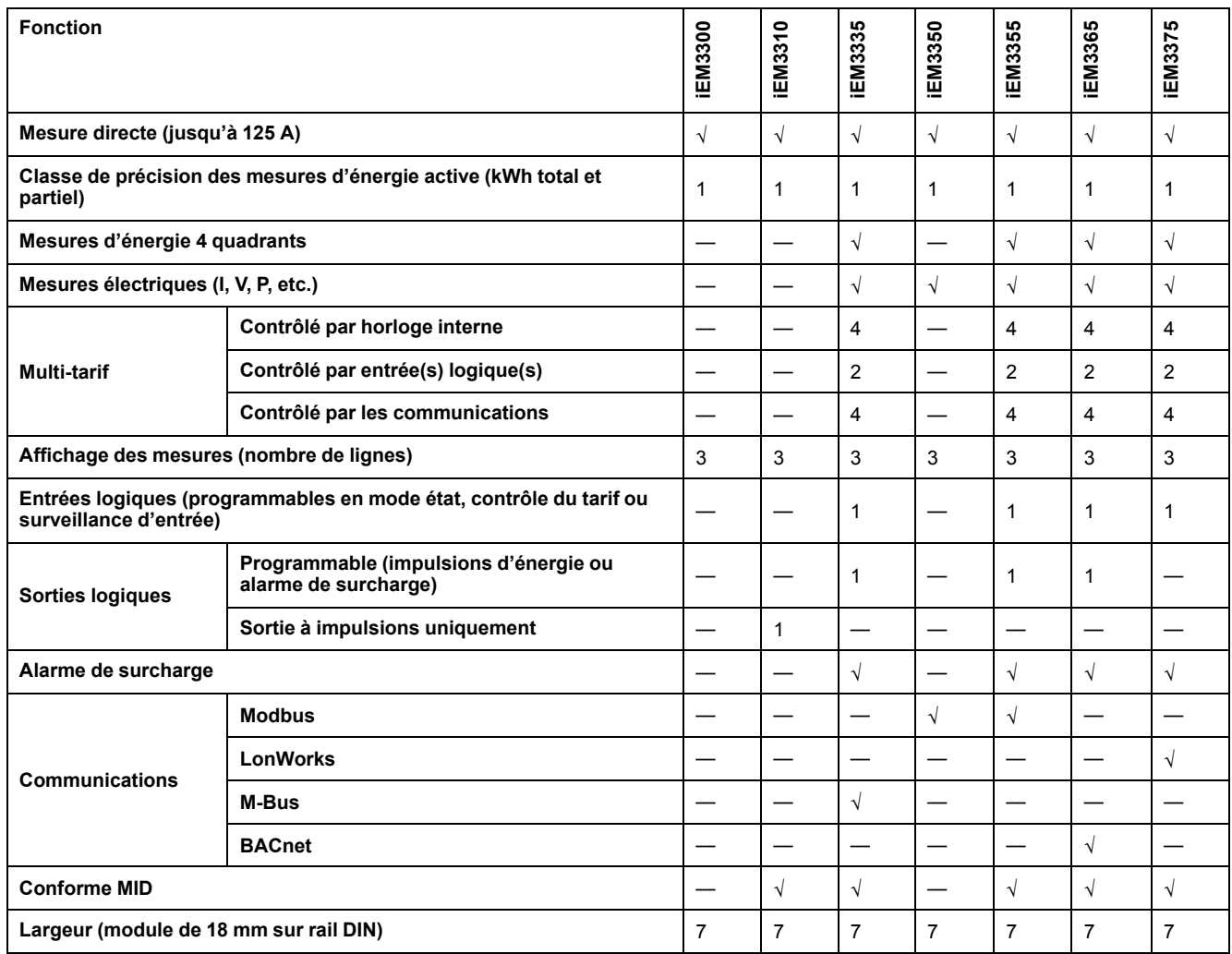

### <span id="page-12-1"></span>**Série iEM3200 : Appareils 1 A/5 A**

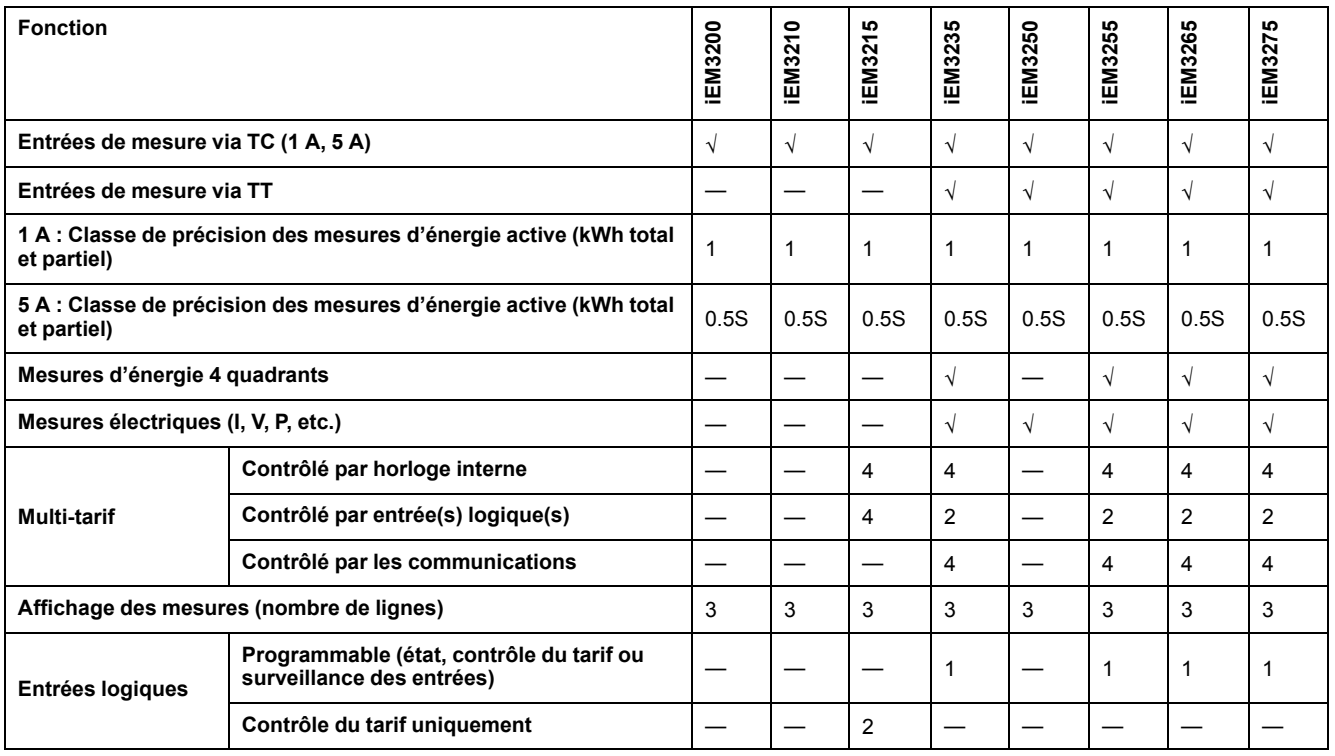

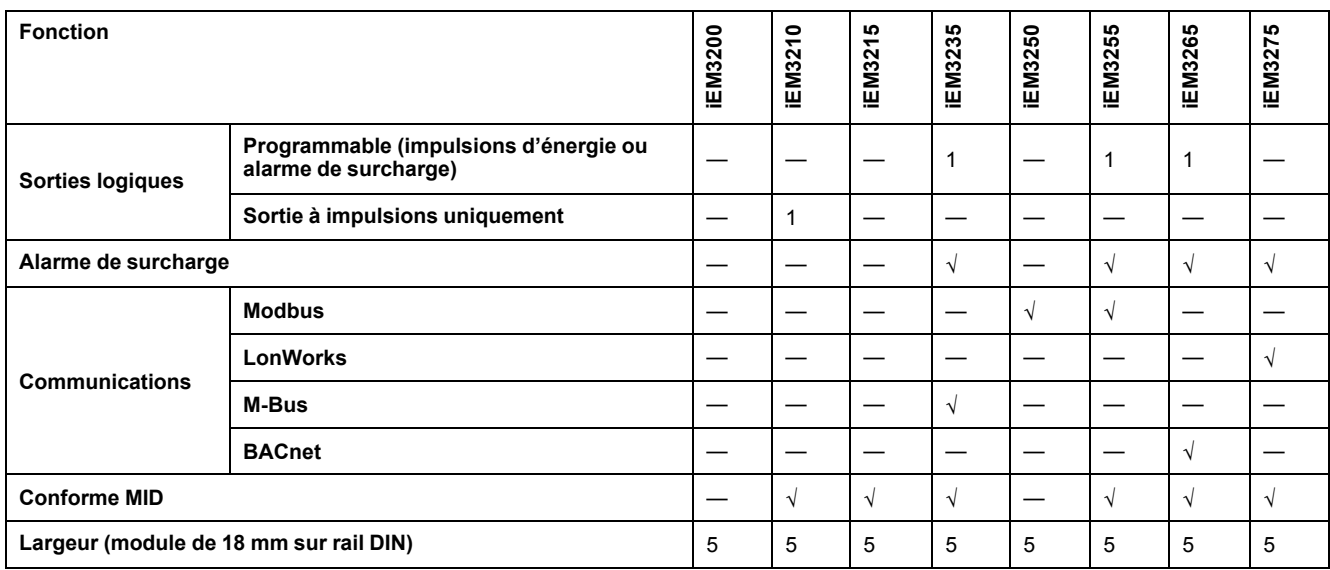

## <span id="page-13-0"></span>**Fonctions**

Ces appareils peuvent surveiller la consommation d'énergie par utilisation, par zone ou par départ dans l'armoire. Ils permettent de surveiller les départs dans un tableau principal ou le secteur dans une armoire de distribution.

### <span id="page-13-1"></span>**Séries iEM3100 et iEM3300**

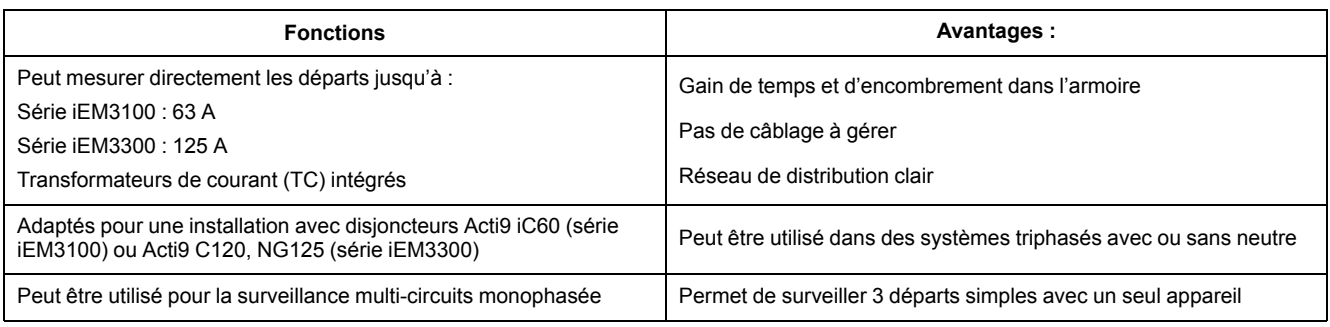

### <span id="page-13-2"></span>**Série iEM3200**

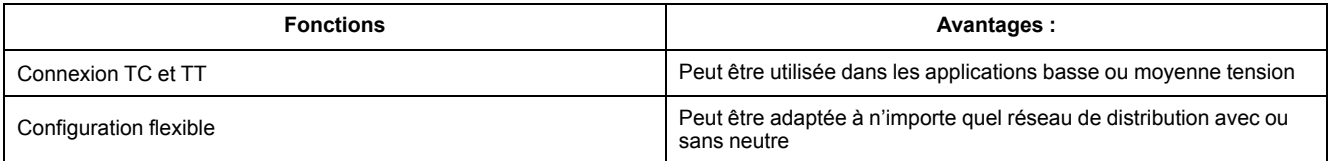

### <span id="page-13-3"></span>**Applications types**

Le tableau suivant présente quelques-unes des fonctions des différents appareils, leurs avantages et les principales applications.

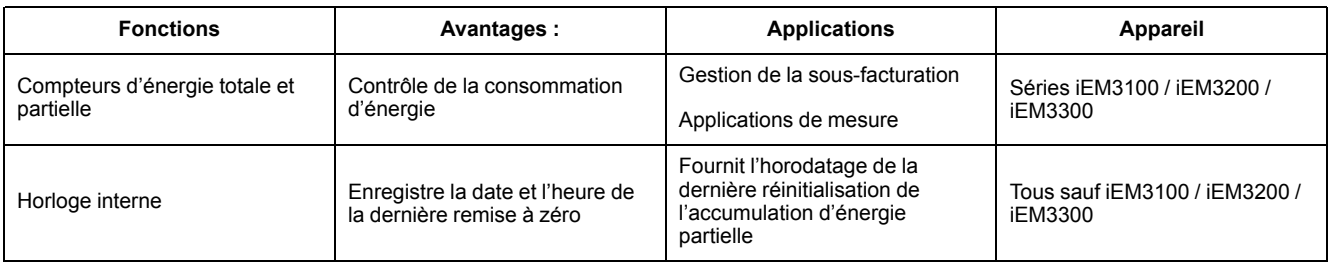

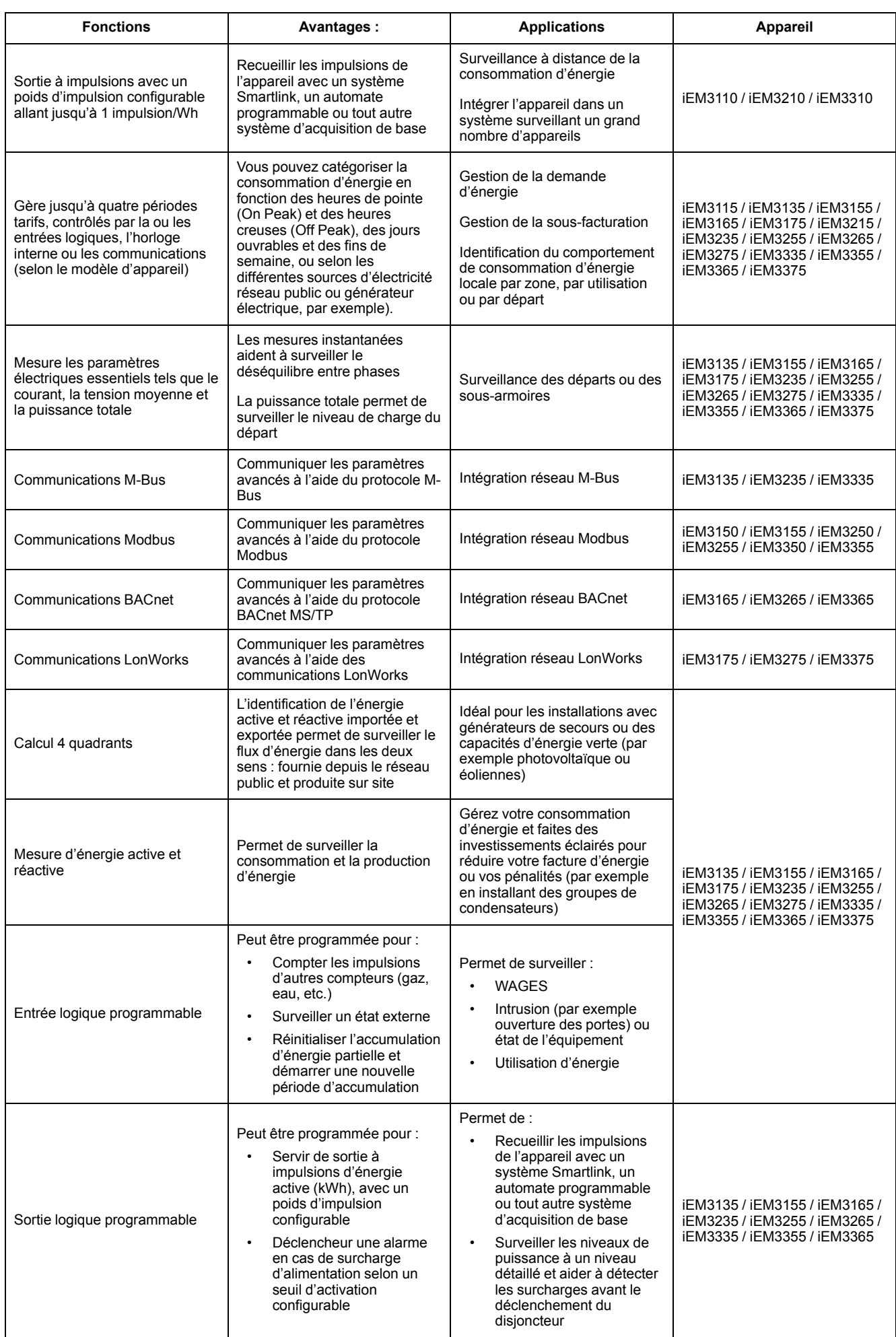

# <span id="page-15-0"></span>**Matériel et installation**

### <span id="page-15-1"></span>**Présentation**

Ce chapitre fournit des informations supplémentaires pour le montage et l'installation du compteur. Il est destiné à être utilisé en conjonction avec la fiche d'installation qui accompagne l'appareil. Reportez-vous à votre fiche d'installation de l'appareil pour plus d'informations sur l'installation, comme les dimensions, le montage et le raccordement.

### <span id="page-15-2"></span>**Mesures de sécurité**

L'installation, le raccordement, les tests et l'entretien doivent être effectués conformément aux normes électriques nationales et européennes.

### **AADANGER**

#### **RISQUE D'ÉLECTROCUTION, D'EXPLOSION OU D'ARC ÉLECTRIQUE**

- Porter un équipement de protection individuelle (EPI) adapté et respecter les consignes de sécurité électrique courantes. Consulter la norme NFPA 70E aux États-Unis, la norme CSA Z462 au Canada ou les autres normes locales.
- Couper toute alimentation de cet appareil et de l'équipement dans lequel il est installé avant de travailler sur ou dans l'équipement.
- Toujours utiliser un dispositif de détection de tension à valeur nominale appropriée pour s'assurer que l'alimentation est coupée.
- Replacez tous les appareils, portes et couvercles avant de mettre cet équipement sous tension.
- Ne pas dépasser les valeurs nominales maximales de cet appareil.
- Ne touchez pas la borne de courant lorsque l'appareil est sous tension.

**Le non-respect de ces instructions provoquera la mort ou des blessures graves.**

### <span id="page-15-3"></span>**Points de plombage de l'appareil**

Tous les appareils sont équipés de couvercles de plombage et de points de plombage pour empêcher l'accès aux entrées et sorties et aux connexions de courant et de tension.

### <span id="page-15-4"></span>**Câblage des entrées, des sorties et des communications**

La sortie à impulsions est compatible avec le format S0, et la sortie logique programmable est compatible avec le format S0 lorsqu'elle est configurée comme sortie à impulsions.

L'entrée et la sortie logiques sont électriquement indépendantes.

La sortie logique du modèle ne dépend pas de la polarité.

## <span id="page-16-0"></span>**Démontage d'un appareil monté sur rail DIN**

1. Utilisez un tournevis plat (≤ 6,5 mm) pour abaisser le mécanisme de verrouillage et libérer l'appareil.

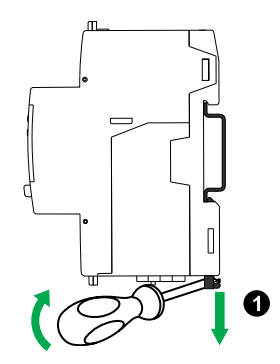

2. Soulevez l'appareil vers l'extérieur pour le libérer du rail DIN.

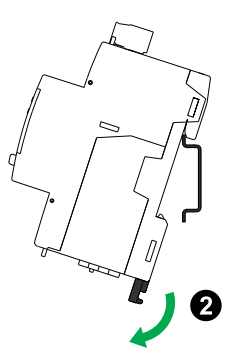

### <span id="page-16-1"></span>**Appareils des séries iEM3100 et iEM3300 associés à un contacteur**

Exigences de raccordement pour iEM3100 / iEM3110 / iEM3115 / iEM3135 / iEM3150 / iEM3155 / iEM3165 / iEM3175 / iEM3300 / iEM3310 / iEM3335 / iEM3350 / iEM3355 / iEM3365 / iEM3375 :

- Lorsque l'appareil est associé à un contacteur, connectez-le en amont du contacteur.
- L'appareil doit être protégé par un disjoncteur.

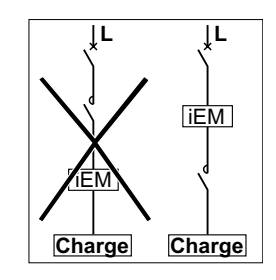

## <span id="page-17-0"></span>**Afficheur du panneau avant et configuration de l'appareil**

### <span id="page-17-1"></span>**Présentation**

L'appareil dispose d'un panneau avant avec des indicateurs LED, un afficheur graphique et des boutons de menu permettant d'accéder aux informations requises pour utiliser l'appareil et modifier les paramètres.

Le panneau avant permet également d'afficher, de configurer et de réinitialiser les paramètres.

Certains appareils disposent de la fonction multi-tarif, qui permet de configurer différents tarifs.

## <span id="page-17-2"></span>**Affichage des données**

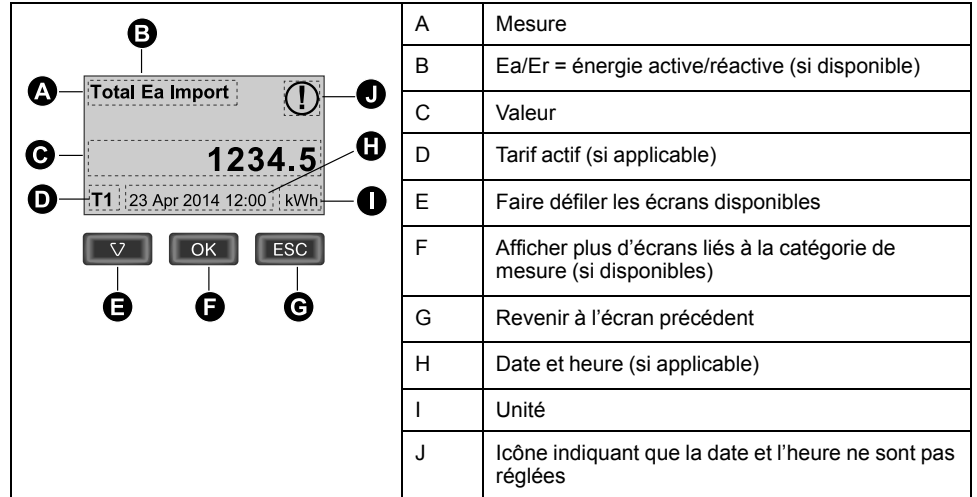

#### <span id="page-17-3"></span>**Présentation des écrans d'affichage de données**

#### <span id="page-17-4"></span>**Exemple : naviguer entre les écrans d'affichage**

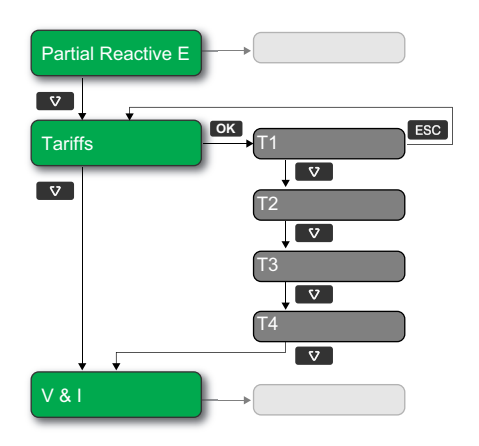

- 1. Appuyez sur v pour parcourir les écrans principaux, puis sur v pour passer de **Partial Reactive E** à **Tariffs** puis à **V & I.**
- 2. Appuyez sur **OK** pour afficher les écrans supplémentaires liés à l'écran principal (si disponible), puis sur **OK** pour afficher les écrans de chacun des tarifs disponibles.
- 3. Appuyez sur v pour parcourir ces écrans supplémentaires.

### <span id="page-18-0"></span>**Écrans d'affichage de données**

Les sections suivantes décrivent les écrans d'affichage de données disponibles sur les différents modèles d'appareils.

#### **Écrans d'affichage de données : iEM3100 / iEM3110 / iEM3115 / iEM3200 / iEM3210 / iEM3215 / iEM3300 / iEM3310**

![](_page_18_Figure_5.jpeg)

### **Écrans d'affichage de données : iEM3150 / iEM3250 / iEM3350**

![](_page_18_Figure_7.jpeg)

#### **Écrans d'affichage de données : iEM3135 / iEM3155 / iEM3165 / iEM3175 / iEM3235 / iEM3255 / iEM3265 / iEM3275 /iEM3335 / iEM3355 / iEM3365 / iEM3375**

![](_page_19_Picture_552.jpeg)

### <span id="page-19-0"></span>**Réinitialisations**

Les réinitialisations suivantes sont disponibles :

![](_page_19_Picture_553.jpeg)

### <span id="page-19-1"></span>**Réinitialisation de l'énergie accumulée à l'aide de l'afficheur**

1. Naviguez jusqu'à l'écran **Partial Active E** ou **Partial Reactive E.** L'écran affiche la date de la dernière réinitialisation Par exemple :

![](_page_19_Picture_9.jpeg)

2. Appuyez sur **sans relâcher. L'écran Reset apparaît.** 

3. Appuyez sur **OK** pour confirmer la réinitialisation, et entrez le mot de passe de l'appareil lorsque vous y êtes invité.

**NOTE:** Quel que soit l'écran que vous utilisez pour accéder à cette réinitialisation, les accumulations « Partial Active Energy » et « Partial Reactive Energy » (si disponibles) sont effacées.

### <span id="page-20-0"></span>**Fonction multi-tarif**

**La fonction multi-tarif est disponible sur les modèles iEM3115 / iEM3135 / iEM3155 / iEM3165 / iEM3175 / iEM3215 / iEM3235 / iEM3255 / iEM3265 / iEM3275 /iEM3335 / iEM3355 / iEM3365 / iEM3375**

Le tableau ci-dessous illustre le fonctionnement des tarifs en fonction de la sélection (2, 3 ou 4 tarifs). Ces tarifs sont conservés dans 4 registres différents : T1, T2, T3 et T4.

![](_page_20_Picture_678.jpeg)

**NOTE:** Si le mode de contrôle du tarif est réglé sur « Internal Clock », l'heure de début du tarif suivant est l'heure de fin du tarif actuel. Par exemple, le début de T2 coïncide avec la fin de T1.

### <span id="page-20-1"></span>**Informations sur l'état de l'appareil**

Deux voyants LED sur le panneau avant indiquent l'état actuel de l'appareil : le voyant LED d'état vert et le voyant LED à impulsion d'énergie jaune.

Les icônes dans le tableau ci-dessous expliquent l'état des voyants LED :

- $\cdot$   $\otimes$  = voyant LED éteint
- $\cdot$   $\otimes$  = voyant LED allumé
- $\cdot$   $\otimes$  = voyant LED clignotant

![](_page_20_Picture_679.jpeg)

### <span id="page-21-0"></span>**Informations sur l'appareil**

Les informations sur l'appareil (par exemple, le modèle et la version du logiciel embarqué) sont disponibles dans l'écran d'information. En mode affichage, appuyez sur la flèche vers le bas jusqu'à atteindre l'écran d'information :

![](_page_21_Picture_4.jpeg)

### <span id="page-21-1"></span>**Horloge de l'appareil**

Ne s'applique pas aux modèles iEM3100 / iEM3200 / iEM3300.

Vous devez réinitialiser l'heure pour tenir compte des changements d'heure (par exemple pour passer de l'heure normale à l'heure d'été).

#### **Comportement de l'horloge : iEM3110 / iEM3210 / iEM3150 / iEM3250 / iEM3310 / iEM3350 :**

Vous n'êtes pas invité à régler la date et l'heure à la mise sous tension de l'appareil. Vous pouvez entrer dans le mode de configuration pour régler la date et l'heure. Si vous n'avez pas réglé l'horloge, l'icône suivante apparaît sur

![](_page_21_Picture_10.jpeg)

Lorsque l'alimentation est coupée, la date et l'heure sont réinitialisées et vous devez entrer en mode configuration pour régler l'horloge si vous avez besoin de l'horodatage.

#### **Comportement de l'horloge : iEM3115 / iEM3135 / iEM3155 / iEM3165 / iEM3175 / iEM3215 / iEM3235 / iEM3255 / iEM3265 / iEM3275 /iEM3335 / iEM3355 / iEM3365 / iEM3375 :**

Vous êtes invité à régler la date et l'heure à la mise sous tension de l'appareil. Appuyez sur **ESS** pour ignorer cette étape si vous ne souhaitez pas régler l'horloge (vous pourrez entrer en mode configuration et régler la date et l'heure plus tard si nécessaire).

Lorsque l'alimentation est interrompue, l'appareil conserve ses informations de date et heure pendant 3 jours. Si l'alimentation est interrompue pendant plus de 3 jours, l'appareil affiche automatiquement l'écran **Date & Time** une fois l'alimentation rétablie.

#### <span id="page-21-2"></span>**Format de date et heure**

La date s'affiche dans le format suivant : JJ-MM-AAAA

L'heure est affichée sur 24 heures selon le format hh:mm:ss.

#### <span id="page-21-3"></span>**Réglage initial de l'horloge**

L'image ci-dessous illustre comment régler l'horloge à la mise sous tension de l'appareil ou après une coupure d'électricité. Pour régler l'horloge pendant le fonctionnement normal, voir [Configuration](#page-22-0) de l'appareil, page 23.

![](_page_22_Figure_2.jpeg)

**NOTE:** La saisie du mot de passe n'est requise que pour les appareils qui prennent en charge un mot de passe.

### <span id="page-22-0"></span>**Configuration de l'appareil**

Les paramètres d'usine par défaut (si applicable à votre modèle) sont indiqués dans le tableau ci-dessous :

![](_page_22_Picture_464.jpeg)

#### <span id="page-22-1"></span>**Entrée en mode de configuration**

- 1. Appuyez sur  $\overline{O}$  et sur  $\overline{I}$  pendant environ 2 secondes.
- 2. Entrez le mot de passe du compteur lorsque vous y êtes invité. L'écran **Access Counter** s'affiche et indique le nombre d'accès au mode de configuration.

![](_page_22_Figure_10.jpeg)

#### <span id="page-22-2"></span>**Afficheur du panneau avant en mode configuration**

L'image ci-dessous illustre les différents éléments de l'afficheur en mode configuration :

![](_page_23_Picture_2.jpeg)

#### <span id="page-23-0"></span>**Paramètre de protection com.**

Pour les appareils dotés de capacités de communication, vous pouvez activer ou désactiver le paramètre « Com. Protection ». Si ce paramètre est activé, vous devez utiliser l'afficheur pour configurer certains paramètres (par exemple, câblage ou fréquence, etc.) et effectuer des réinitialisations ; vous ne pouvez pas utiliser les communications.

Les paramètres et réinitialisations protégés sont les suivants :

- Paramètres de réseau électrique (par exemple, câblage, fréquence, rapports TC)
- Paramètres de date et d'heure
- Paramètres multi-tarif
- Paramètres des communications
- Réinitialisation d'énergie partielle

### <span id="page-23-1"></span>**Modification des paramètres**

Il existe deux méthodes pour modifier un paramètre, en fonction du type de paramètre :

- Sélectionner une valeur dans une liste (par exemple, sélectionner « 1PH2W L-N » dans une liste de réseaux électriques disponibles), ou
- Modifier une valeur numérique, chiffre par chiffre (par exemple, entrer une valeur pour la date, l'heure ou le primaire de TT).

**NOTE:** Avant de modifier des paramètres, vous devez vous familiariser avec la fonctionnalité de l'IHM et la structure de navigation de votre appareil en mode configuration.

#### <span id="page-23-2"></span>**Sélectionner une valeur dans une liste**

- 1. Utilisez le bouton voltour parcourir les valeurs des paramètres jusqu'à atteindre la valeur souhaitée.
- 2. Appuyer sur **OK** pour confirmer la nouvelle valeur du paramètre.

#### **Exemple : Configuration d'une valeur de liste**

Pour régler la fréquence nominale de l'appareil :

![](_page_24_Figure_2.jpeg)

- 1. Entrez dans le mode configuration et appuyez sur le bouton v jusqu'à atteindre **Frequency**, puis appuyez sur **OK** pour accéder à la configuration de fréquence.
- 2. Appuyez sur le bouton **v** pour sélectionner la fréquence souhaitée, puis appuyez sur **OK** . Appuyez de nouveau sur **OK** pour enregistrer vos modifications.

#### <span id="page-24-0"></span>**Modifier une valeur numérique**

Lorsque vous modifiez une valeur numérique, le chiffre situé à l'extrême droite est sélectionné par défaut (sauf pour la date et l'heure).

Les paramètres indiqués ci-dessous sont les seuls pour lesquels vous définissez une valeur numérique (si le paramètre est disponible sur votre appareil) :

- Date Date
- Horloge interne et synchronisation
- Valeur d'activation pour une alarme de surcharge
- Primaire de transformateur de tension (TT)
- Primaire de transformateur de courant (TC)
- Mot de passe
- Adresse de l'appareil

Pour modifier une valeur numérique :

- 1. Appuyez sur le bouton **v** pour modifier le chiffre sélectionné.
- 2. Appuyez sur **OK** pour passer au chiffre suivant. Modifiez le chiffre si nécessaire, ou appuyez sur OK pour passer au chiffre suivant. Continuez à parcourir les chiffres jusqu'à atteindre le dernier, puis appuyez sur **DK** de nouveau pour confirmer la nouvelle valeur du paramètre.

Si vous saisissez un paramètre non valide, lorsque vous appuyez sur **OK** après avoir défini le nombre le plus à gauche, le curseur revient au nombre le plus à droite pour que vous puissiez saisir une valeur valide.

#### **Exemple : configuration d'une valeur numérique**

Pour régler le mot de passe :

![](_page_24_Figure_21.jpeg)

- 1. Passez en mode configuration et appuyez sur le bouton  $\blacksquare$  jusqu'à atteindre **Password**, puis appuyez sur **OK** pour accéder à la configuration du mot de passe.
- 2. Appuyez sur le bouton  $\bullet$  pour incrémenter le chiffre sélectionné ou appuyez sur **CK** pour passer au chiffre suivant à gauche. Lorsque vous atteignez le chiffre le plus à gauche, appuyez sur **OK** pour passer à l'écran suivant. Appuyez de nouveau sur **OK** pour enregistrer vos modifications.

### <span id="page-25-0"></span>**Annuler une saisie**

Pour annuler la saisie actuelle, appuyez sur le bouton **....** La modification est annulée et l'écran revient à l'affichage précédent.

### <span id="page-25-1"></span>**Menus du mode configuration**

Les images ci-dessous montrent la navigation de configuration pour chaque appareil.

### <span id="page-25-2"></span>**Menu de configuration pour iEM3100 / iEM3110 / iEM3115 / iEM3300 / iEM3310**

![](_page_25_Figure_7.jpeg)

![](_page_25_Picture_465.jpeg)

![](_page_26_Picture_632.jpeg)

### <span id="page-26-0"></span>**Menu de configuration pour iEM3150 / iEM3350**

![](_page_26_Figure_4.jpeg)

![](_page_27_Picture_449.jpeg)

#### <span id="page-28-0"></span>**Menu de configuration pour iEM3135 / iEM3155 / iEM3165 / iEM3175 / iEM3335 / iEM3355 / iEM3365 / iEM3375**

![](_page_28_Figure_3.jpeg)

![](_page_28_Picture_497.jpeg)

![](_page_29_Picture_1359.jpeg)

![](_page_30_Picture_558.jpeg)

### <span id="page-30-0"></span>**Menu de configuration pour iEM3200 / iEM3210 / iEM3215**

![](_page_30_Figure_4.jpeg)

![](_page_31_Picture_882.jpeg)

### <span id="page-32-0"></span>**Menu de configuration pour iEM3250**

![](_page_32_Figure_3.jpeg)

![](_page_32_Picture_490.jpeg)

![](_page_33_Picture_321.jpeg)

### <span id="page-34-0"></span>**Menu de configuration pour iEM3235 / iEM3255 / iEM3265 / iEM3275**

![](_page_34_Figure_3.jpeg)

![](_page_35_Picture_1145.jpeg)
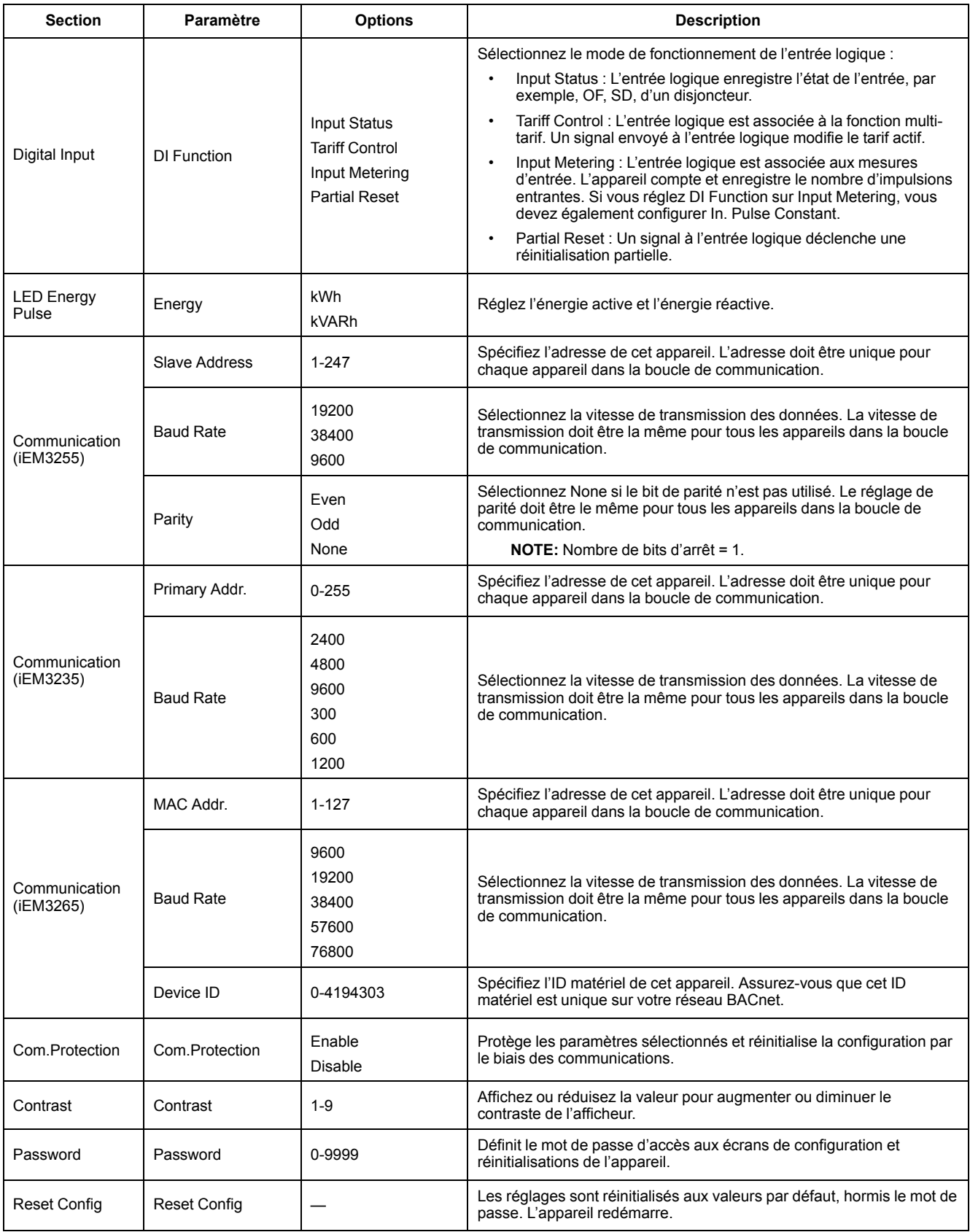

# <span id="page-37-0"></span>**Communication via Modbus**

## **Présentation des communications Modbus**

**Le protocole Modbus RTU est disponible sur les modèles iEM3150 / iEM3155 / iEM3250 / iEM3255 / iEM3350 / iEM3355.**

Les informations de cette section supposent que vous disposez d'une connaissance approfondie des communications Modbus, ainsi que du réseau de communication et du réseau électrique auxquels votre appareil est connecté.

Il existe trois façons d'utiliser la communication Modbus :

• En envoyant des commandes via l'interface de commandes

- En lisant les registres Modbus
- En lisant l'identification d'appareil

## **Paramètres de communication Modbus**

Avant de communiquer avec l'appareil en utilisant le protocole Modbus, utilisez l'afficheur pour configurer les paramètres suivants :

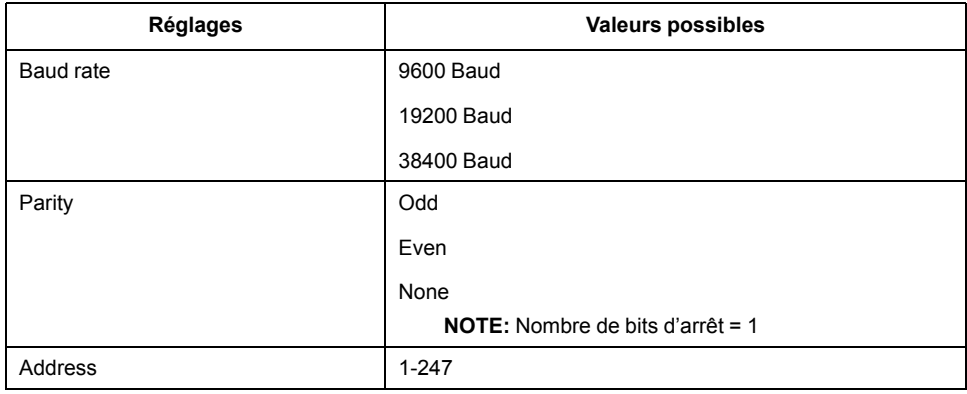

## **Voyant LED de communication pour les appareils Modbus**

Le voyant LED jaune de communication indique l'état de la communication entre l'appareil et le maître comme suit :

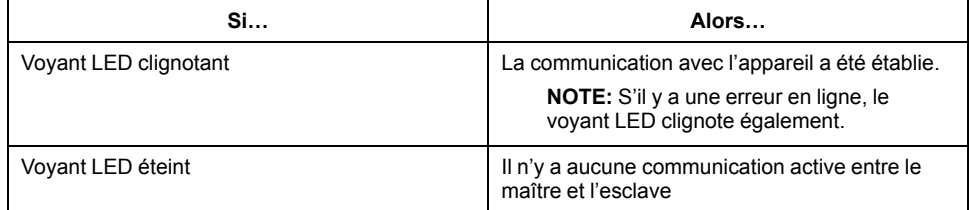

## **Fonctions Modbus**

#### **Liste des fonctions**

Le tableau ci-dessous indique les fonctions Modbus prises en charge :

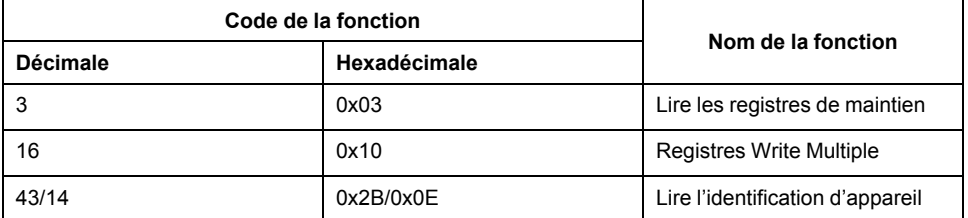

Par exemple :

- Pour lire différents paramètres de l'appareil, utilisez la fonction 3 (Lecture).
- Pour modifier le tarif, utilisez la fonction 16 (Écrire) pour envoyer une commande à l'appareil.

#### **Format des tableaux**

Les tableaux de registres contiennent les colonnes suivantes :

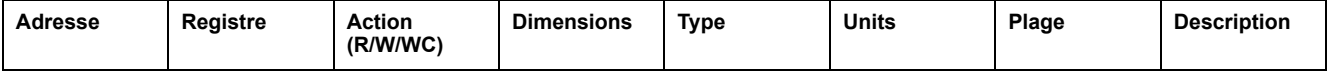

- *Adresse* : adresse de registre 16 bits en format hexadécimal. L'adresse est la donnée utilisée dans la trame Modbus.
- *Registre* : numéro de registre 16 bits en format décimal (registre = adresse + 1).
- Action : propriété lecture/écriture/écriture selon commande du registre.
- *Taille* : taille des données au format Int16.
- *Type* : type de données d'encodage.
- *Unités* : unité de la valeur du registre.
- *Plage* : valeurs autorisées pour cette variable, généralement un sousensemble des valeurs autorisées pour le format.
- *Description* : fournit des informations sur le registre et sur les valeurs applicables.

#### **Tableau des unités**

Les types de données suivants apparaissent dans la liste des registres Modbus :

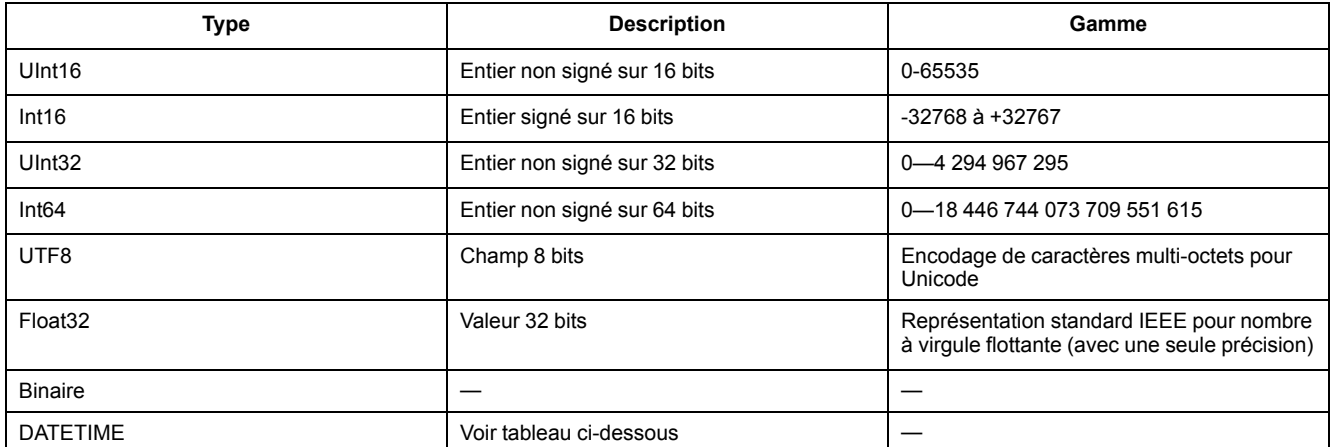

#### **Format DATETIME :**

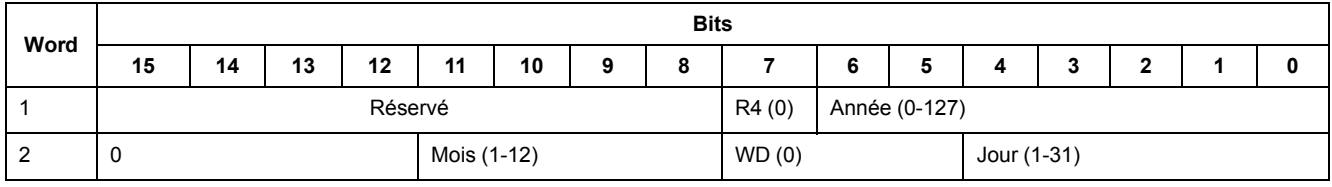

#### **Format DATETIME : (Suite)**

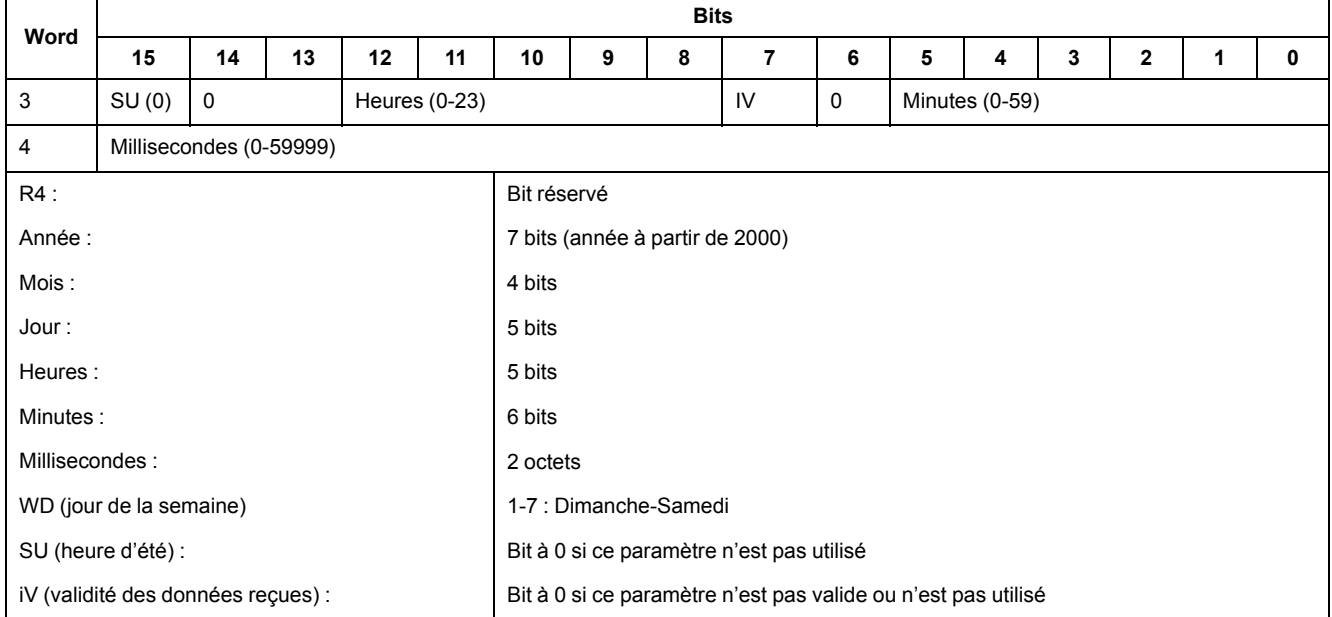

## **Interface de commande**

#### **Présentation de l'interface de commande**

L'interface de commande permet de configurer l'appareil en envoyant des requêtes de commande spécifiques via la fonction Modbus 16.

#### **Requête de commande**

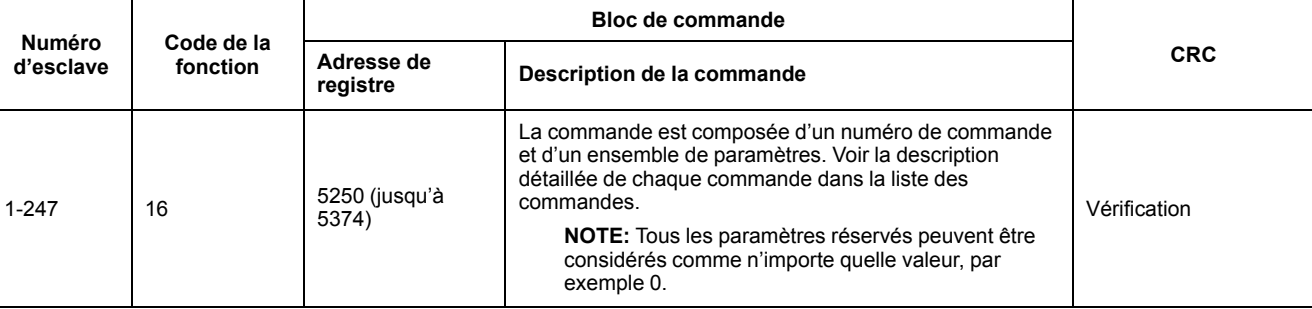

#### Le tableau ci-dessous décrit une requête de commande Modbus :

Le résultat de la commande peut être obtenu par lecture des registres 5375 et 5376.

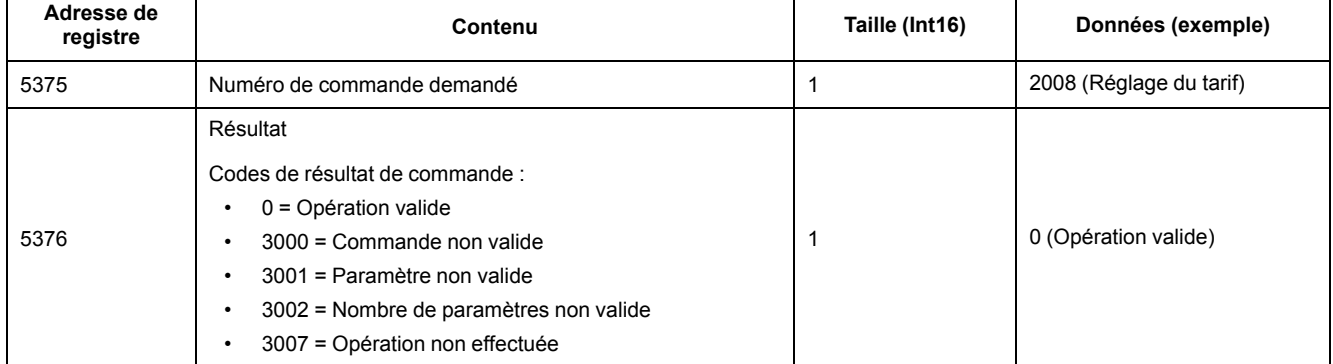

#### Le tableau ci-dessous décrit le résultat de la commande :

### **Liste des commandes**

## **Régler la date et l'heure**

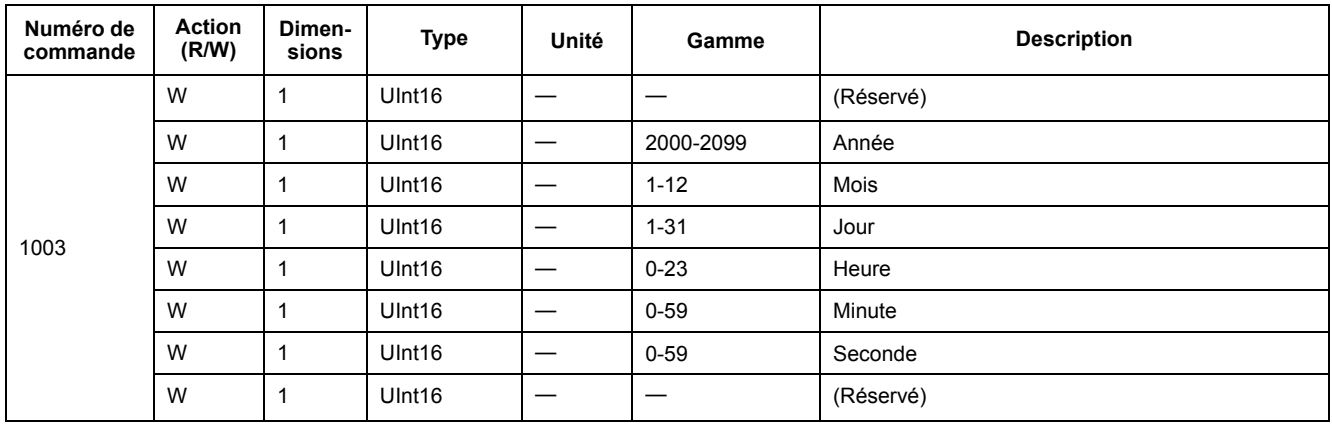

## **Set Wiring**

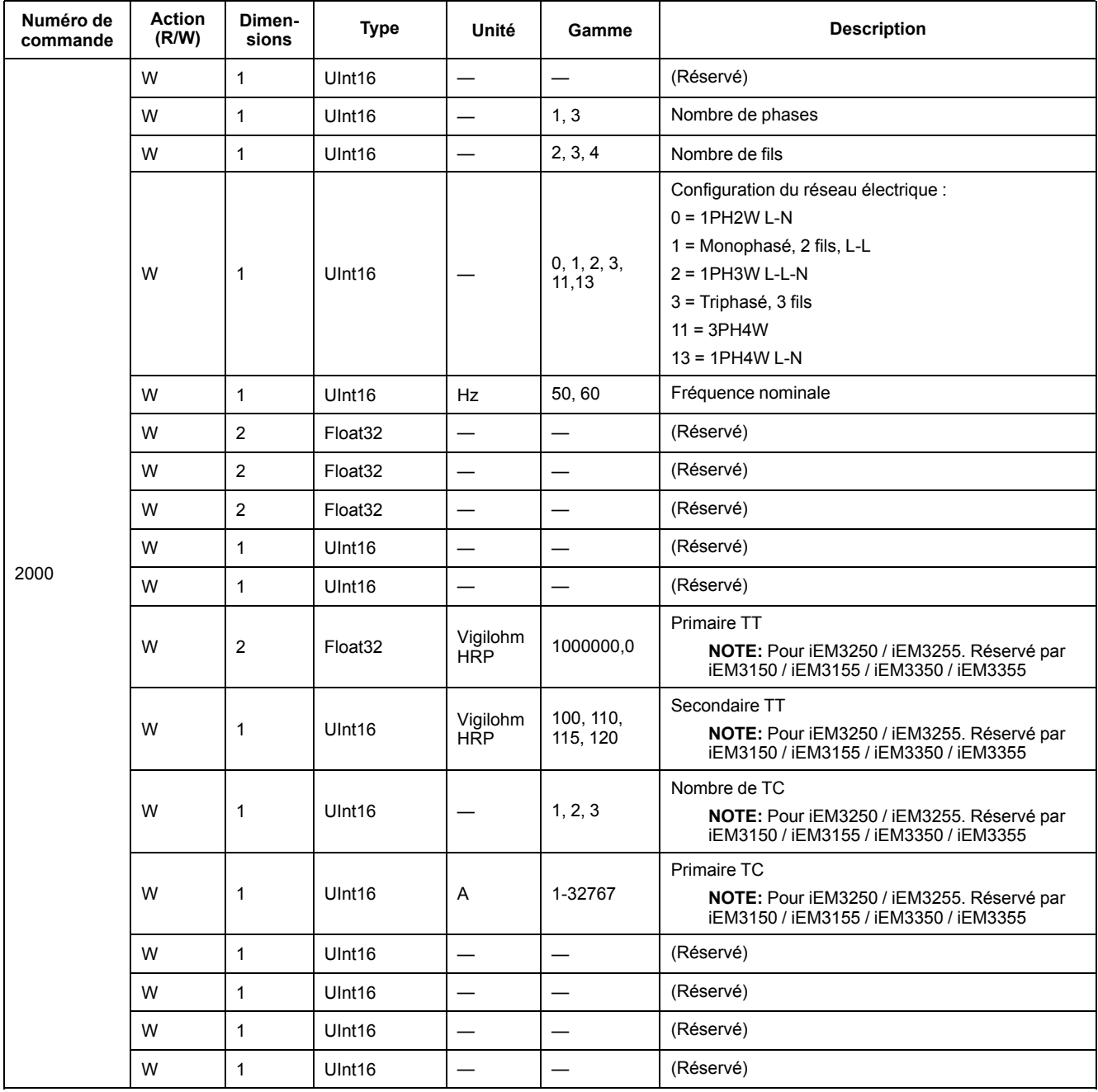

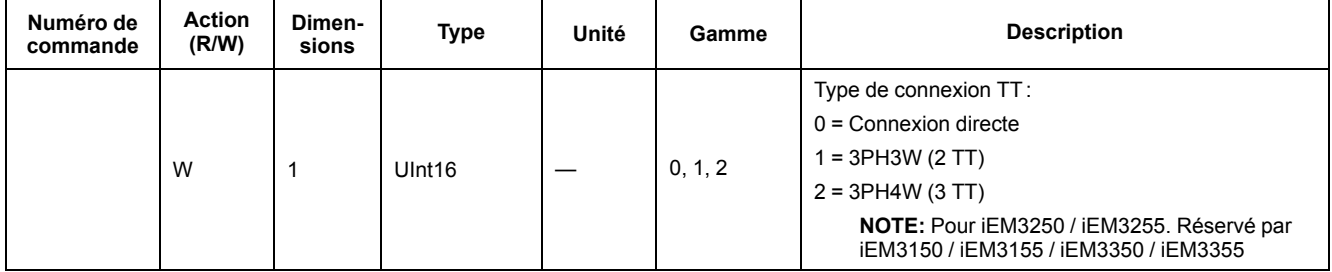

#### **Réglages de la sortie à impulsions (iEM3155 / iEM3255 / iEM3355)**

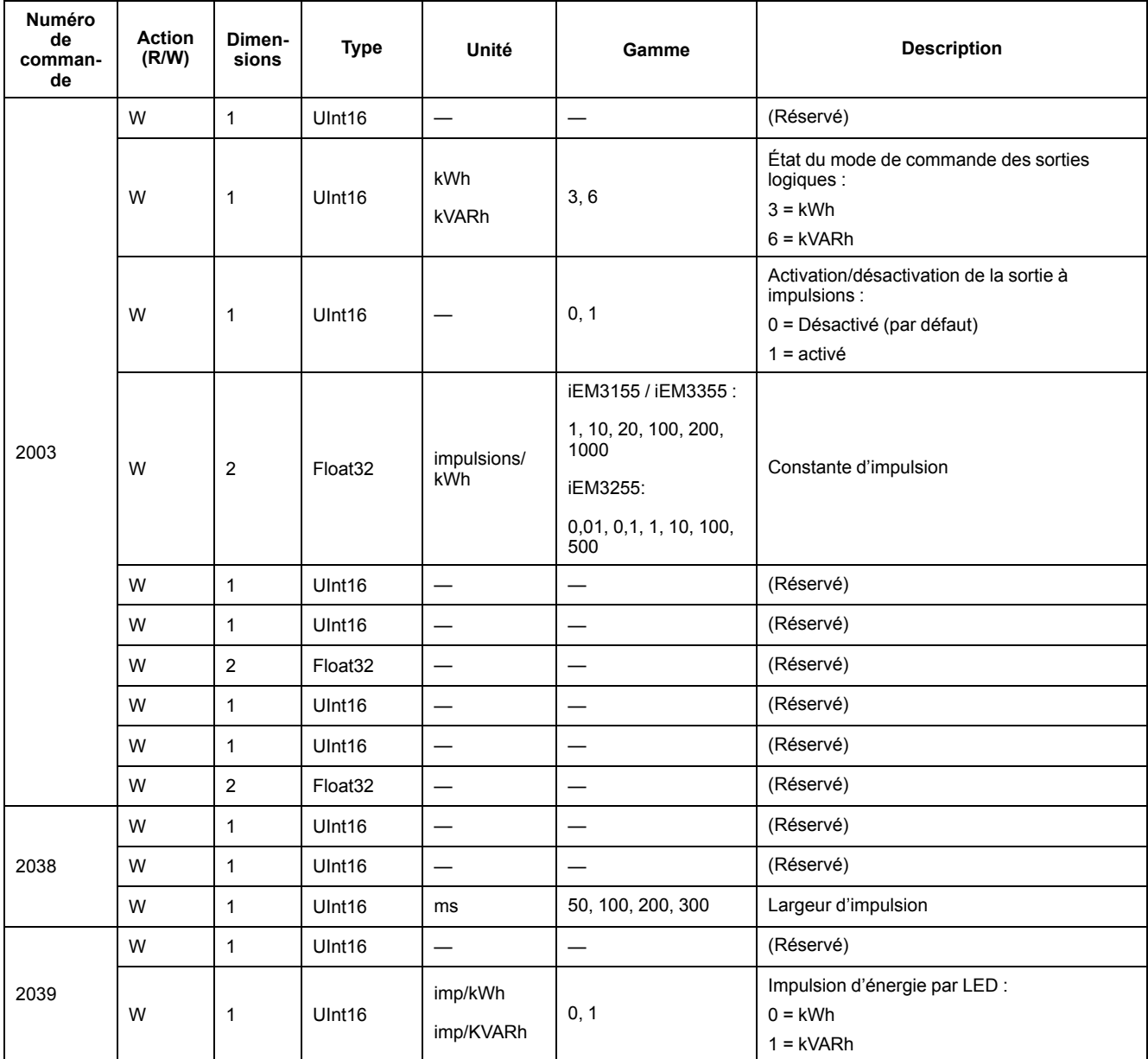

## **Réglage du tarif (iEM3155/iEM3255/iEM3355)**

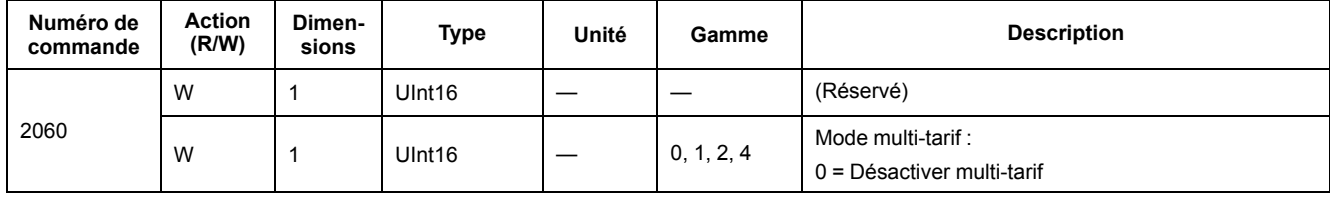

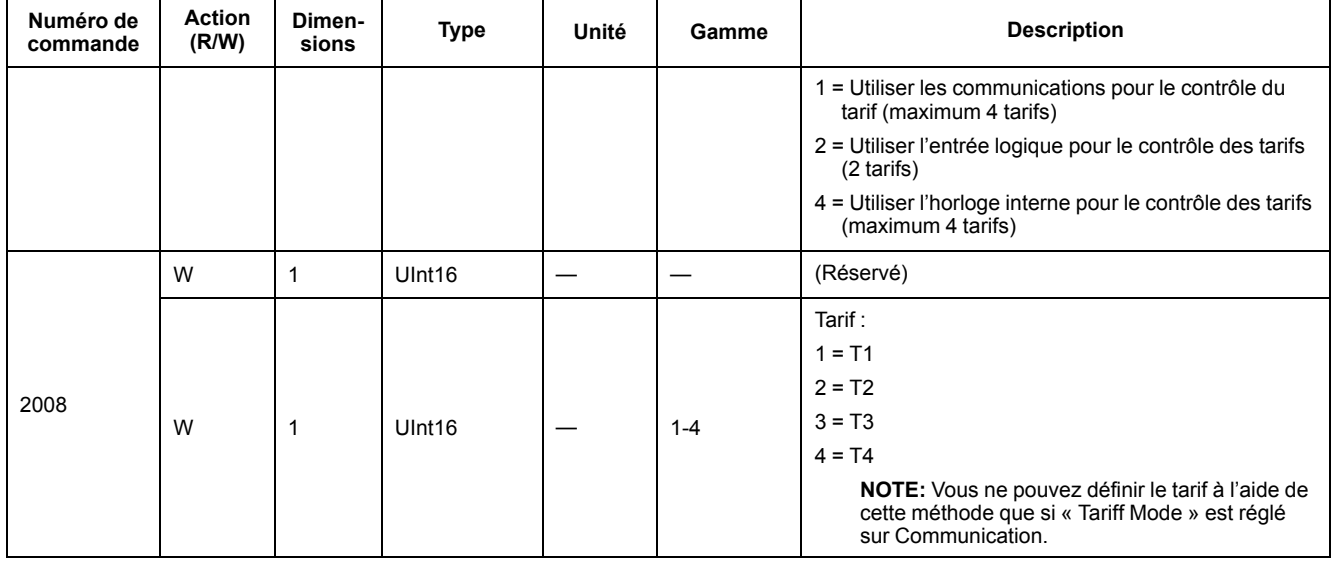

#### **Réglage de l'entrée logique comme réinitialisation d'énergie partielle (iEM3155 / iEM3255 / iEM3355)**

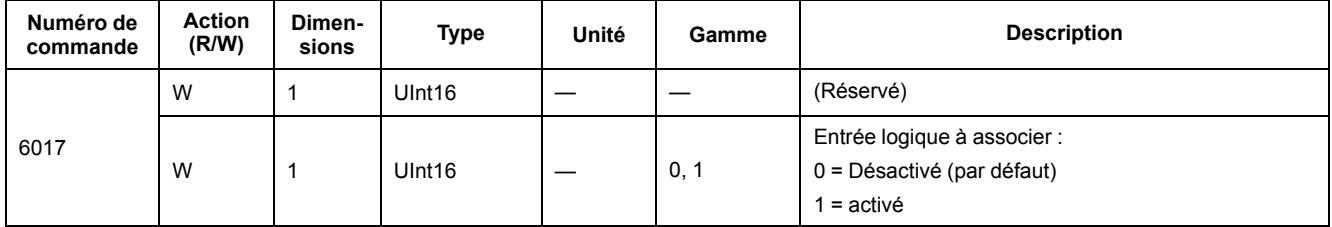

#### **Configuration des mesures d'entrée (iEM3155 / iEM3255 / iEM3355)**

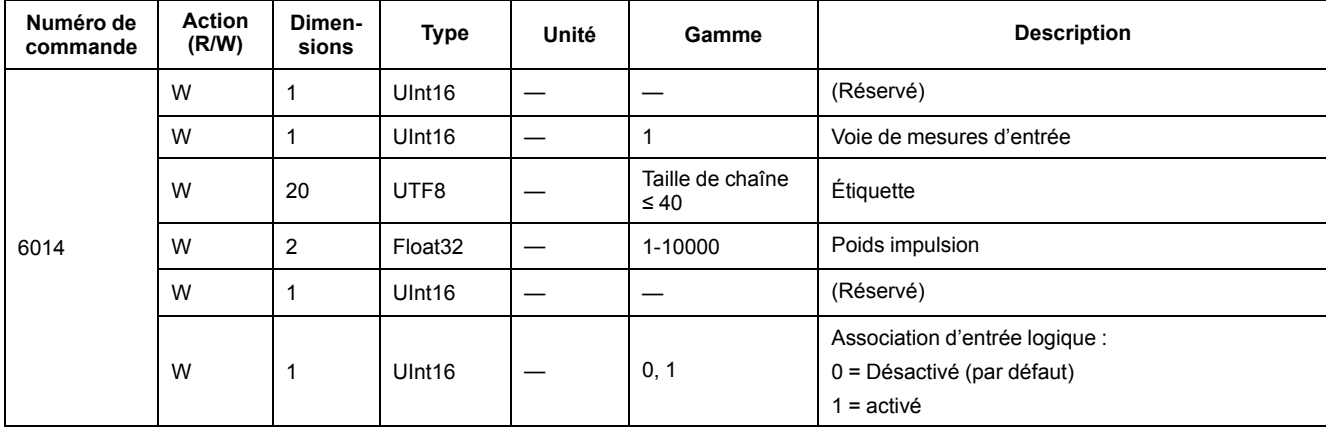

### **Configuration de l'alarme de surcharge (iEM3155 / iEM3255 / iEM3355)**

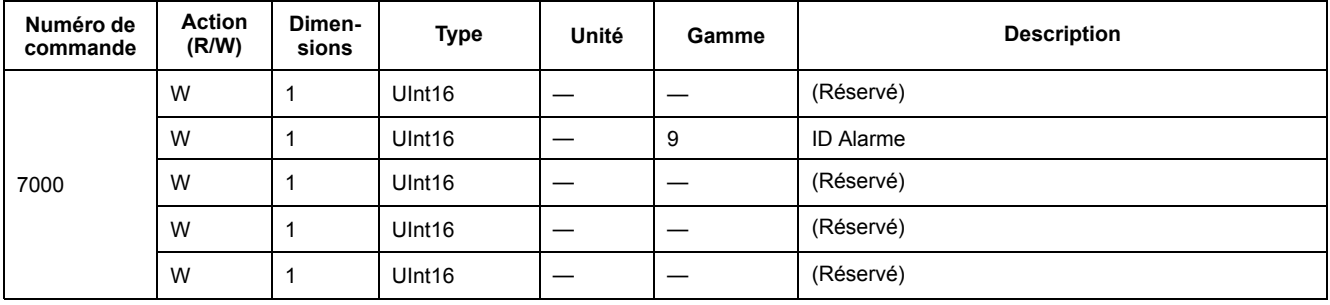

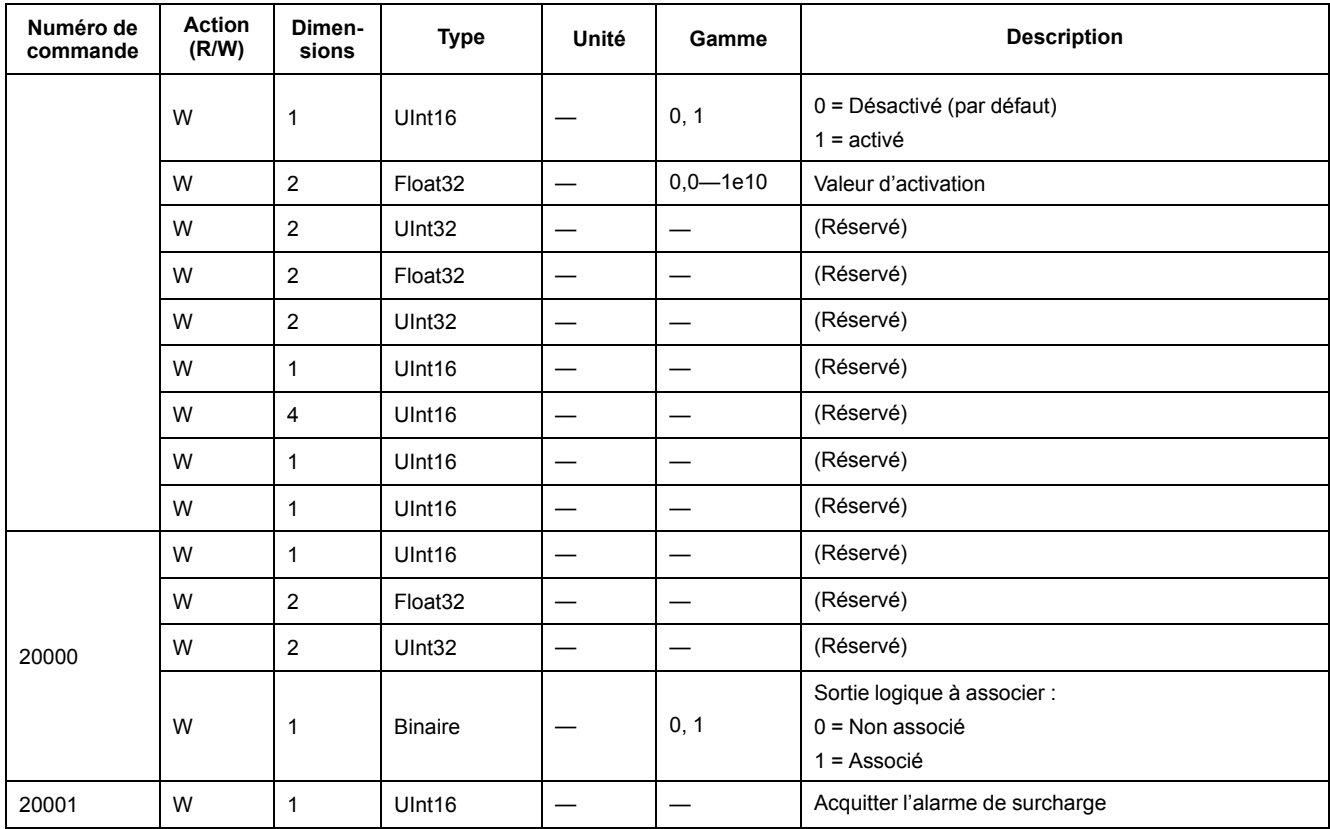

## **Configuration des communications**

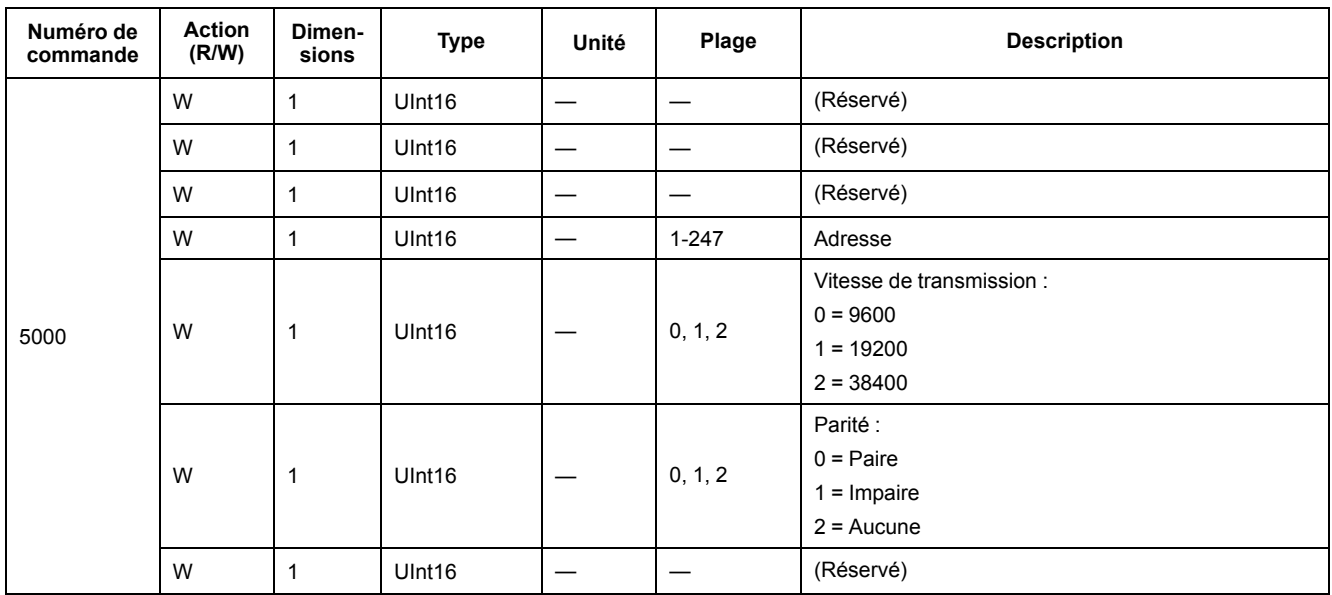

## **Réinitialisation des compteurs d'énergie partielle**

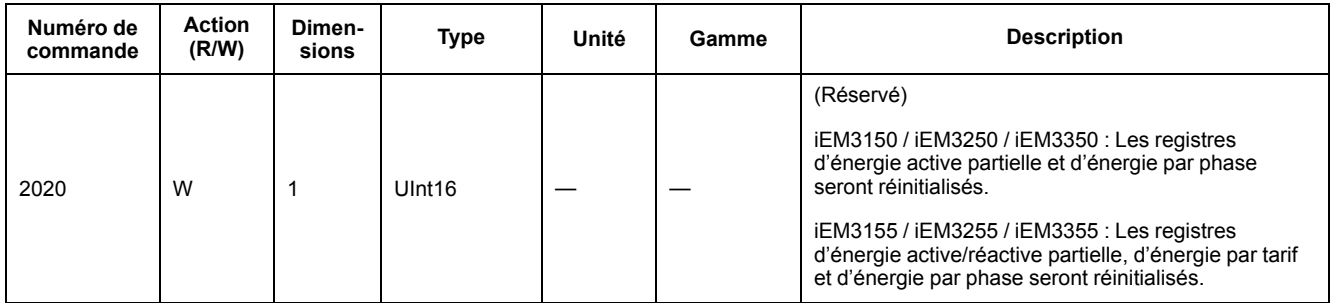

#### **Réinitialisation du compteur de mesures d'entrée (iEM3155 / iEM3255 / iEM3355)**

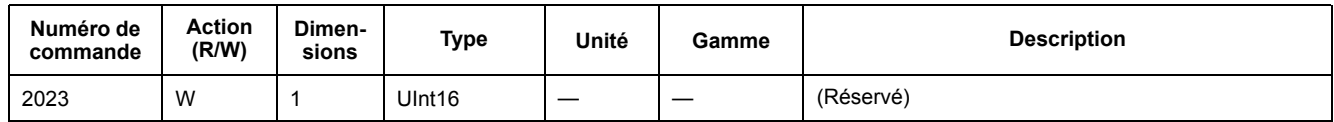

# **Liste des registres Modbus**

### **Système**

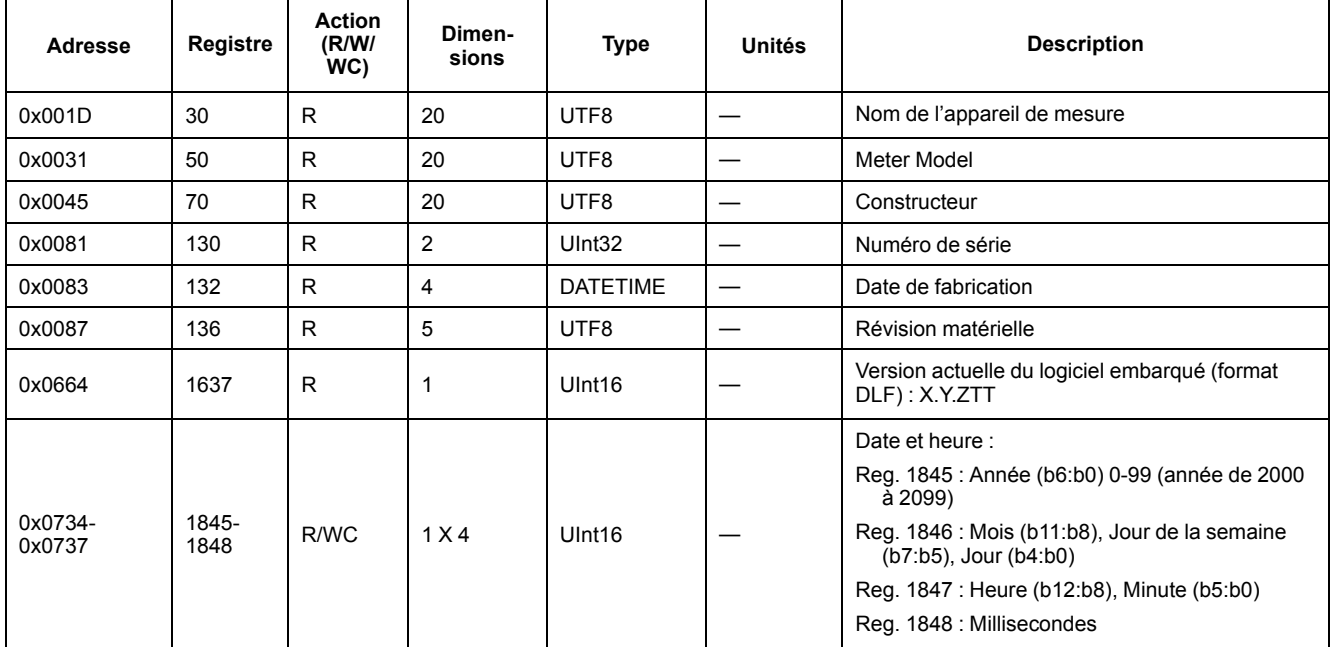

## **Configuration et état de l'appareil**

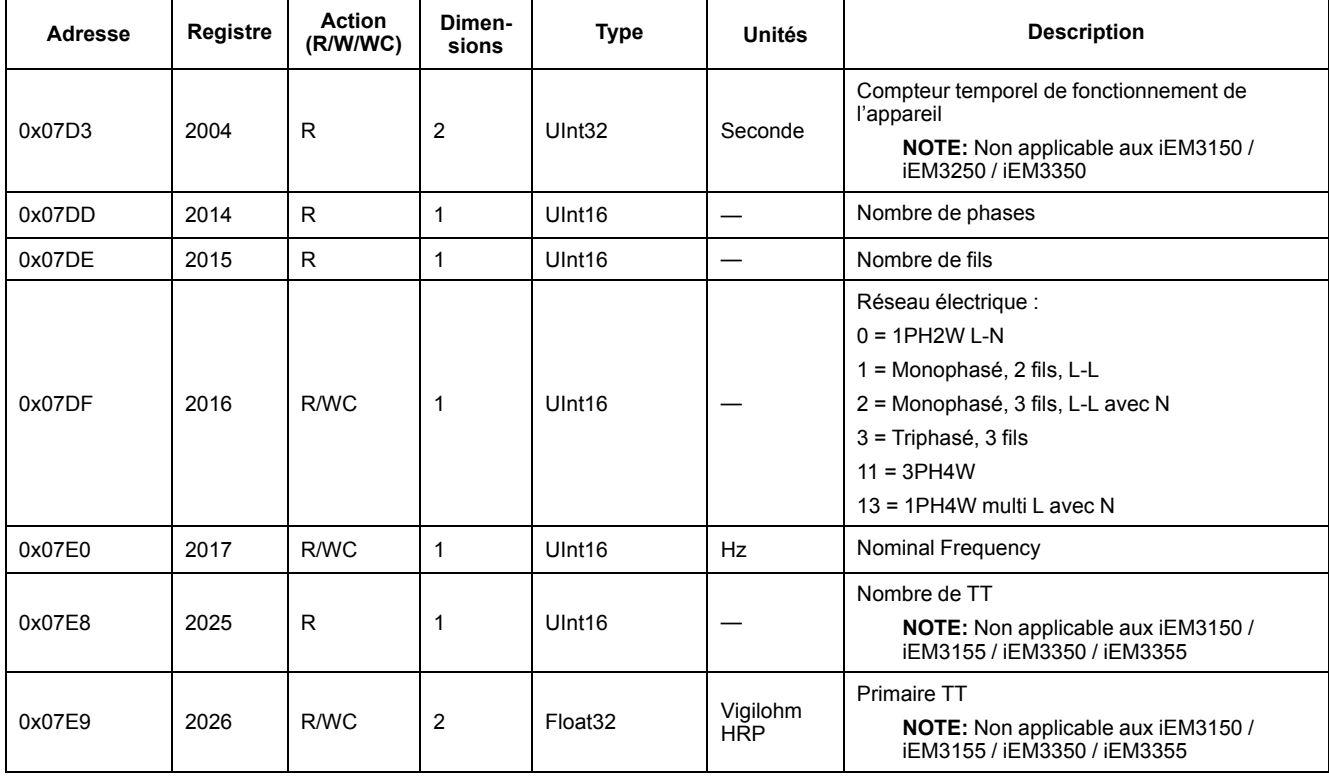

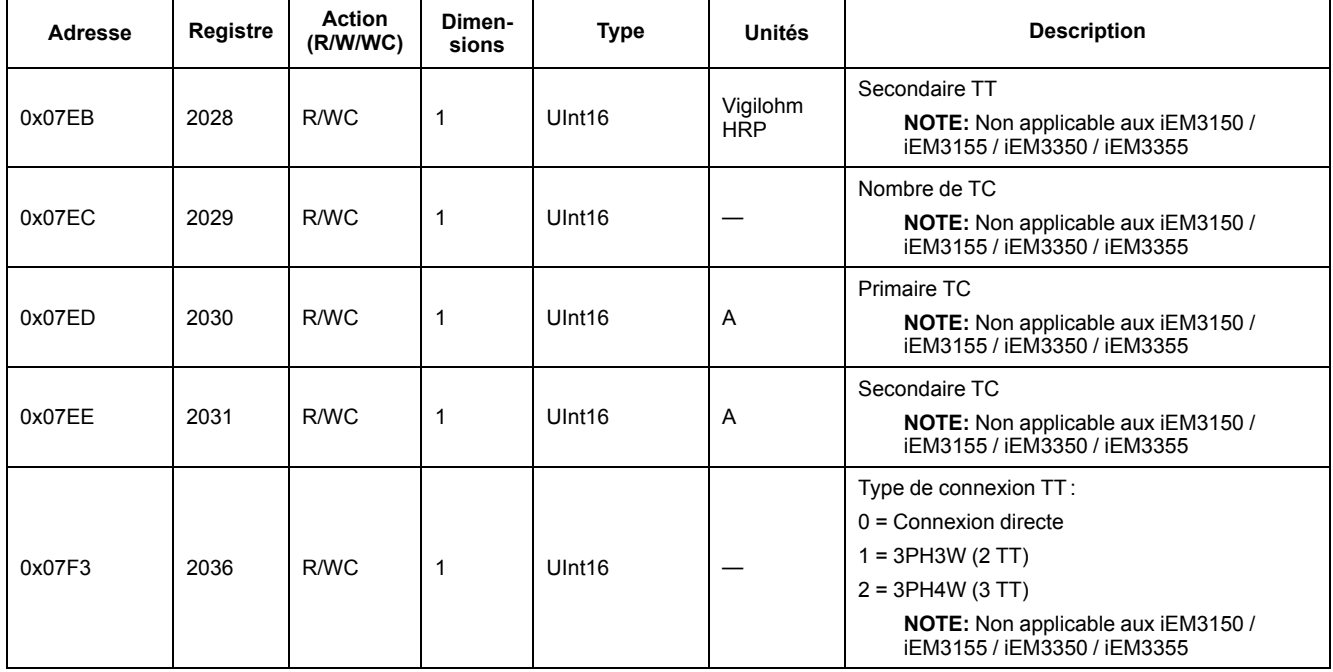

## **Configuration de la sortie à impulsions d'énergie (iEM3155 / iEM3255 / iEM3355)**

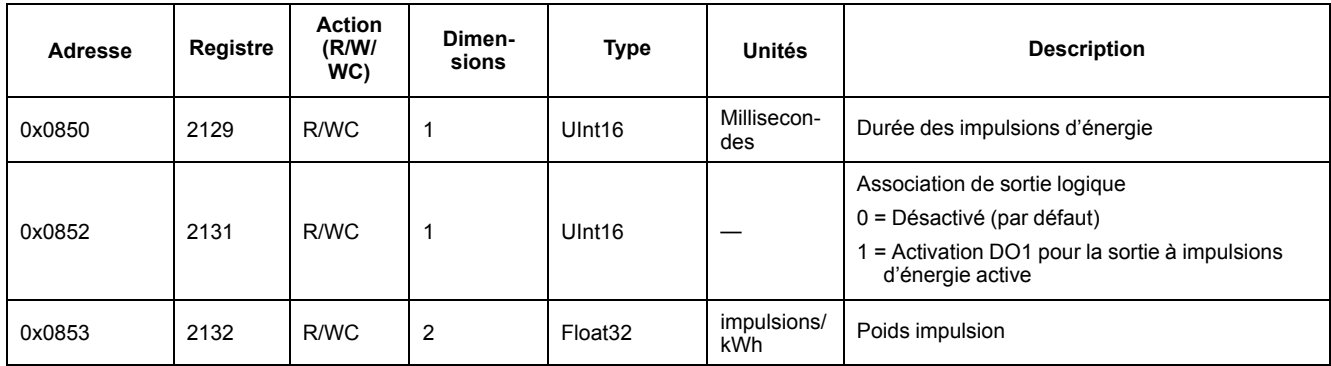

## **Interface de commandes**

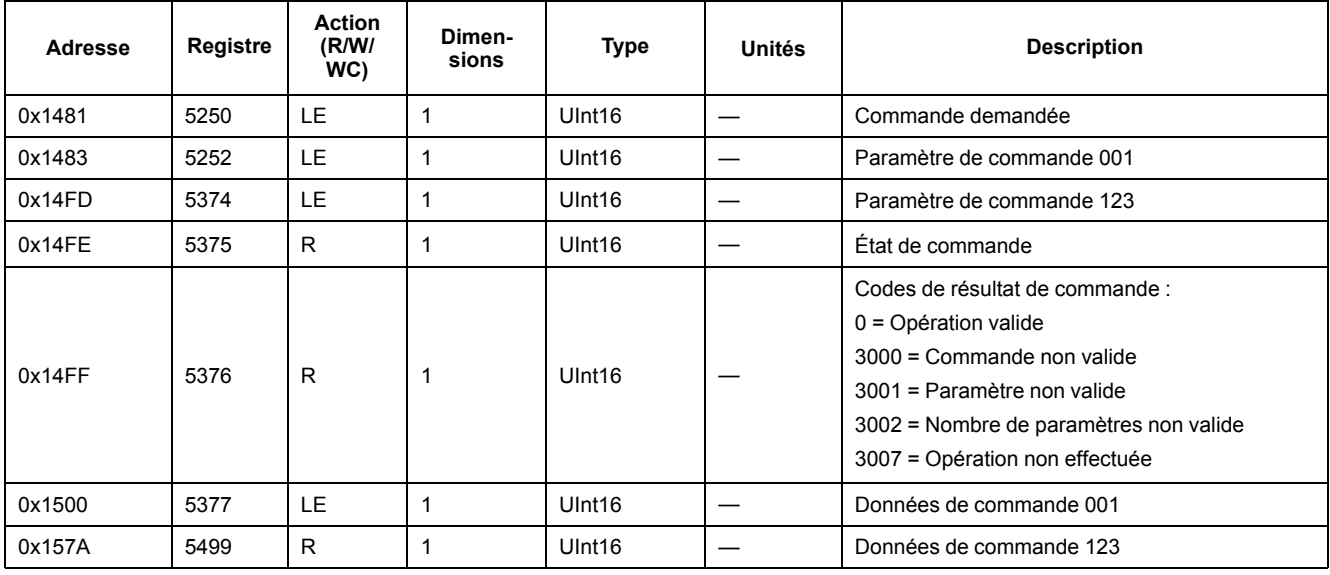

#### **Communications**

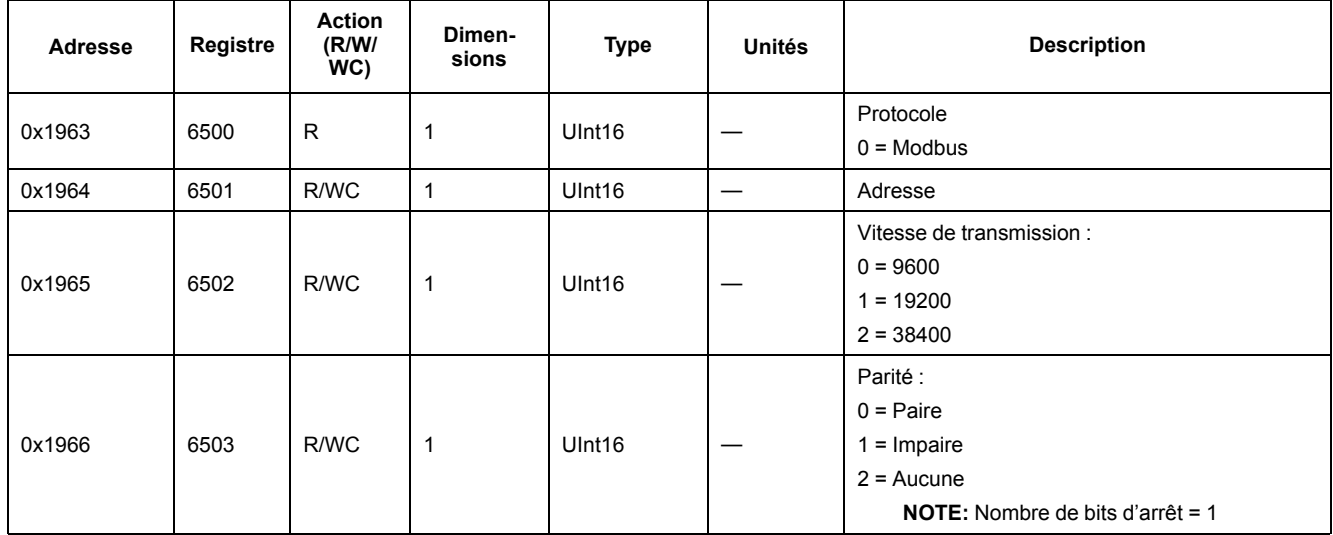

## **Configuration des mesures d'entrée (iEM3155 / iEM3255 / iEM3355)**

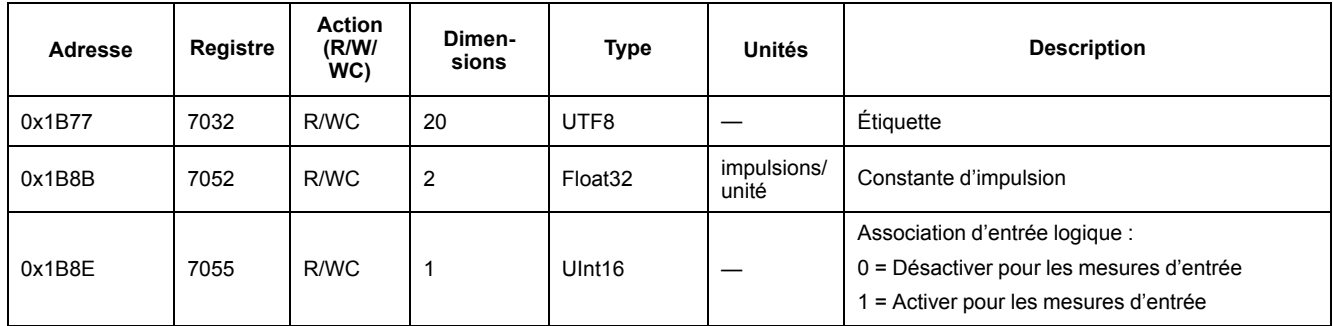

## **Entrée logique (iEM3155 / iEM3255 / iEM3355)**

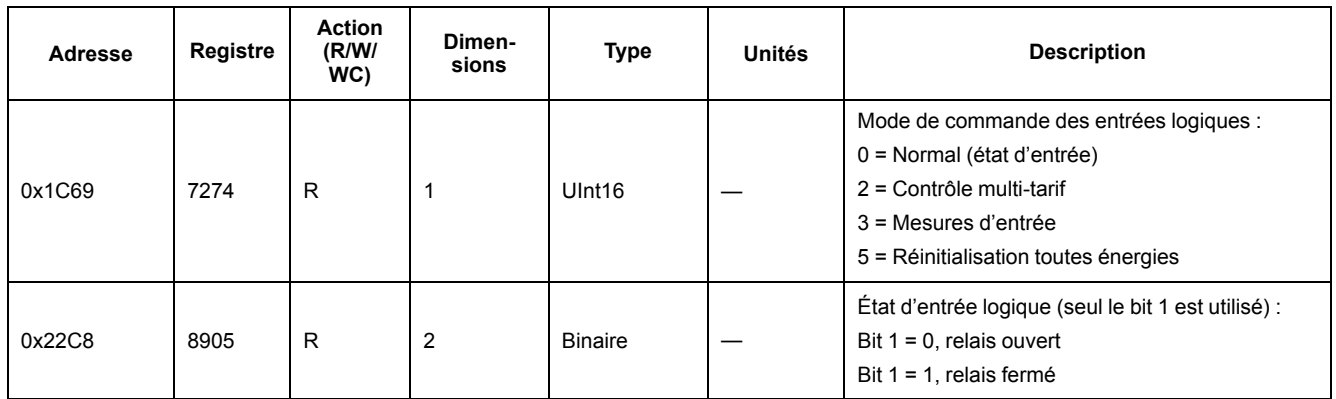

## **Sorties logiques (iEM3155 / iEM3255 / iEM3355)**

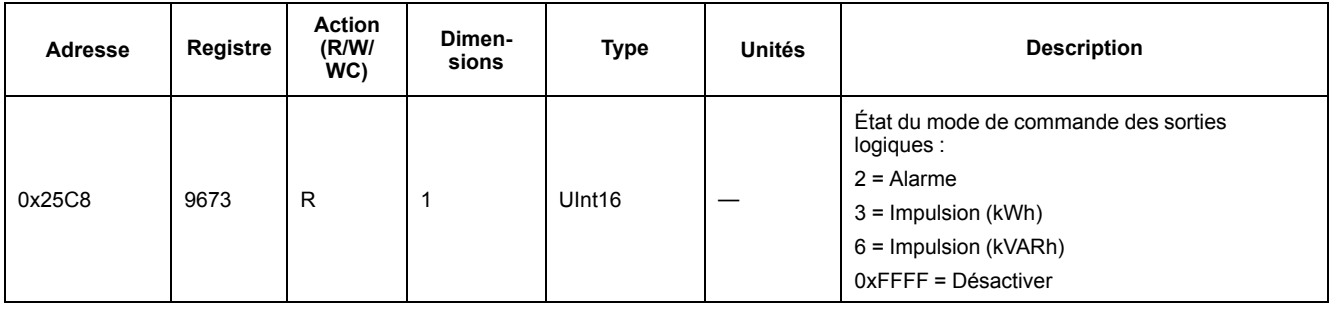

### **Mises à jour du logiciel embarqué PF (iEM3155 / iEM3255 / iEM3355)**

#### **Ajout aux registres PF : Valeurs comprises entre +1 et –1**

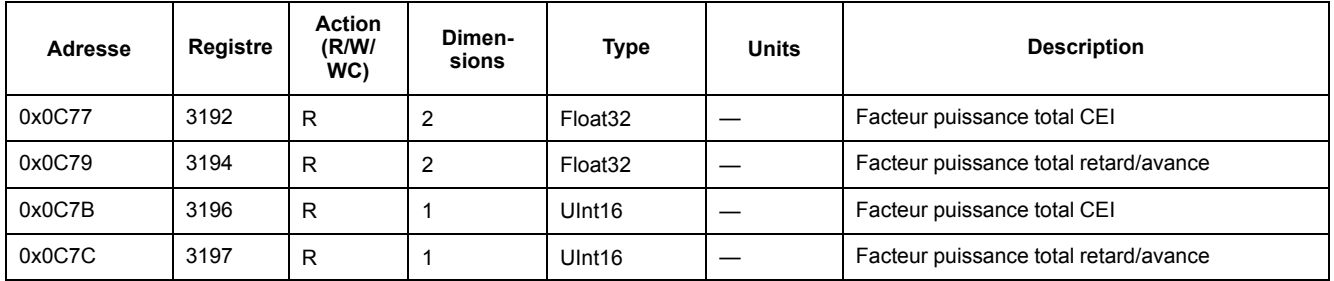

#### **Mises à jour 1PH4W multi LN (iEM3155 / iEM3255 / iEM3355)**

#### **Ajout de chaque registre d'importation d'énergie réactive par phase**

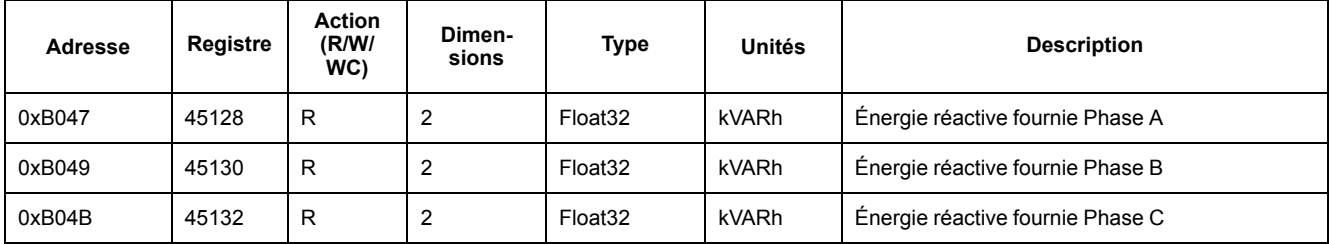

Vous pouvez accéder aux valeurs d'importation d'énergie réactive de chaque phase en utilisant le format de registre INT64 ou Float 32.

#### **Ajout de chaque registre de noms de phase**

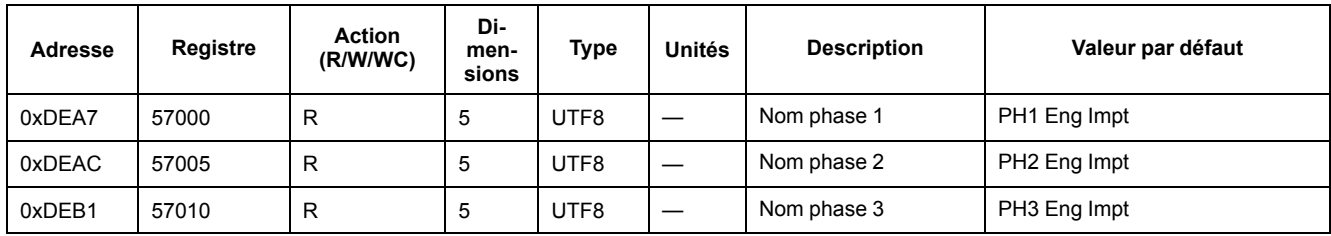

#### **Ajout d'une commande pour régler le nom de chaque phase**

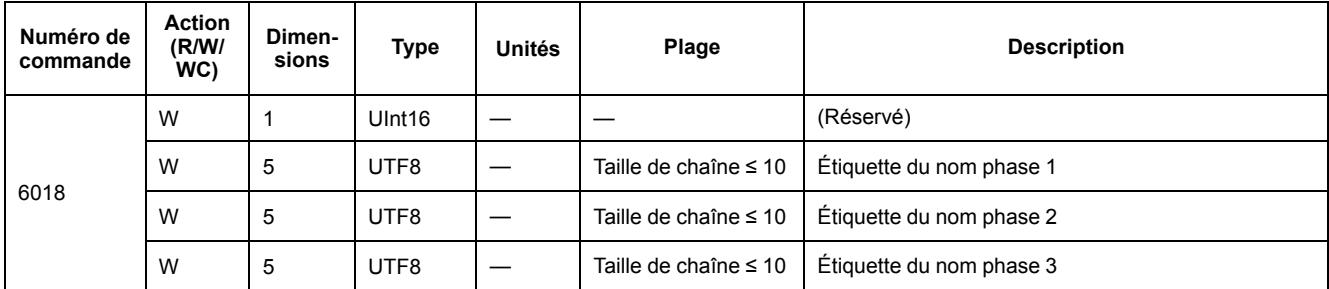

#### **Ajout sur afficheur : Chaque valeur active/réactive par phase est ajoutée à l'IHM**

**NOTE:** Lorsque la configuration de câblage est 1PH4W Multi LN, il n'est pas possible d'effectuer une réinitialisation partielle de l'énergie via l'entrée logique ou la commande.

#### **Données de mesure**

## **Courant, tension, puissance facteur de puissance et fréquence**

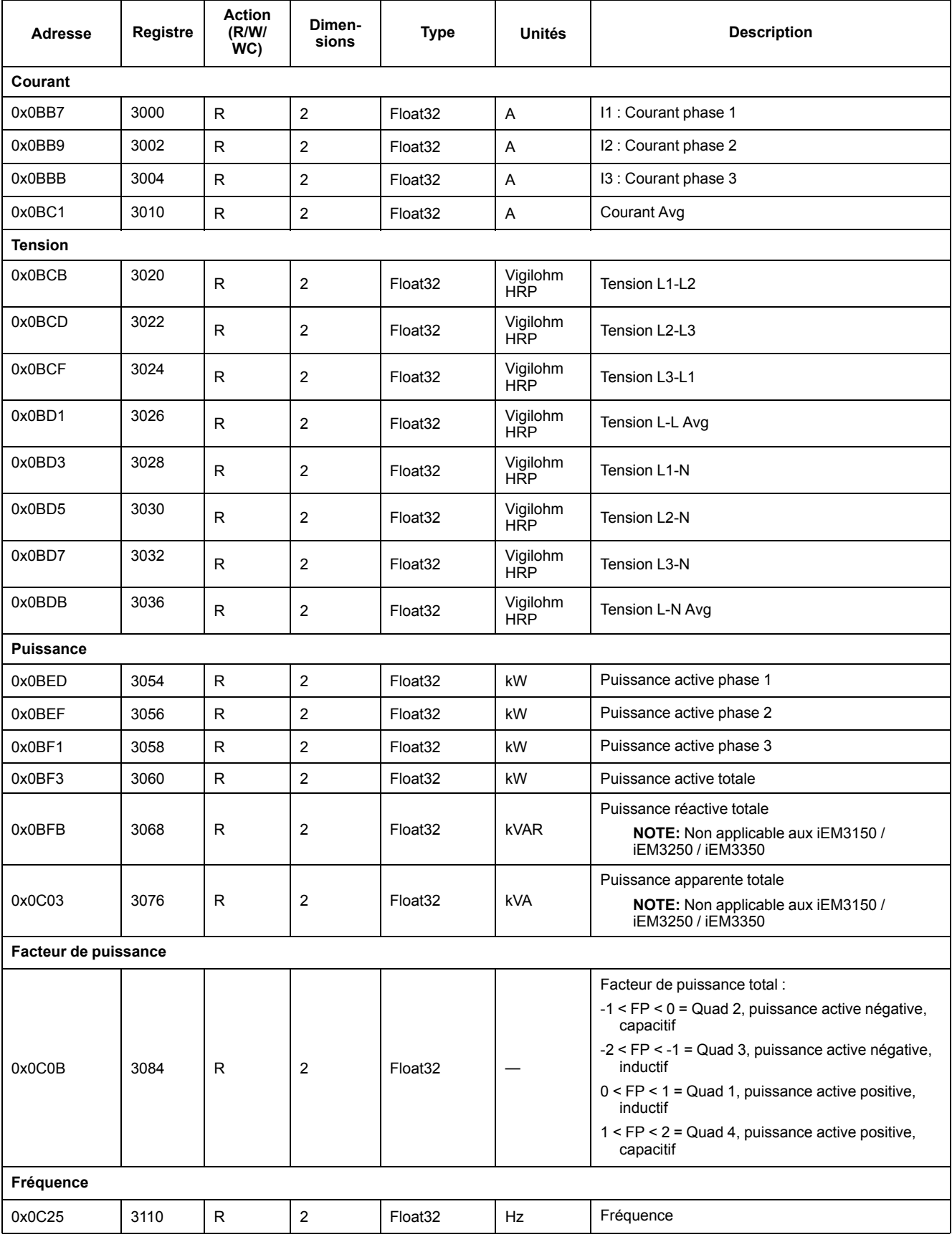

## **Énergie, énergie par tarif et mesures d'entrée**

La plupart des valeurs d'énergie sont disponibles en nombres entiers 64 bits signés et à virgule flottante 32 bits.

Les mesures d'énergie et d'énergie par tarif indiquées ci-dessous sont conservées en cas de coupure d'électricité.

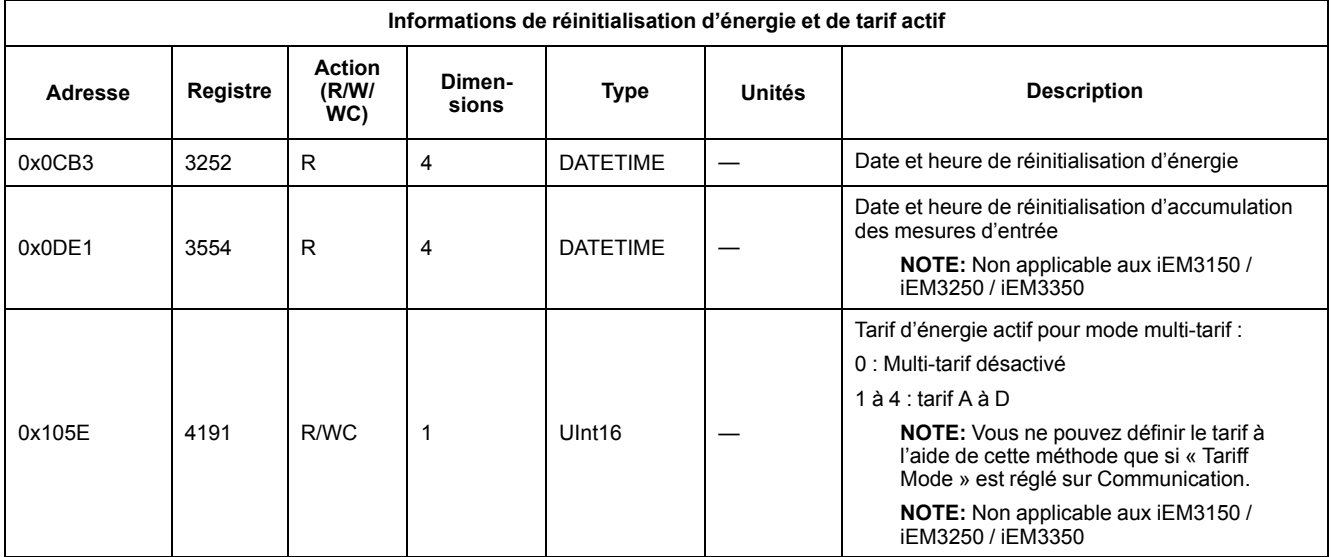

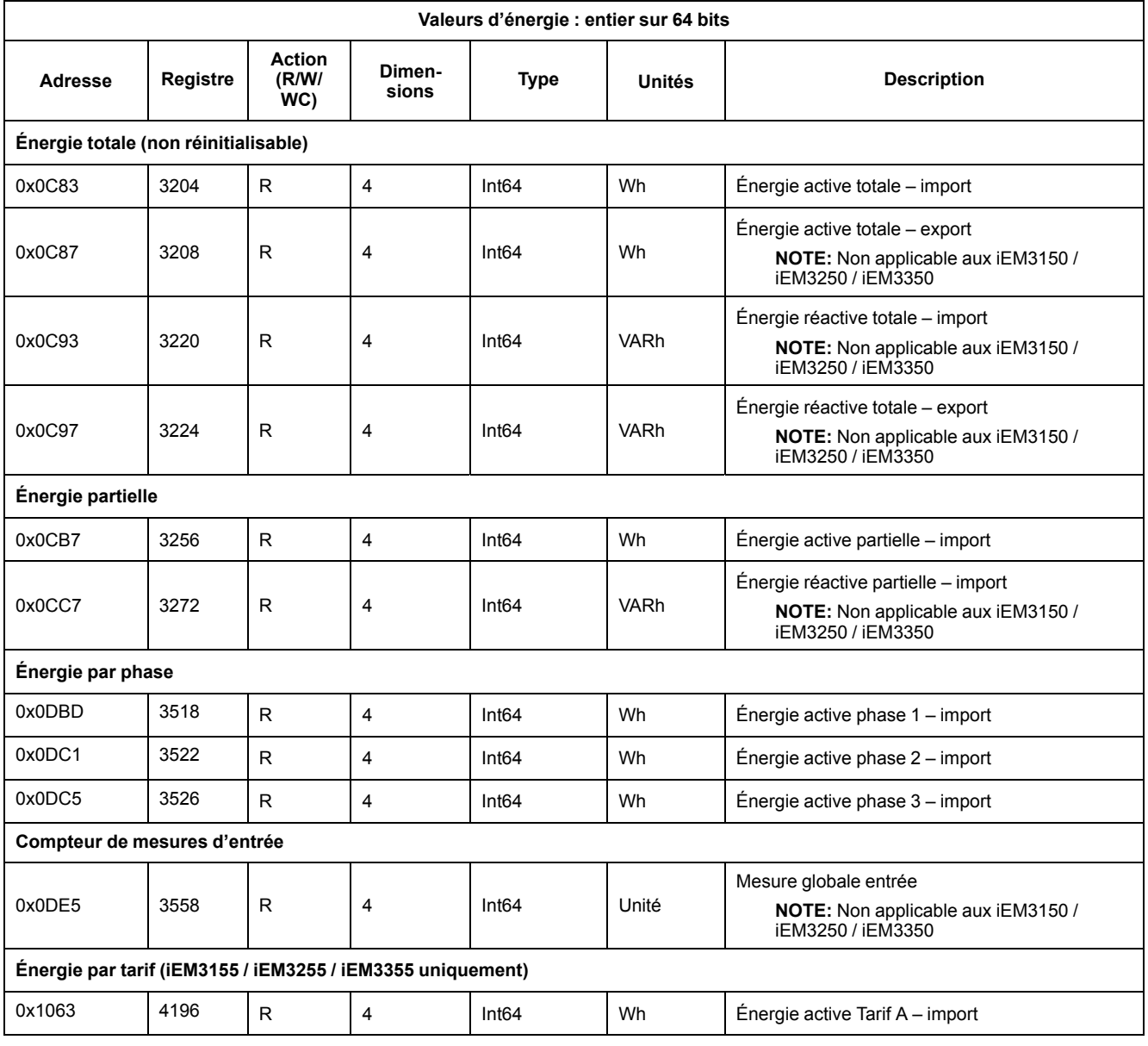

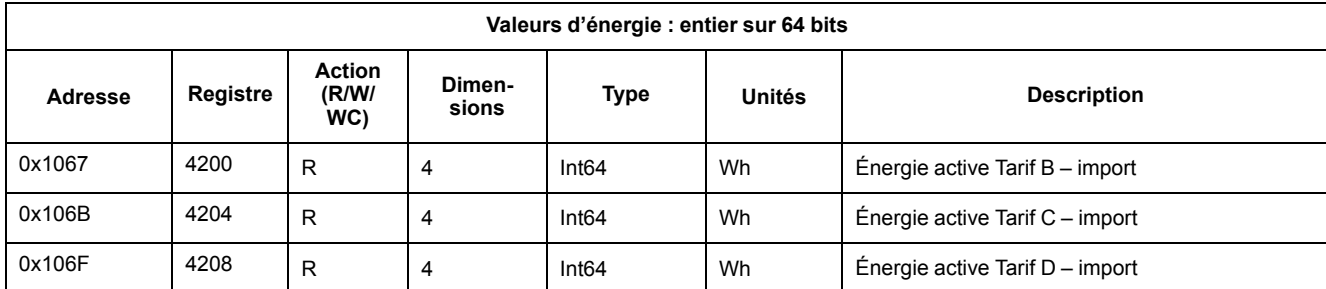

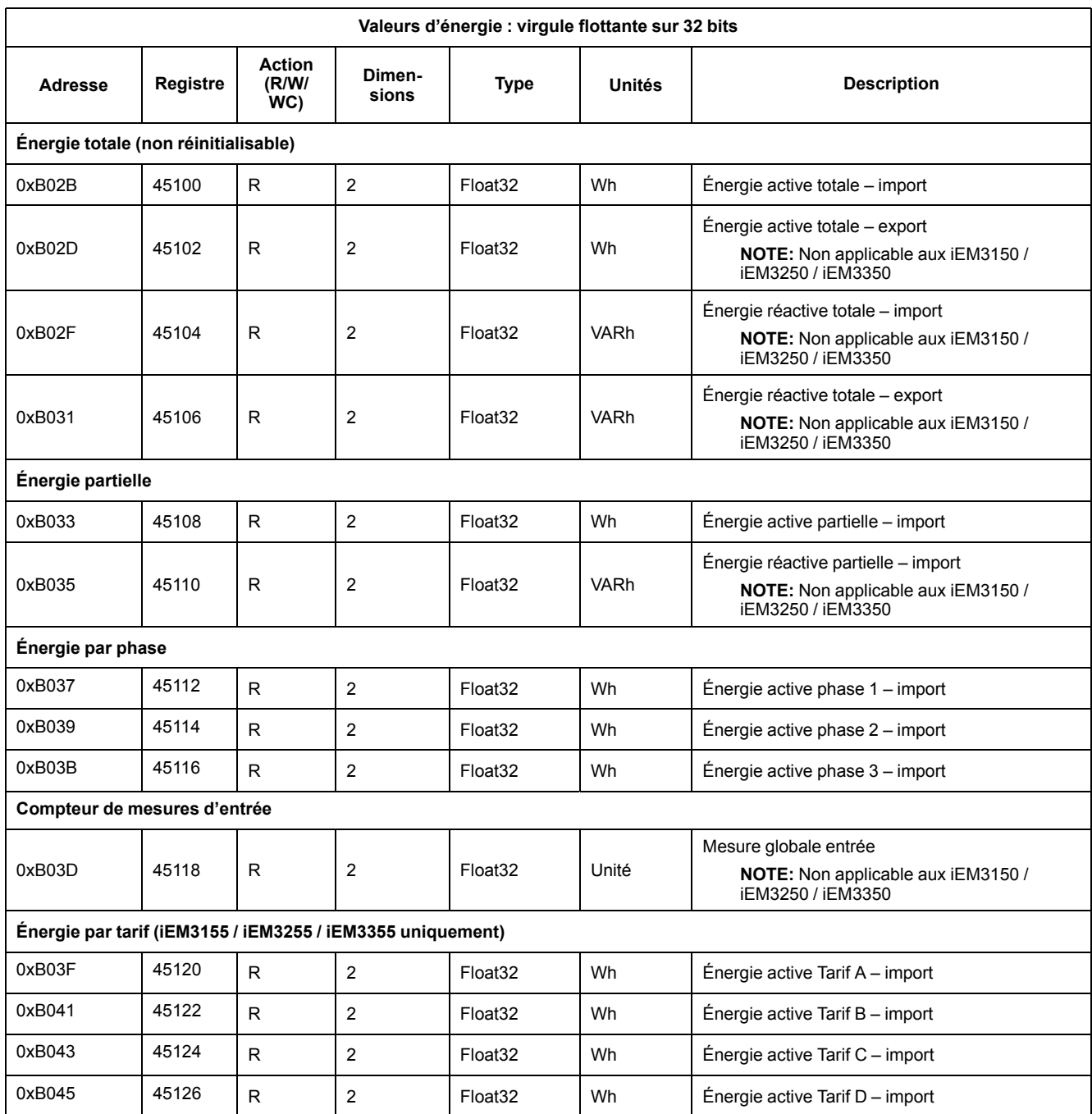

### **Alarme de surcharge (iEM3155 / iEM3255 / iEM3355)**

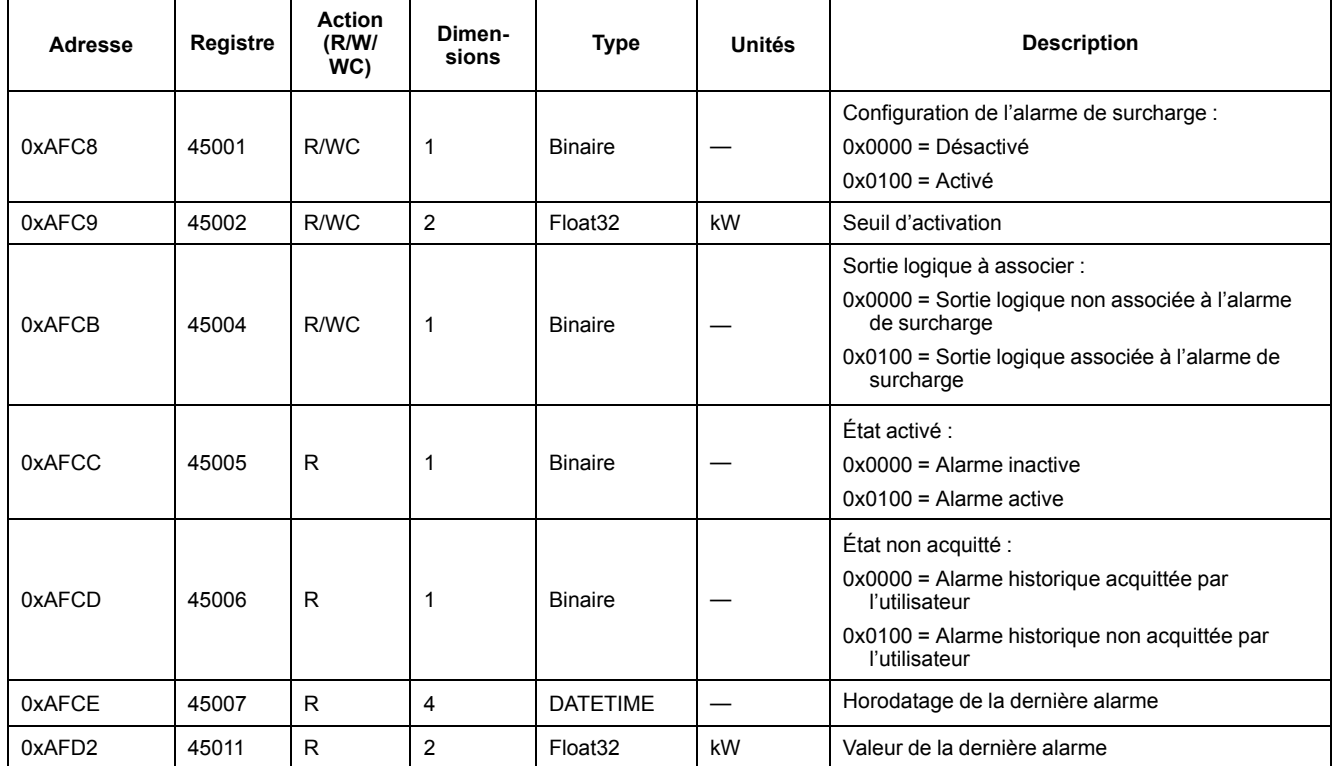

# **Lire l'identification d'appareil**

L'appareil prend en charge la fonction de lecture de l'identification d'appareil avec les objets obligatoires Vendor Name, Product Code, Firmware Revision, Vendor URL, Product Range, Product Model et User Application Name.

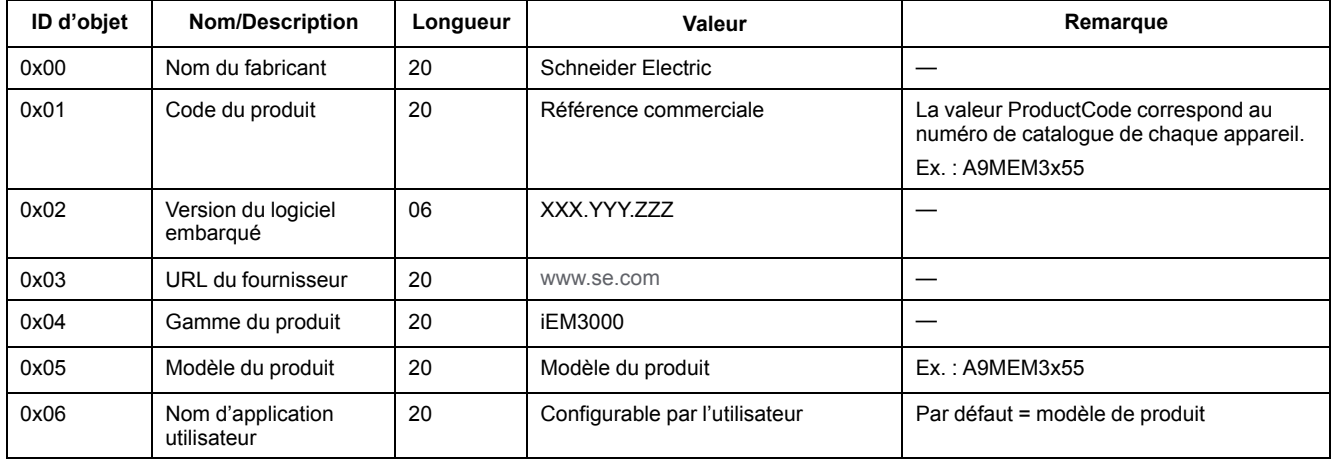

Les codes d'identification d'appareil 01, 02 et 04 sont pris en charge :

- 01 = Requête basique d'identification de l'appareil (accès continu)
- 02 = Requête régulière d'identification de l'appareil (accès continu)
- 04 = Requête d'un objet d'identification spécifique (accès individuel)

La requête et la réponse Modbus sont conformes aux spécifications du protocole d'application Modbus.

# <span id="page-52-0"></span>**Communication via LonWorks**

## **Présentation des communications LonWorks**

**Les communications LonWorks sont disponibles sur les modèles iEM3175 / iEM3275 / iEM3375.**

Les informations de cette section supposent que vous disposez d'une connaissance approfondie des communications LonWorks, ainsi que du réseau de communication et du réseau électrique auxquels votre appareil est connecté.

## **Mise en œuvre des communications LonWorks**

#### **Fichier d'interface externe (XIF)**

Les variables et les propriétés de configuration de l'appareil sont documentées dans le fichier d'interface externe (XIF). Le fichier XIF est chargé sur l'appareil, à partir duquel votre logiciel LNS (LonWorks Network Services) peut le télécharger. Vous pouvez également télécharger le fichier XIF à partir de [www.se.com](https://www.se.com) si vous devez ajouter manuellement le fichier XIF à votre logiciel.

#### **Plug-ins LonMaker**

Les plug-ins permettent de configurer l'appareil et de visualiser les données dans Echelon LonMaker.

#### **Voyants LED pour appareils LonWorks**

Les appareils LonWorks comportent deux voyants LED d'état LonWorks : le voyant LED de service rouge et le voyant LED de communication vert.

#### **Voyant LED de service rouge**

Ce voyant LED indique l'état des opérations LonWorks.

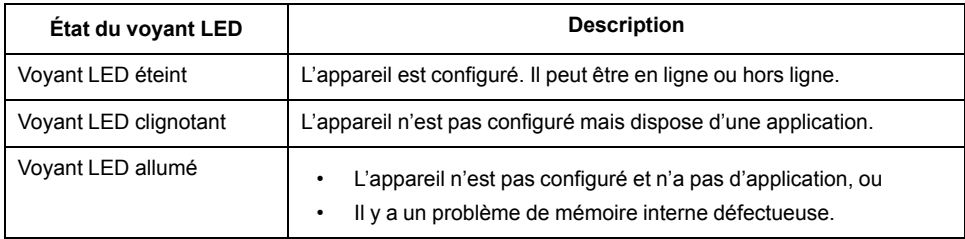

#### **Voyant LED de communication vert**

Ce voyant LED fournit l'état des communications de l'appareil avec le réseau.

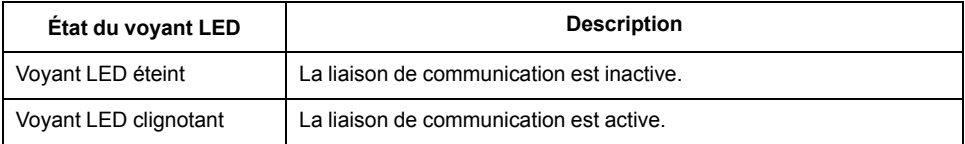

#### **Emplacement du bouton de service et Neuron ID**

Le bouton de service est situé sur le panneau avant. Appuyez sur ce bouton lorsque vous y êtes invité par le logiciel LNS afin d'identifier l'appareil sur votre réseau LonWorks.

Vous trouverez également le Neuron ID sur l'étiquette de l'appareil, au cas où vous deviez l'entrer manuellement dans votre logiciel LNS.

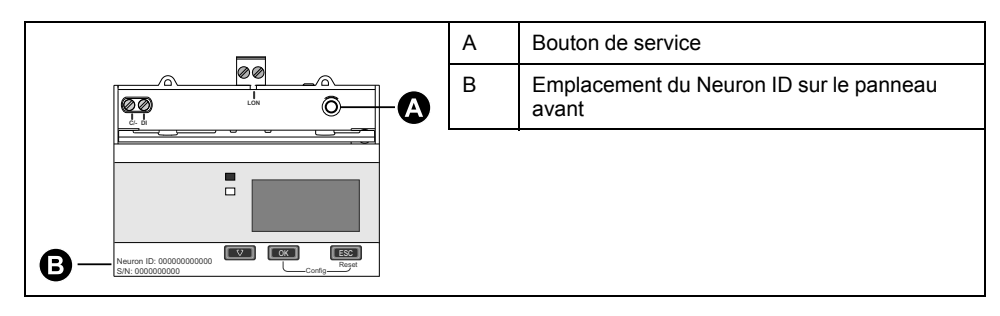

## **Types de variables réseau et propriétés de configuration standard pour la lecture de données**

Les sections suivantes décrivent les types de variable réseau standard (SNVT), les types de propriété de configuration standard (SCPT) et les types de propriété de configuration utilisateur (UCPT) auxquels vous pouvez accéder pour lire les données de l'appareil.

#### **Variables générales**

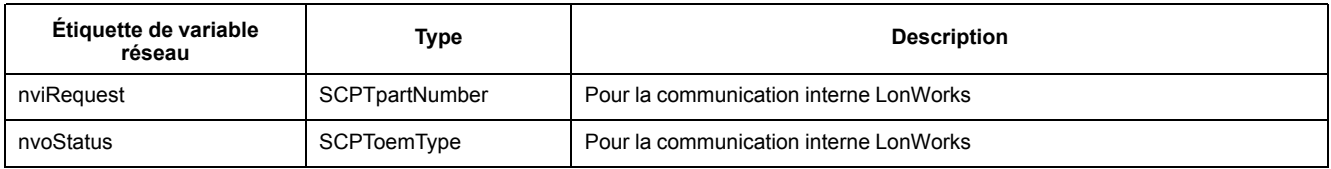

#### **Variables de système**

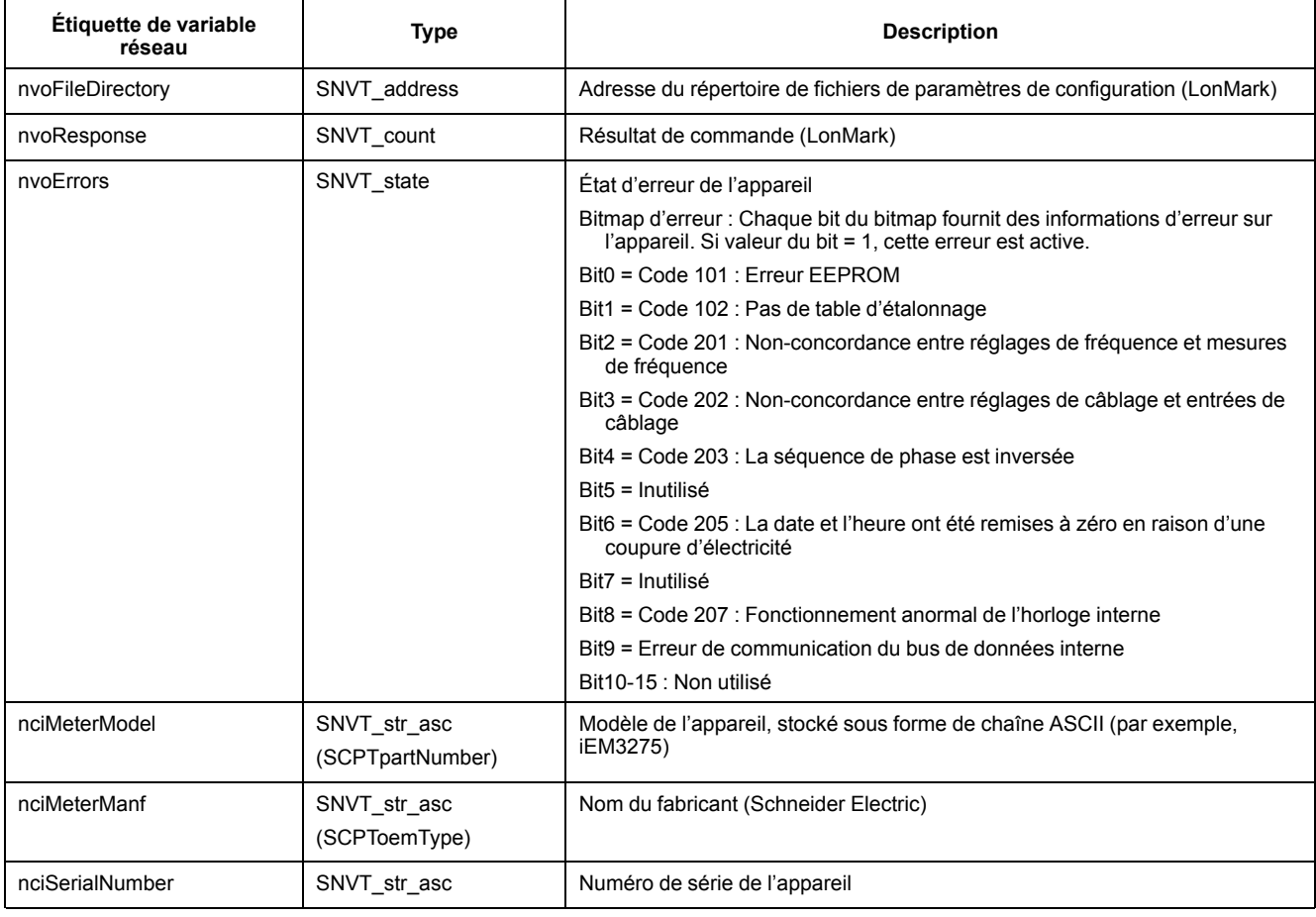

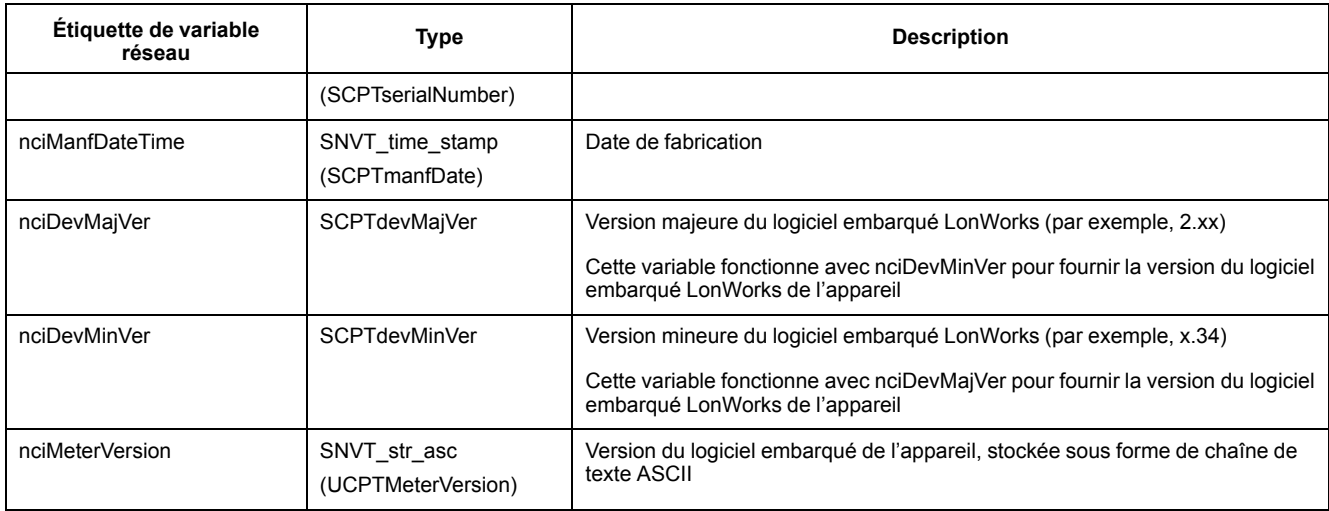

#### **Mesures d'énergie et d'énergie par tarif**

La plupart des valeurs d'énergie sont disponibles en nombres entiers 32 bits signés et à virgule flottante. Le SNVT est ajouté avec \_I pour les valeurs entières 32 bits et \_f pour les valeurs à virgule flottante.

Par exemple, les SNVT pour l'importation d'énergie active totale sont les suivants :

- Entier 32 bits : SNVT\_elec\_kwh\_l
- Virgule flottante : SNVT\_elec\_whr\_f

Les mesures d'énergie et d'énergie par tarif indiquées ci-dessous sont conservées en cas de coupure d'électricité.

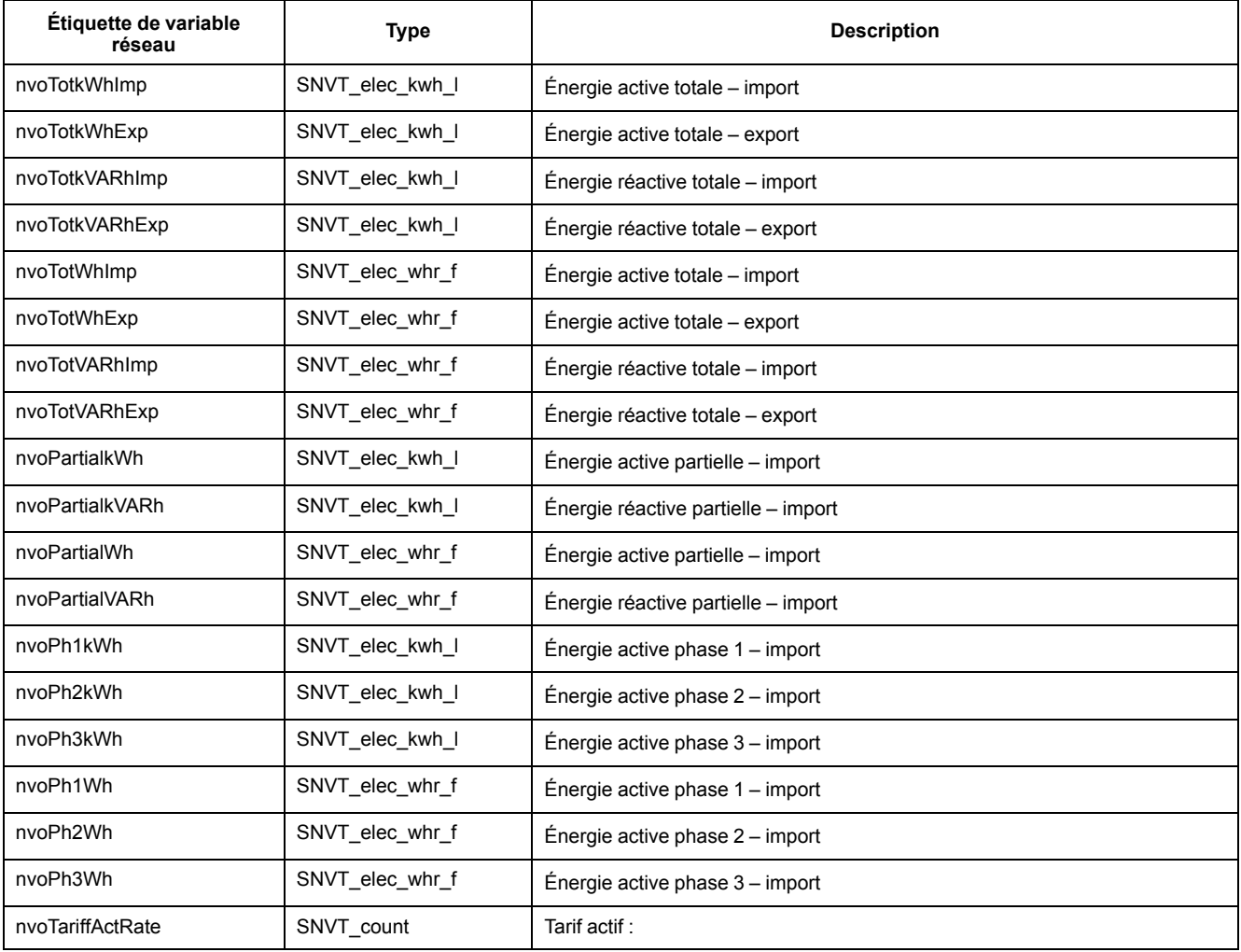

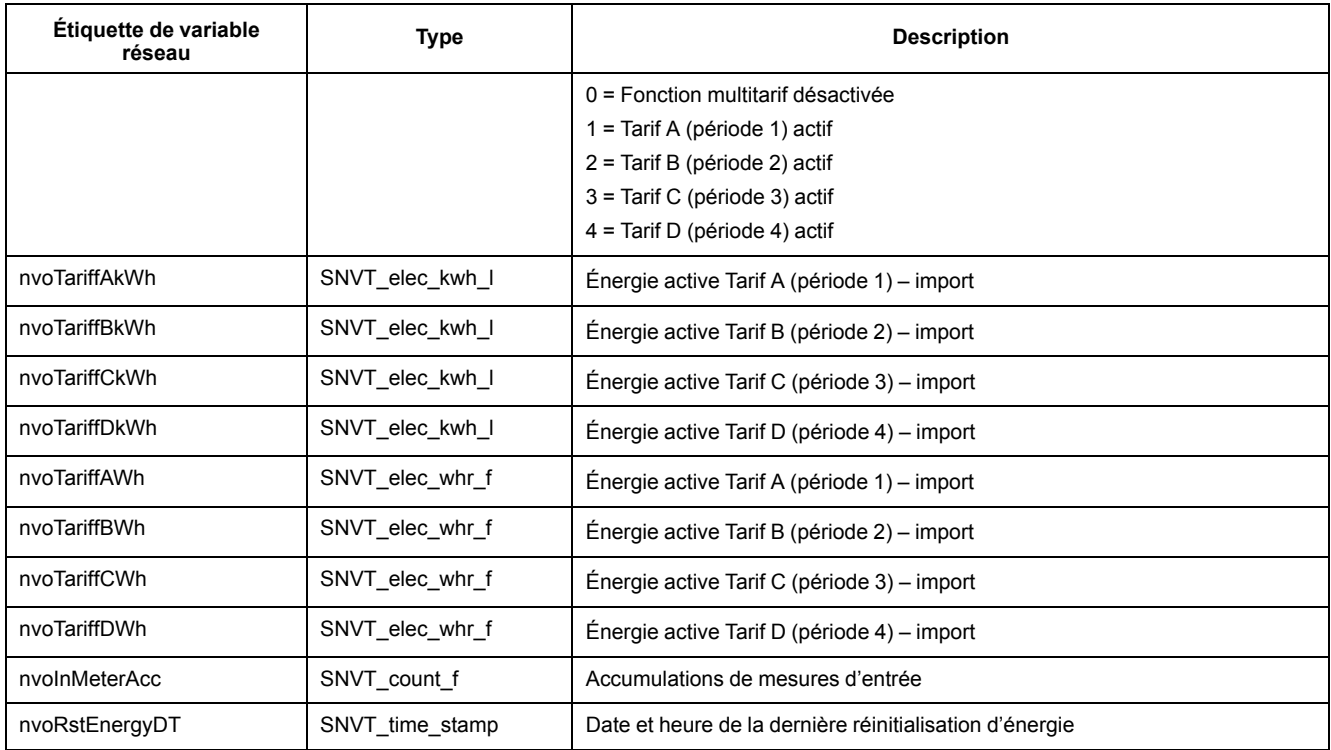

### **Mesures efficaces instantanées**

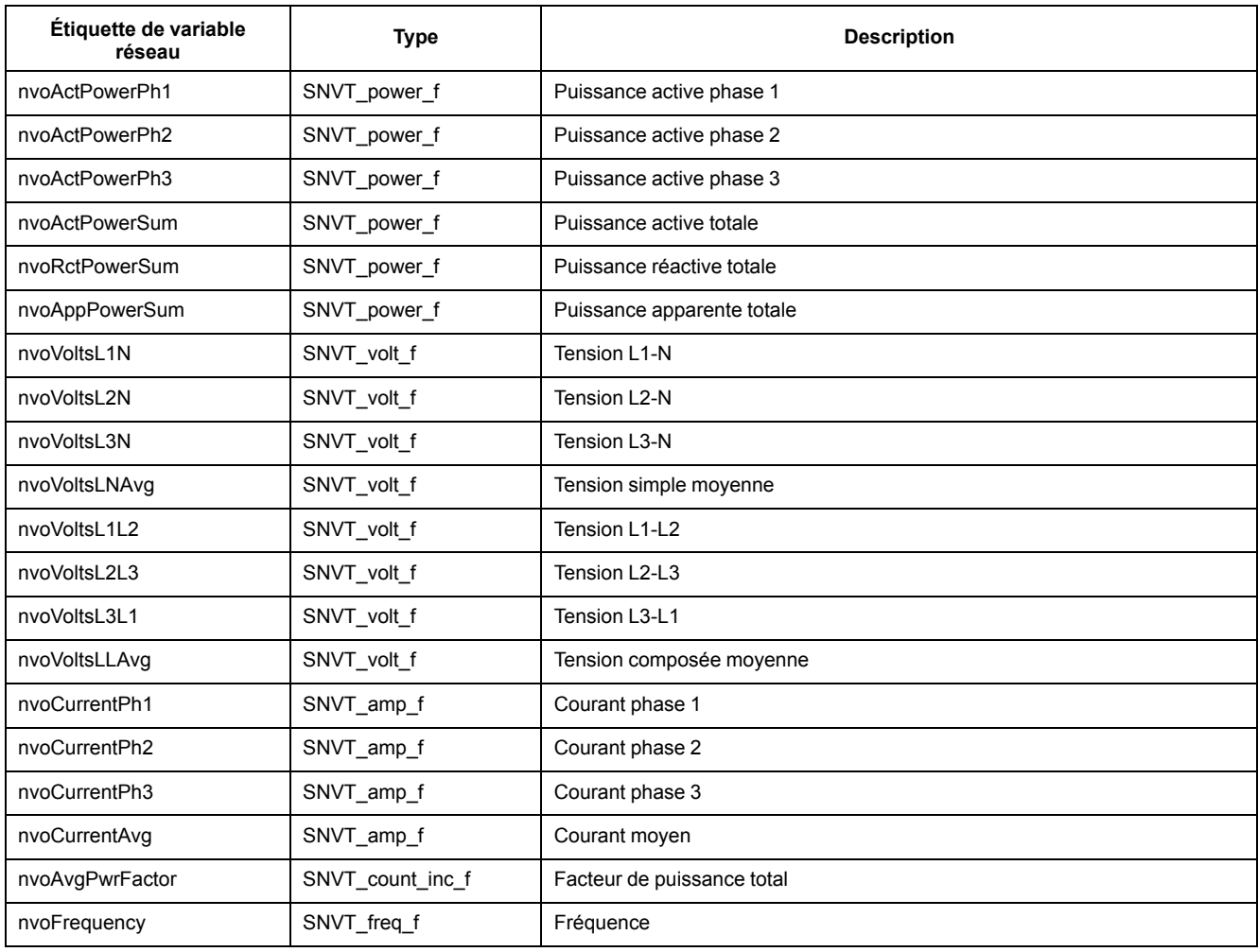

### **Informations sur l'état de l'appareil**

Vous pouvez lire les variables réseau suivantes pour obtenir les informations de configuration et d'état de l'appareil. Pour plus d'informations sur la configuration de l'appareil, reportez-vous aux sections sur les propriétés de configuration de l'appareil et le plug-in LonWorks.

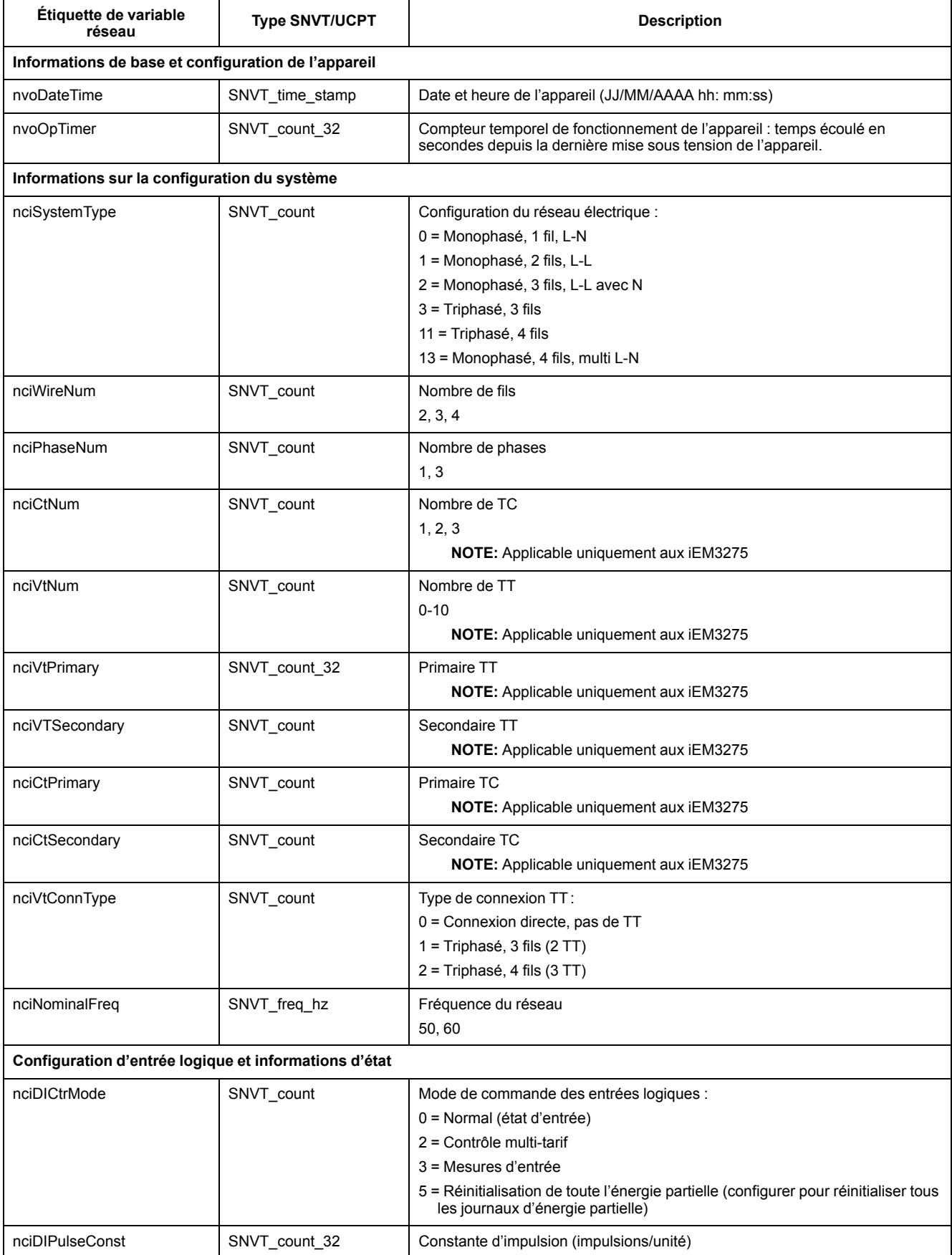

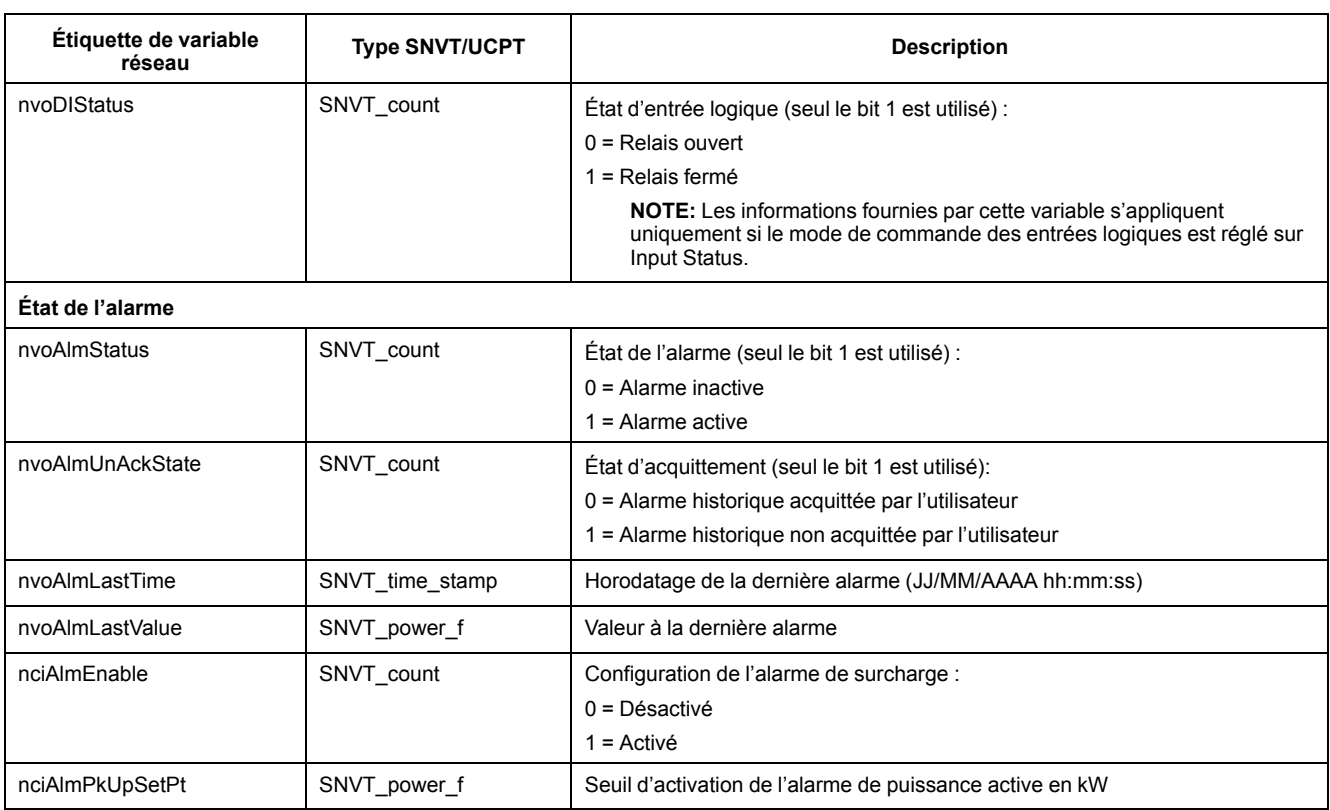

### **Réinitialisations**

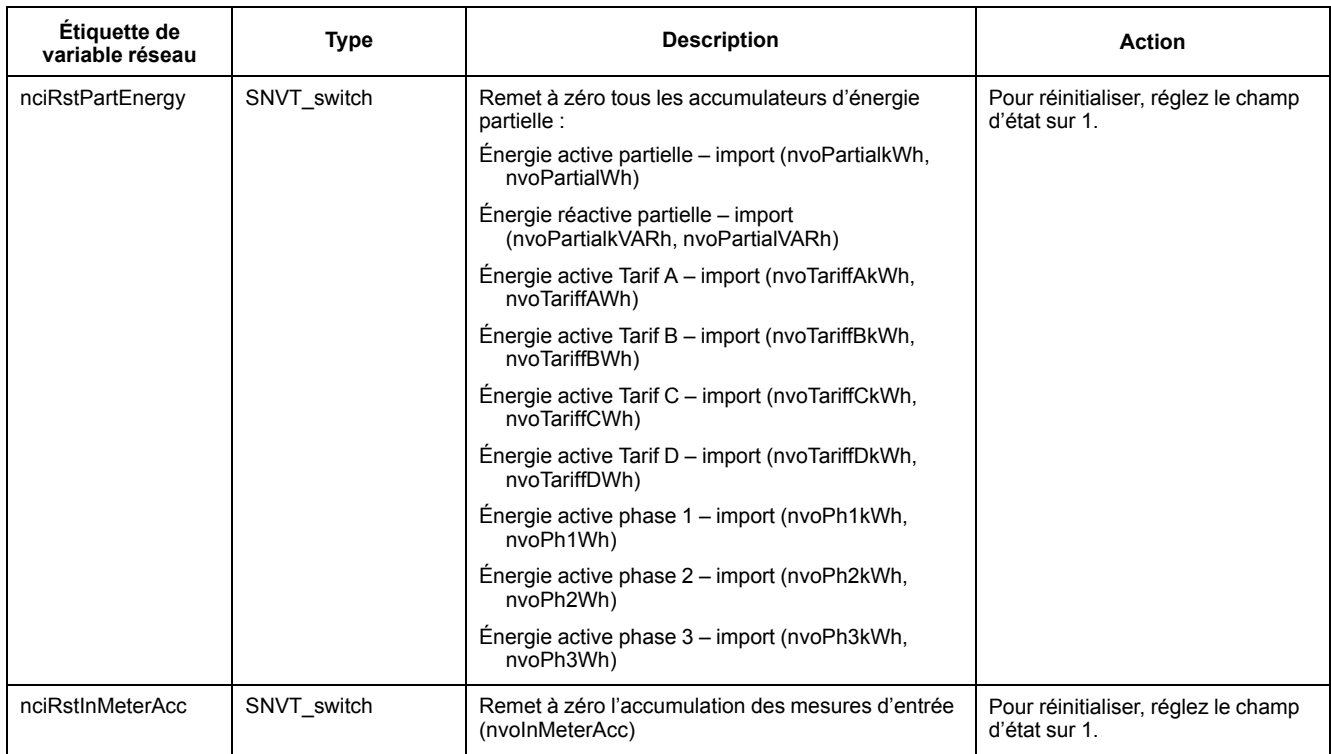

## **Propriétés de configuration de l'appareil**

Vous pouvez configurer l'appareil à l'aide des propriétés de configuration indiquées dans cette section. Il est toutefois recommandé d'utiliser le plug-in Echelon LonMaker si vous configurez l'appareil à l'aide des communications LonWorks.

**NOTE:** Si l'option « Com. Protection » est activée, vous risquez de recevoir une réponse d'erreur si vous essayez de configurer l'appareil par le biais des communications.

#### **Réglage de la date et de l'heure**

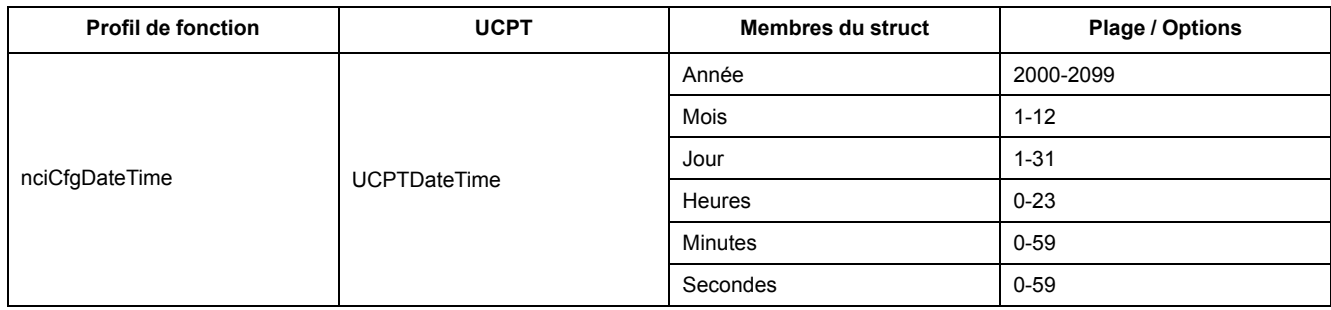

### **Configuration de base**

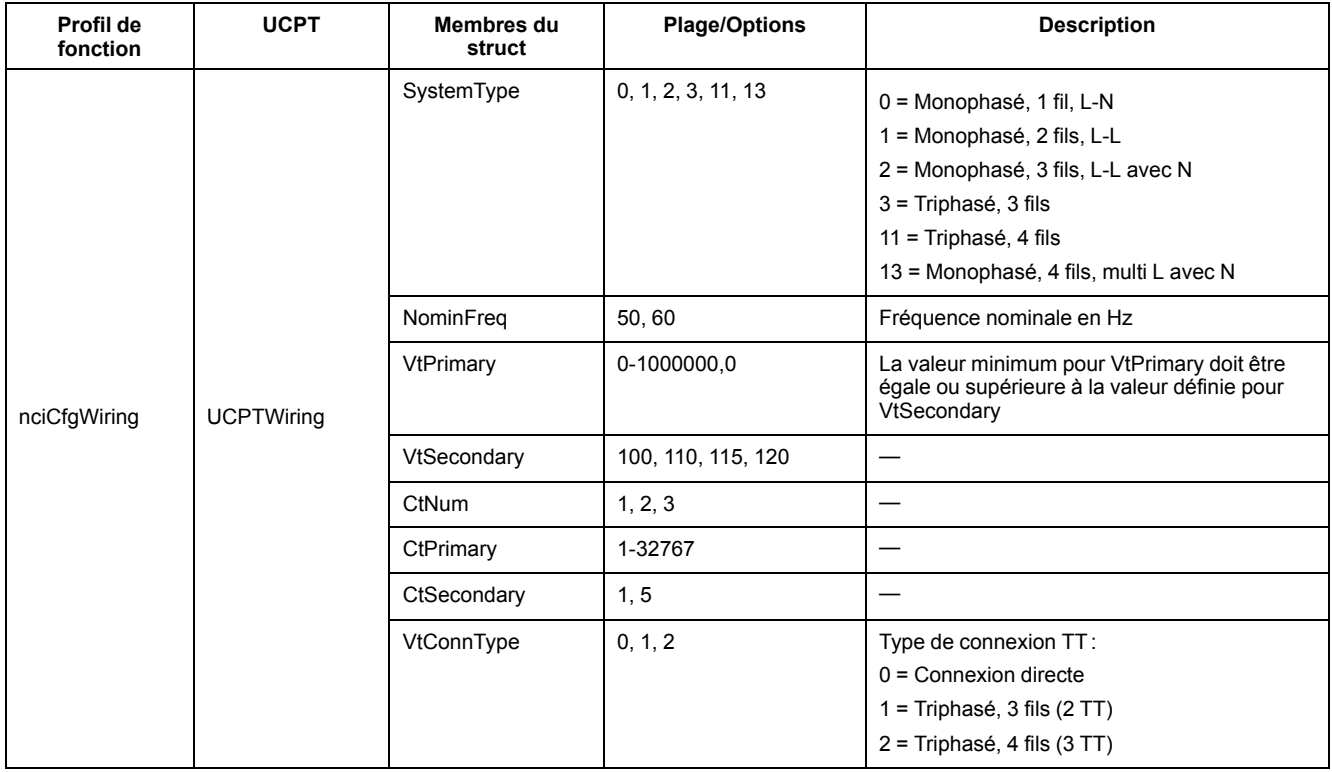

### **Configuration des entrées logiques**

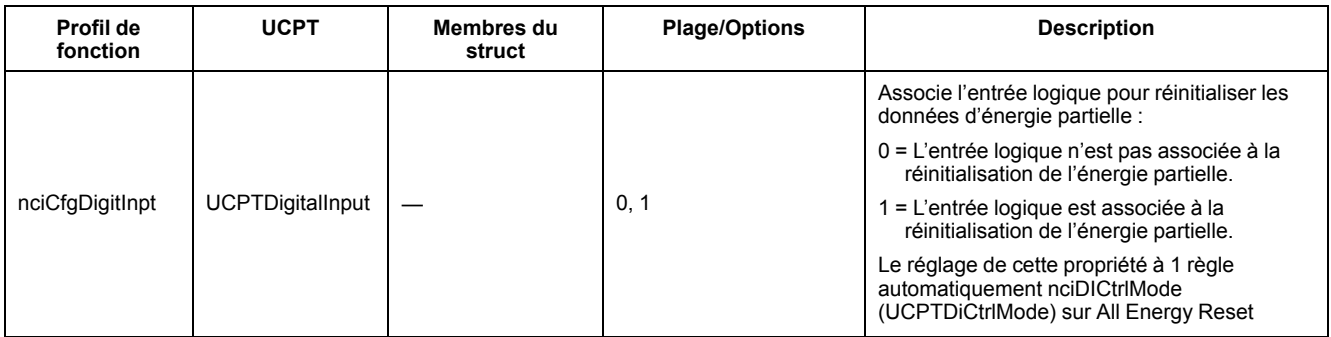

### **Configuration des mesures d'entrée**

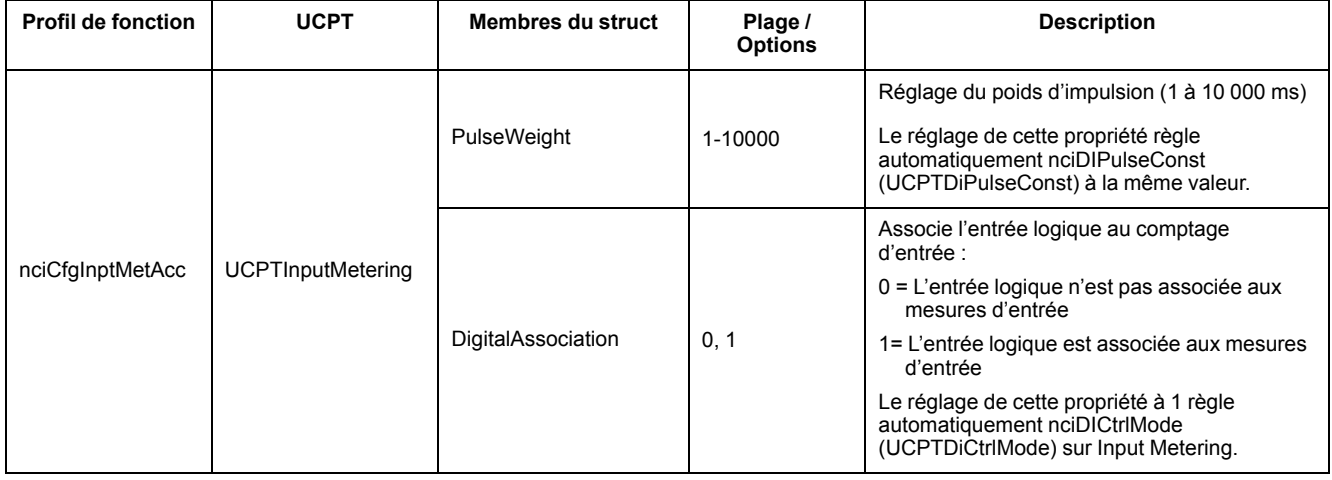

### **Configuration de l'alarme de surcharge**

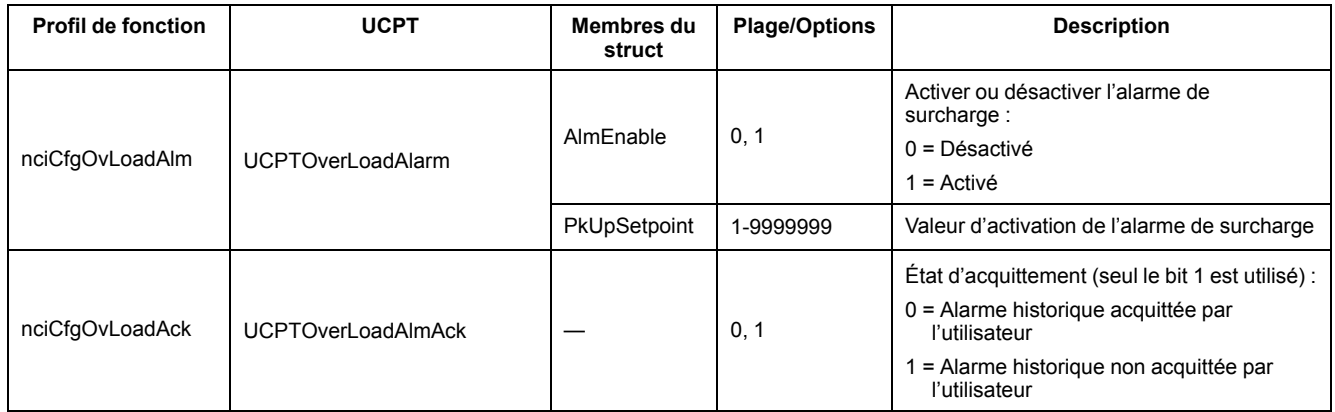

### **Configuration multi-tarif**

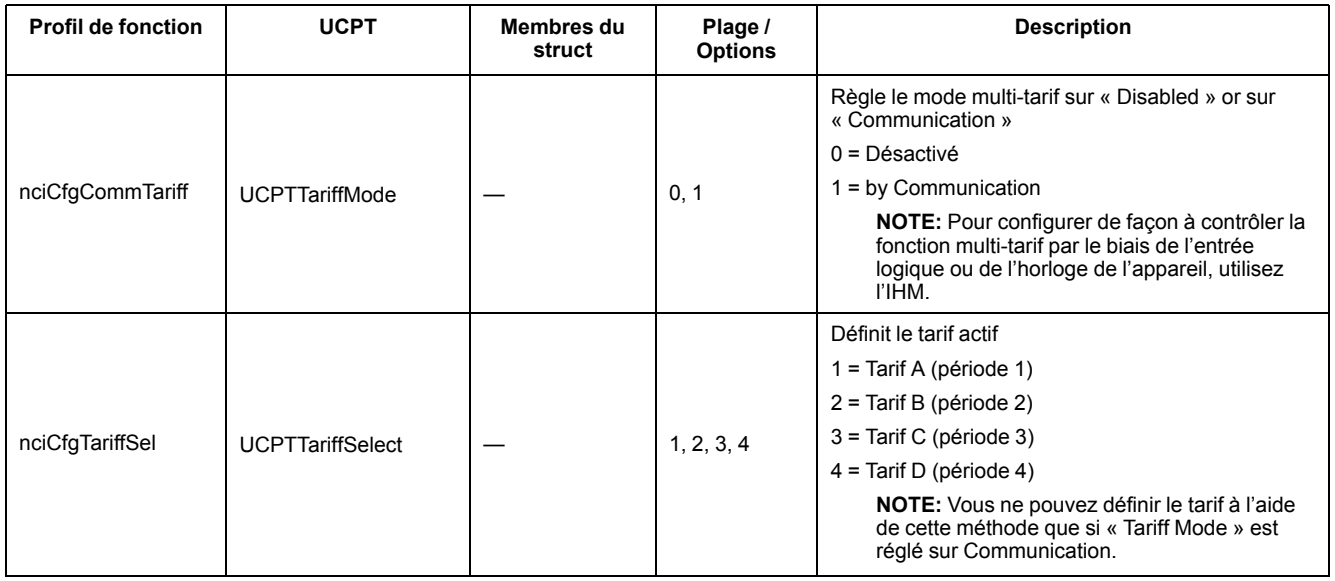

### **Configuration de la vitesse de propagation réseau**

Les propriétés de configuration suivantes aident à contrôler le trafic réseau en contrôlant la fréquence à laquelle les valeurs de variable sont envoyées à votre LNS.

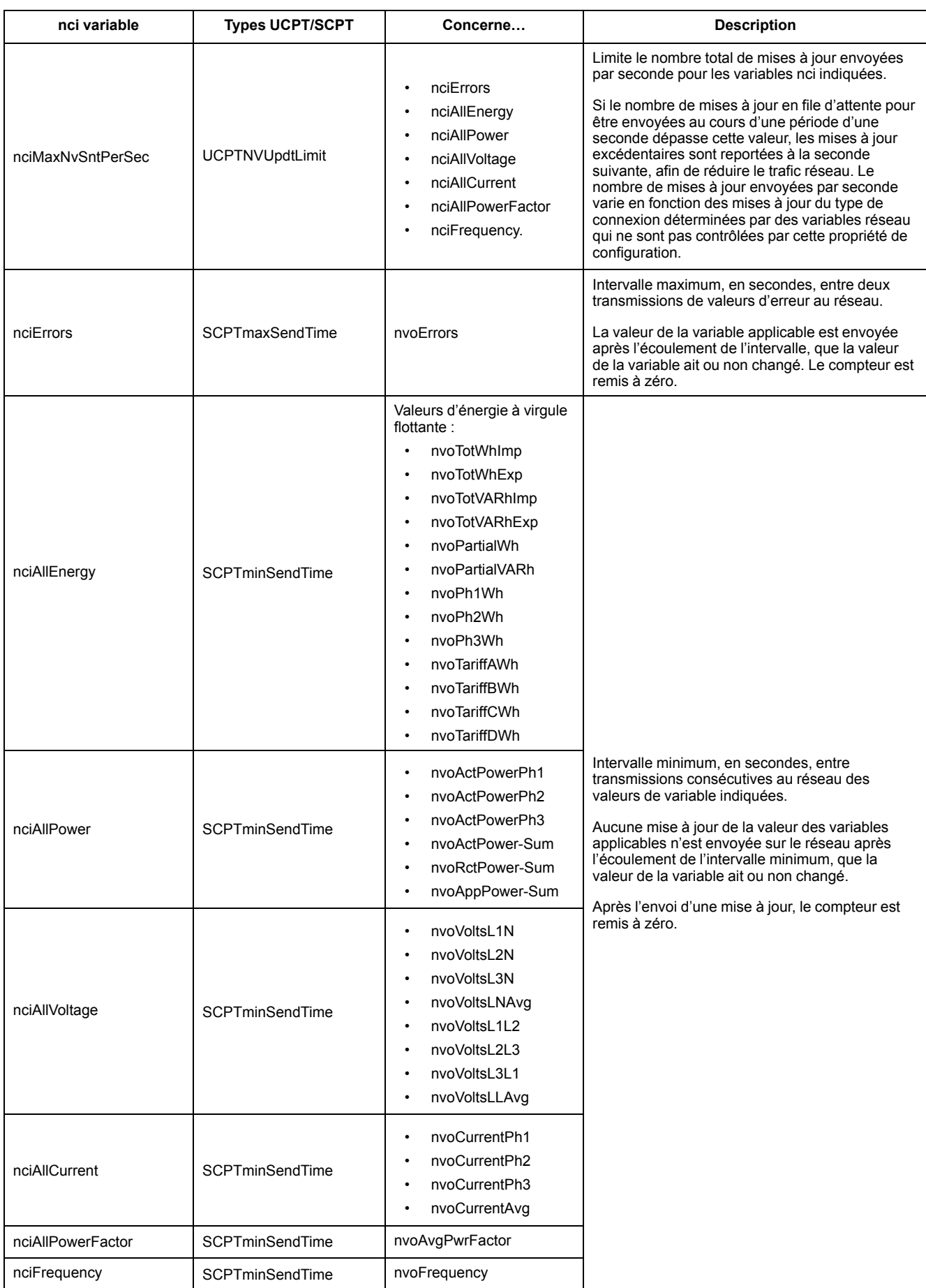

## **Plug-in Echelon LonMaker pour l'affichage des données et la configuration de l'appareil**

Les informations de cette section supposent que vous disposez d'une connaissance approfondie de l'administration système à l'aide d'Echelon LonMaker.

Le plug-in LonMaker fournit une interface utilisateur graphique permettant d'afficher les valeurs et de configurer les paramètres de l'appareil. Une fois installé et enregistré dans LonMaker, le plug-in s'ouvre par défaut au lieu du navigateur LonMaker lorsque vous explorez l'appareil dans LonMaker.

Pour ajouter des appareils à LonMaker, vous devez avoir accès au bouton de service de l'appareil lors de la mise en service de l'appareil, ou avoir accès au Neuron ID de l'appareil là où il est enregistré.

#### **Installation et enregistrement du plug-in LonMaker**

Avant d'installer le plug-in :

- Téléchargez le plug-in et le fichier XIF pour votre appareil à partir de [www.se.com](https://www.se.com) ou contacter votre représentant commercial pour l'obtenir.
- Assurez-vous qu'Echelon LonMaker est fermé.
- 1. Ouvrez le dossier où vous avez enregistré le plug-in. Extrayez les fichiers s'ils sont dans un fichier .zip.
- 2. Double-cliquez sur setup.exe. Un écran de bienvenue apparaît. Cliquez sur **Suivant**.
- 3. Sélectionnez le dossier où vous souhaitez installer le plug-in. Cliquez sur **Parcourir** pour sélectionner un autre emplacement. Cliquez sur **Suivant**. Un écran de confirmation apparaît.
- 4. Cliquez sur **Suivant** pour commencer l'installation.

**NOTE:** Si LonMaker est ouvert, un message vous demande de fermer LonMaker et de relancer l'installation du plug-in.

Un écran apparaît lorsque l'installation est terminée. Cliquez sur **Close** (fermer).

5. Sélectionnez **Start > Programs > Schneider Electric** et sélectionnez l'entrée d'inscription pour le plug-in que vous avez installé (par exemple **Schneider Electric iEM3275 Plugin Registration**). La boîte de dialogue **LNS Plugin Registration** apparaît, indiquant que l'enregistrement est terminé.

Avant d'essayer de vous connecter à un appareil à l'aide du plug-in, vérifiez que le plug-in apparaît bien dans la liste des plug-ins enregistrés dans LonMaker. S'il n'apparaît pas, vous devrez peut-être réenregistrer le plug-in.

Une fois le plug-in installé et enregistré, ajoutez l'appareil à LonMaker. Vous pouvez lire le modèle (.XIF) de l'appareil pendant la mise en service ou sélectionner le modèle EnergyMeter5A ou EnergyMeter63A lorsque vous ajoutez l'appareil à LonMaker.

#### **Navigation dans l'appareil à l'aide du plug-in LonMaker**

Pour utiliser le plug-in pour afficher les données et configurer l'appareil :

- Le plug-in doit être installé et enregistré.
- L'appareil doit être ajouté à LonMaker et mis en service.
- 1. Ouvrez LonMaker.

2. Cliquez avec le bouton droit sur l'icône de l'appareil et sélectionnez **Parcourir**. Le plug-in de l'appareil apparaît.

> **NOTE:** Si le plug-in spécifique à l'appareil ne s'ouvre pas, il se peut que le plug-in ne soit pas correctement enregistré ou que l'appareil ne soit pas correctement mis en service dans LonMaker. Vous devez donc vérifier l'enregistrement et la mise en service de l'appareil. Reportez-vous à la documentation Echelon LonMaker pour plus d'informations.

#### **Plug-In LonMaker**

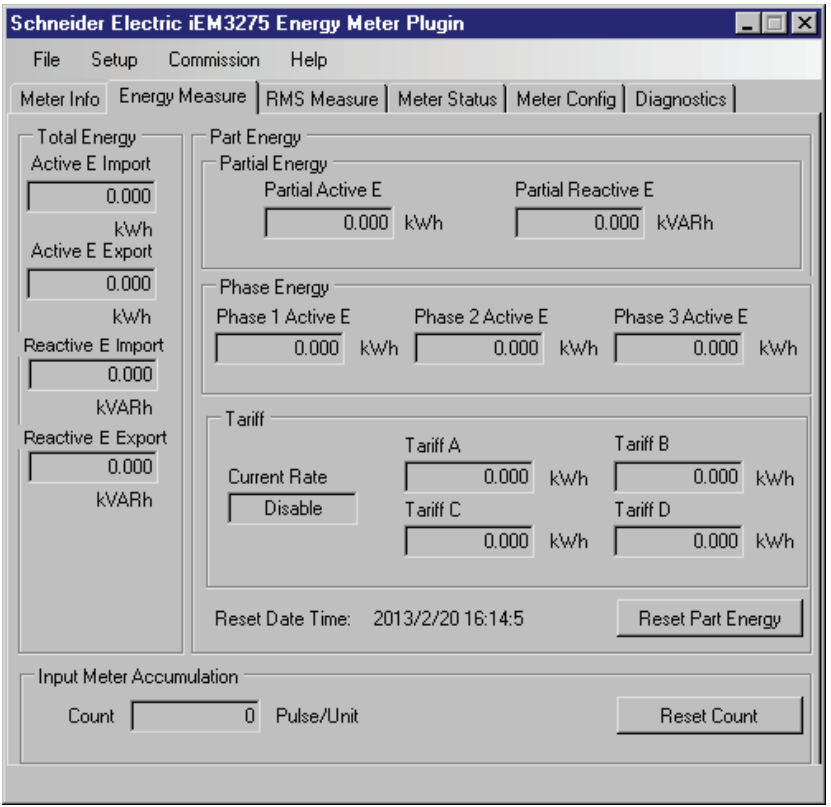

Le plug-in comporte les onglets suivants :

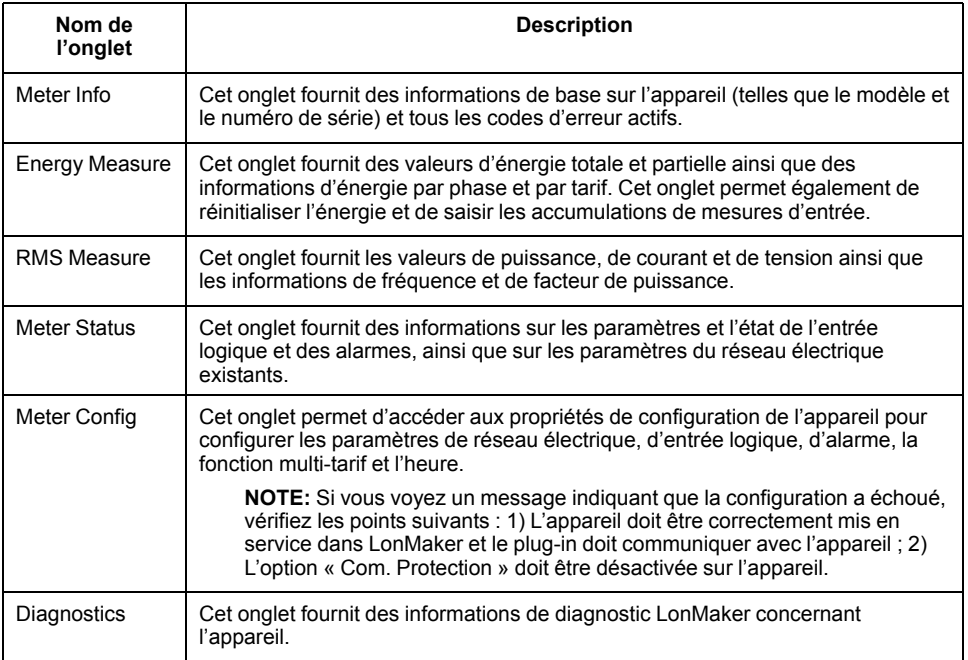

# <span id="page-63-0"></span>**Communication via M-Bus**

## **Présentation des communication M-Bus**

#### **Les communications via le protocole M-Bus sont disponibles sur les modèles iEM3135 / iEM3235 / iEM3335.**

M-Bus est un protocole de communication maître/esclave dans lequel le maître émet des transactions et les esclaves répondent avec l'information ou l'action demandées. Les données sont transférées au moyen de télégrammes hexadécimaux.

Les informations de cette section sont destinées aux utilisateurs disposant d'une connaissance approfondie du protocole M-Bus, ainsi que de leur réseau de communication et de leur réseau électrique.

#### **Configuration des paramètres de communication de base**

Avant de communiquer avec l'appareil via le protocole M-Bus, utilisez l'IHM pour configurer les paramètres suivants :

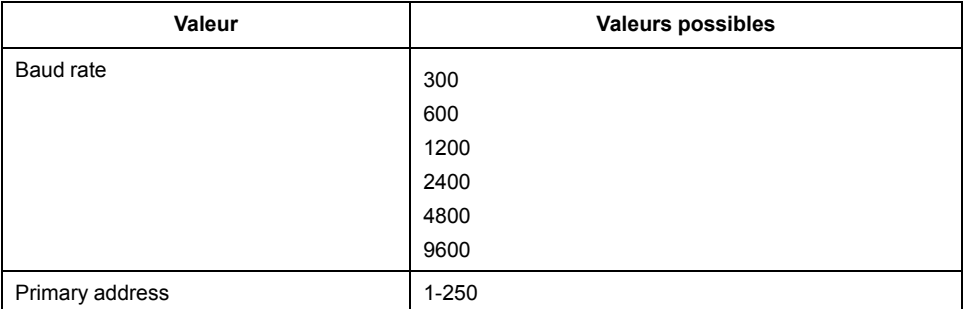

**NOTE:** Pour la communication M-Bus, l'appareil consomme 2 charges standard (2 charges unitaires ou 2UL).

#### **Termes clés**

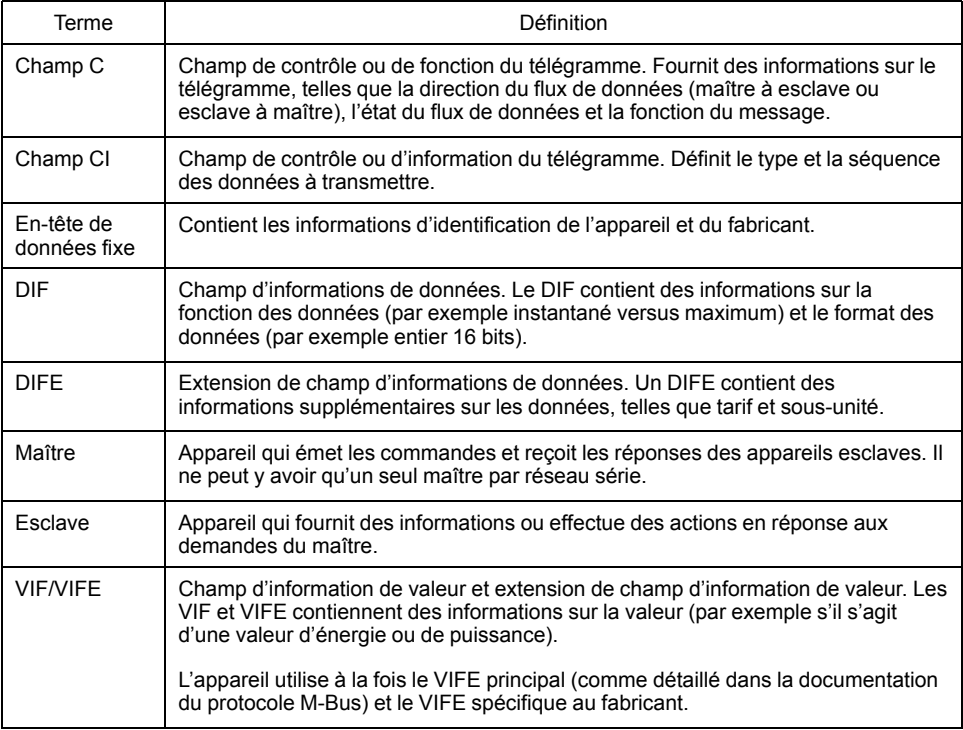

# **Prise en charge du protocole M-Bus**

L'appareil prend en charge le protocole M-Bus comme suit :

- Communications mode 1 (bit le moins significatif en premier).
- Formats de télégramme :
	- Un seul caractère
	- Trame courte
	- Trame longue
- Codes de fonction (bits de champ C 3-0) :
	- SND\_NKE : Établit les communications entre le maître et l'esclave.
	- SND\_UD : Le maître envoie les données utilisateur à l'esclave.
	- REQ UD2 : Le maître demande des données utilisateur de classe 2 à l'esclave.
	- RSP\_UD : L'esclave envoie les données demandées au maître.
- Adressage secondaire selon la norme M-Bus.
- Transmet les télégrammes.

# **Implémentation du protocole M-Bus**

### **Outil M-Bus pour visualiser les données et configurer l'appareil**

L'outil M-Bus fournit une interface utilisateur graphique permettant d'afficher les données et de configurer les paramètres de l'appareil. Pour obtenir l'outil, allez sur [www.se.com,](https://www.se.com) recherchez votre modèle d'appareil puis sélectionnez Téléchargements, ou contactez votre représentant Schneider Electric local.

### **Indicateur LED de communication pour appareils M-Bus**

Le voyant LED de communication indique l'état des communications entre l'appareil et le réseau comme suit :

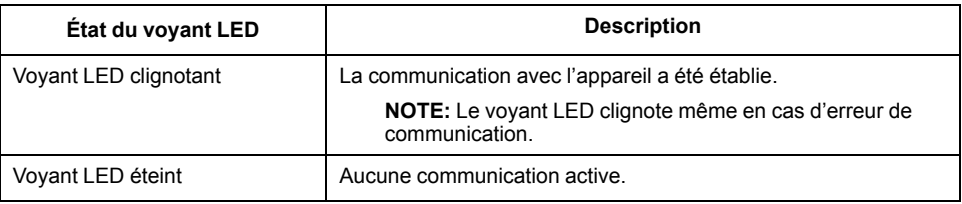

# **Informations de télégramme à structure de données variable**

## **En-tête de données fixe**

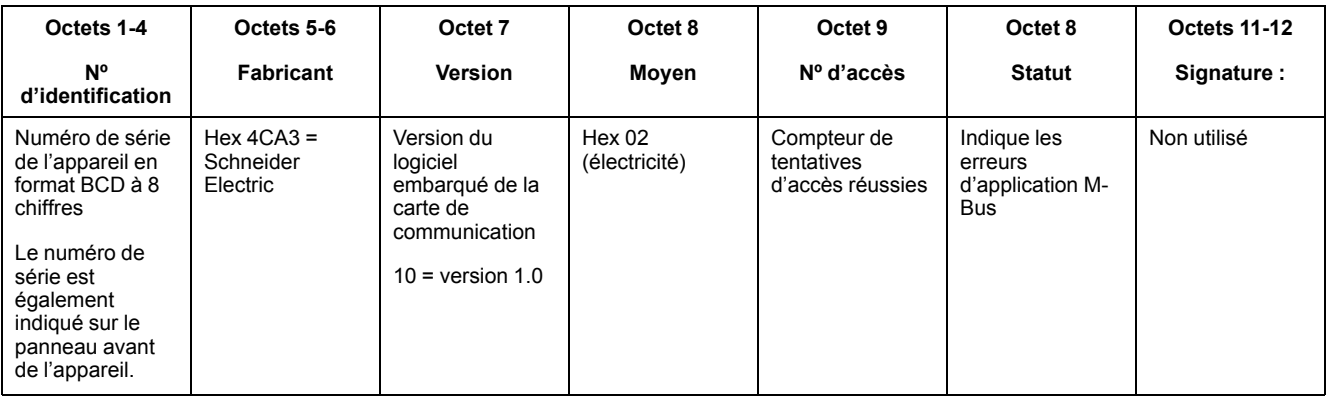

#### **Décodage de l'adresse secondaire et du numéro de série M-Bus**

Chaque appareil M-Bus a une adresse secondaire unique. L'adresse secondaire d'un appareil comprend 4 parties : numéro de série, version du logiciel embarqué M-Bus, moyen et fabricant.

Le format de l'adresse secondaire est **SSSSSSSSFAVVMO**. Le décodage de l'adresse secondaire est donné ci-dessous :

**SSSSSSSS :** Numéro de série

**FA :** Fabricant

**VV :** Version du logiciel embarqué M-Bus

**MO :** Moyen

Liste de moyens communs :

 $01$  = Fioul

02 = Électricité

 $03 = Gaz$ 

 $04$  = Chaleur

Le format du numéro de série de la carte principale est **AASSJNNN**. Le décodage du numéro de série M-Bus est donné ci-dessous, suivi d'un exemple :

**AA :** Année

**SS :** Semaine

**J :** Jour

**NNN :** Numéro

L'exemple suivant distingue le numéro de série M-Bus pour les appareils iEM3135 / iEM3235 / iEM3335.

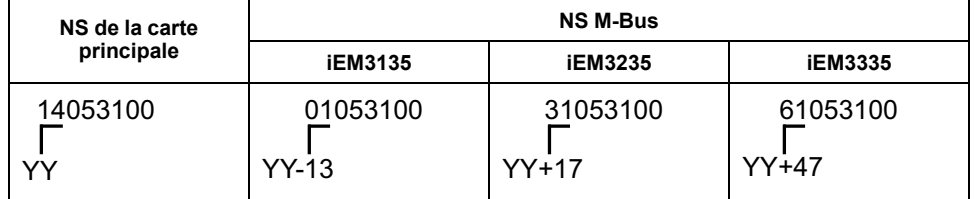

#### **Informations d'en-tête d'enregistrement de données**

#### **Formats de données utilisés par l'appareil (bits DIF 3-0)**

**NOTE:** x dans la valeur hexadécimale est déterminé par les bits 7 à 4 du DIF.

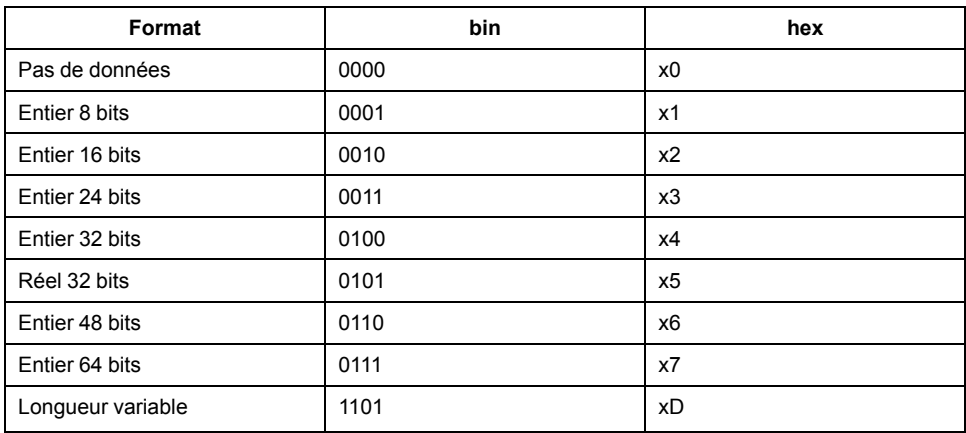

#### **Types de fonction de données utilisés par l'appareil (bits DIF 5- 4)**

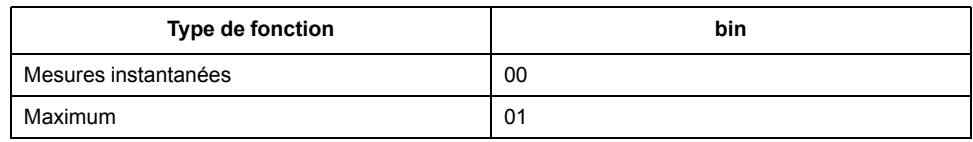

#### **VIF primaire utilisé par l'appareil**

**NOTE:** E désigne le bit d'extension ; x dans la valeur hexadécimale est déterminé par les bits 7-4 du VIF.

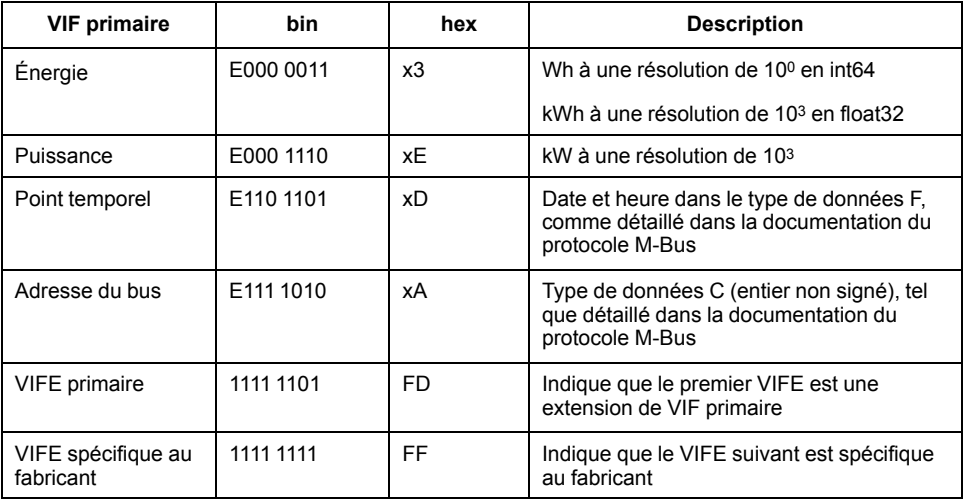

#### **Codes VIFE primaires utilisés par l'appareil**

Les codes VIFE primaires dans le tableau ci-dessous sont utilisés par l'appareil lorsque le VIF est égal à l'hexadécimal FD (binaire 1111 1101).

**NOTE:** E désigne le bit d'extension ; x dans la valeur hexadécimale est déterminé par les bits 7-4 du VIFE.

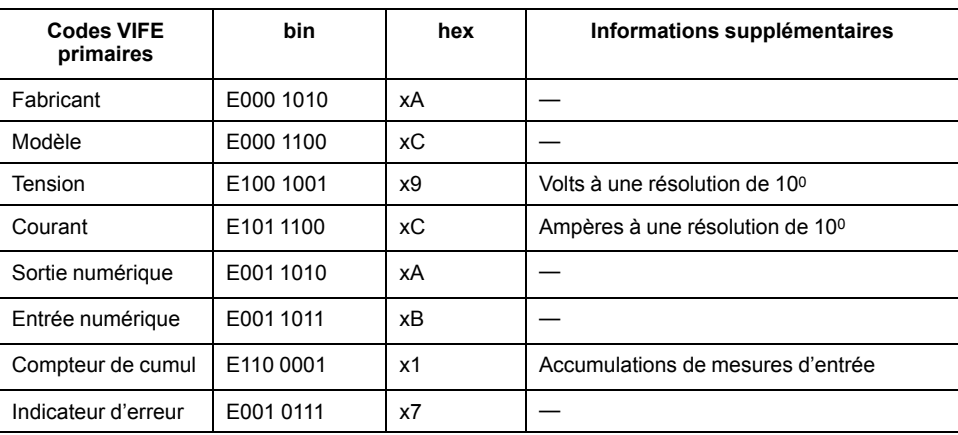

#### **Codes VIFE spécifiques au fabricant**

Les codes VIFE spécifiques au fabricant dans le tableau ci-dessous sont utilisés par l'appareil lorsque le VIF est égal à l'hexadécimal FF (binaire 1111 1111).

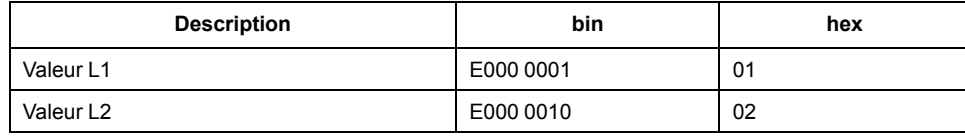

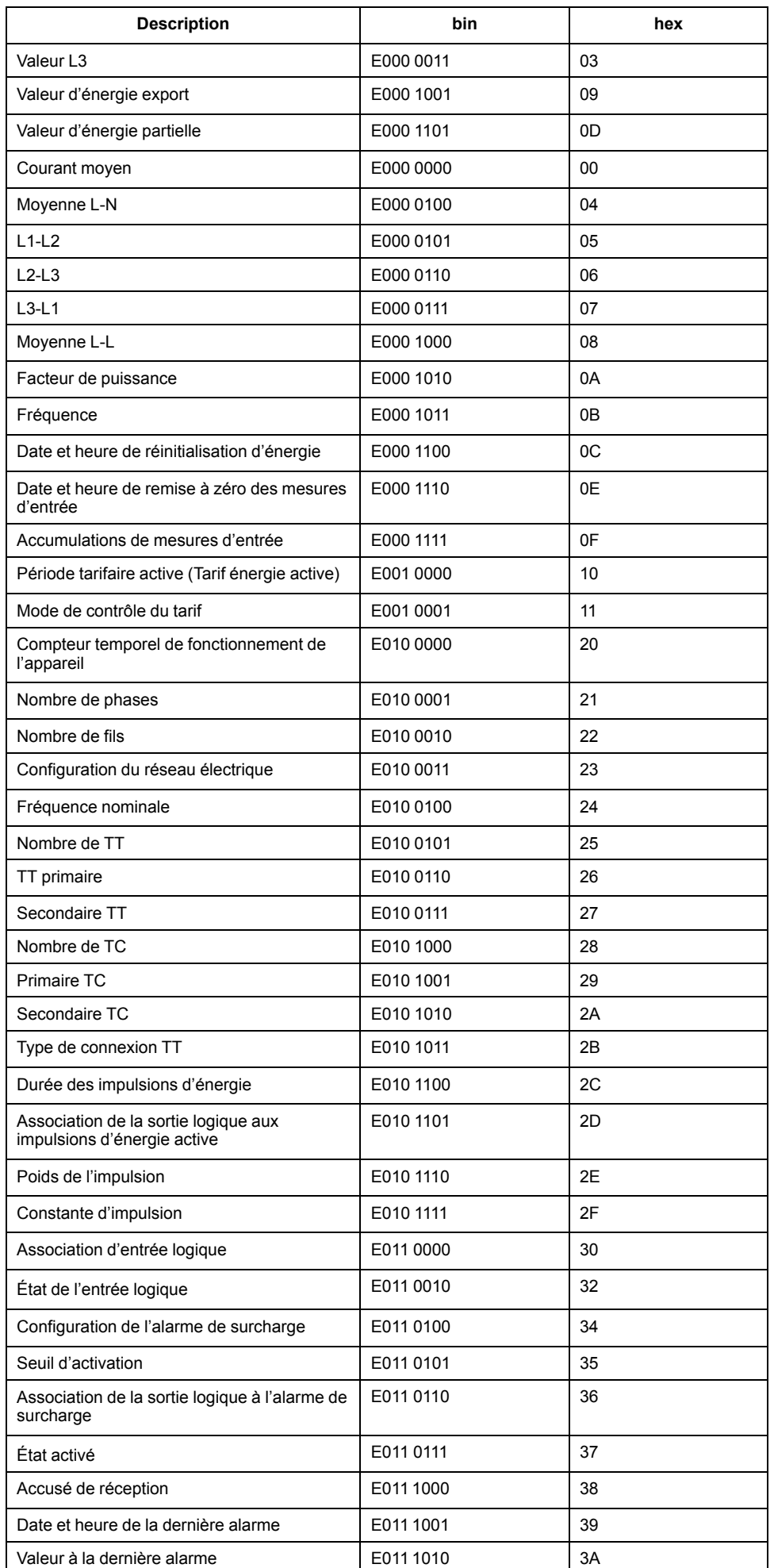

## **Informations de télégrammes pour les enregistrements de données**

Les sections suivantes décrivent les informations de télégrammes utilisées dans les enregistrements de données. Les tableaux contiennent les informations suivantes (si applicable) :

- Format de données en hexadécimal (par exemple entier 16 bits)
- VIF primaire en hex
- Codes VIFE primaires en bin et hex
- Codes VIFE spécifiques au fabricant en bin et hex

#### **Informations sur l'appareil**

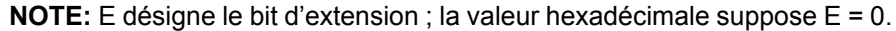

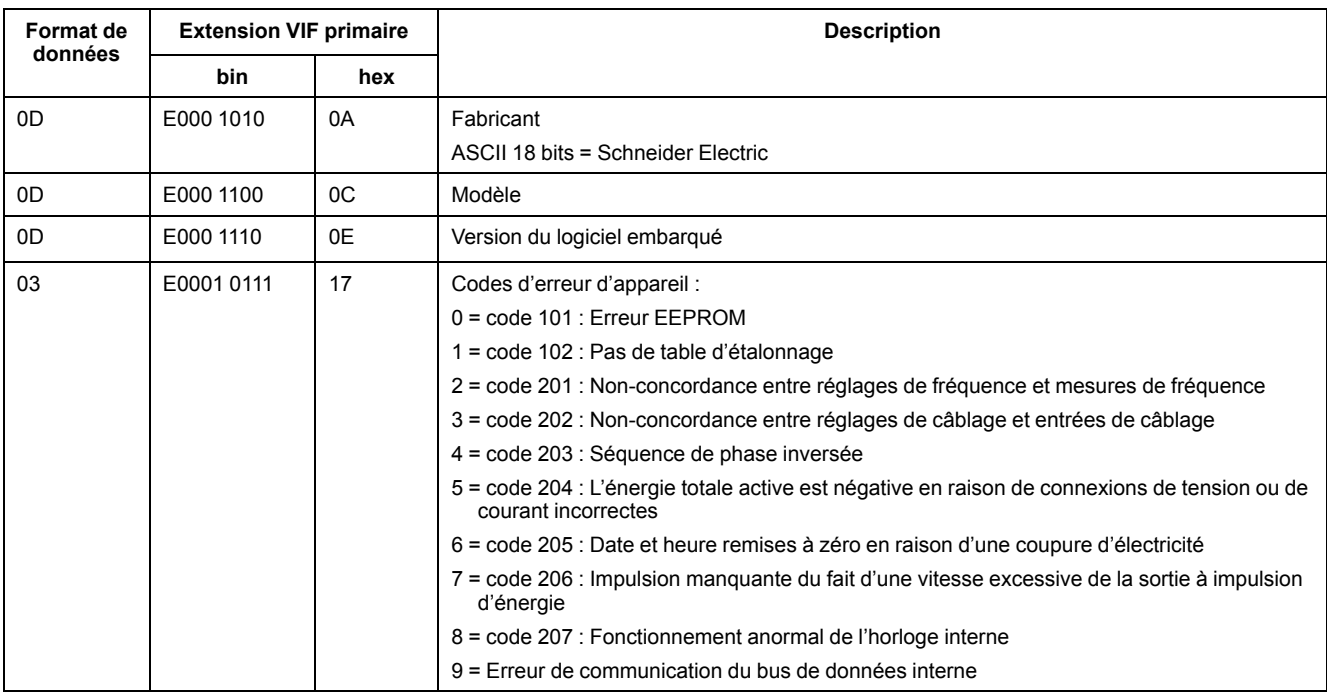

#### **Mesures d'énergie et d'énergie par tarif (INT64 et FLOAT32)**

Les mesures d'énergie et d'énergie par tarif indiquées ci-dessous sont conservées en cas de coupure d'électricité. Une addition de valeurs d'énergie au format FLOAT32 a été fournie avec les registres 64 bits existants.

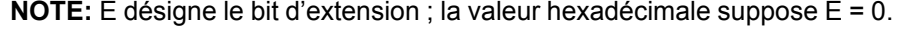

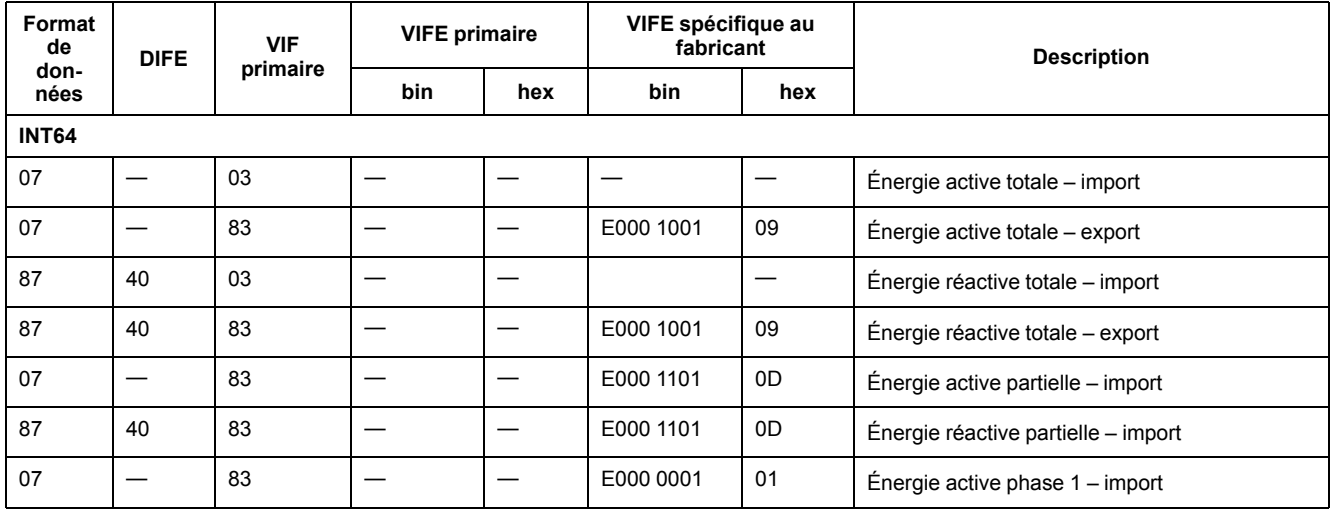

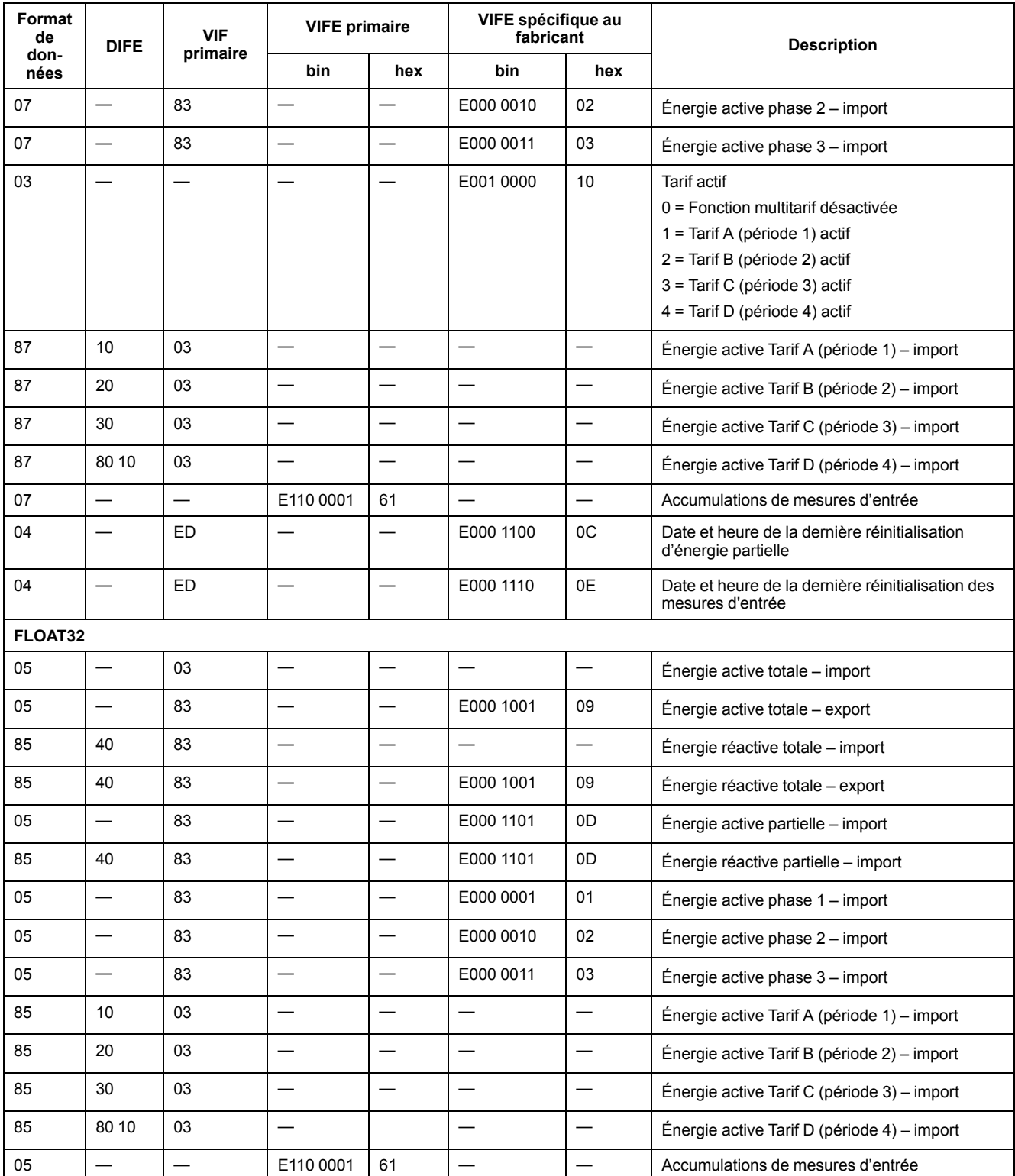

**NOTE:** L'unité de valeur d'énergie FLOAT32 est kWh/kVARh.

#### **Mesures instantanées**

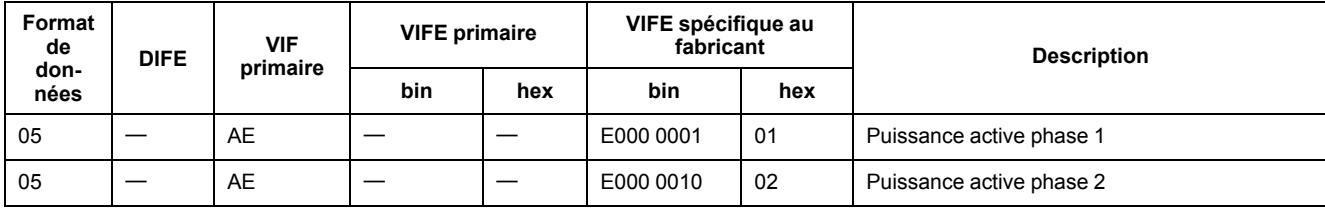

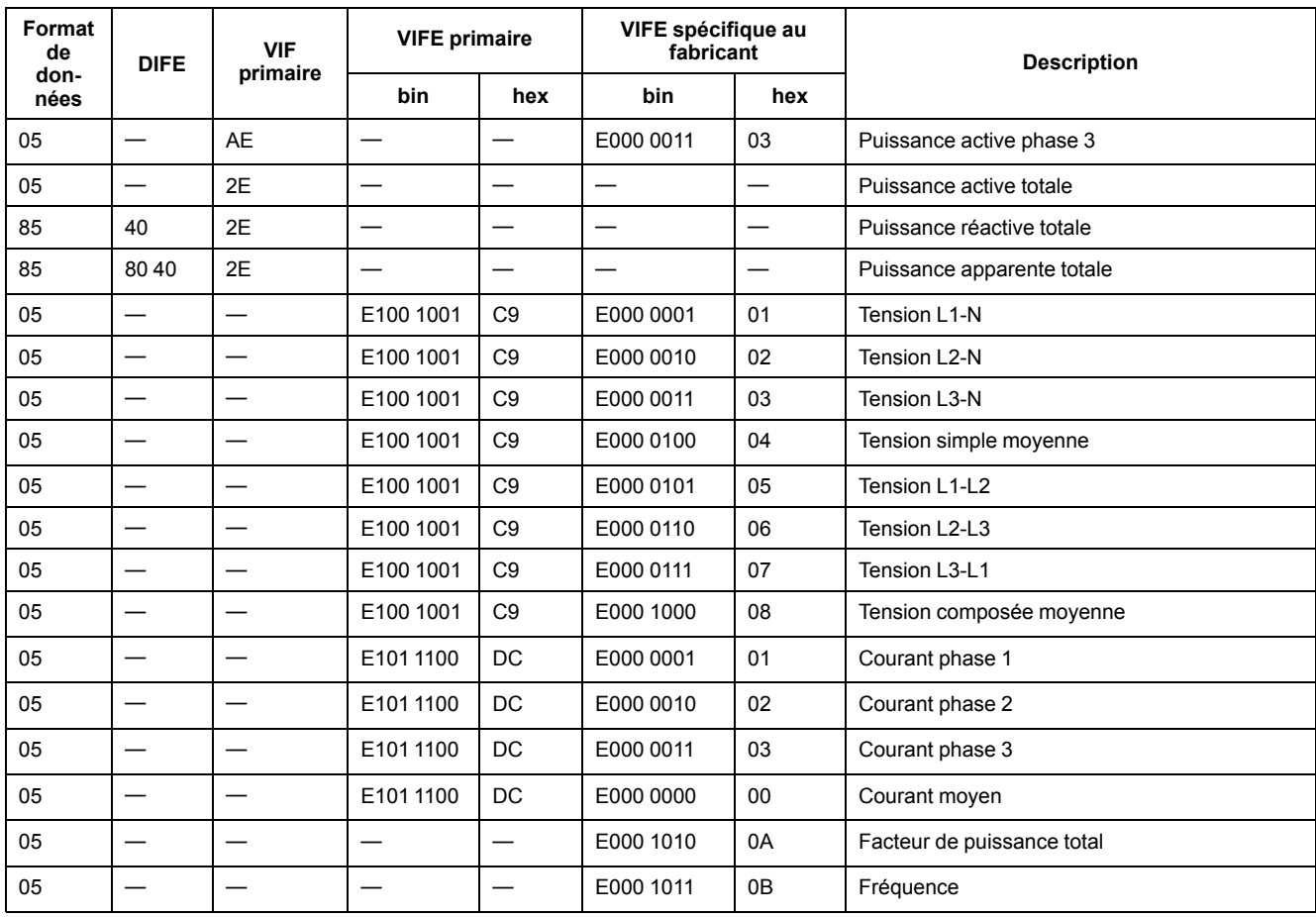

#### **Informations sur l'état de l'appareil**

Utilisez les informations suivantes pour lire les informations d'état du système et de l'appareil. Voir la section concernant les informations de télégramme pour la configuration de l'appareil pour plus d'informations sur l'écriture sur l'appareil.

#### **Informations de date et d'heure**

**NOTE:** E désigne le bit d'extension ; la valeur hexadécimale suppose E = 0.

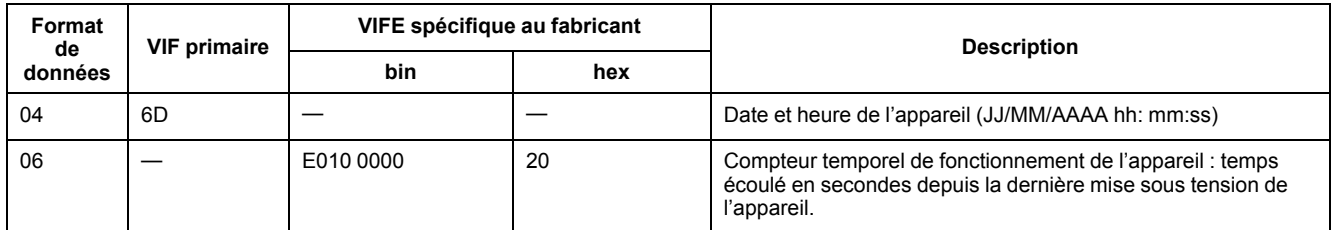

#### **Informations de configuration du réseau électrique**

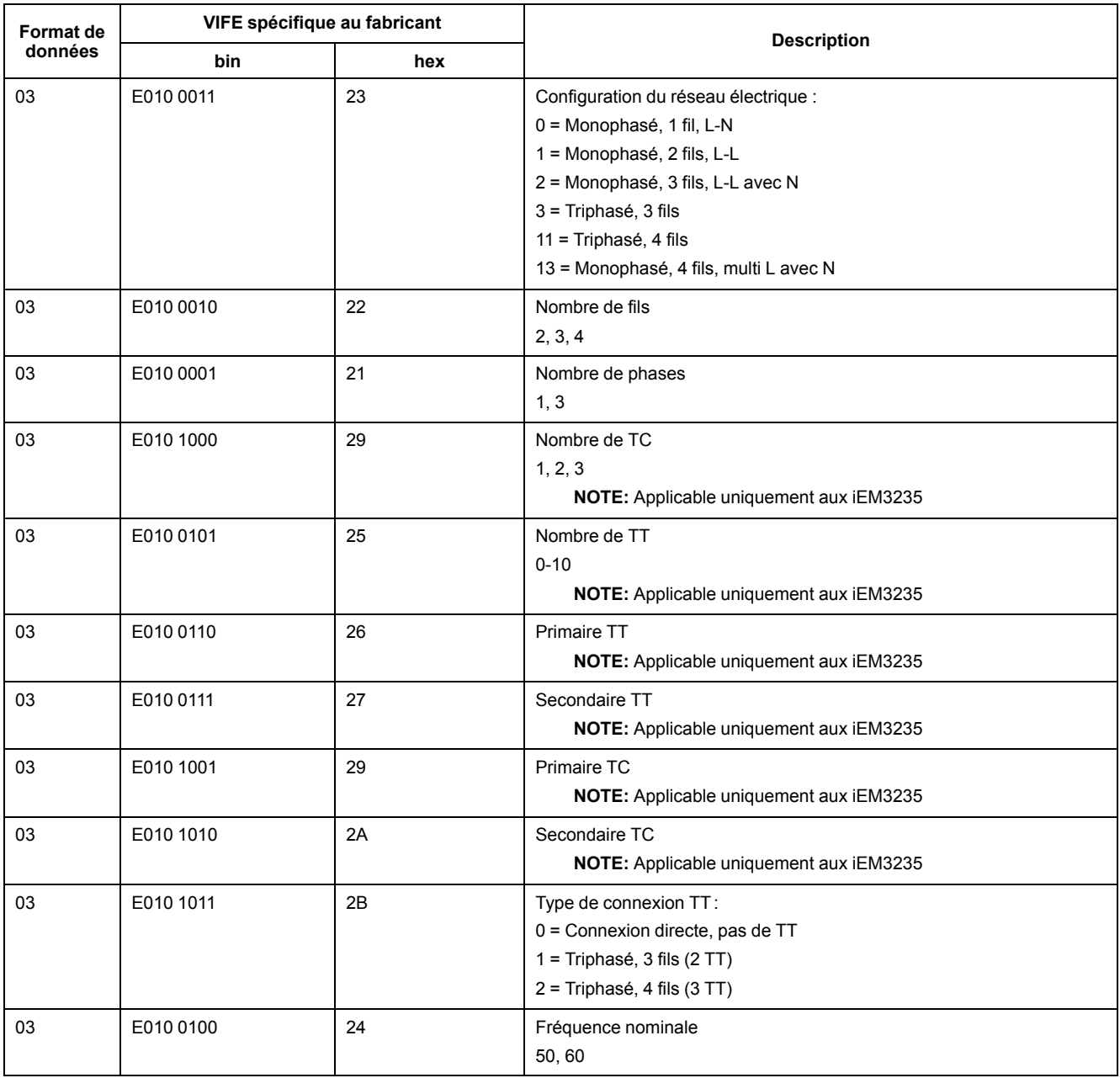

## **Informations d'état d'entrée et de sortie logiques**

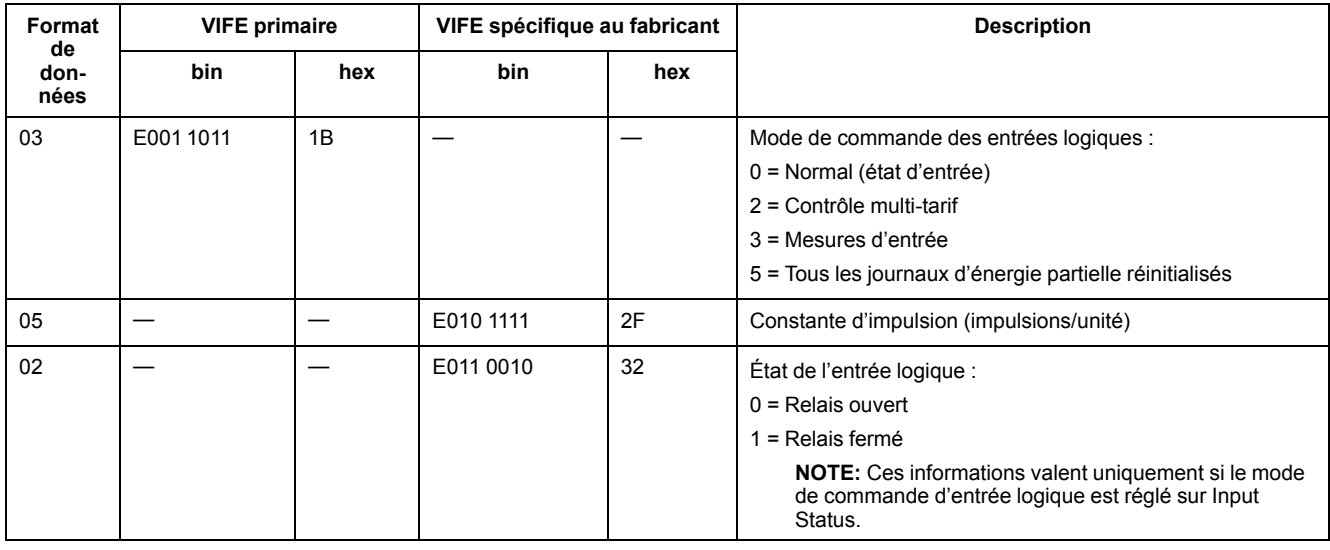
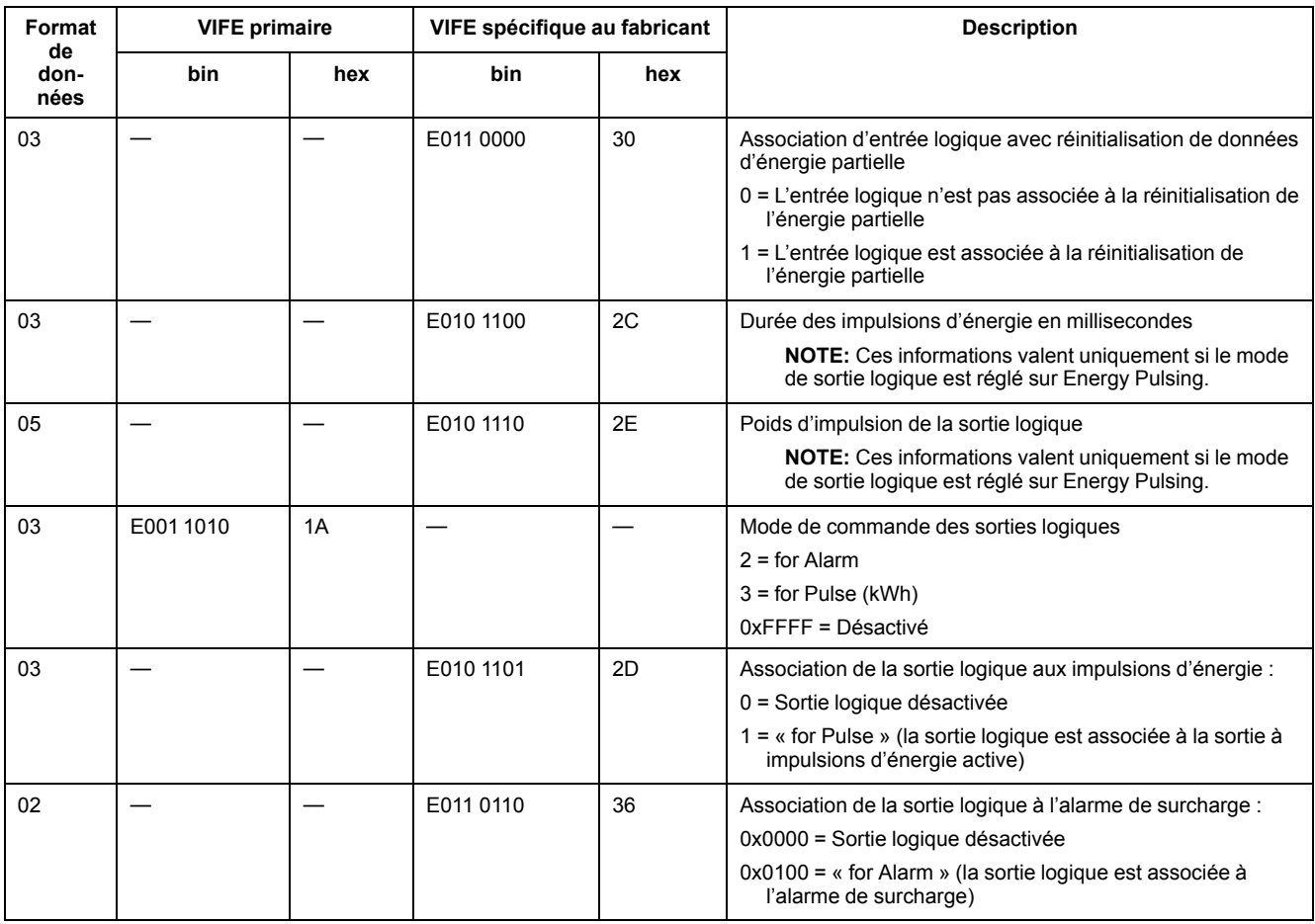

#### **Informations d'état d'alarme**

**NOTE:** E désigne le bit d'extension ; la valeur hexadécimale suppose E = 0.

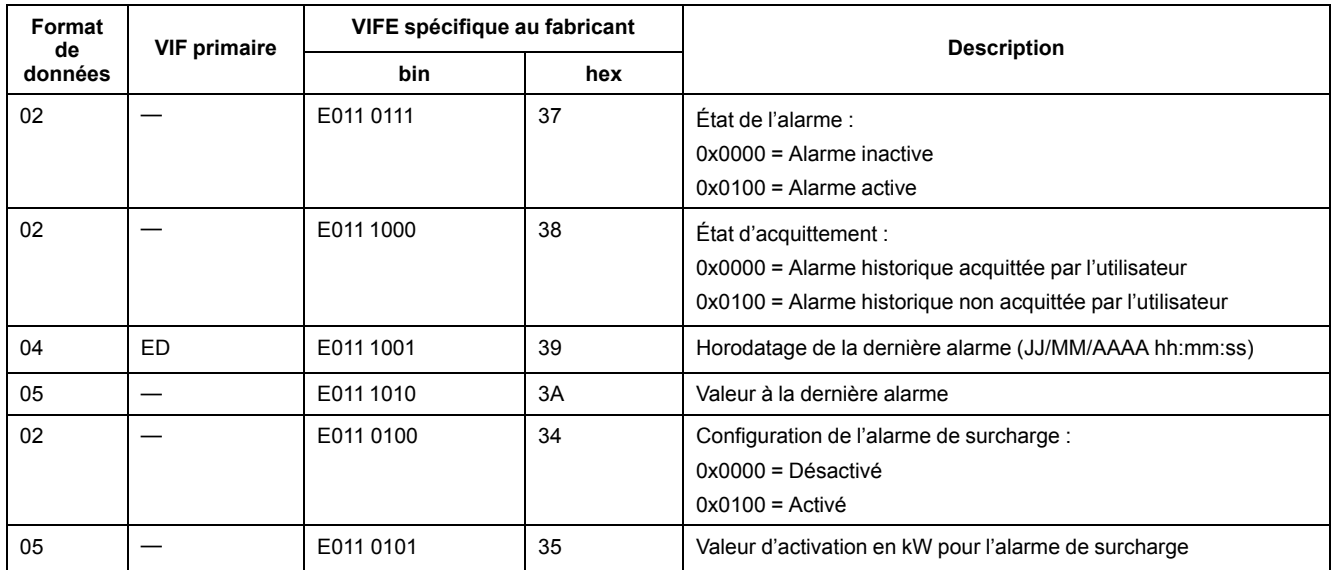

## **Informations de décodage de télégramme (valeurs hexadécimales)**

## **Informations sur le 1er télégramme**

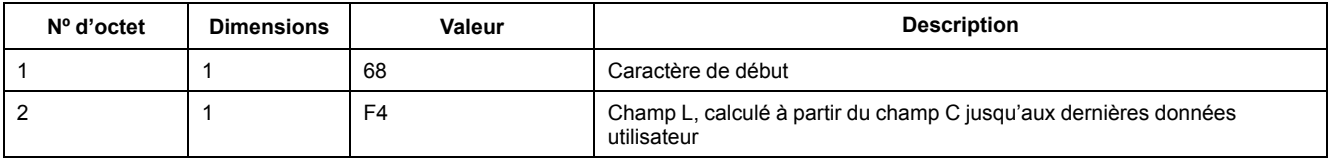

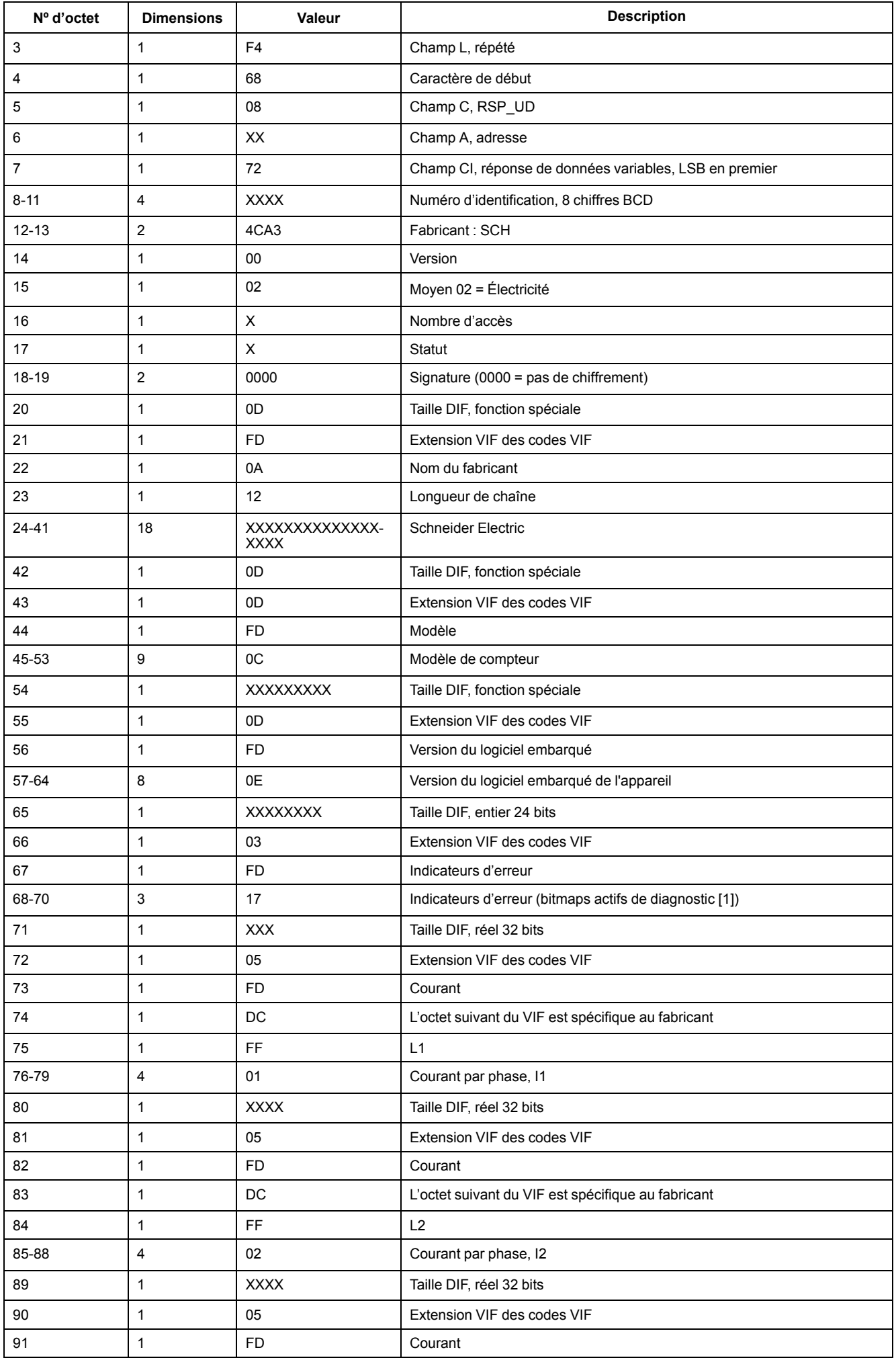

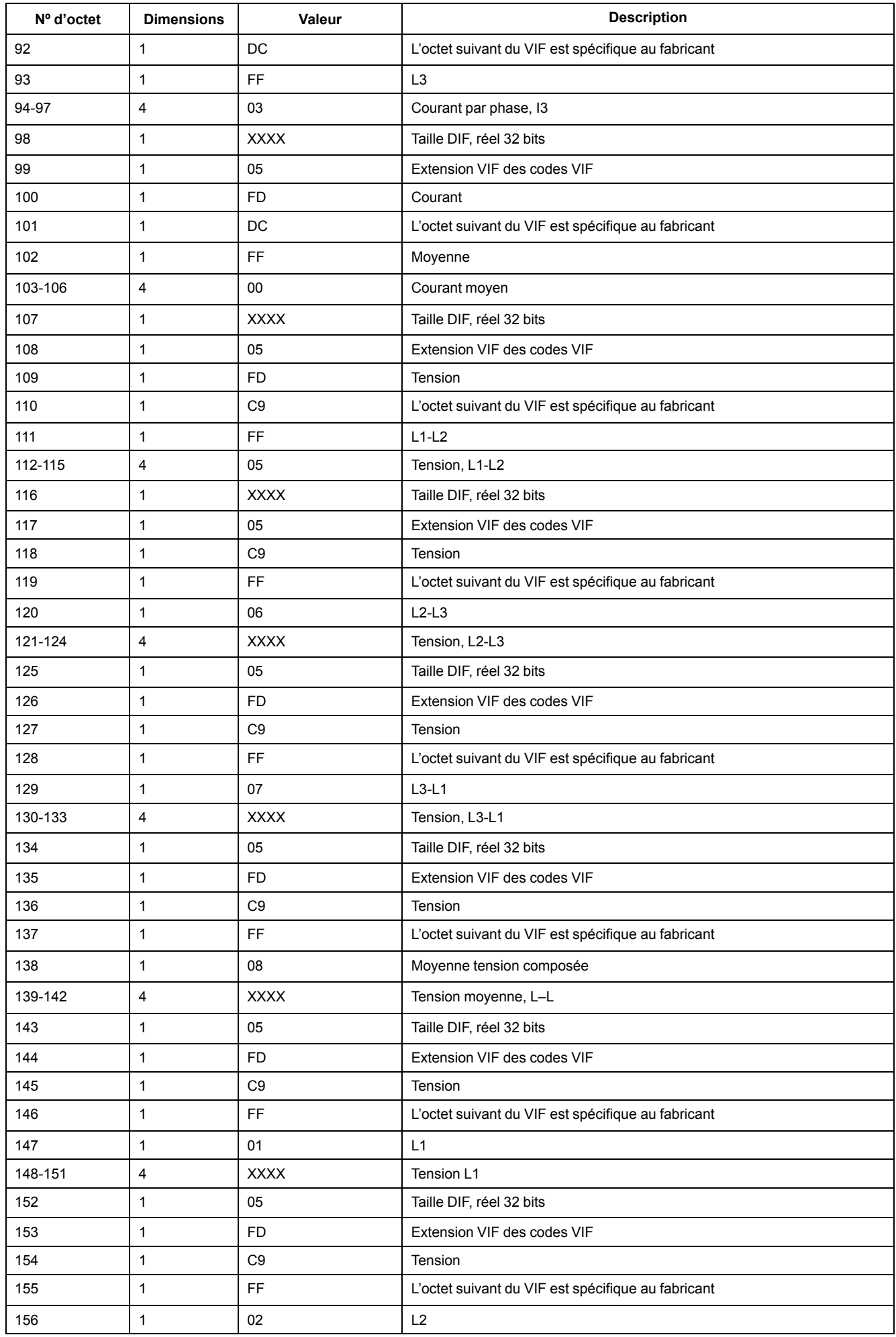

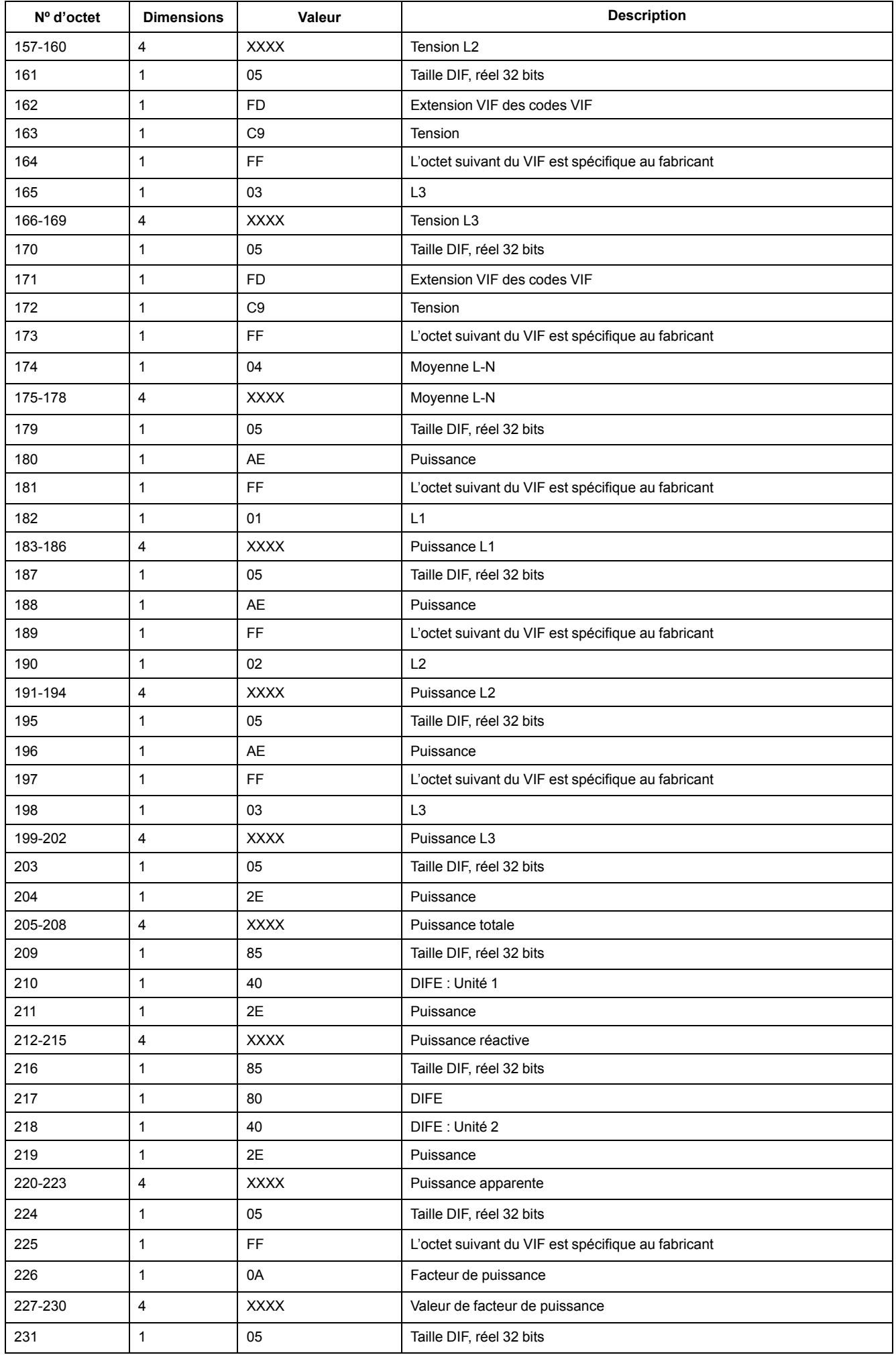

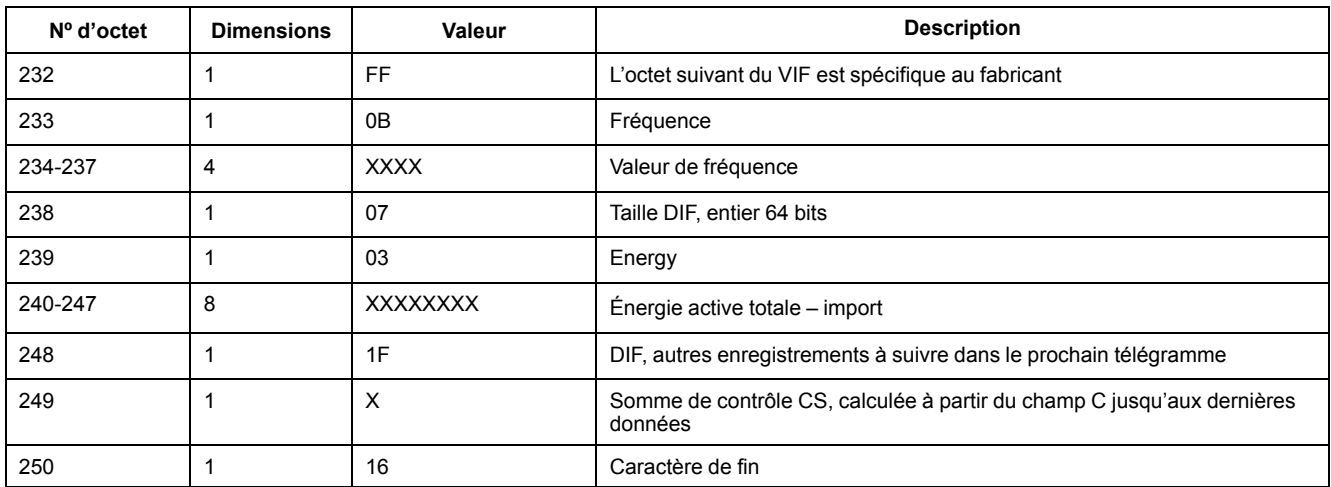

**NOTE:** Les indicateurs d'erreur représentent :

 $0 =$  Inactif  $1 =$  Actif Bit0 = Code 101 Bit1 = Code 102 Bit2 = Code 201 Bit3 = Code 202 Bit4 = Code 203 Bit5 = Code 204 Bit6 = Code 205 Bit7 = Code 206 Bit8 = Code 207

### **Informations sur le 2e télégramme**

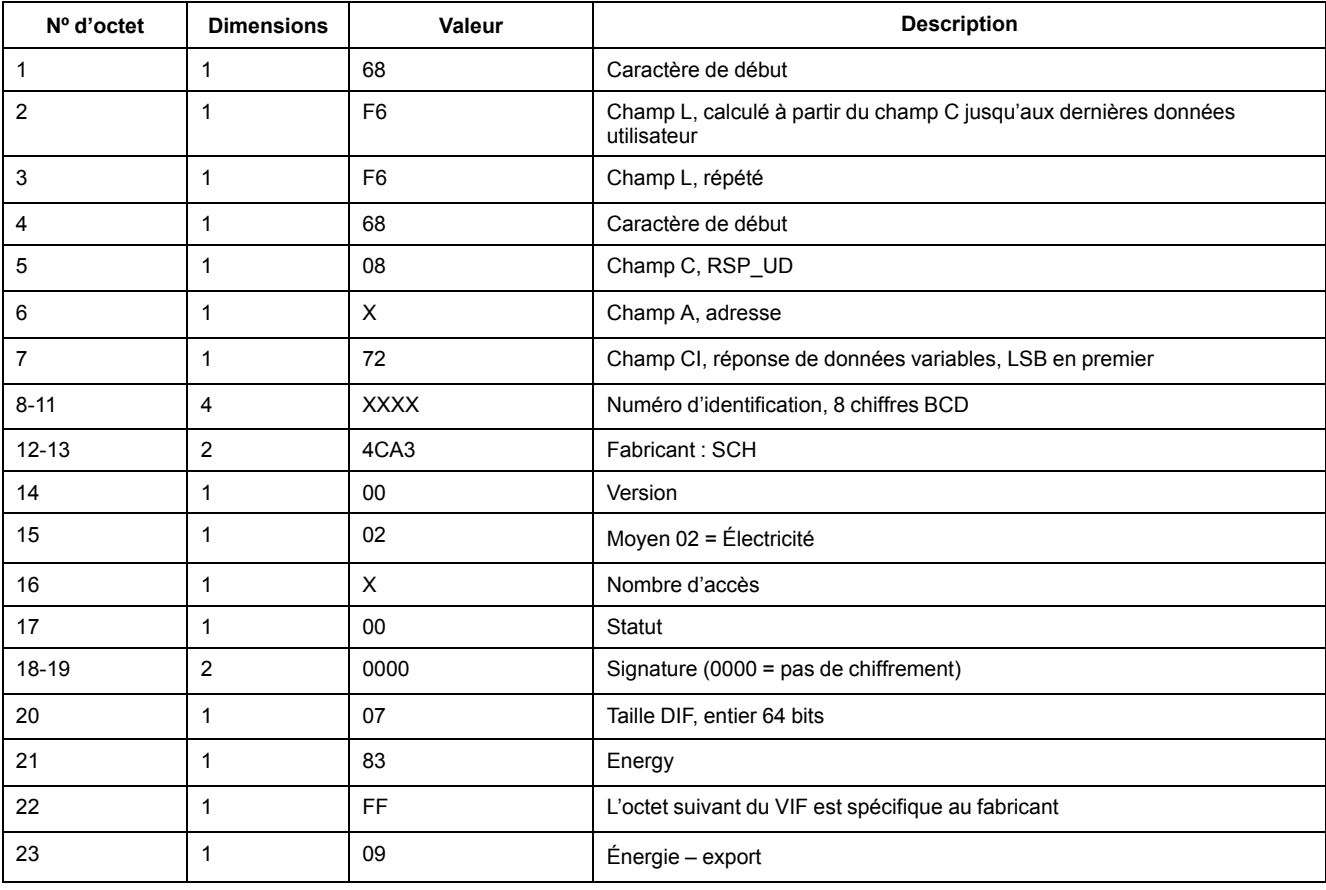

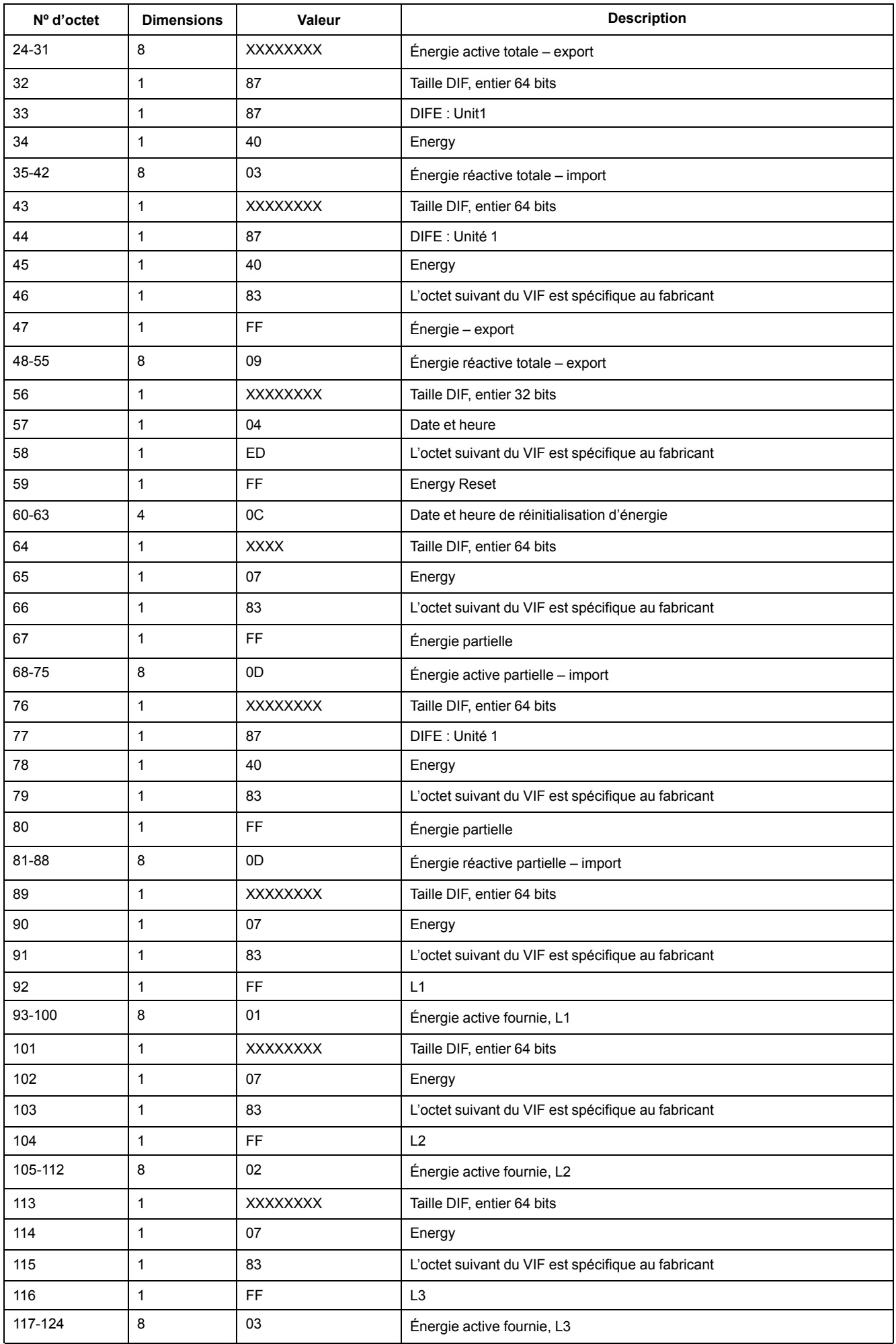

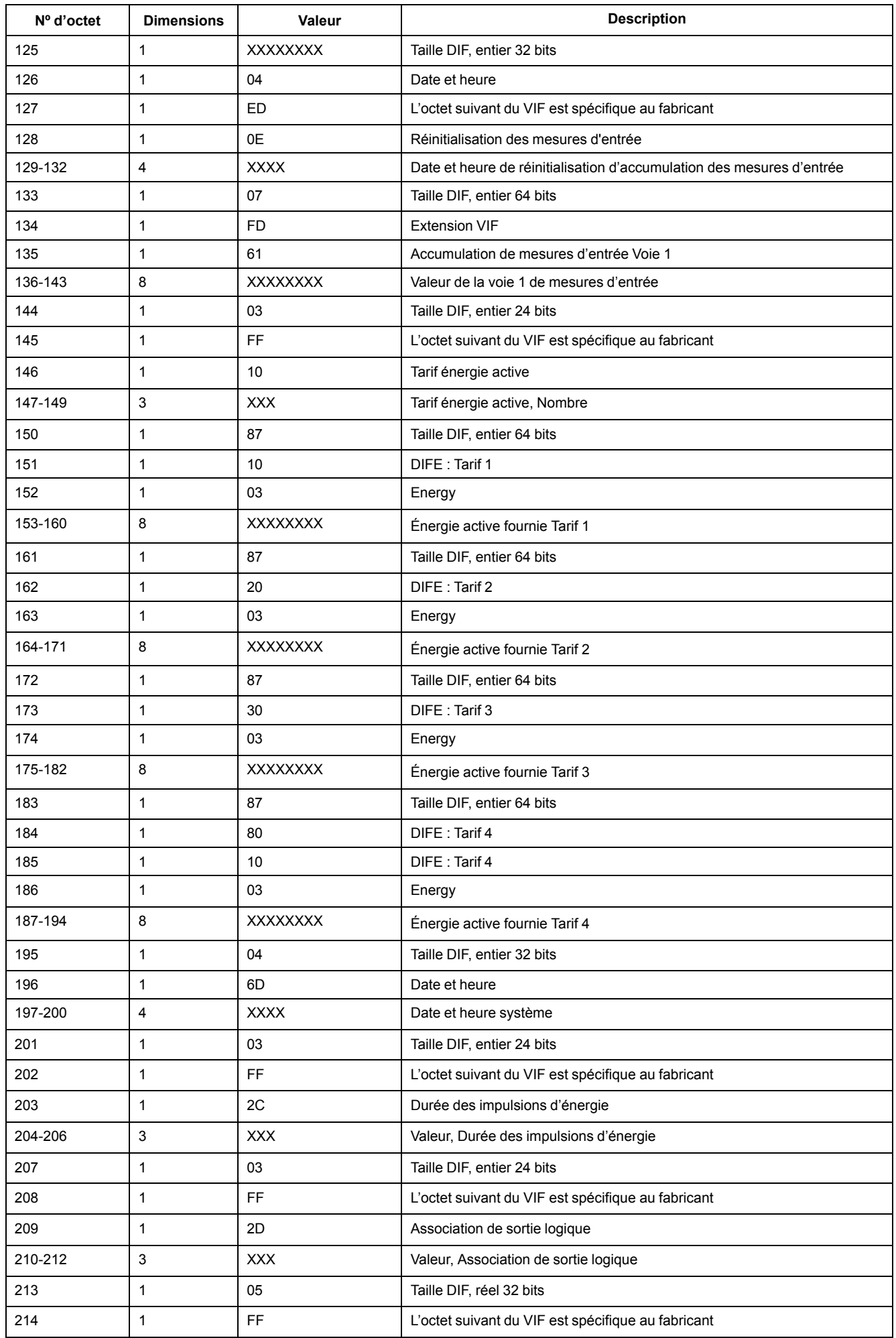

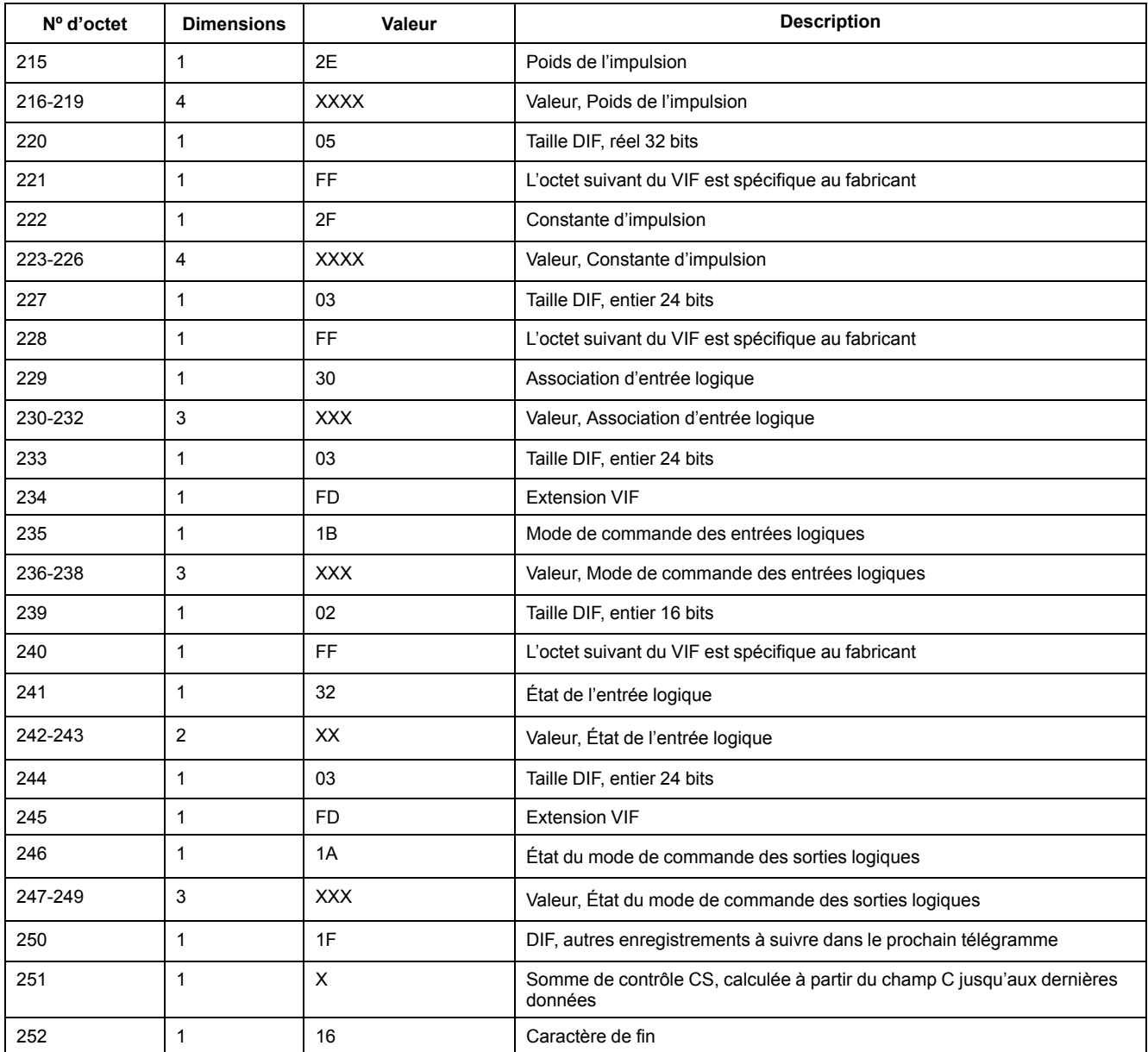

# **Informations sur le 3e télégramme**

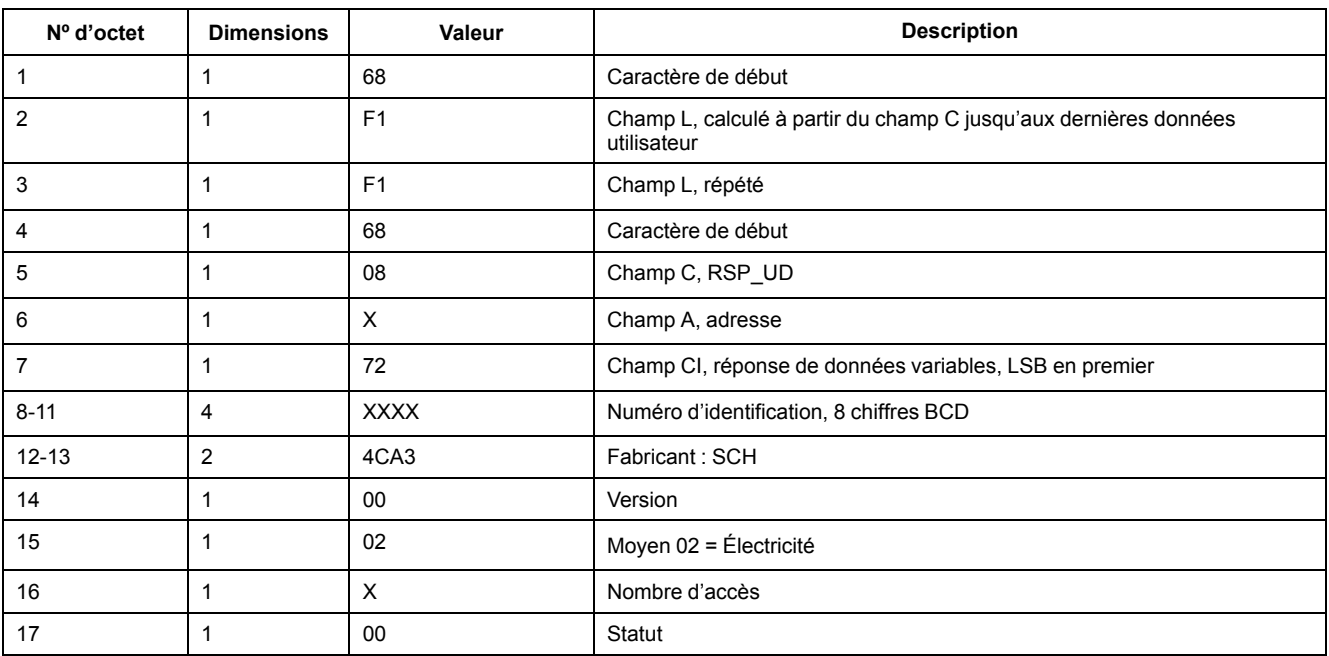

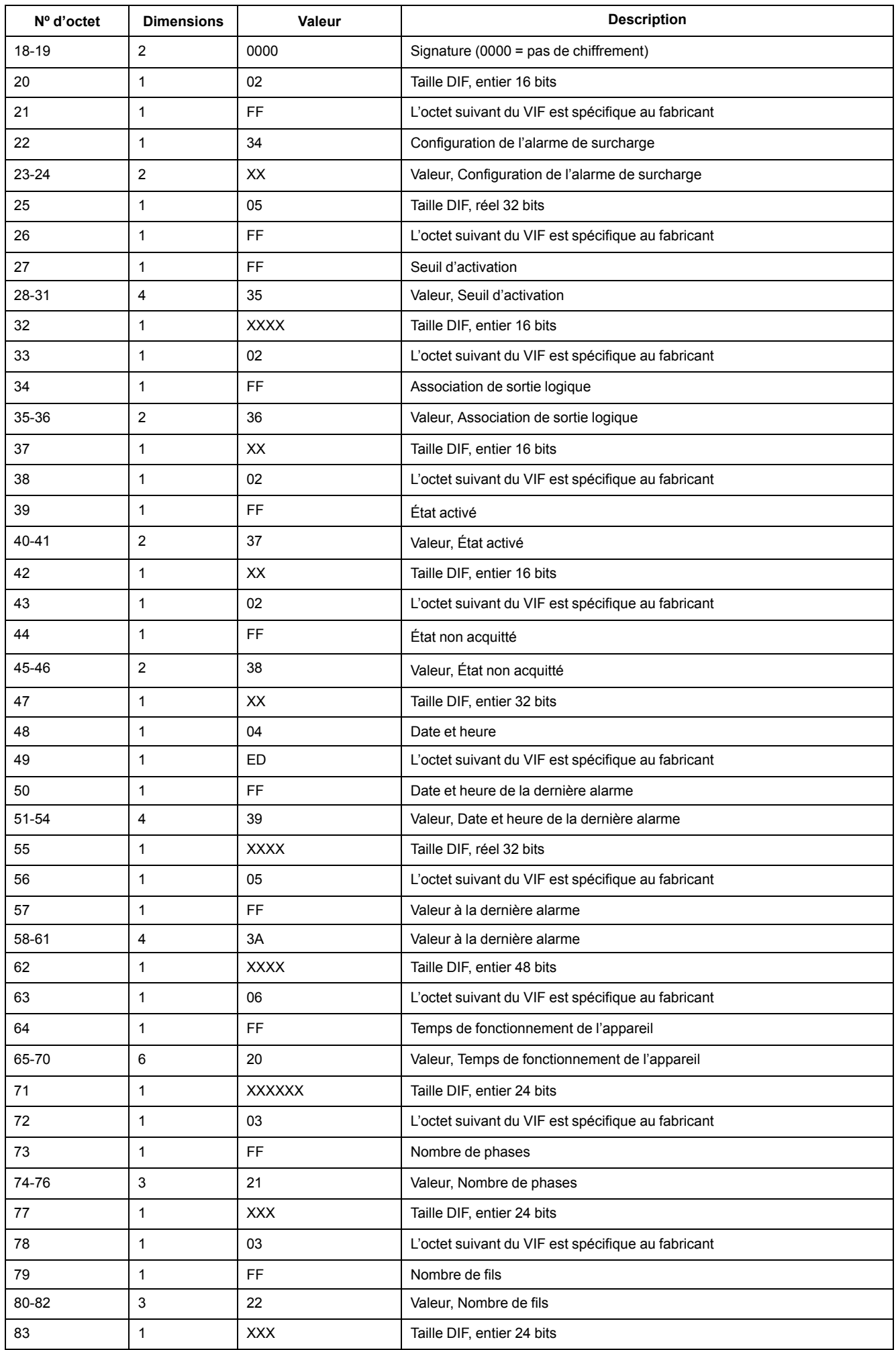

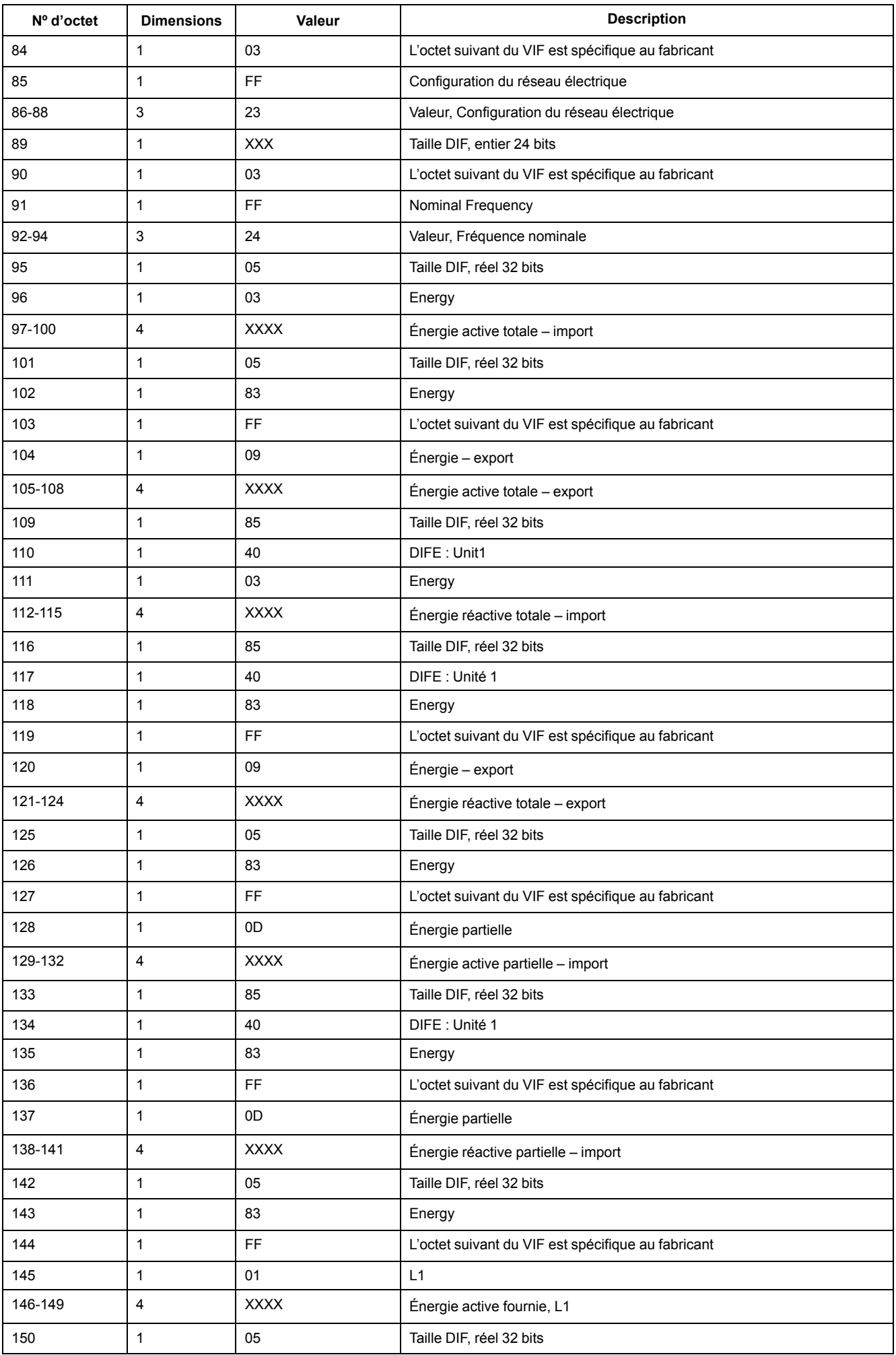

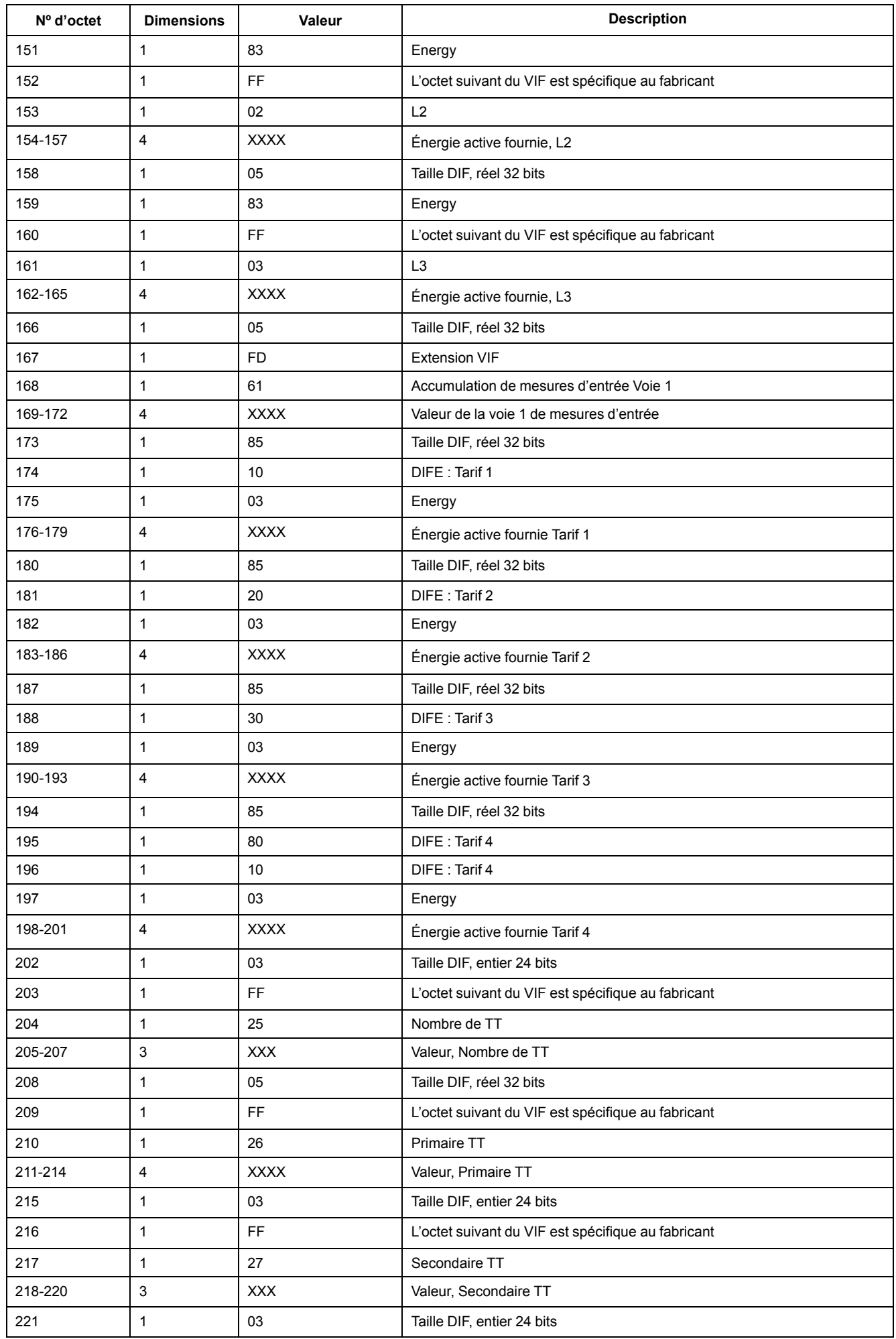

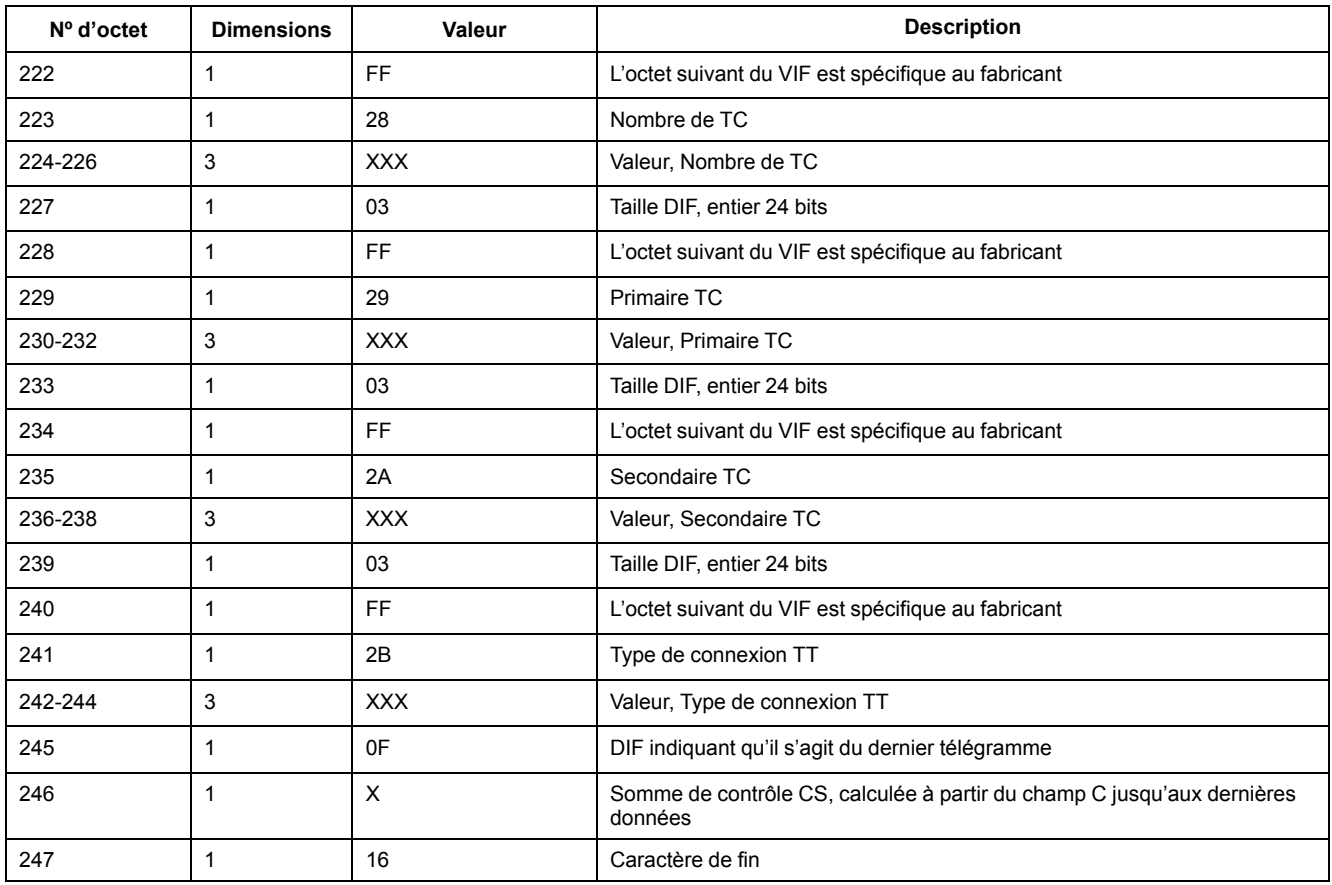

# **Informations sur le 4e télégramme**

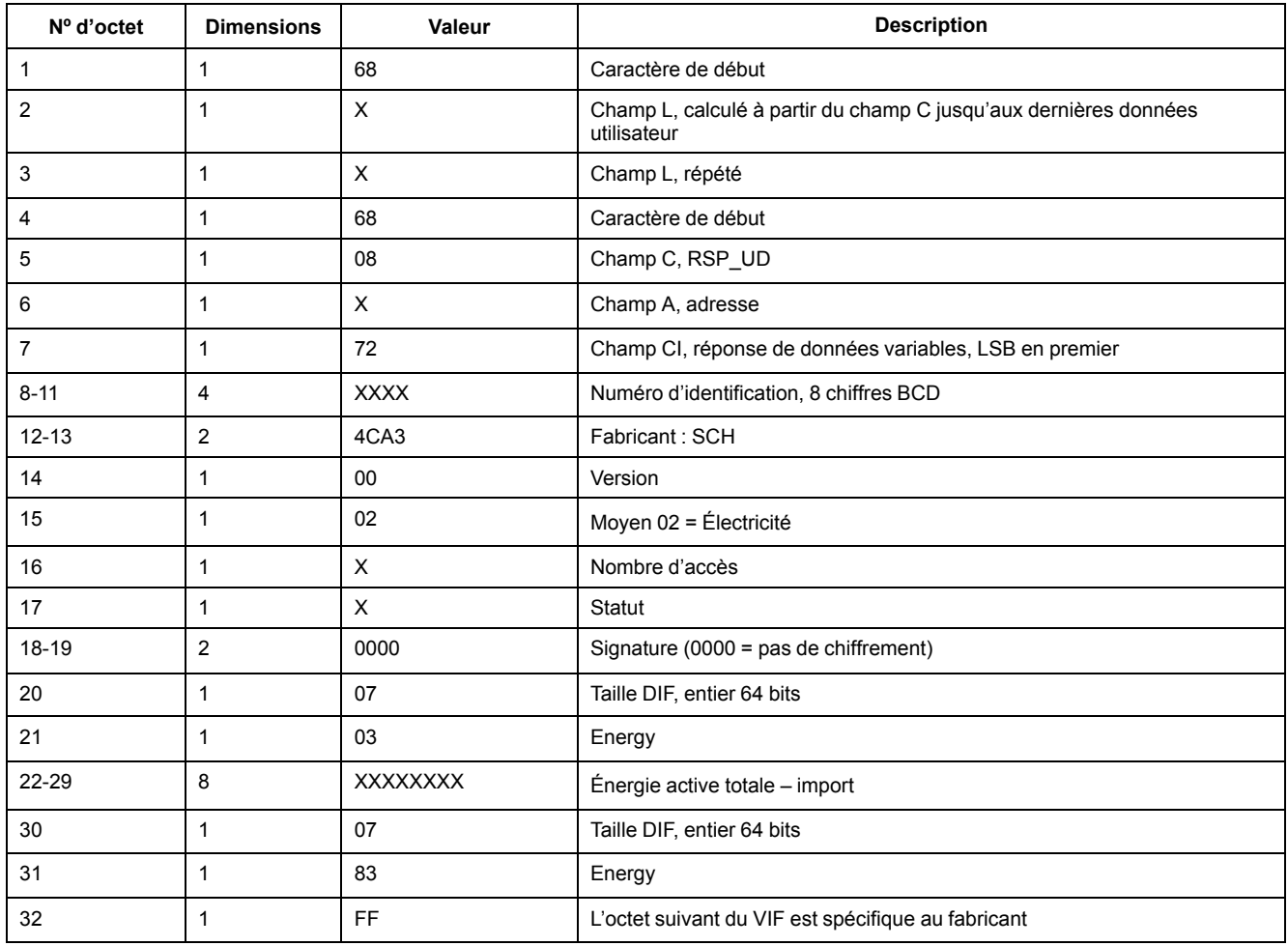

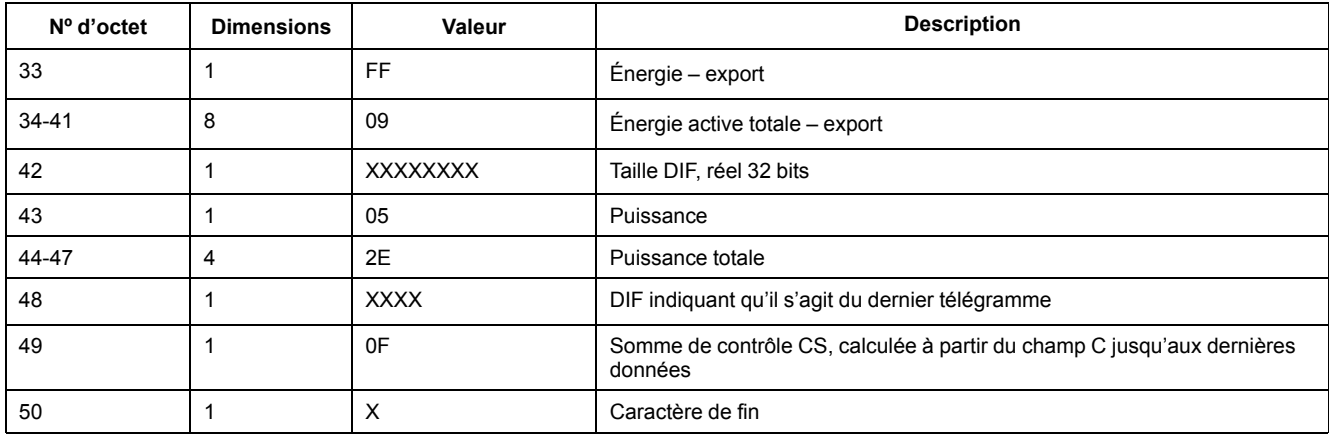

# **Informations de télégramme pour la configuration de l'appareil**

Vous pouvez utiliser les informations fournies dans cette section pour écrire sur l'appareil en utilisant une fonction SND\_UD.

**NOTE:** Si l'option « Com. Protection » est activé, vous risquez de recevoir une réponse d'erreur si vous essayez de configurer l'appareil par le biais des communications.

Vous pouvez également configurer l'appareil à l'aide de l'outil M-Bus disponible à l'adresse [www.se.com](https://www.se.com).

### **Codes VIFE pris en charge pour la configuration de l'appareil**

**NOTE:** E désigne le bit d'extension ; la valeur hexadécimale suppose E = 0.

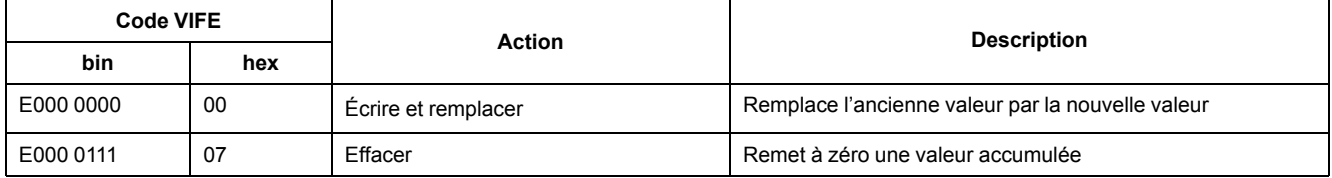

### **Réglage de la date et de l'heure**

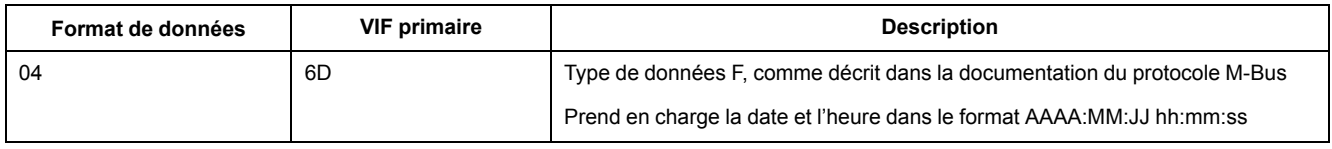

### **Configuration du réseau électrique**

**NOTE:** E désigne le bit d'extension ; la valeur hexadécimale suppose E = 0.

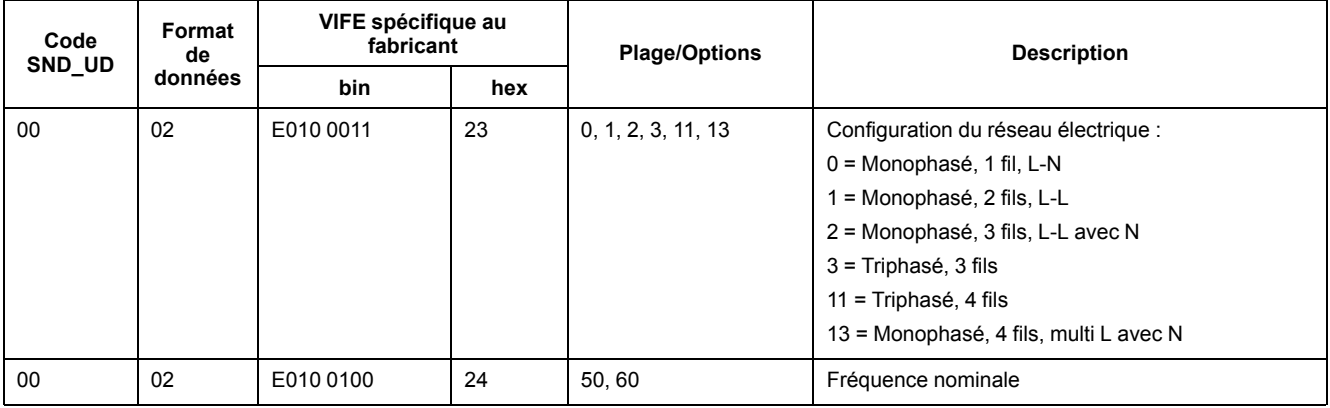

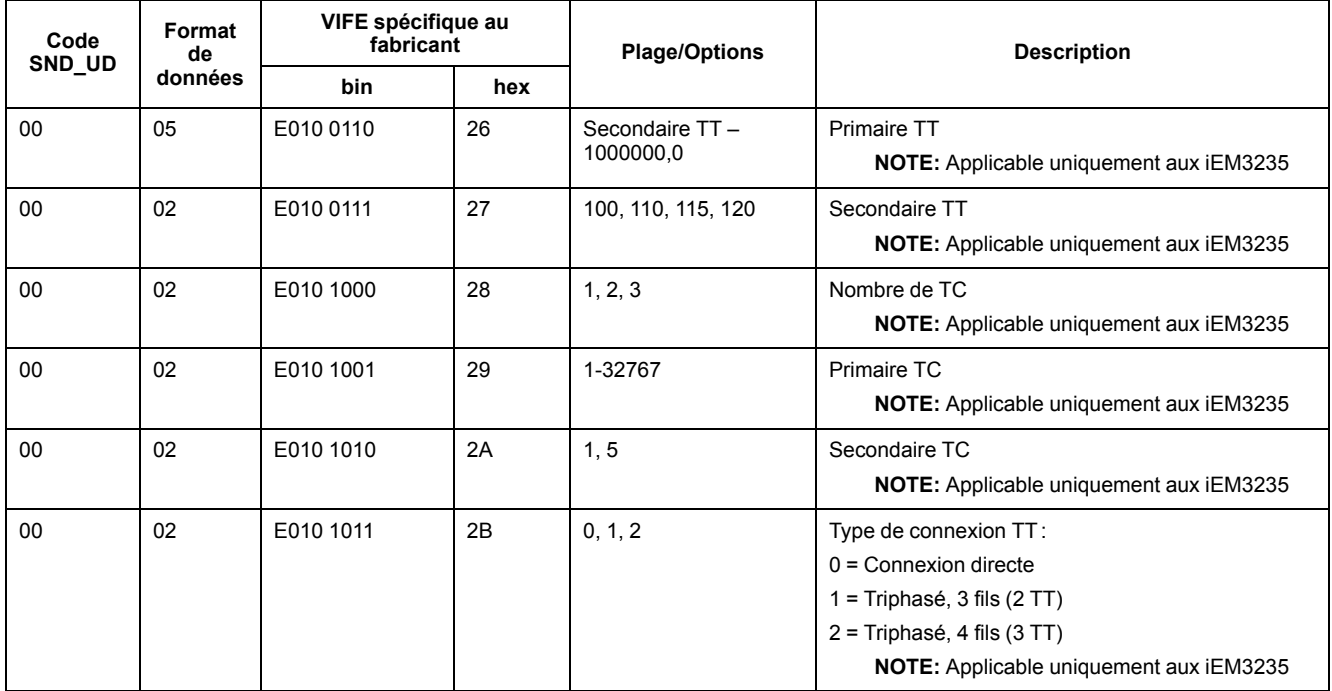

## **Configuration multi-tarif**

**NOTE:** E désigne le bit d'extension ; la valeur hexadéimale suppose E = 0.

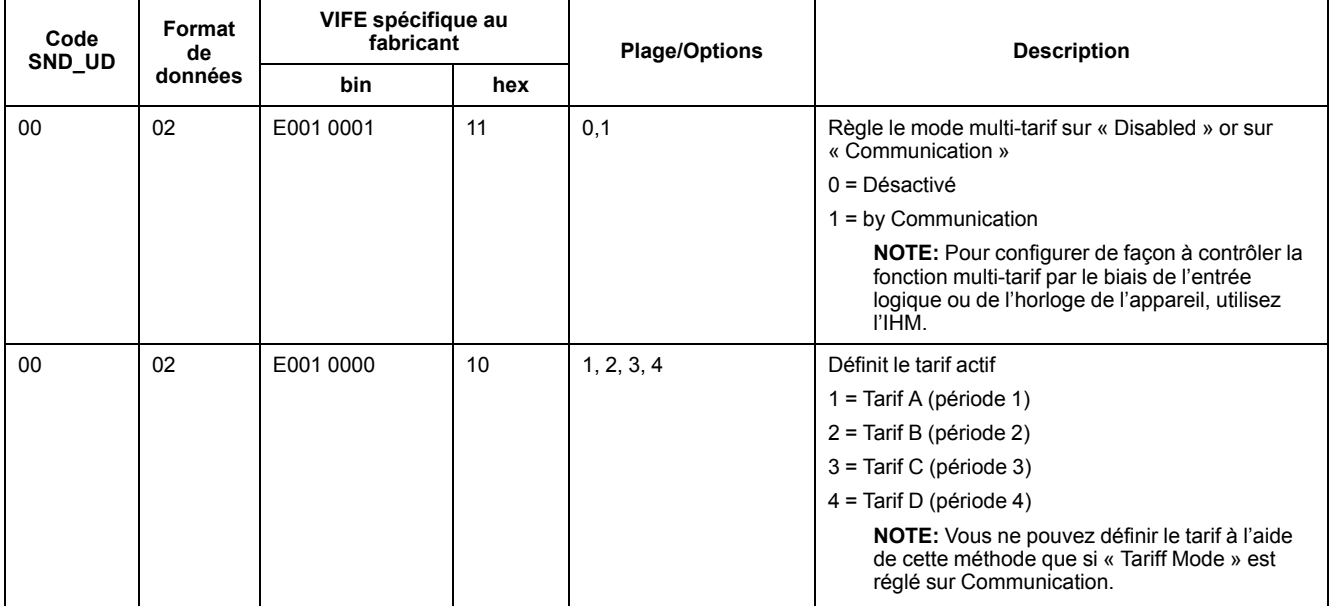

### **Configuration des communications**

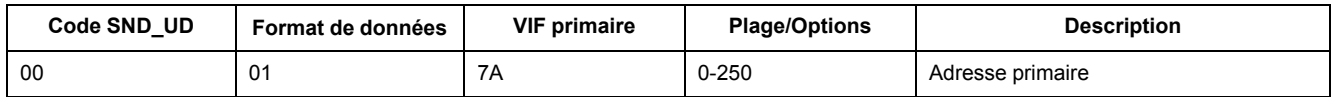

Pour changer la vitesse de transmission via les communications, envoyez un télégramme à l'appareil avec la valeur appropriée dans le champ CI :

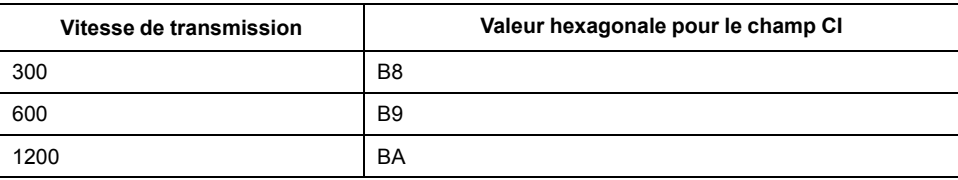

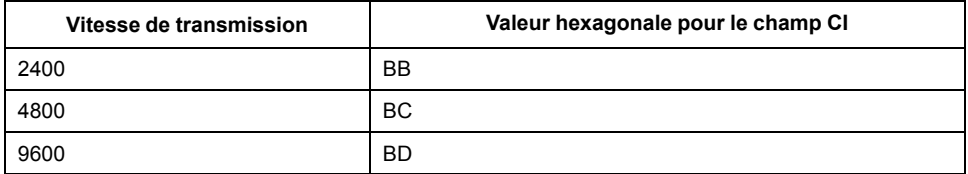

### **Configuration des entrées logiques**

#### **NOTE:** E désigne le bit d'extension ; la valeur hexadécimale suppose E = 0.

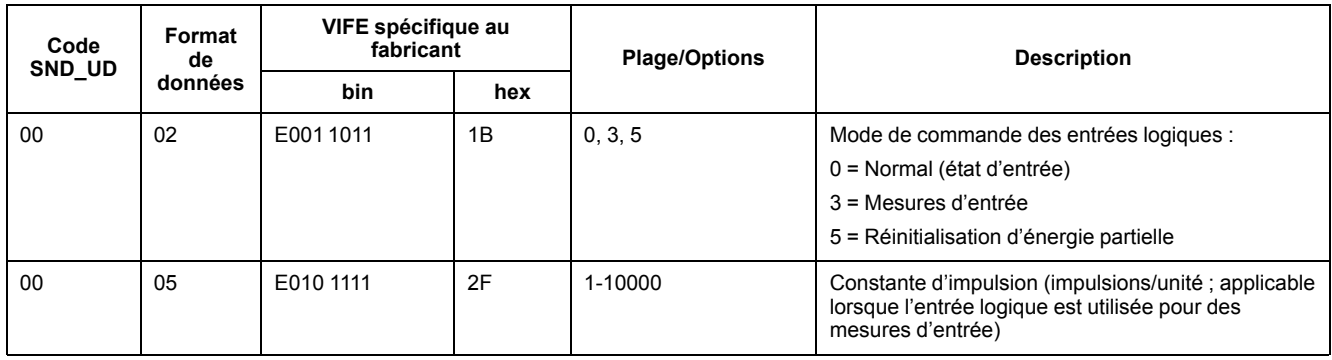

### **Configuration des sorties logiques**

**NOTE:** E désigne le bit d'extension ; la valeur hexadécimale suppose E = 0.

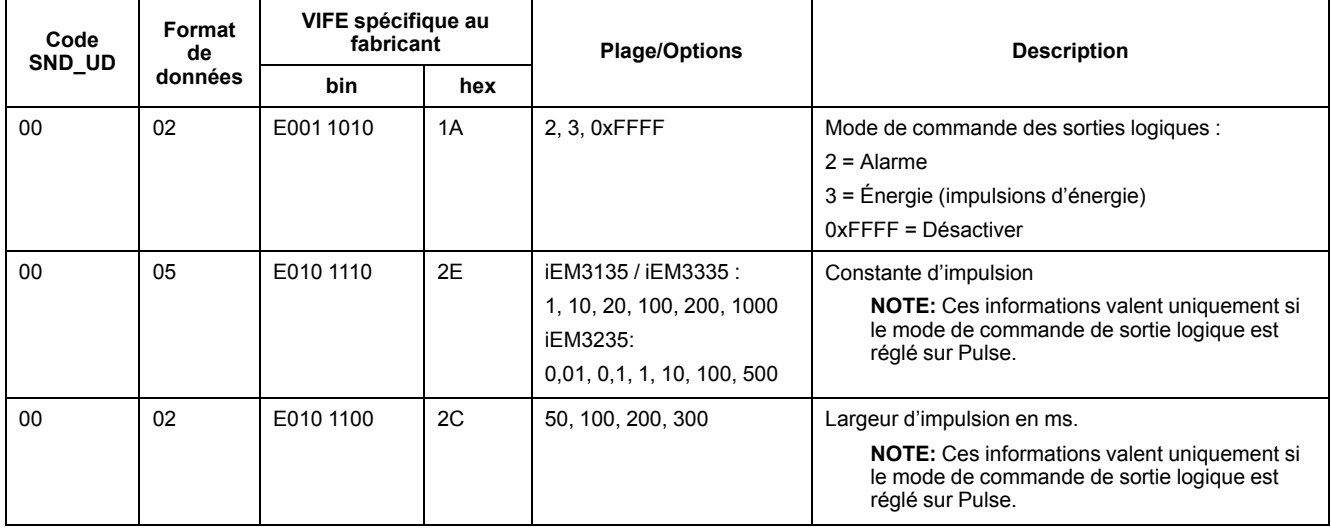

### **Acquittement et configuration de l'alarme de surcharge**

Utilisez les informations indiquées dans le tableau ci-dessous pour configurer l'alarme de surcharge.

**NOTE:** E désigne le bit d'extension ; la valeur hexadécimale suppose E = 0.

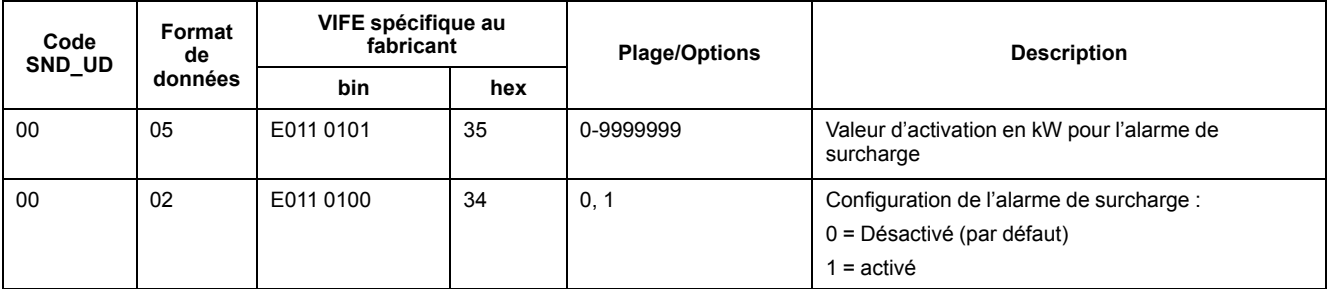

Utilisez les informations indiquées dans le tableau ci-dessous pour acquitter l'alarme de surcharge.

**NOTE:** E désigne le bit d'extension ; la valeur hexadécimale suppose E = 1.

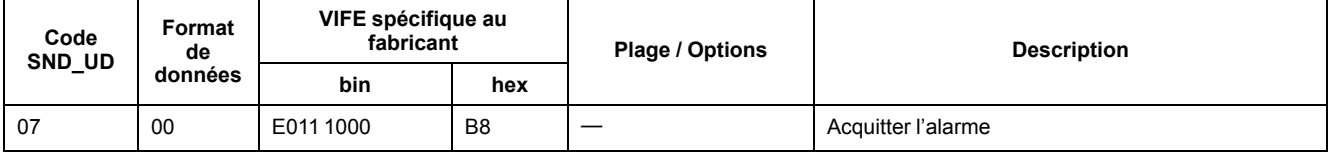

#### **Réinitialisations**

**NOTE:** E désigne le bit d'extension ; la valeur hexadécimale suppose E = 1.

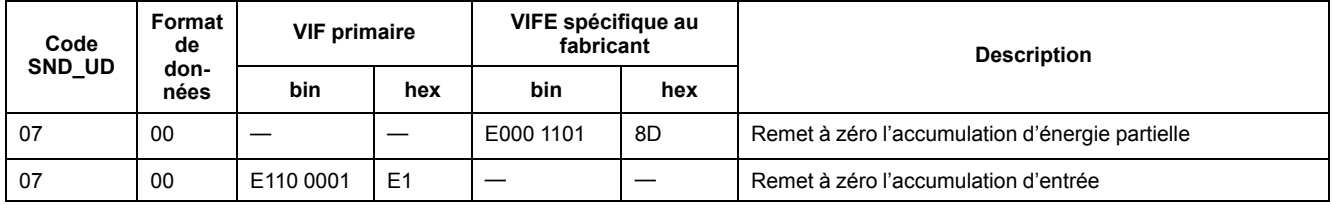

# **Outil M-Bus pour l'affichage des données et la configuration de l'appareil**

L'outil M-Bus fournit une interface utilisateur graphique permettant d'afficher les données et de configurer les paramètres de l'appareil. Pour obtenir l'outil, allez sur [www.se.com](https://www.se.com), recherchez votre modèle d'appareil puis sélectionnez Téléchargements, ou contactez votre représentant Schneider Electric local.

Si vous accédez à un autre appareil sans fermer et rouvrir l'outil M-Bus, les champs affichés dans l'outil risquent de ne pas correspondre à l'appareil auquel vous accédez. Il se peut alors que l'outil M-Bus indique qu'un réglage a été modifié sans que le réglage sur l'appareil ne change réellement.

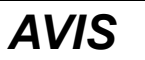

#### **PARAMÈTRES MATÉRIELS INEXACTS**

Ne vous fiez pas aux informations de configuration affichées dans l'outil M-Bus pour déterminer si l'appareil associé est correctement configuré.

**Le non-respect de ces instructions peut entraîner des paramètres matériels et données erronés.**

#### **Installation de l'outil M-Bus**

Pour installer l'outil, vous devez le télécharger ou l'[www.se.como](https://www.se.com)btenir auprès de votre représentant commercial.

- 1. Ouvrez le dossier où vous avez enregistré les fichiers d'installation.
- 2. Double-cliquez sur setup.exe. Un écran de bienvenue apparaît. Cliquez sur **Suivant**.
- 3. Confirmez l'emplacement d'installation de l'outil. Cliquez sur **Parcourir** pour sélectionner un autre emplacement. Cliquez sur **Suivant**. Un écran de confirmation apparaît.
- 4. Cliquez sur **Suivant** pour commencer l'installation. Un écran apparaît lorsque l'installation est terminée.
- 5. Cliquez sur **Close** (fermer).

### **Accès à l'appareil à l'aide de l'outil**

Avant d'accéder à l'appareil à l'aide de l'outil M-Bus, vérifiez les points suivants :

- Connectez l'appareil à un convertisseur de niveau (pour une connexion série directe) ou à un convertisseur de niveau et à une passerelle (pour une connexion via un réseau série ou Ethernet).
- Réglez l'adresse de l'appareil sur une valeur autre que 0 (zéro) à l'aide de l'IHM.
- Installez l'outil M-Bus sur votre ordinateur.
- 1. Sélectionnez **Start > Programs > Schneider Electric > Mbus config tool** (ou naviguez jusqu'à l'emplacement où vous avez installé le programme) et cliquez sur **SE\_iEM3135\_3235\_3335 Mbus Tool** pour ouvrir l'outil. L'écran de connexion apparaît.
- 2. Sélectionnez le port de votre ordinateur que vous utilisez pour vous connecter à l'appareil, puis sélectionnez la vitesse de transmission correspondant à la configuration de l'appareil.
- 3. Cliquez sur **Test Com** pour ouvrir le port de communication.
- 4. Entrez l'adresse de l'appareil dans le champ **Address**.
- 5. Sélectionnez le mode de communication dans lequel l'outil doit démarrer :
	- **Monitor(Automatic)** : L'outil envoie automatiquement des demandes de lecture à l'appareil et reçoit les données en retour. Vous pouvez régler l'intervalle auquel ces demandes de lecture sont envoyées.
	- **Monitor(Manual)** : Vous devez envoyer manuellement une demande de lecture pour obtenir des données de l'appareil.
	- **Config** : L'outil s'ouvre en mode configuration.

Vous pouvez changer le mode dans l'outil lui-même, si nécessaire.

6. Cliquez sur **OK** pour lancer l'outil M-Bus et accéder à l'appareil.

### **Affichage des données de l'appareil à l'aide de l'outil M-Bus**

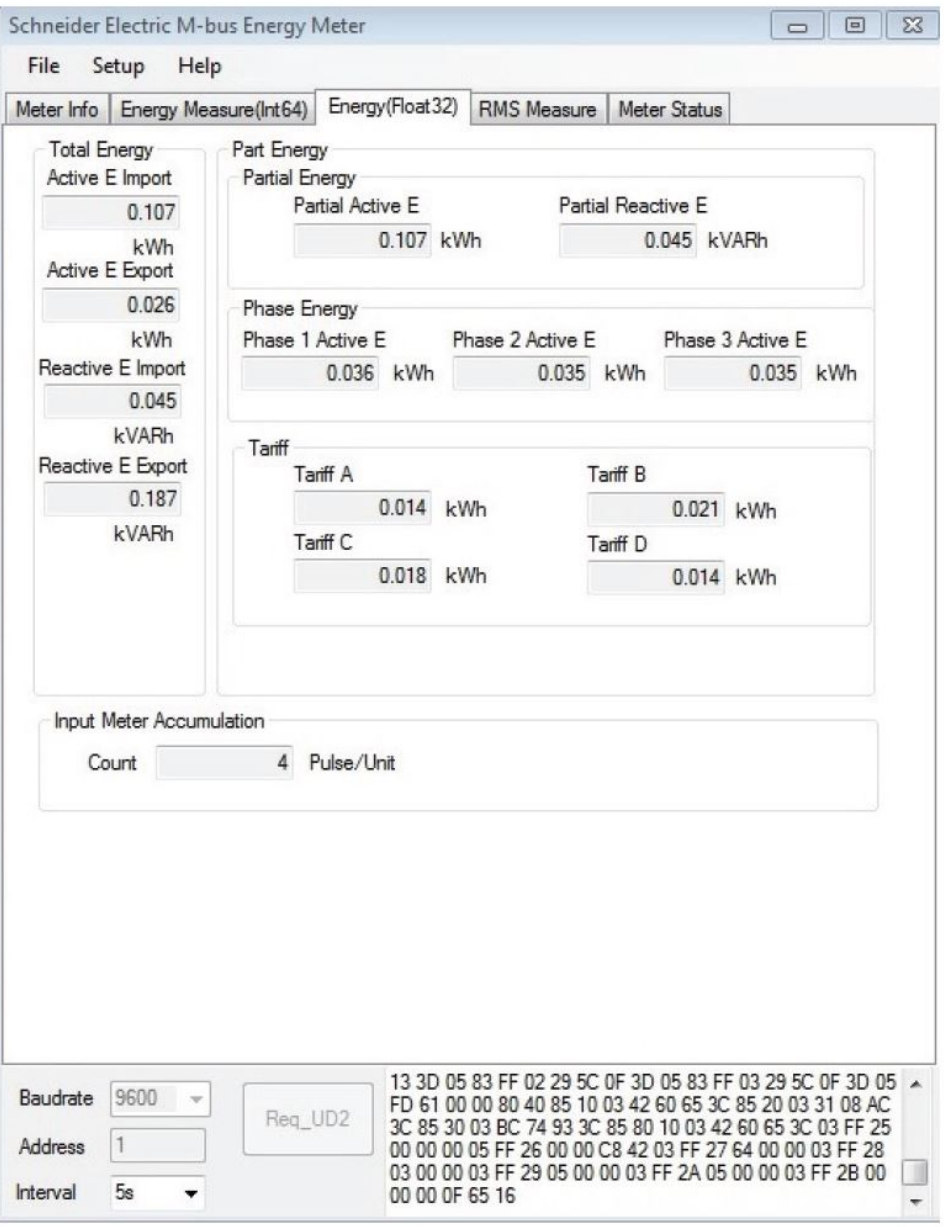

**NOTE:** La version logicielle de l'outil M-Bus Meter Config est la version 3.0.

Vous pouvez utiliser deux modes pour afficher les données de l'appareil :

- Mode automatique : Sélectionnez l'intervalle de mise à jour dans la liste déroulante **Interval**.
- Mode manuel : Appuyez sur **Req\_UD2** pour demander des données à l'appareil.

Pour changer de mode, sélectionnez **Setup > Monitor**, puis sélectionnez le mode à utiliser.

L'outil offre les onglets suivants pour afficher les informations de l'appareil :

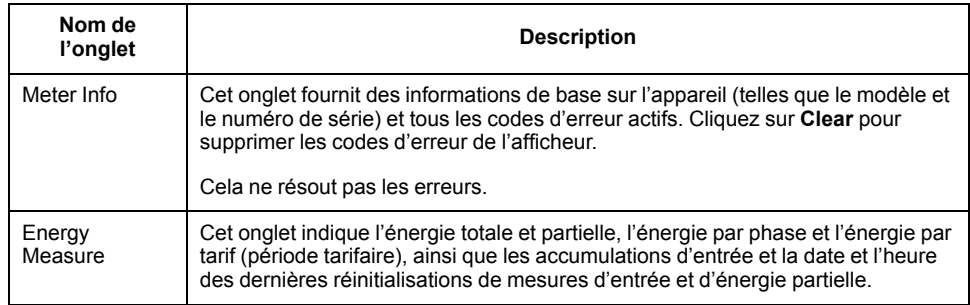

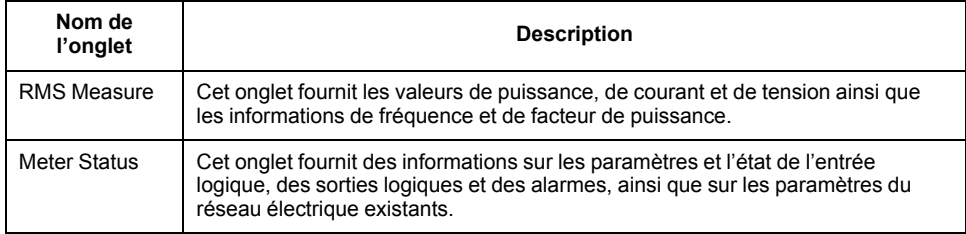

## **Configuration de l'appareil à l'aide de l'outil M-Bus**

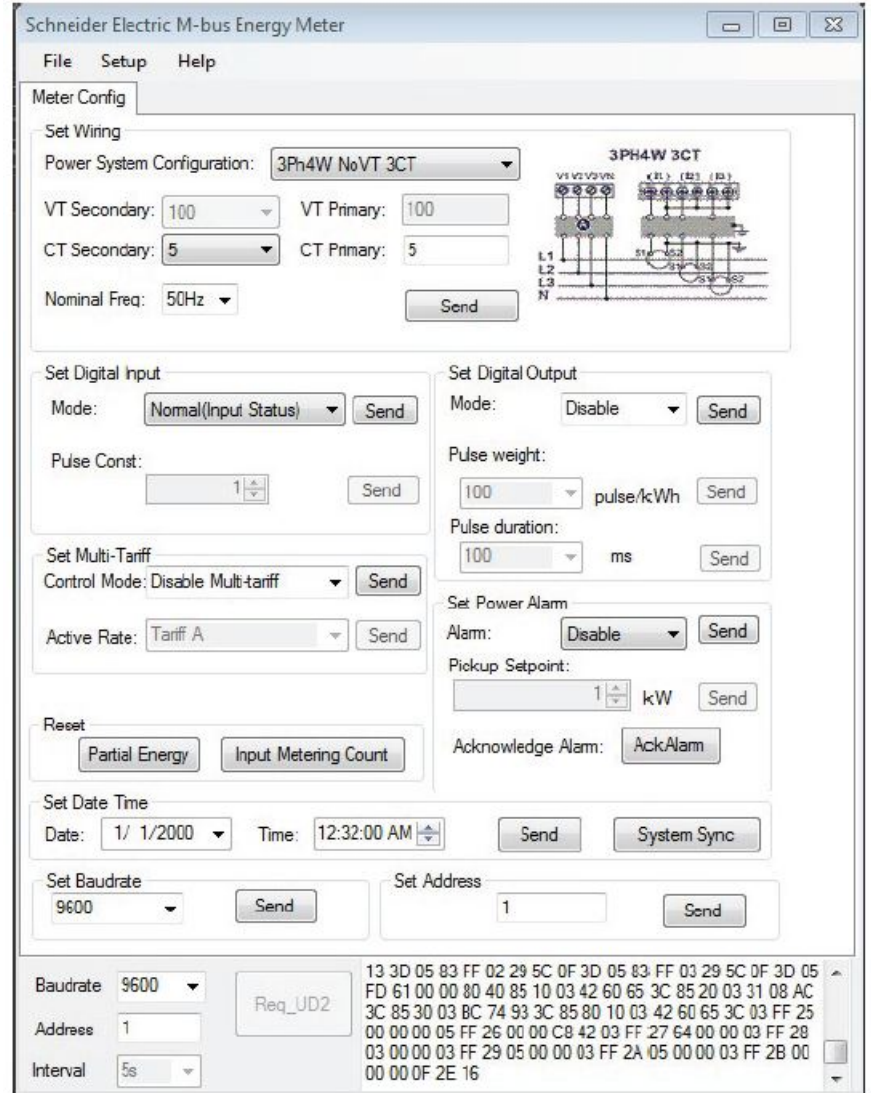

1. Sélectionnez **Setup > Config** pour passer en mode configuration.

2. Réglez les valeurs à modifier, puis cliquez sur **Send** pour la valeur ou section en question. Par exemple, pour modifier la fréquence nominale, sélectionnez une valeur différente dans la liste, puis cliquez sur **Send** dans **Set Wiring**.

Certaines valeurs peuvent ne pas être disponibles, en fonction des paramètres existants.

**NOTE:** Si l'option « Com. Protection » est activée, vous risquez de recevoir un message indiquant que la configuration a échoué. Utilisez l'IHM pour : 1) configurer l'appareil, ou 2) désactiver l'option « Com. Protection », puis configurer l'appareil à l'aide de l'outil.

L'écran de configuration contient les sections suivantes :

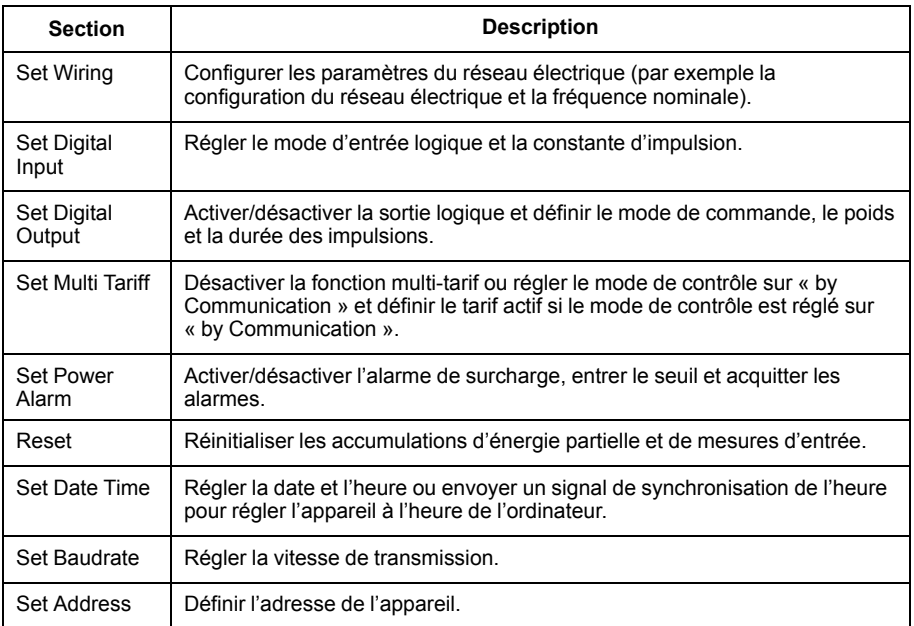

# <span id="page-92-0"></span>**Communication via BACnet**

# **Présentation des communications BACnet**

#### **Les communications via le protocole BACnet MS/TP sont disponibles sur les modèles iEM3165 / iEM3265 / iEM3365.**

Les informations de cette section sont destinées aux utilisateurs disposant d'une connaissance approfondie du protocole BACnet, ainsi que de leur réseau de communication et de leur réseau électrique.

### **Termes clés**

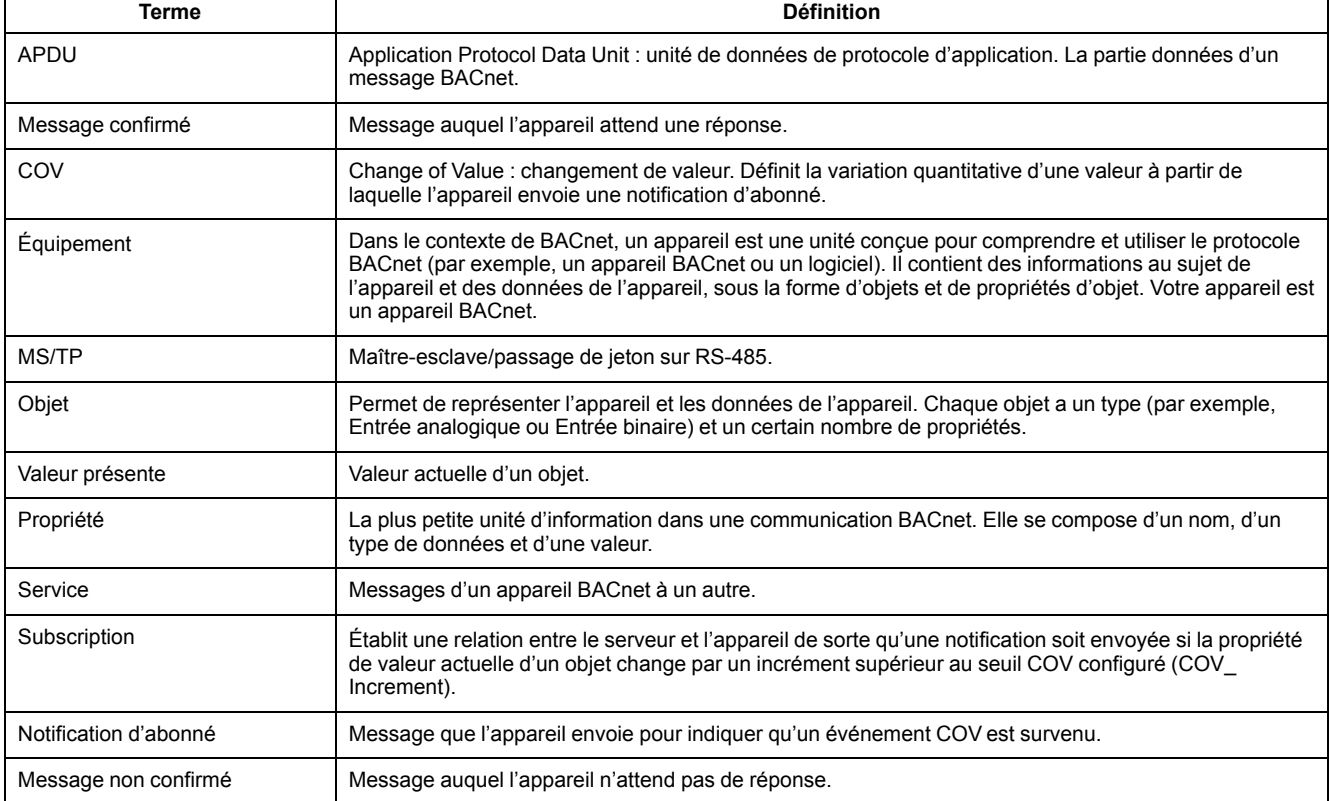

# **Prise en charge du protocole BACnet**

Rendez-vous sur [www.se.com](https://www.se.com) et recherchez votre modèle pour consulter la déclaration PICS de conformité d'instance de protocole (Protocol Implementation Conformance Statement) pour votre appareil.

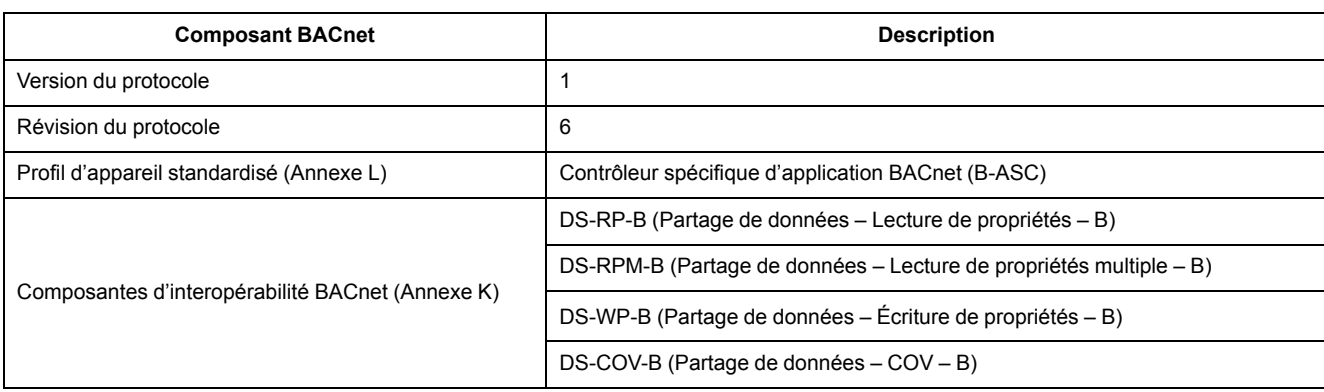

L'appareil prend en charge le protocole BACnet comme suit :

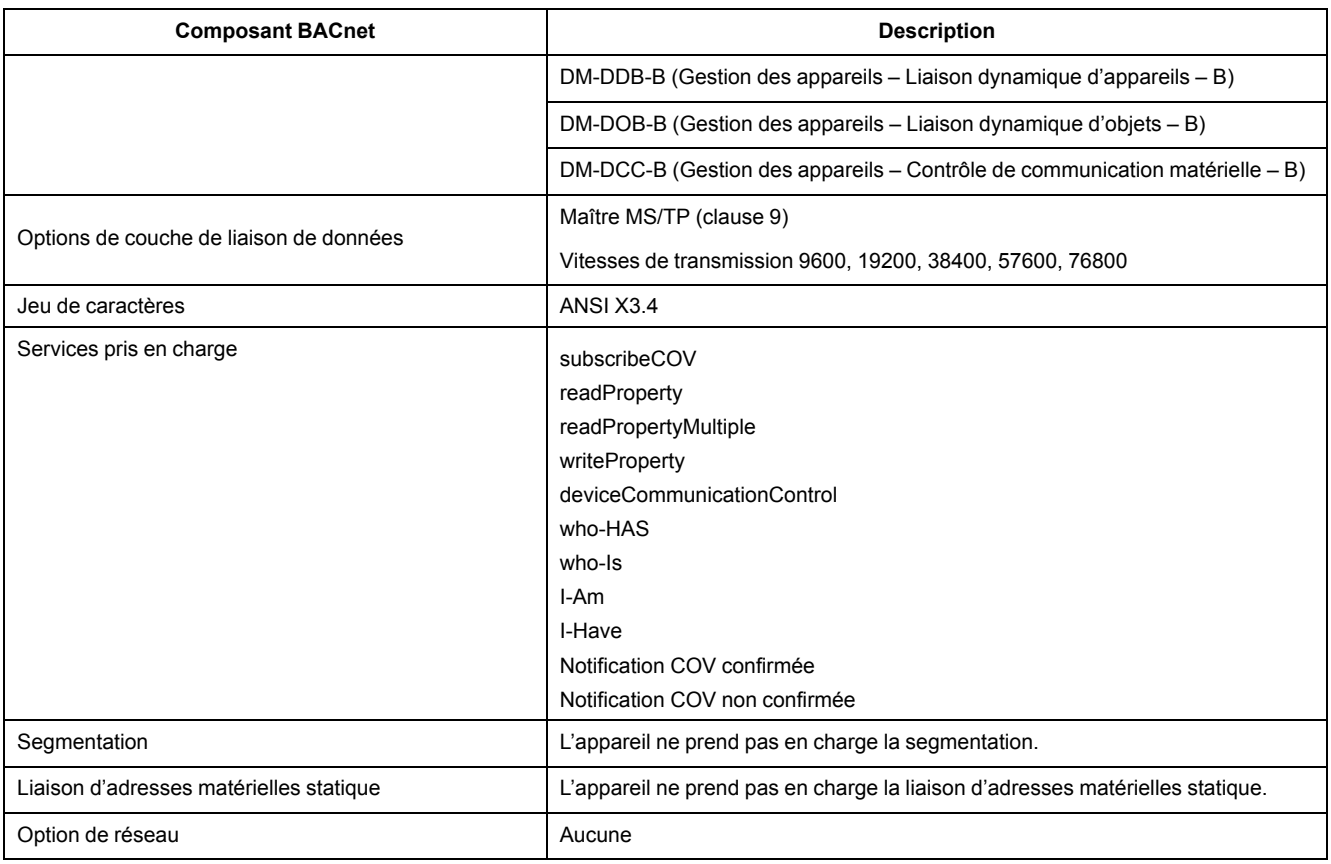

#### Les types d'objets standard suivants sont disponibles :

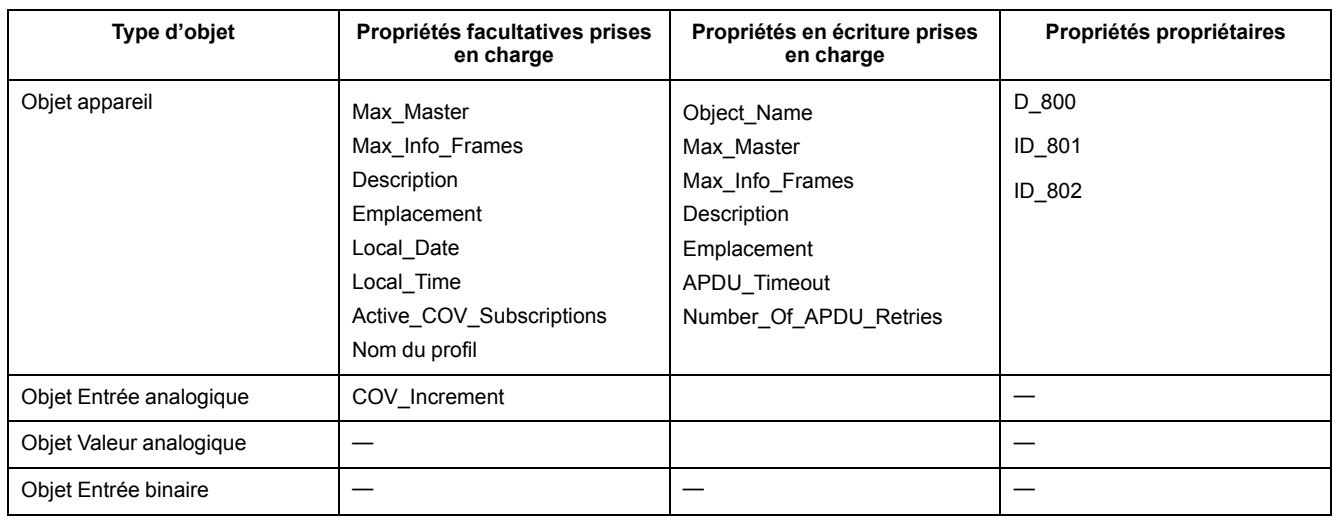

# **Mise en œuvre des communications BACnet**

## **Configuration des paramètres de communication de base**

Avant de communiquer avec l'appareil via le protocole BACnet, utilisez le panneau avant pour configurer les paramètres suivants :

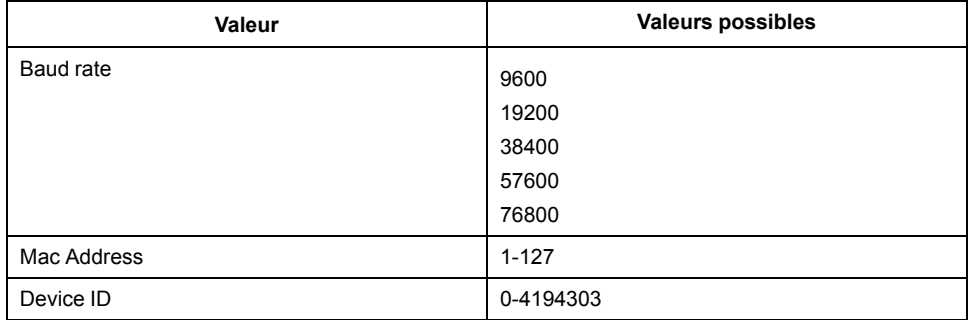

Assurez-vous que l'adresse Mac est unique sur la boucle série et que l'identifiant matériel est unique sur votre réseau BACnet.

#### **Indicateur LED de communication pour appareils BACnet**

Le voyant LED indique l'état des communications de l'appareil avec le réseau.

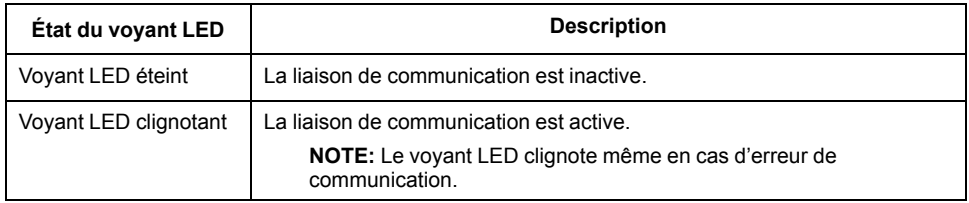

#### **Abonnements COV (changement de valeur)**

L'appareil prend en charge jusqu'à 14 abonnements COV. Vous pouvez ajouter des abonnements COV aux objets de type Entrée analogique et Entrée binaire à l'aide d'un logiciel compatible BACnet.

# **Informations d'objet et de propriété BACnet**

Les sections suivantes décrivent les objets et propriétés pris en charge disponibles sur l'appareil.

### **Objet Appareil**

Le tableau ci-dessous indique les propriétés de l'objet Appareil. Il indique pour chaque propriété si elle est en lecture seule ou en lecture-écriture et si la valeur de la propriété est stockée dans la mémoire non volatile interne de l'appareil.

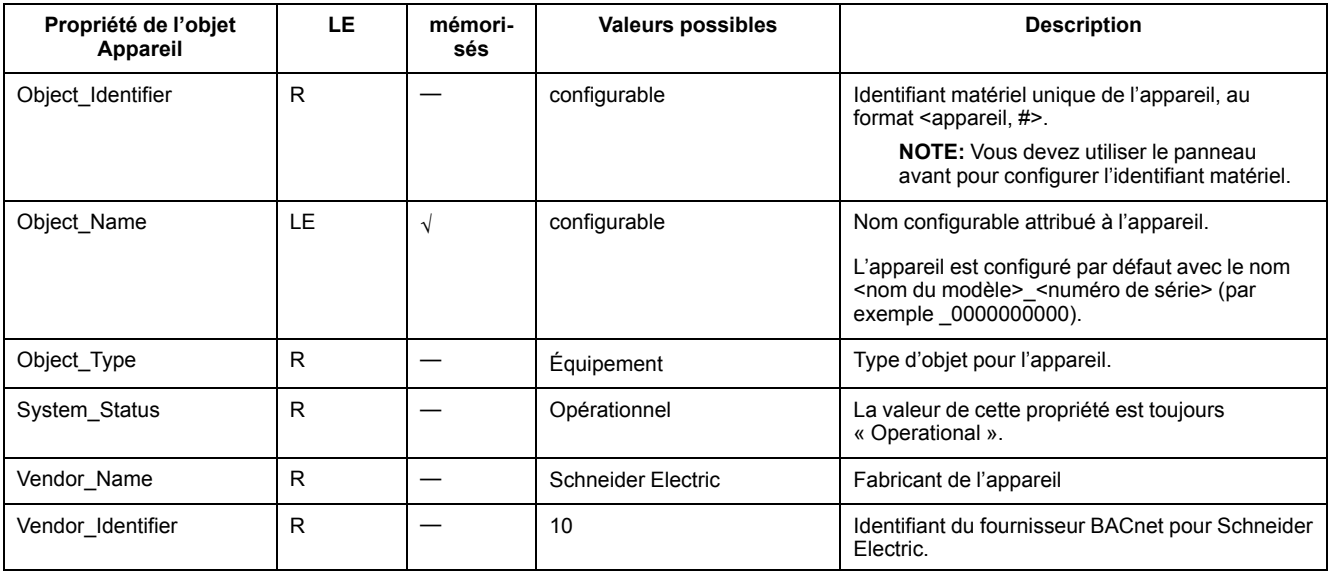

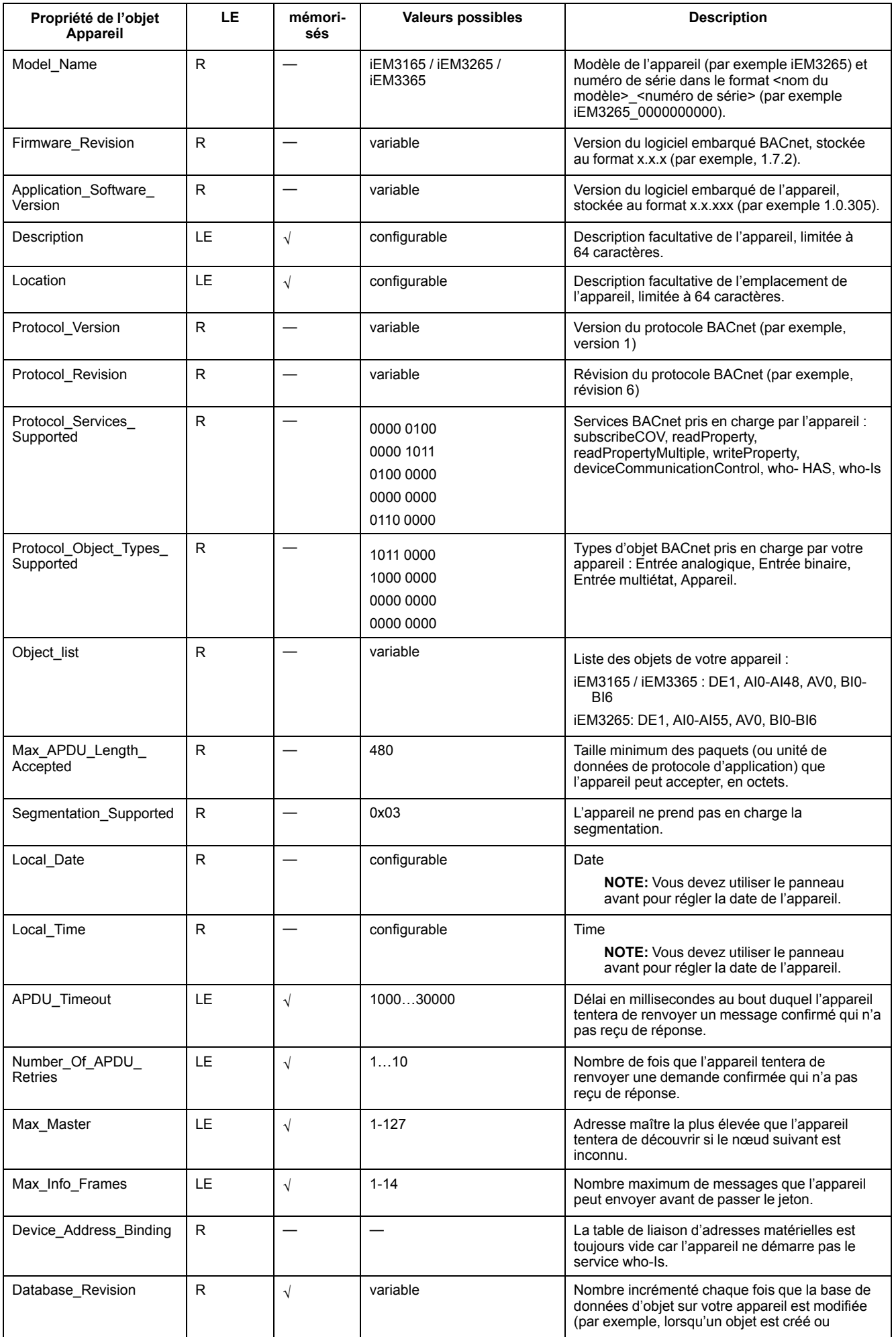

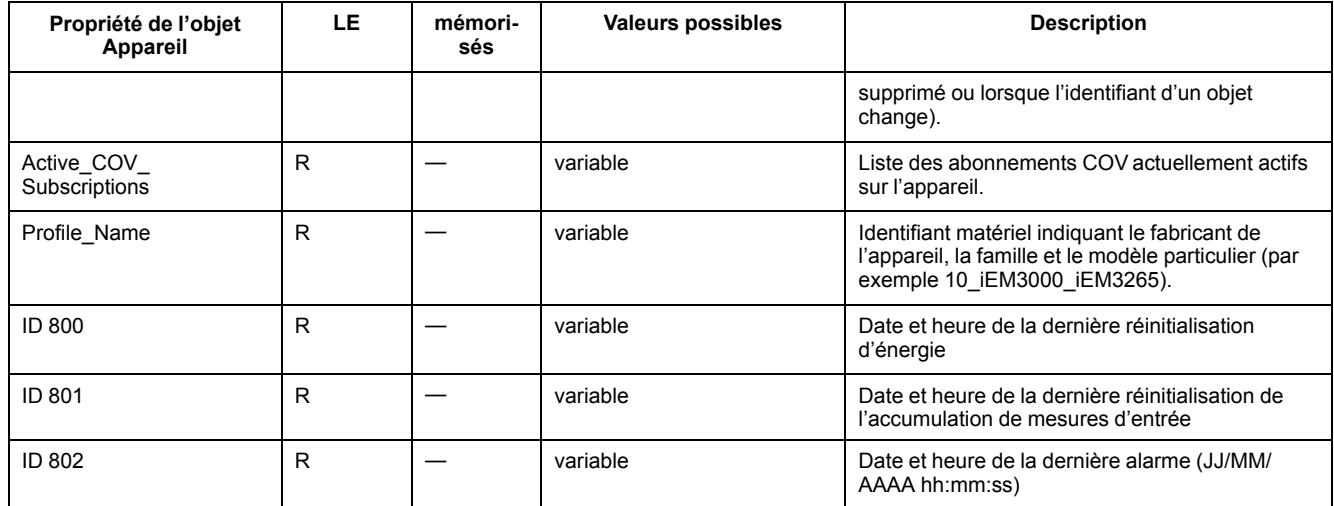

### **Objets Entrée analogique**

Les tableaux ci-dessous indiquent les objets Entrée analogique (AI) avec leurs unités ainsi que la valeur COV par défaut pour chaque objet AI (si applicable).

**NOTE:** Le type de valeur pour tous les objets AI est le nombre réel (Real).

#### **Mesures d'énergie et d'énergie par tarif**

Les mesures d'énergie et d'énergie par tarif indiquées ci-dessous sont conservées en cas de coupure d'électricité.

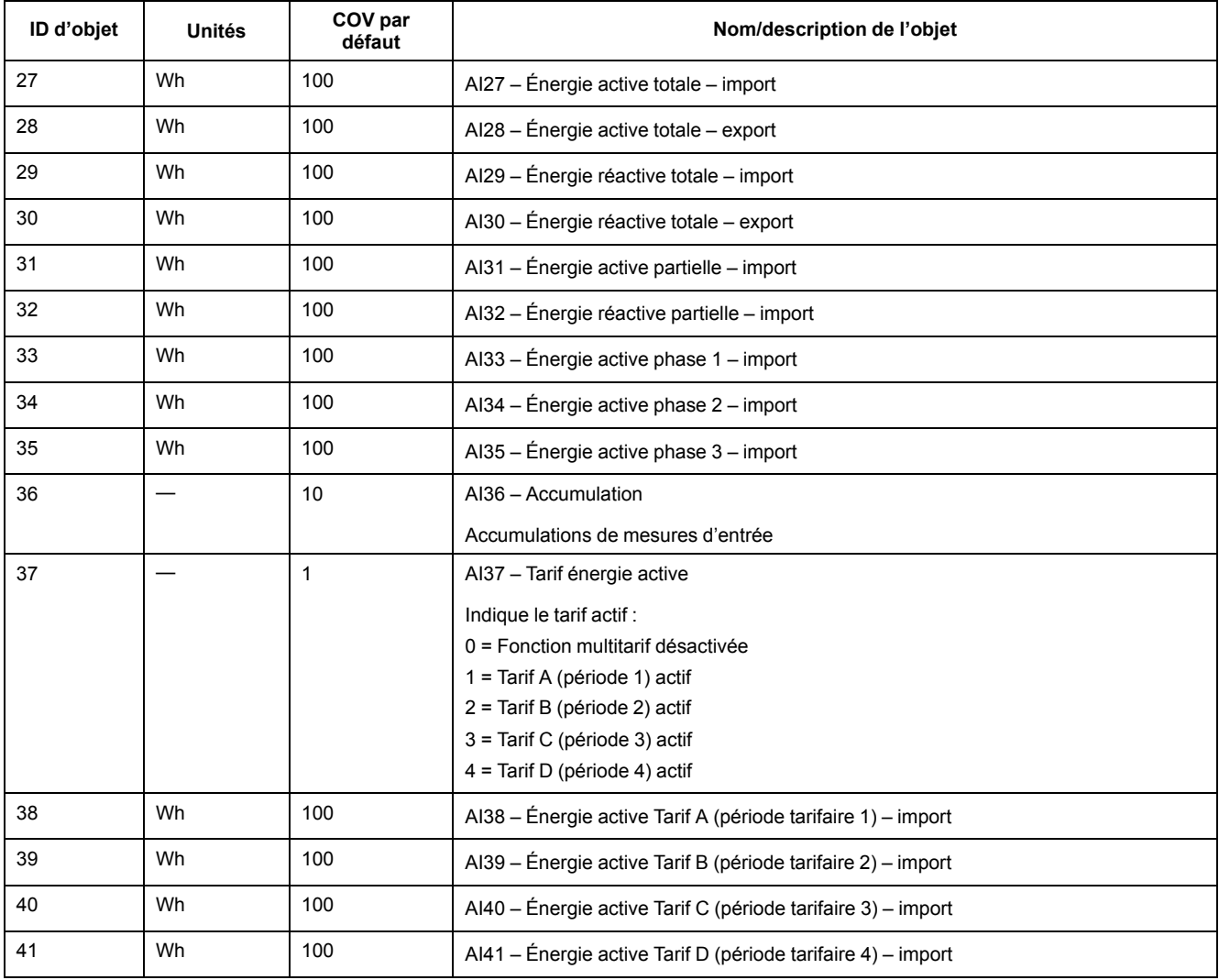

### **Mesures efficaces instantanées**

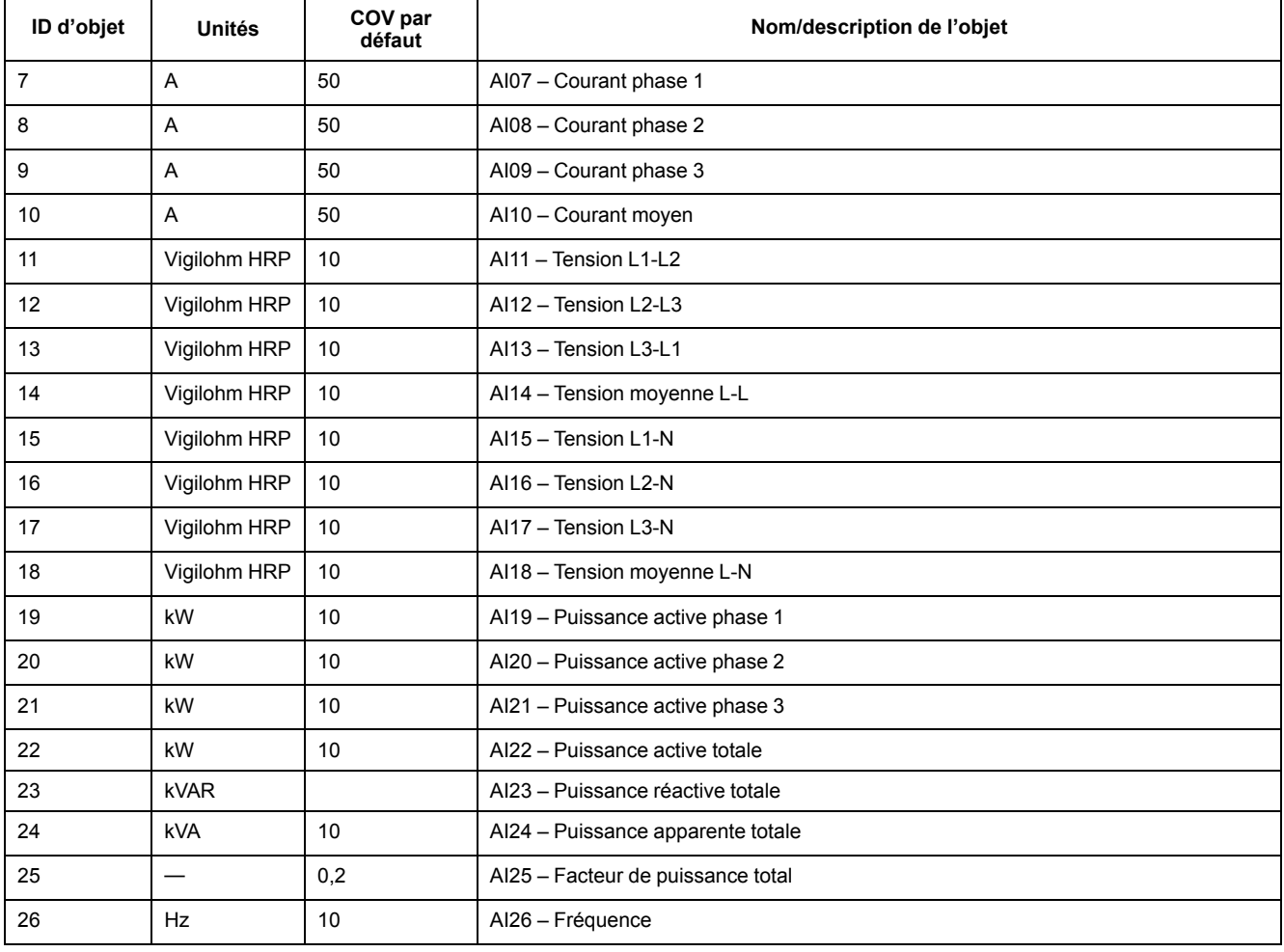

### **Informations sur l'appareil**

Les objets AI suivants affichent des informations sur l'appareil et sa configuration.

**NOTE:** Vous pouvez accéder aux informations de configuration de l'appareil par le biais des communications BACnet. Pour configurer les paramètres de l'appareil, en revanche, vous devez utiliser le panneau avant.

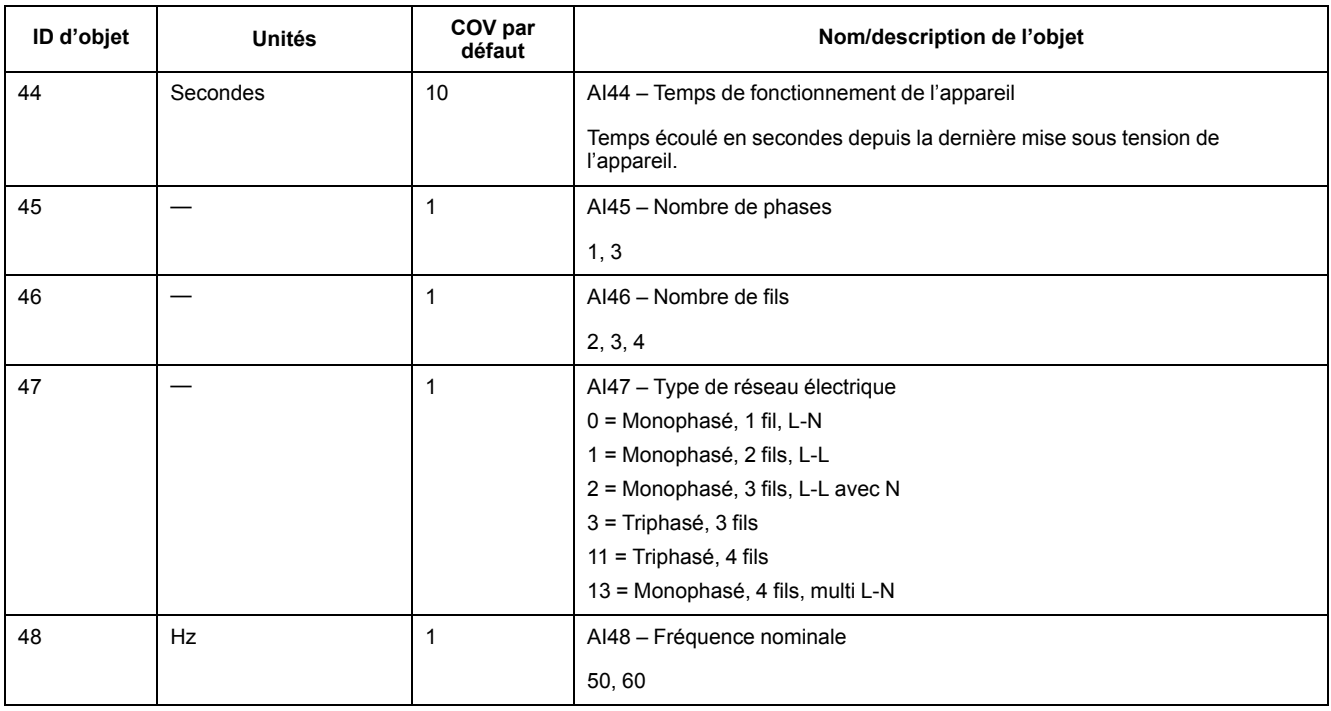

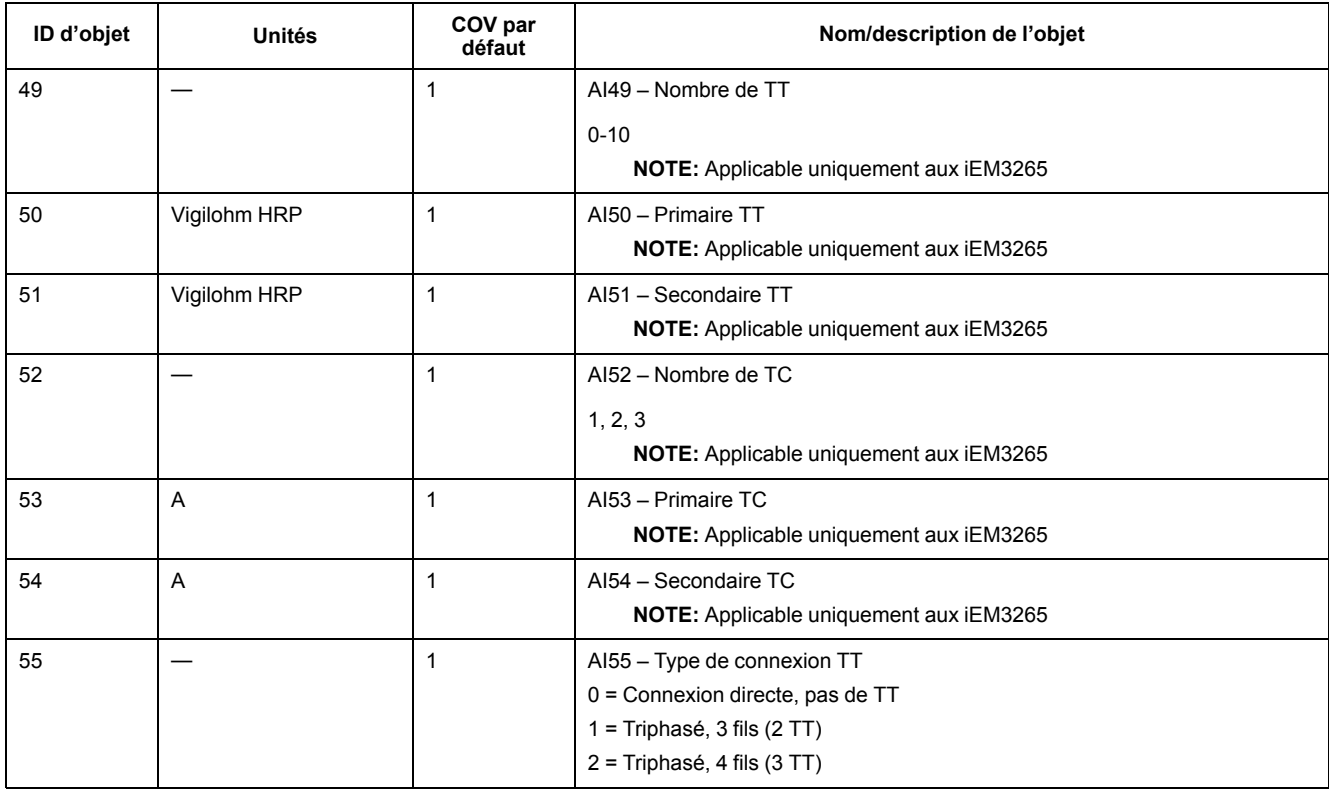

#### **Informations de paramètres de communication**

Les objets AI suivants affichent des informations sur les réglages de communication de l'appareil.

**NOTE:** Vous pouvez accéder aux informations de configuration des communications de l'appareil par le biais des communications BACnet. Pour configurer les paramètres de l'appareil, en revanche, vous devez utiliser le panneau avant.

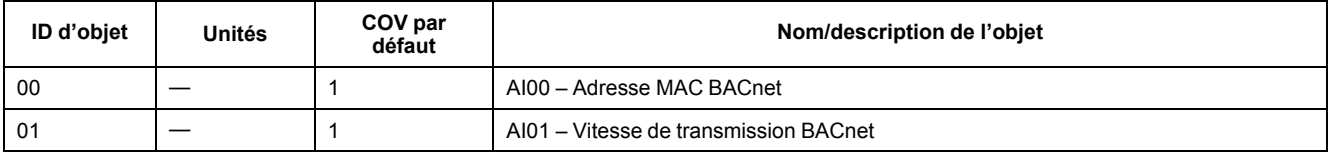

#### **Informations de réglage des entrées et sorties logiques**

Les objets AI suivants affichent des informations sur les réglages d'E/S de l'appareil.

**NOTE:** Vous pouvez accéder aux informations de configuration d'E/S de l'appareil par le biais des communications BACnet. Pour configurer les paramètres de l'appareil, en revanche, vous devez utiliser le panneau avant.

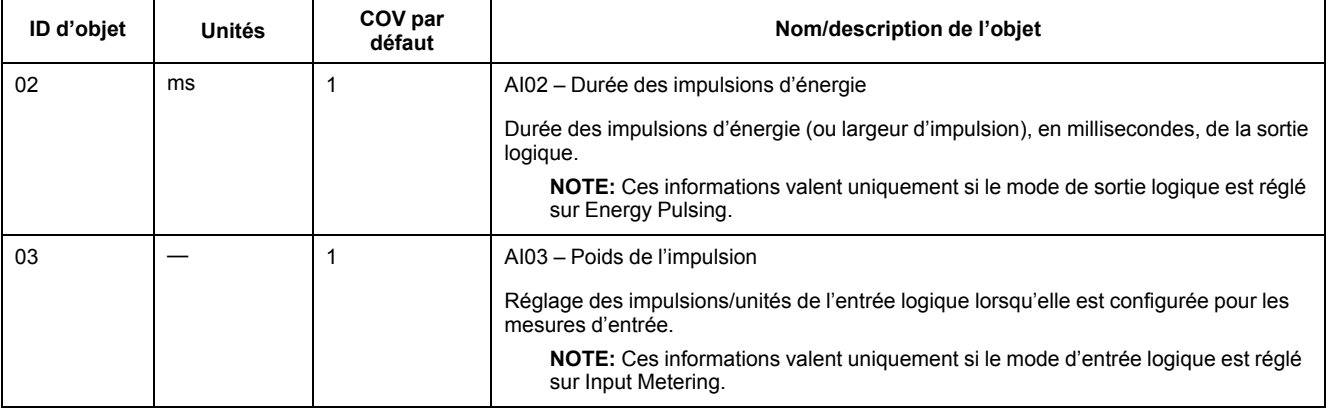

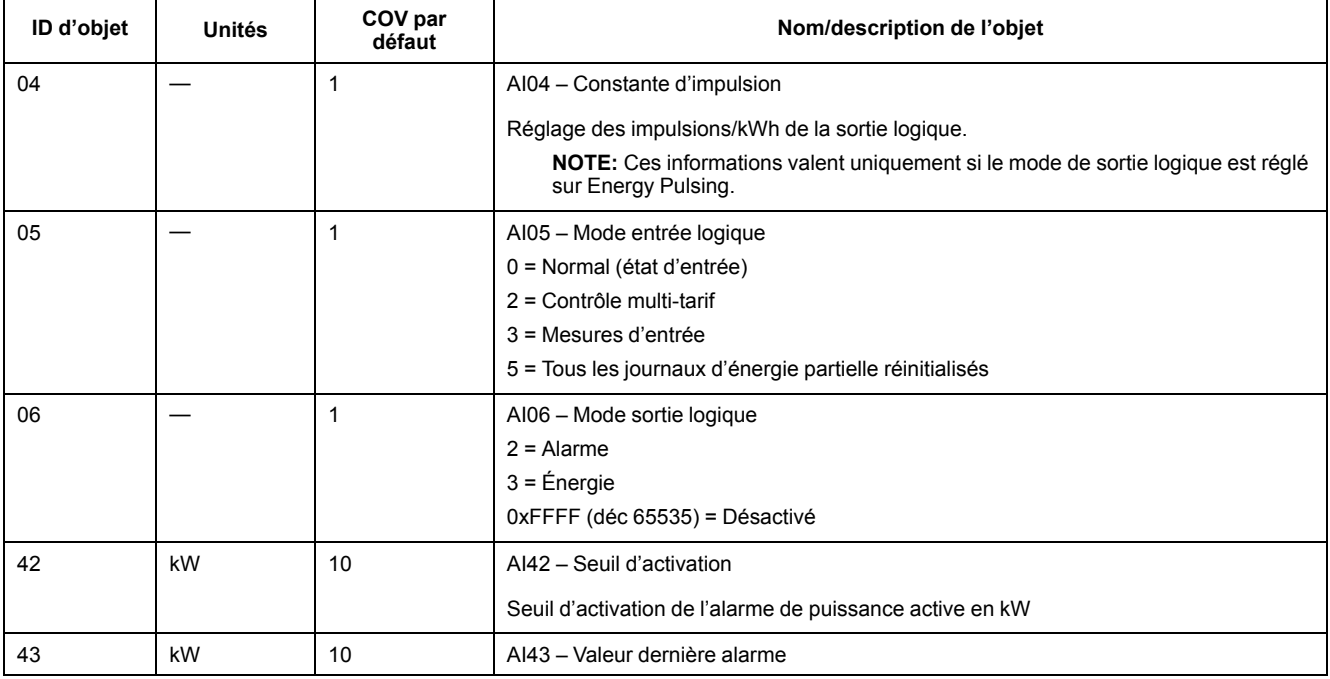

### **Objet de valeur analogique**

Il y a un objet Valeur analogique (AV) disponible sur l'appareil, nommé AV00 – Commande. Les commandes disponibles sont indiquées dans le tableau suivant. Saisissez le numéro dans la colonne Present Value de la propriété Present Value de l'objet AV pour écrire la commande associée sur l'appareil.

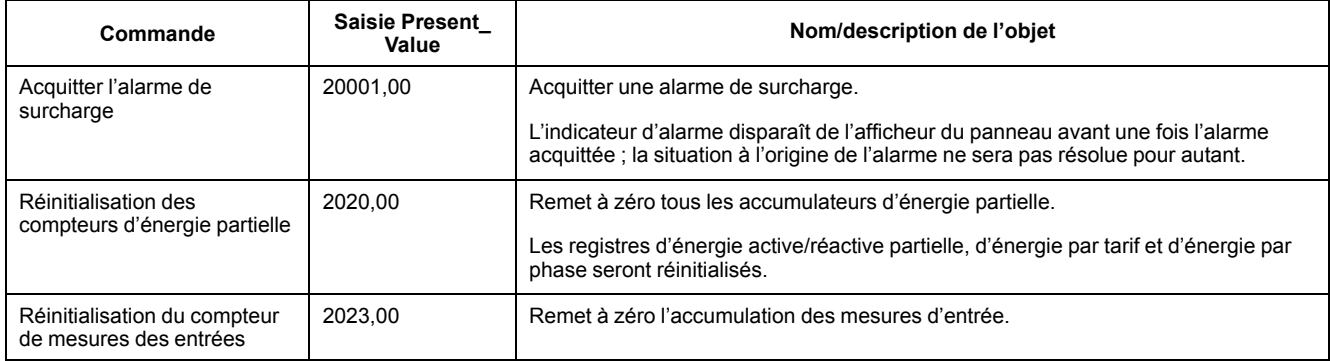

### **Objets Entrée binaire**

Le tableau suivant indique les objets Entrée binaire (BI) disponibles sur l'appareil. **NOTE:** Le type de valeur pour tous les objets BI est booléen (Boolean).

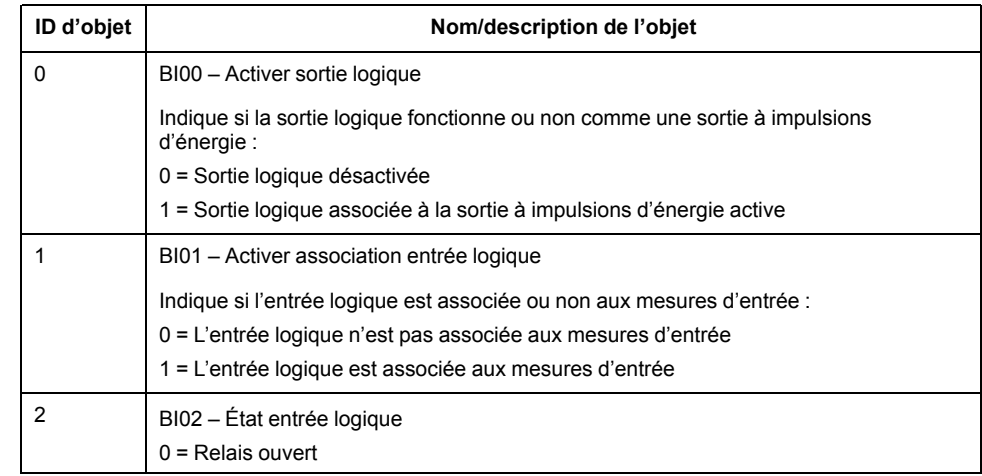

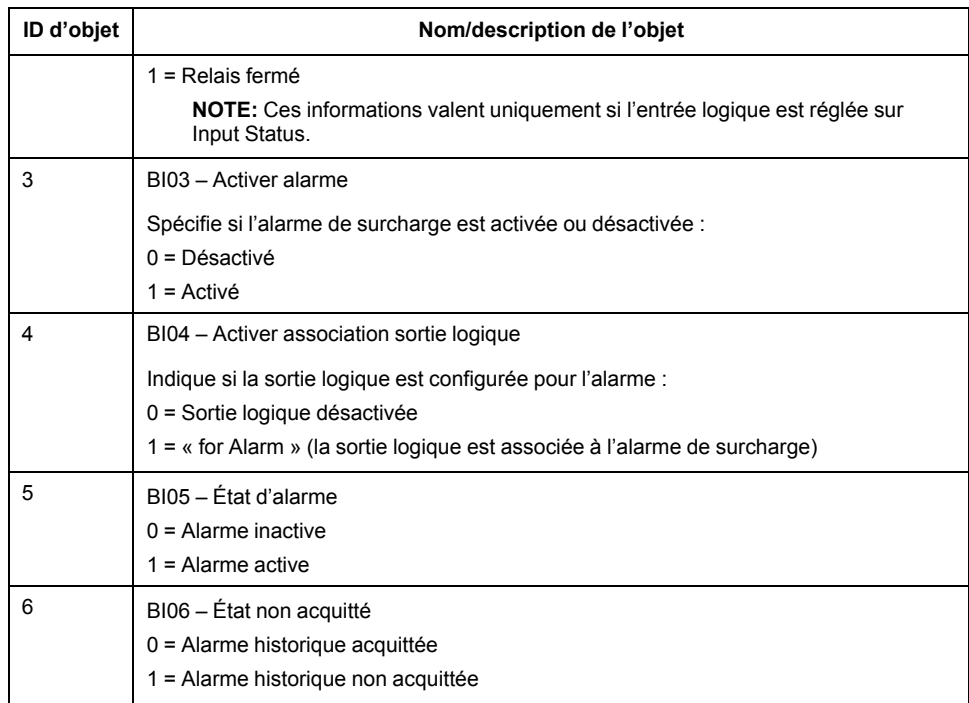

# <span id="page-101-0"></span>**Puissance, énergie et facteur de puissance**

# **Puissance (PQS)**

Une charge type de réseau électrique CA comporte une composante résistive et une composante réactive (inductive ou capacitive). Les charges résistives consomment de la puissance active (P), les charges réactives de la puissance réactive (Q).

La puissance apparente (S) est la somme de vecteurs de la puissance active (P) et de la puissance réactive (Q):

 $S = \sqrt{P^2 + Q^2}$ 

La puissance active est mesurée en watts (W ou kW), la puissance réactive en vars (var ou kvar) et la puissance apparente en voltampères (VA ou kVA).

#### **Puissance et système de coordonnées PQ**

L'appareil utilise les valeurs de puissance active (P) et de puissance réactive (Q) dans le système de coordonnées PQ pour calculer la puissance apparente.

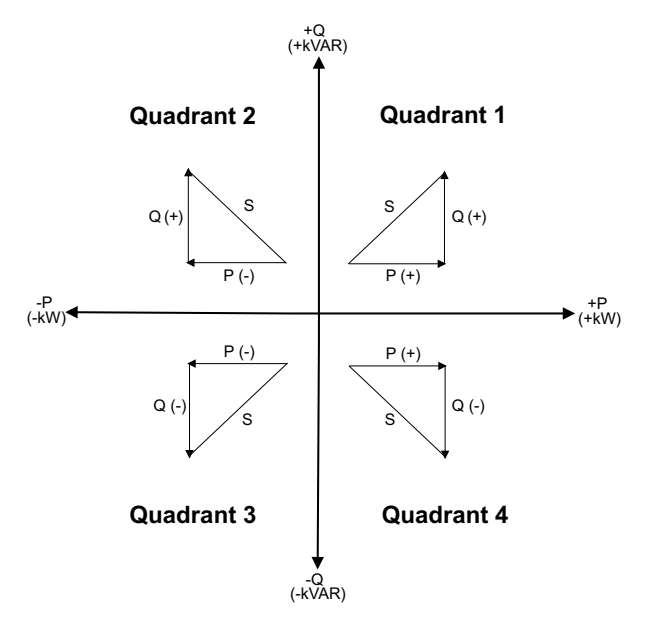

#### **Flux de puissance**

Un flux de puissance positif P(+) et Q(+) signifie que la puissance s'écoule de la source d'alimentation vers la charge. Un flux de puissance négatif P(–) et Q(–) signifie que la puissance s'écoule de la charge vers la source d'alimentation.

# **Énergie fournie (importée) / énergie reçue (exportée)**

L'appareil interprète l'énergie fournie (importée) ou reçue (exportée) selon le sens du flux de puissance active (P).

L'énergie fournie (importée) correspond au flux de puissance active positif (+P), l'énergie reçue (exportée) à un flux de puissance active négatif (–P).

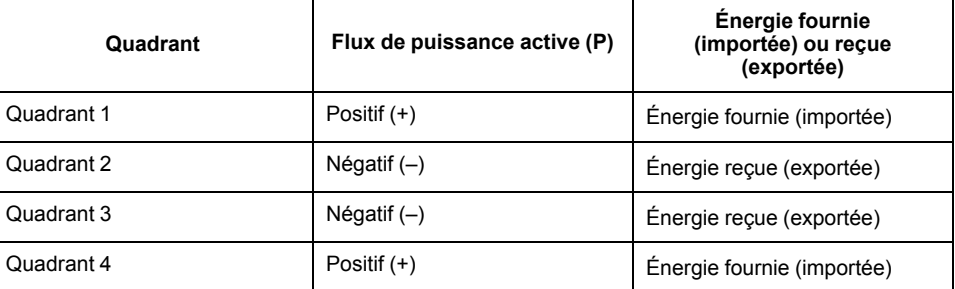

# **Facteur de puissance (FP)**

Le facteur de puissance (FP) est le rapport entre la puissance active (P) et la puissance apparente (S) :

Le facteur de puissance est exprimé sous la forme d'un nombre compris entre –1 et 1 ou d'un pourcentage compris entre –100 % et 100 %, le signe étant déterminé par convention.

$$
PF = \frac{P}{S}
$$

Une charge purement résistive ne comporterait aucune composante réactive; son facteur de puissance serait donc égal à 1 (FP = 1 ou facteur de puissance unitaire). Les charges inductives ou capacitives introduisent une composante puissance réactive (Q) dans le circuit, de sorte que le FP se rapproche du zéro.

#### **Facteur de puissance vrai**

Le facteur de puissance vrai inclut le résidu harmonique.

#### **Convention avance/retard FP**

L'appareil corrèle le facteur de puissance en avance (avance FP) ou le facteur de puissance en retard (retard FP) selon que la forme d'onde de courant est en avance ou en retard par rapport à la forme d'onde de tension.

#### **Déphasage du courant par rapport à la tension**

Pour les charges purement résistives, la forme d'onde de courant est en phase avec la forme d'onde de tension. Pour les charges capacitives, le courant est en avance sur la tension. Pour les charges inductives, le courant est en retard sur la tension.

### **Avance/retard du courant et type de charge**

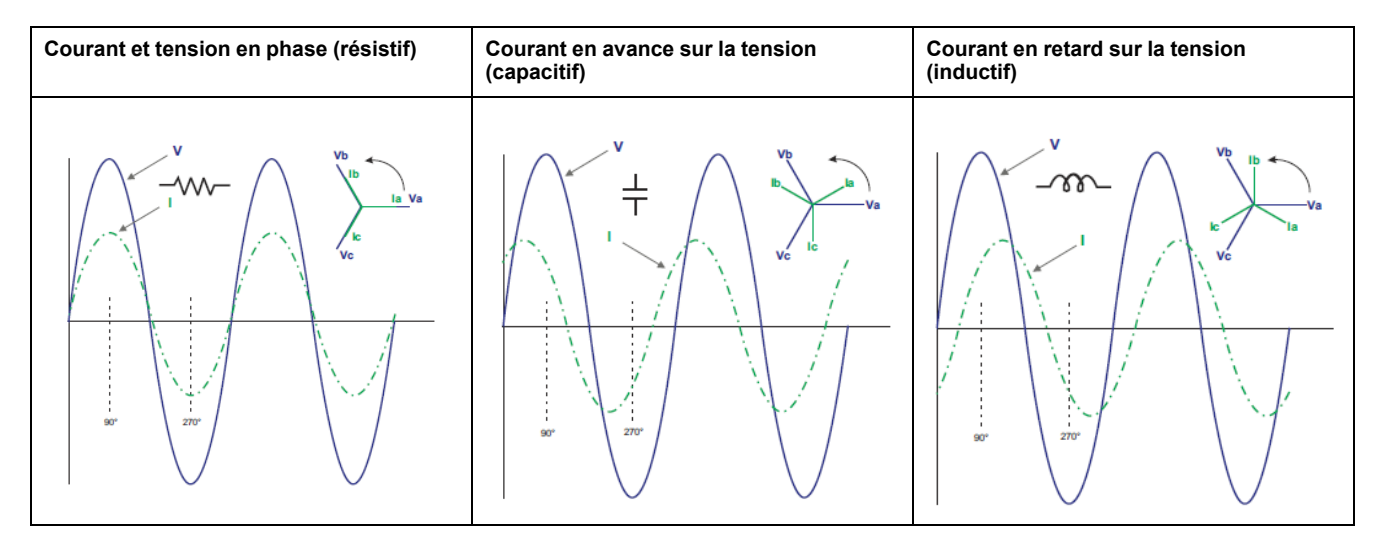

### **Puissance et avance/retard FP**

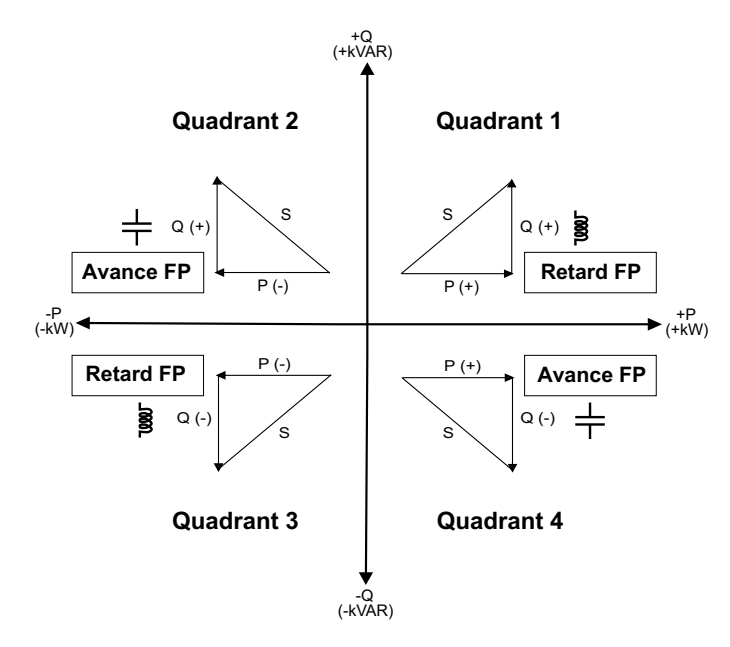

### **Récapitulatif avance/retard FP**

**NOTE:** La distinction entre retard et avance n'est **PAS** la même chose que la différence entre valeur positive et valeur négative. Le retard correspond plutôt à une charge inductive, tandis que l'avance correspond à une charge capacitive.

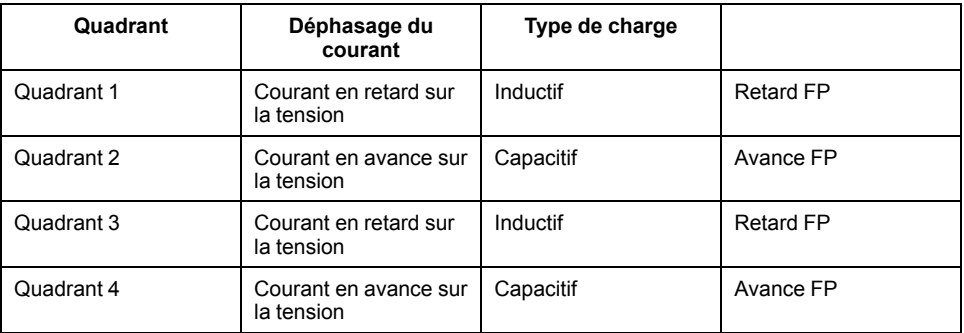

# **Conventions de signe FP**

L'appareil affiche un facteur de puissance positif ou négatif selon les normes CEI.

# **Signe FP en mode CEI**

L'appareil établit une corrélation entre le signe de facteur de puissance (signe de FP) et le sens du flux de puissance active (P).

- Pour la puissance active positive  $(+P)$ , le signe FP est positif  $(+)$ .
- Pour la puissance active négative (–P), le signe FP est négatif (–).

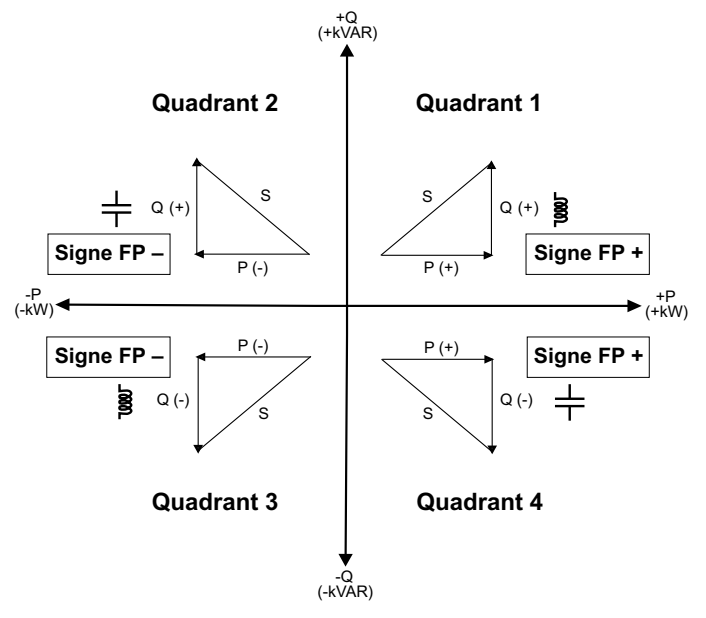

# **Format de registre des facteurs de puissance**

L'appareil applique un simple algorithme à la valeur de FP puis stocke le résultat dans le registre « FP ».

Chaque valeur de facteur de puissance (valeur FP) occupe un registre à virgule flottante pour le facteur de puissance (registre « FP »). L'appareil et le logiciel interprète le registre FP pour tous les champs de rapport ou de saisie de données d'après le diagramme suivant :

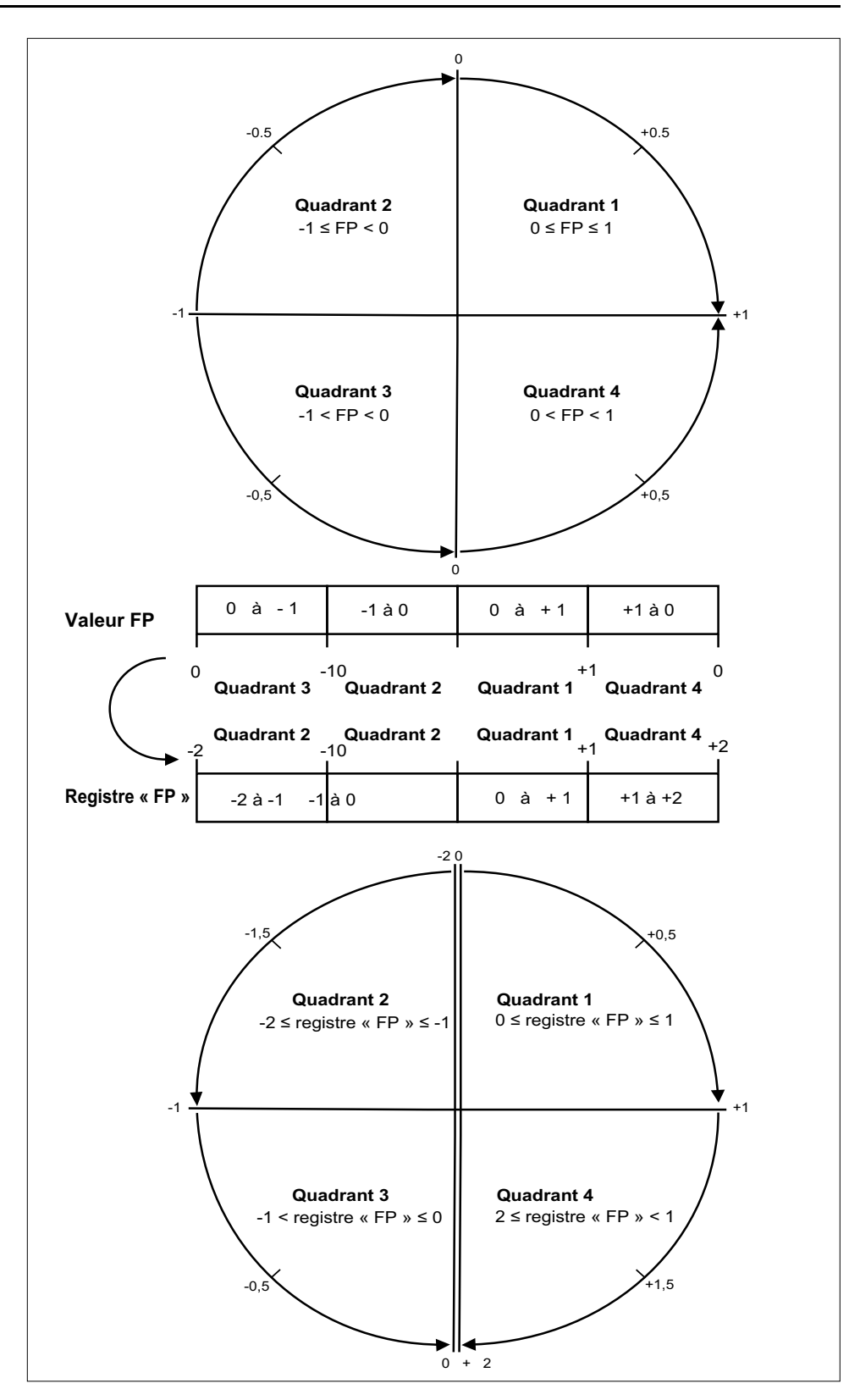

La valeur FP est calculée d'après la valeur du registre « PF » selon les formules suivantes :

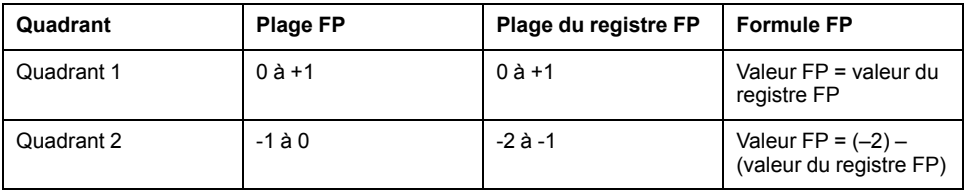

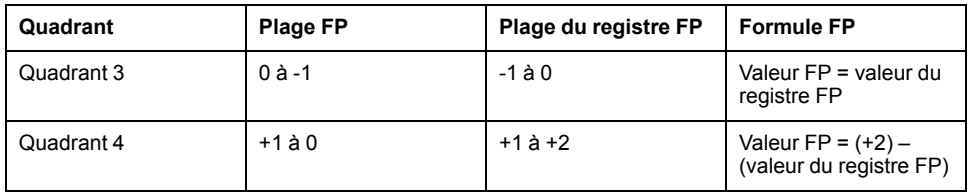

# <span id="page-107-0"></span>**Dépannage**

# **Présentation**

L'appareil ne contient aucune pièce susceptible d'être réparée par l'utilisateur. Si l'appareil nécessite un entretien, contactez votre représentant Schneider Electric local.

# *AVIS*

#### **RISQUE DE DÉGÂTS MATÉRIELS**

- N'ouvrez pas le boîtier de l'appareil.
- Ne tentez pas de réparer les composants de l'appareil.

**Le non-respect de ces instructions peut causer des dommages à l'équipement.**

N'ouvrez pas l'appareil. Si vous ouvrez l'appareil, la garantie est annulée.

# **Écran de diagnostic**

L'écran « Diagnosis » indique tous les codes de diagnostic actuels.

**NOTE:** L'écran de diagnostic n'apparaît que s'il y a un événement spécifique.

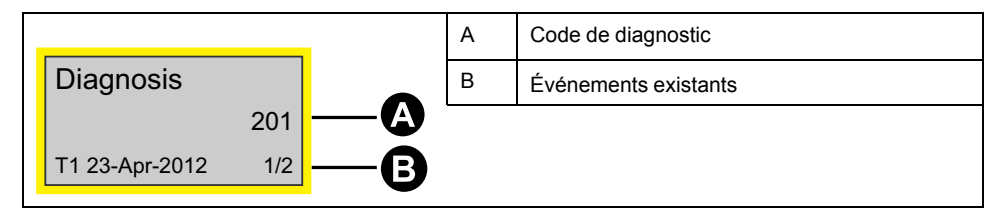

- 1. Appuyez sur la flèche Bas pour parcourir les écrans principaux jusqu'à atteindre l'écran **Diagnosis**.
- 2. Appuyez sur le bouton v pour faire défiler les événements existants.

# **Codes de diagnostic**

Si les codes de diagnostic persistent après que vous avez suivi les instructions cidessous, contactez le support technique.

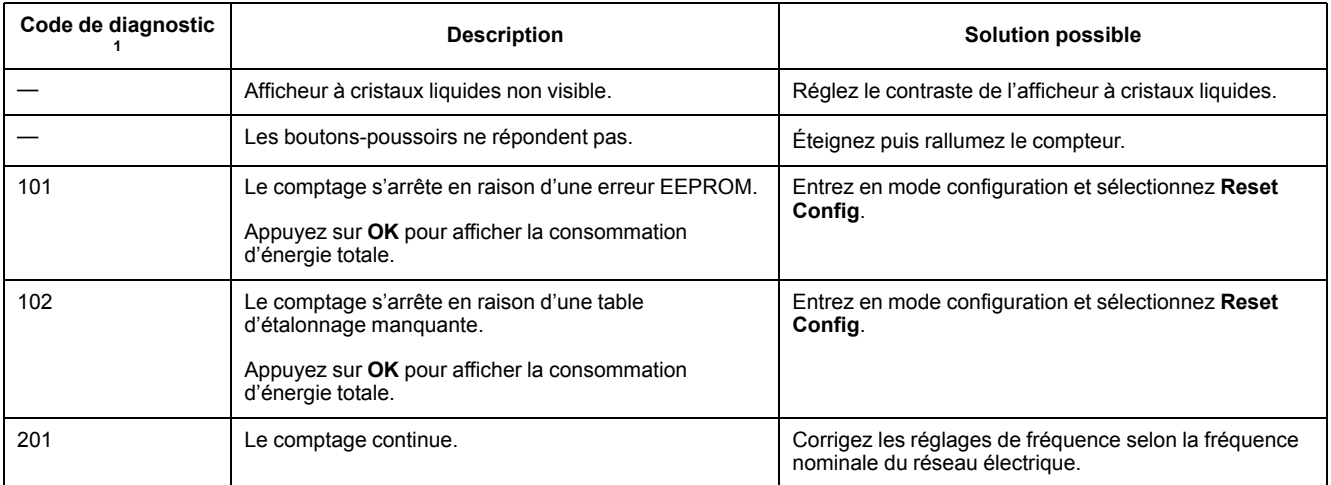

1. Certains codes de diagnostic ne s'appliquent pas à tous les appareils.
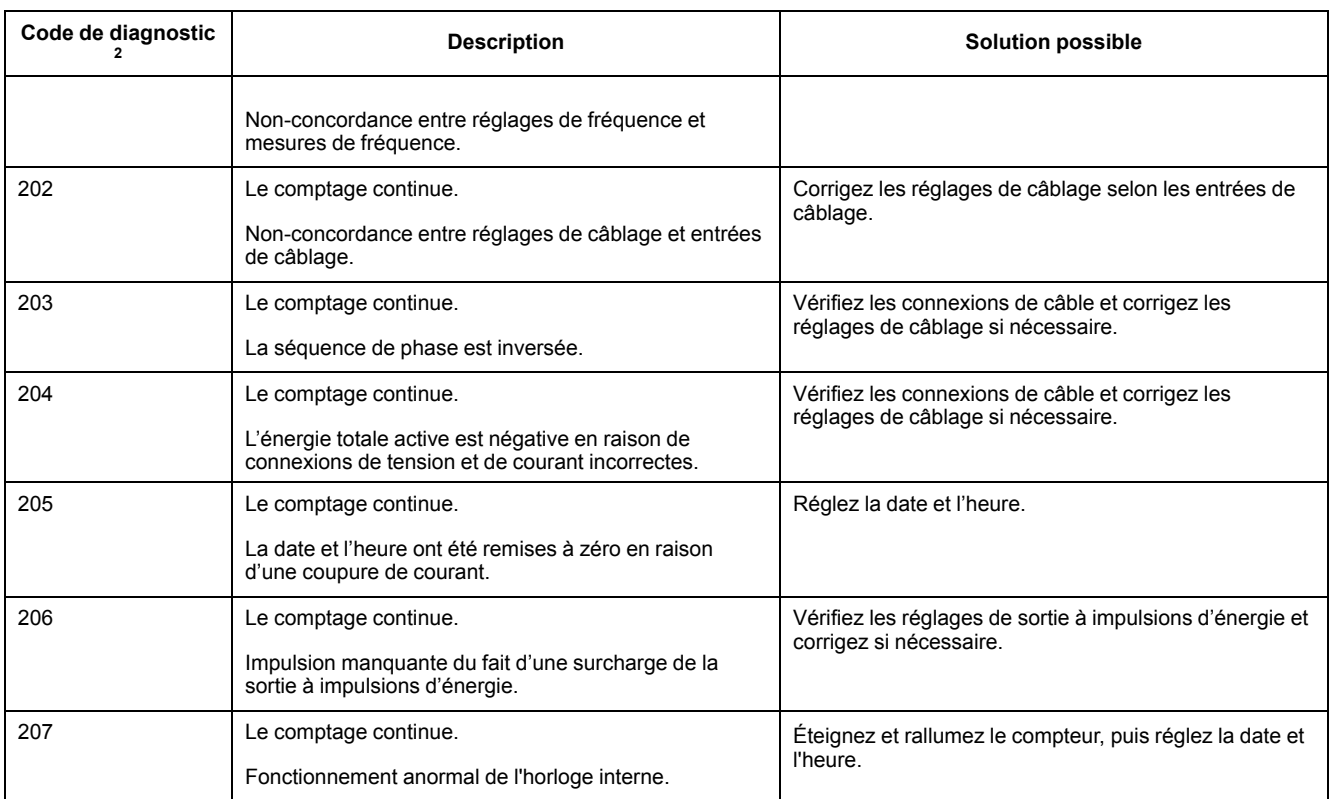

<sup>2.</sup> Certains codes de diagnostic ne s'appliquent pas à tous les appareils.

# <span id="page-109-0"></span>**Spécifications**

# **Caractéristiques électriques**

#### **Entrées du réseau électrique : Série iEM3100**

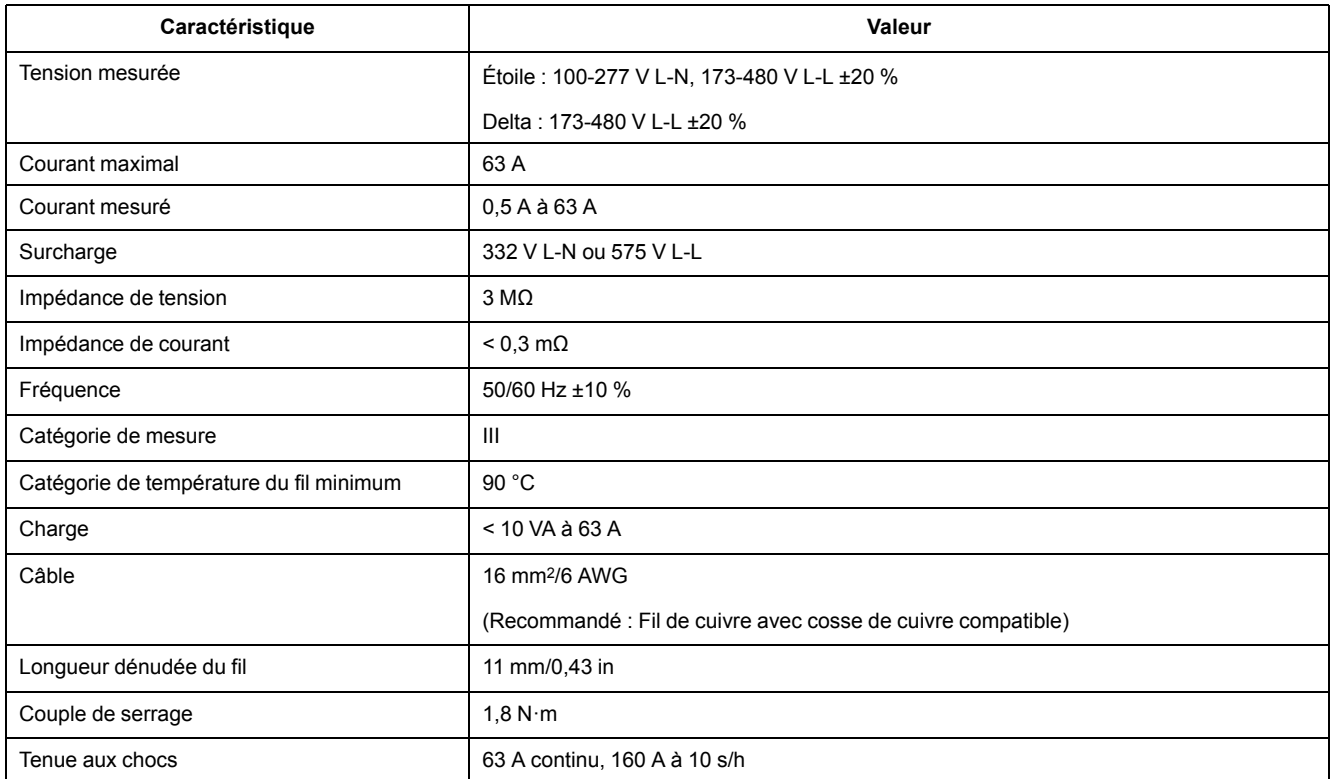

#### **Entrées du réseau électrique : Série iEM3300**

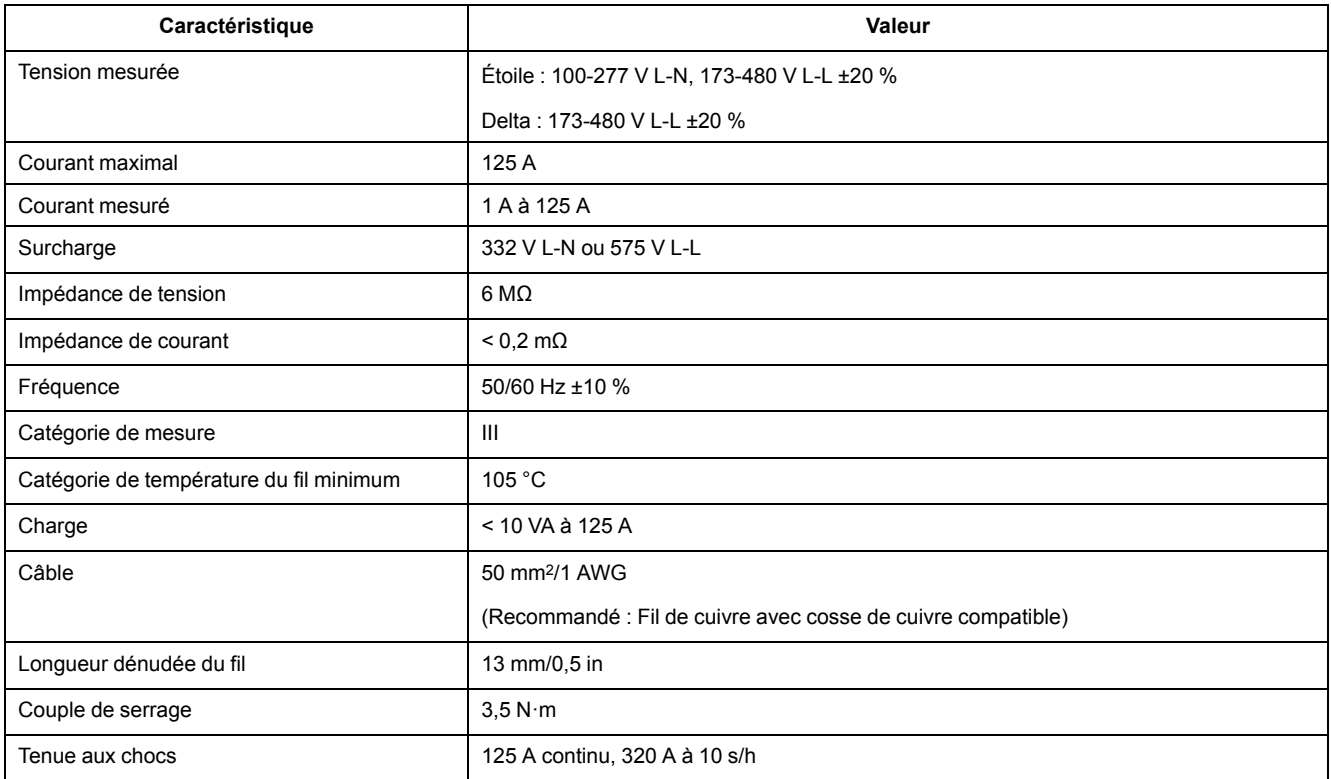

#### **Entrées du réseau électrique : Série iEM3200**

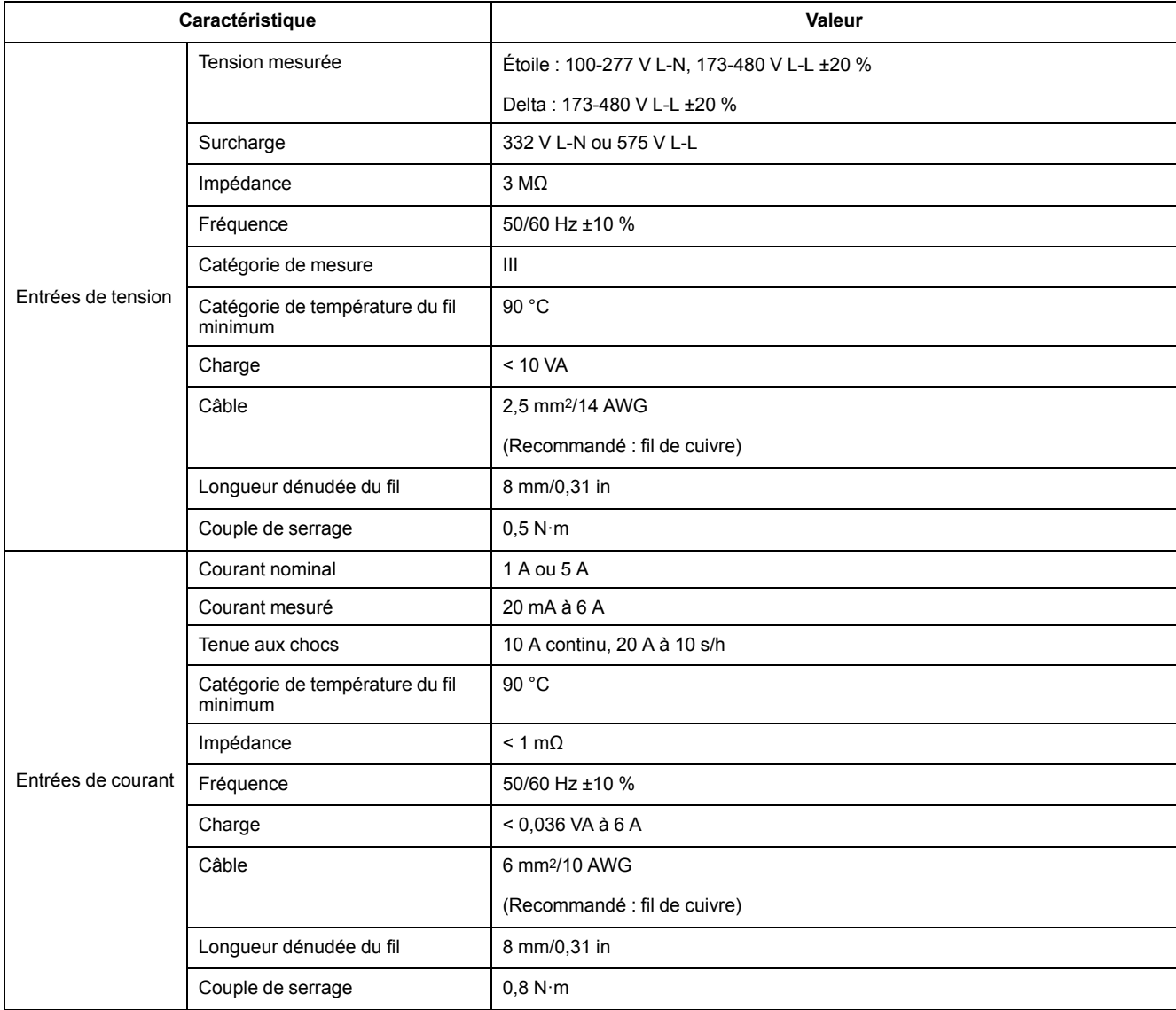

#### **Entrées et sorties**

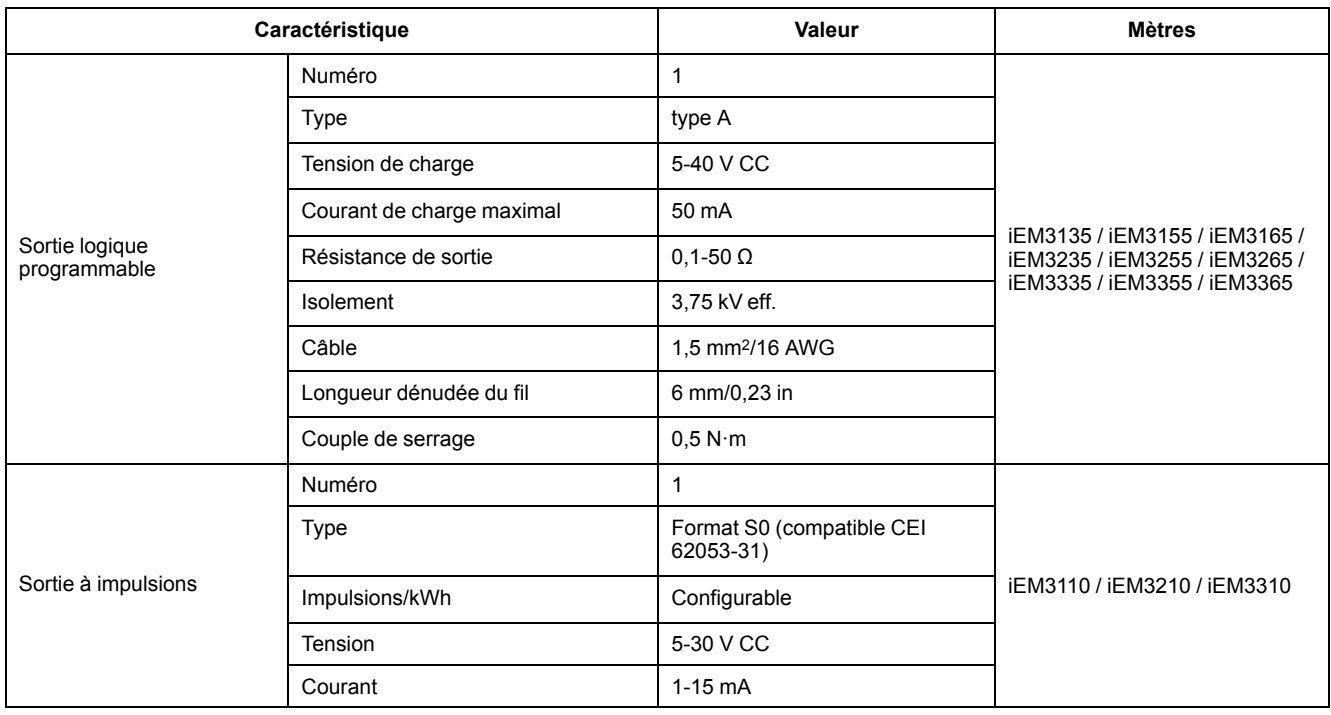

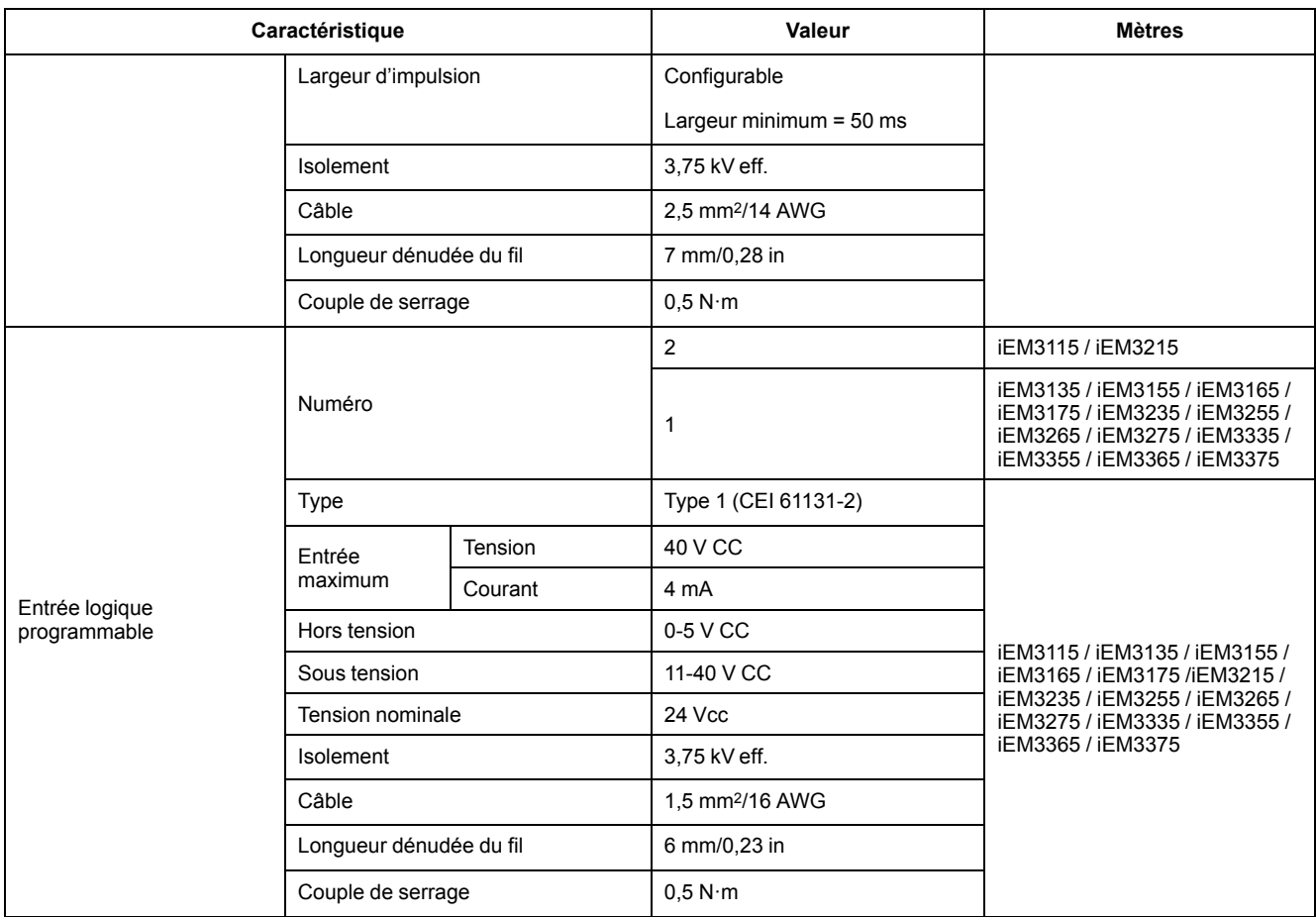

# **Caractéristiques mécaniques**

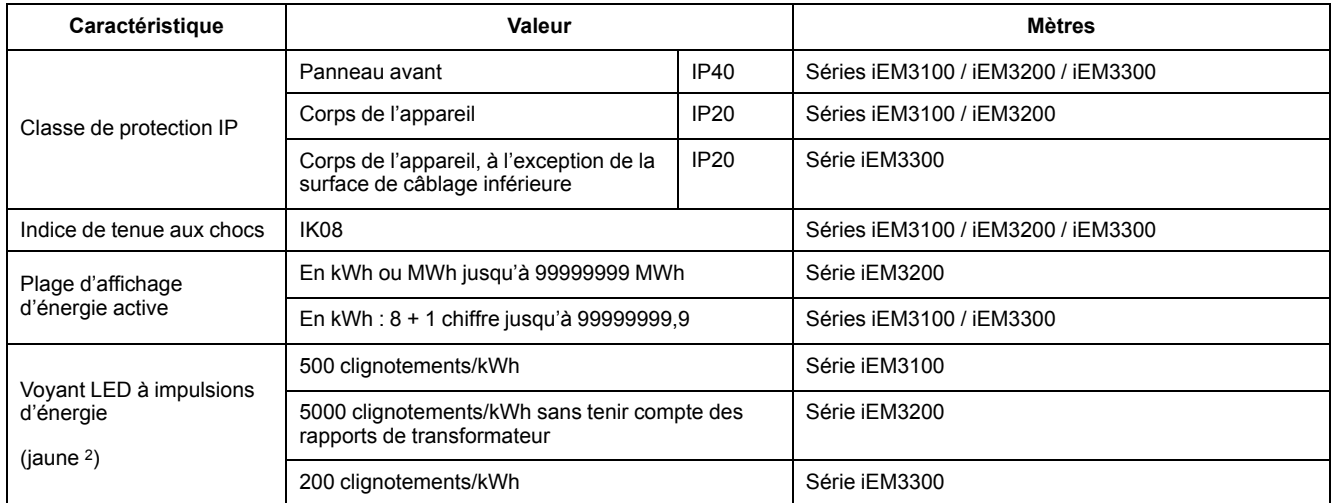

### **Caractéristiques environnementales**

| Caractéristique               | Valeur      |
|-------------------------------|-------------|
| Température de fonctionnement | –25 à 70 °C |
| Température de stockage       | –40 à 85 °C |
| Degré de pollution            |             |

<sup>2.</sup> Le réglage impulsions/kWh du voyant LED d'impulsion d'énergie ne peut pas être modifié.

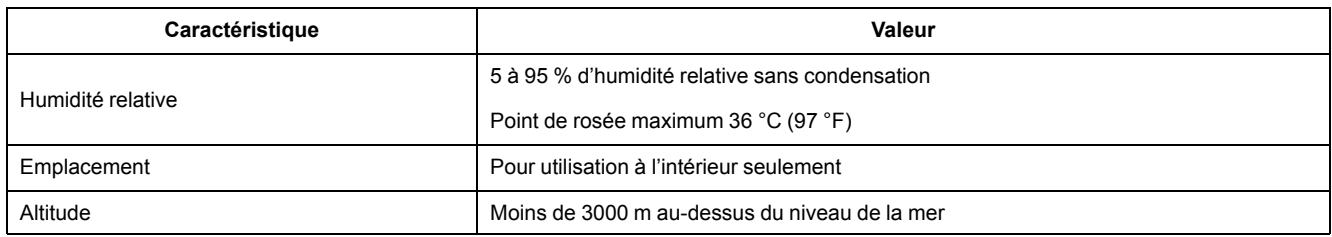

# **Précision des mesures**

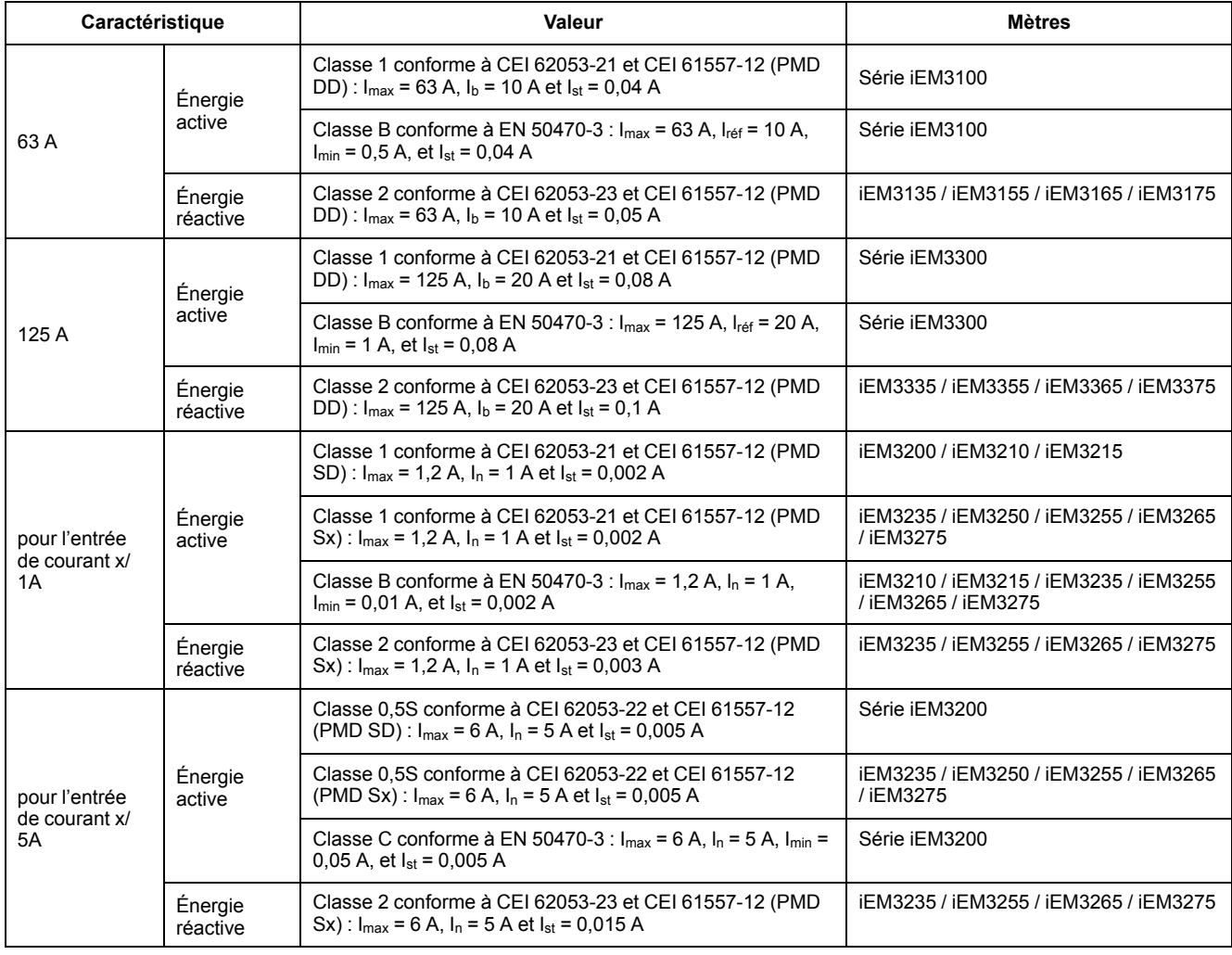

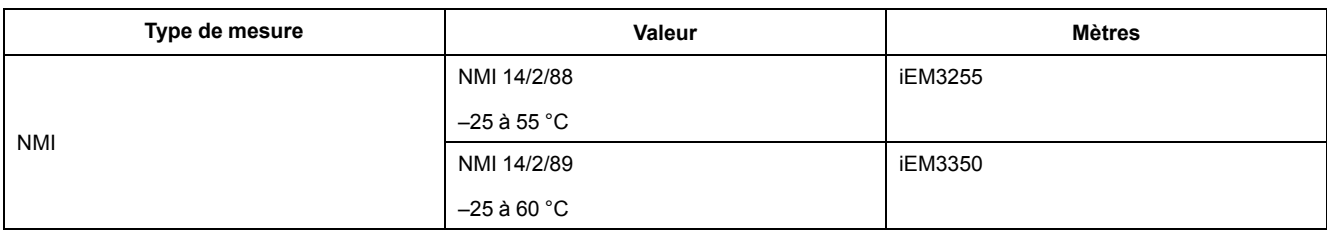

#### **MID**

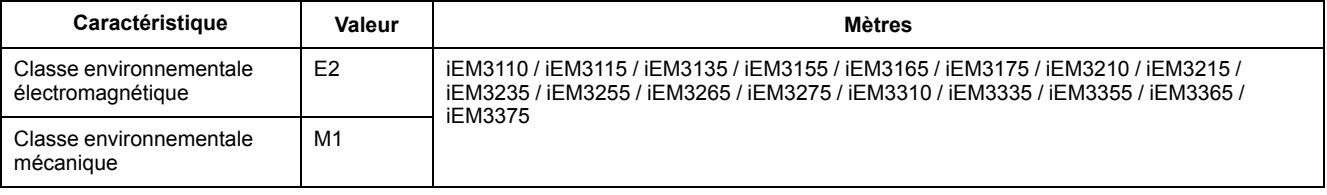

Pour la conformité MID, le paramètre Wiring > Type Setting doit être réglé sur 3PH4W ou sur 1PH4W (énergie totale).

L'appareil est conforme à la Directive Européenne sur les Instruments de Mesure (MID) 2014/32/UE lorsqu'il est installé dans un tableau approprié conformément aux instructions de DOCA0038EN, disponible sur notre site web. La déclaration CE est également disponible : recherchez « ECDiEM3000 ».

### **Horloge interne**

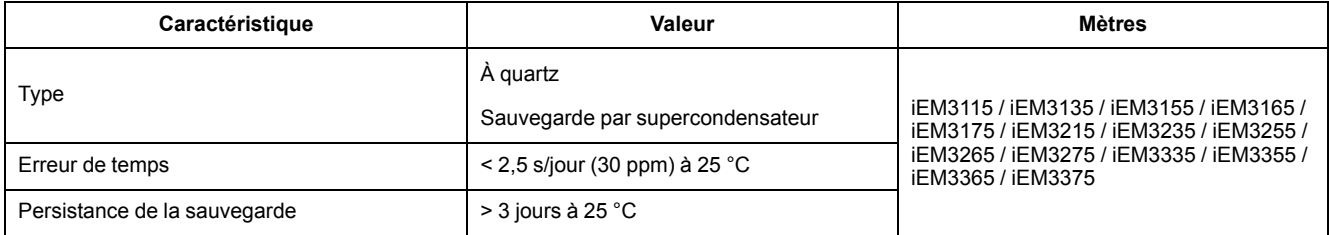

#### **Communications Modbus**

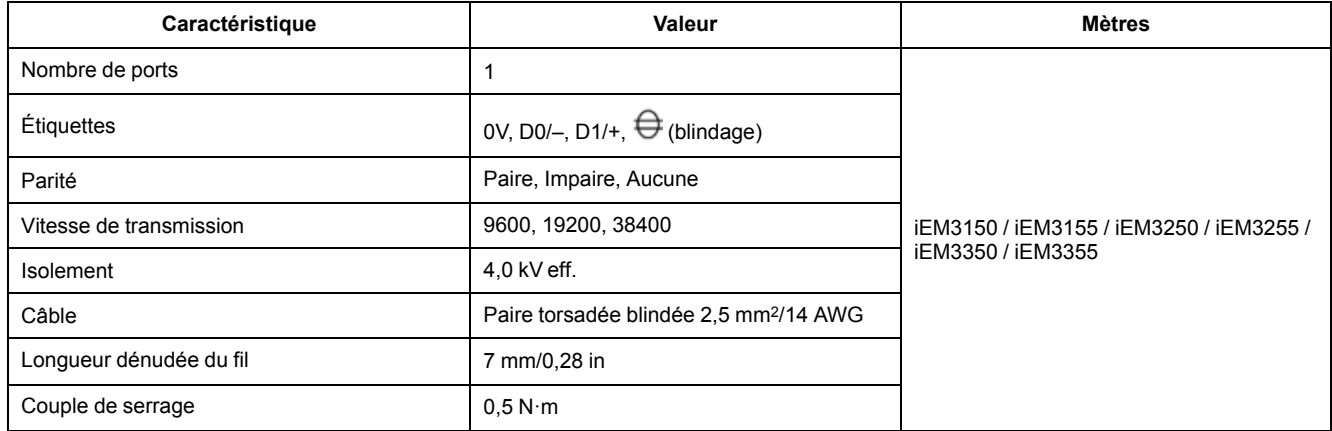

### **Communications LonWorks**

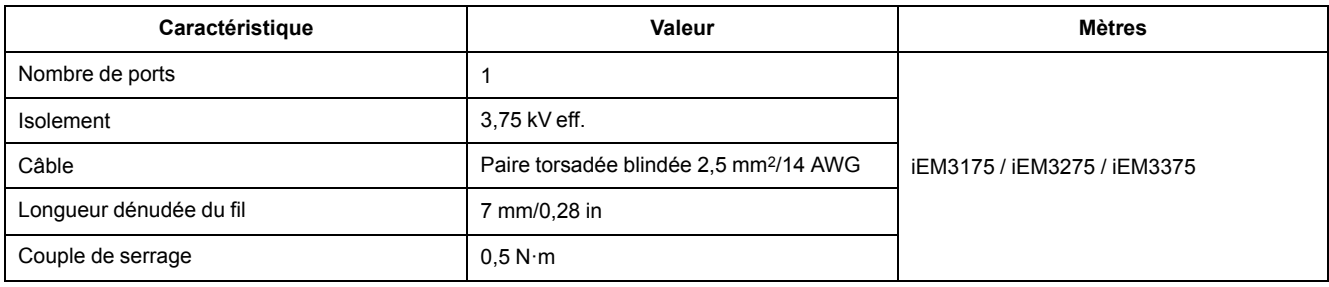

### **Communications M-Bus**

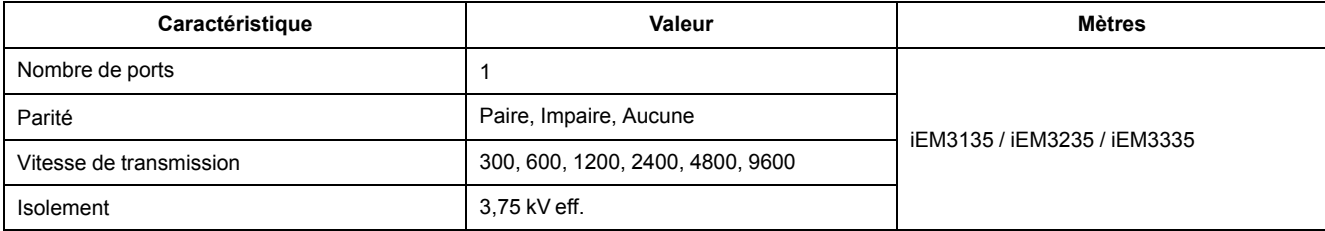

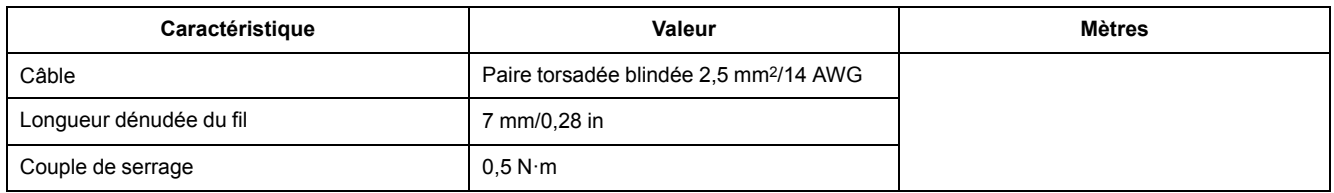

### **Communications BACnet**

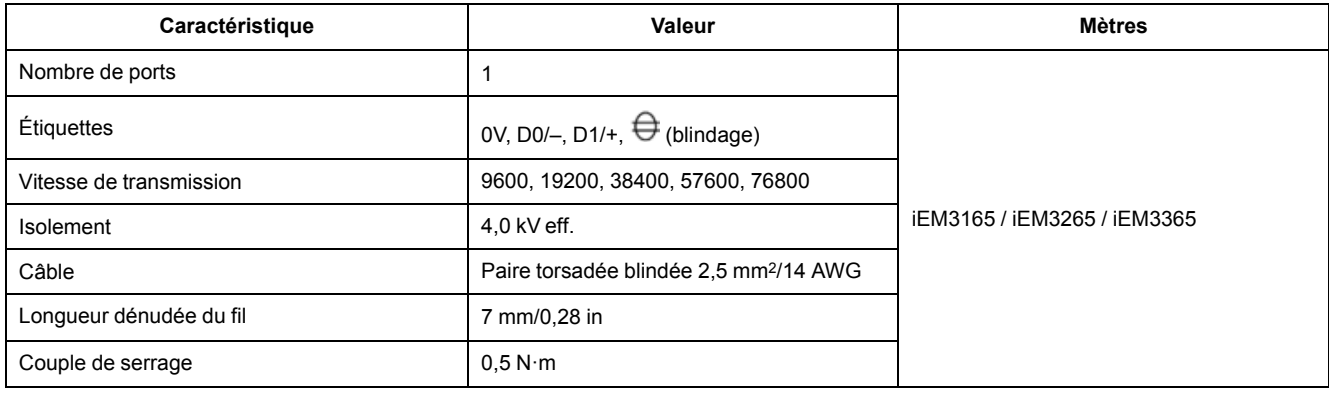

# <span id="page-115-0"></span>**Conformité aux normes chinoises**

Ce produit est conforme aux normes suivantes en Chine :

#### **Series iEM3100**

IEC 62053-21:2003 Electricity metering equipment (a.c.) - Particular requirements - Part 21: Static meters for active energy (classes 1 and 2)

IEC 61557-12:2007 Electrical safety in low voltage distribution systems up to 1 000 V a.c. and 1 500 V d.c. - Equipment for testing, measuring or monitoring of protective measures - Part 12: Performance measuring and monitoring devices

GB/T 17215.211-2006 交流电测量设备-通用要求、试验和试验条件 第11部分:测量设备

GB/T 17215.321-2008 交流电测量设备 特殊要求 第21部分:静止式有功电能表(1级和2级)

#### **Series iEM3200**

IEC 62053-22:2003 Electricity metering equipment (a.c.) - Particular Requirements - Part 22: Static meters for active energy (classes 0,2 S and 0,5 S)

IEC 61557-12:2007 Electrical safety in low voltage distribution systems up to 1 000 V a.c. and 1 500 V d.c. - Equipment for testing, measuring or monitoring of protective measures - Part 12: Performance measuring and monitoring devices

GB/T 17215.211-2006 交流电测量设备-通用要求、试验和试验条件 第11部分:测量设备

GB/T 17215.322-2008 交流电测量设备 特殊要求 第22部分:静止式有功电能表 (0.2S级和0.5S级)

#### **Series iEM3300**

IEC 62053-21:2003 Electricity metering equipment (a.c.) - Particular requirements - Part 21: Static meters for active energy (classes 1 and 2)

IEC 61557-12:2007 Electrical safety in low voltage distribution systems up to 1 000 V a.c. and 1 500 V d.c. - Equipment for testing, measuring or monitoring of protective measures - Part 12: Performance measuring and monitoring devices

Schneider Electric 35 rue Joseph Monier

92500 Rueil Malmaison France

+ 33 (0) 1 41 29 70 00

www.se.com

Les normes, spécifications et conceptions pouvant changer de temps à autre, veuillez demander la confirmation des informations figurant dans cette publication.

© 2022 Schneider Electric. Tous droits réservés.

DOCA0005FR-13